# Oracle® Banking Credit Facilities Process Management Collateral Perfection User Guide

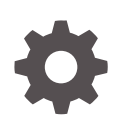

Release 14.6.0.0.0 F57002-01 May 2022

ORACLE

Oracle Banking Credit Facilities Process Management User Guide

Oracle Financial Services Software Limited Oracle Park Off Western Express Highway Goregaon (East) Mumbai, Maharashtra 400 063 India

Worldwide Inquiries: Phone: +91 22 6718 3000 Fax: +91 22 6718 3001 www.oracle.com/financialservices/

Copyright © 2007, 2022, Oracle and/or its affiliates. All rights reserved.

Oracle and Java are registered trademarks of Oracle and/or its affiliates. Other names may be trademarks of their respective owners.

U.S. GOVERNMENT END USERS: Oracle programs, including any operating system, integrated software, any programs installed on the hard-ware, and/or documentation, delivered to U.S. Government end users are "commercial computer software" pursuant to the applicable Federal Acquisition Regulation and agency-specific supplemental regulations. As such, use, duplication, disclosure, modification, and adaptation of the programs, including any operating system, integrated software, any programs installed on the hardware, and/or documentation, shall be subject to license terms and license restrictions applicable to the programs. No other rights are granted to the U.S. Government.

This software or hardware is developed for general use in a variety of information management applications. It is not developed or intended for use in any inherently dangerous applications, including applications that may create a risk of personal injury. If you use this software or hardware in dangerous applications, then you shall be responsible to take all appropriate failsafe, backup, redundancy, and other measures to ensure its safe use. Oracle Corporation and its affiliates disclaim any liability for any damages caused by use of this software or hardware in dangerous applications.

This software and related documentation are provided under a license agreement containing restrictions on use and disclosure and are pro-tected by intellectual property laws. Except as expressly permitted in your license agreement or allowed by law, you may not use, copy, repro-duce, translate, broadcast, modify, license, transmit, distribute, exhibit, perform, publish or display any part, in any form, or by any means. Reverse engineering, disassembly, or decompilation of this software, unless required by law for interoperability, is prohibited. The information contained herein is subject to change without notice and is not warranted to be error-free. If you find any errors, please report them to us in writing.

This software or hardware and documentation may provide access to or information on content, products and services from third parties. Oracle Corporation and its affiliates are not responsible for and expressly disclaim all warranties of any kind with respect to third-party content, products, and services. Oracle Corporation and its affiliates will not be responsible for any loss, costs, or damages incurred due to your access to or use of third-party content, products, or services.

# **Contents**

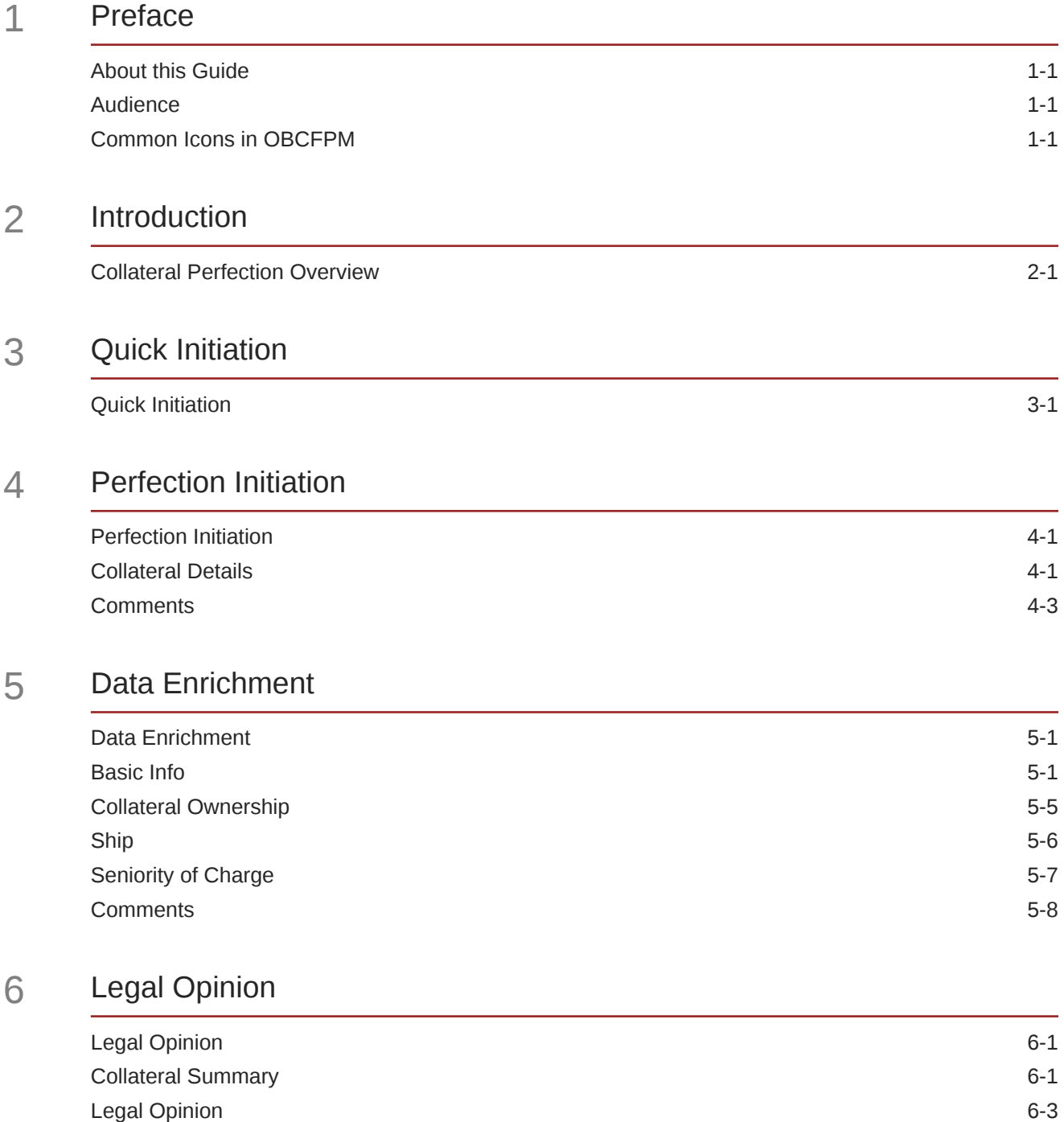

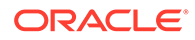

[Comments](#page-43-0) 6-8

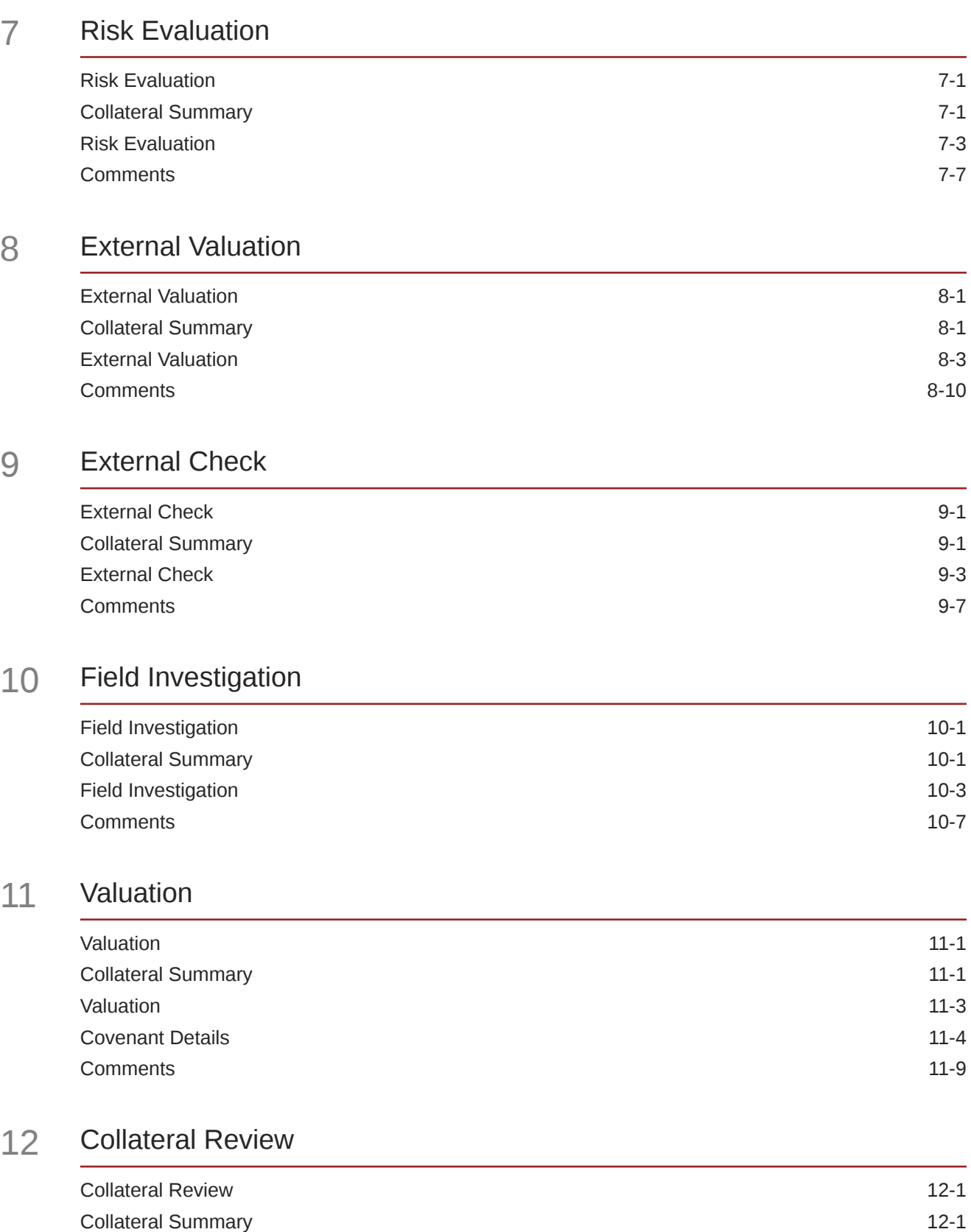

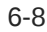

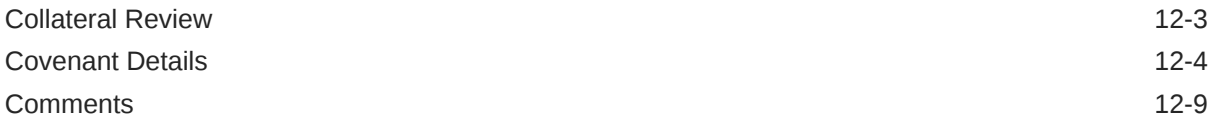

### 13 [Collateral Approval](#page-103-0)

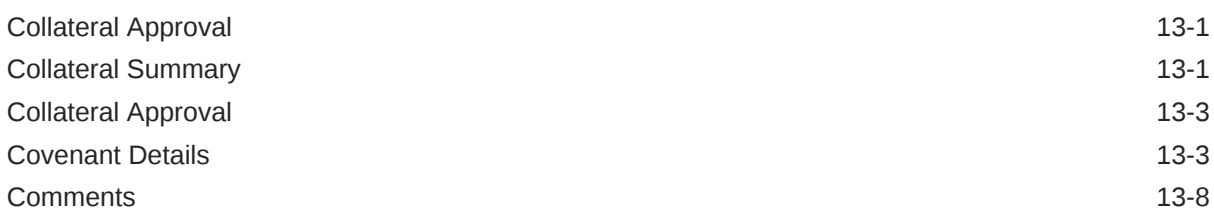

### 14 [Draft Generation](#page-112-0)

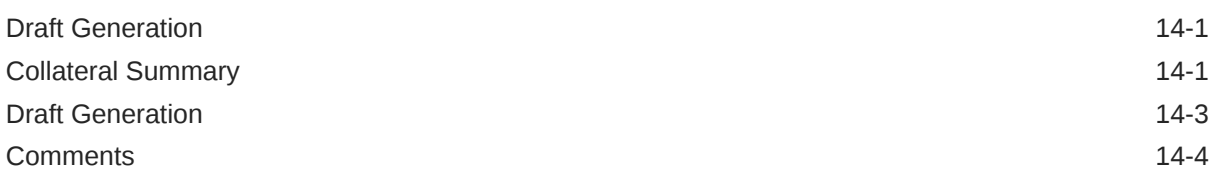

### 15 [Customer Acceptance](#page-118-0)

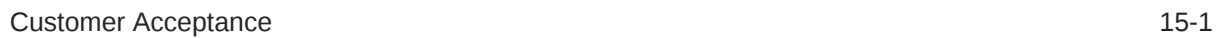

### 16 [Charge Registration](#page-122-0)

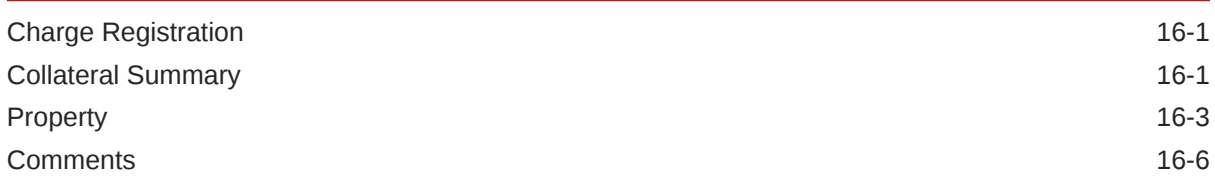

### 17 [Awaiting Registration](#page-129-0)

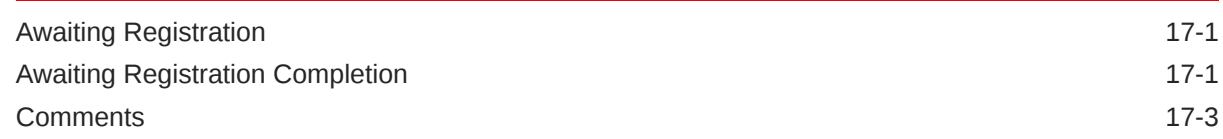

### 18 [Safekeeping](#page-133-0)

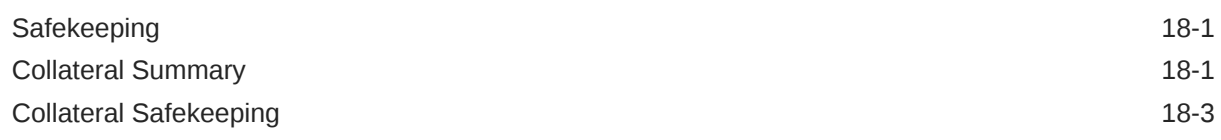

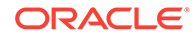

[Comments](#page-137-0) 18-5

### 19 [Handoff - Manual Retry](#page-140-0)

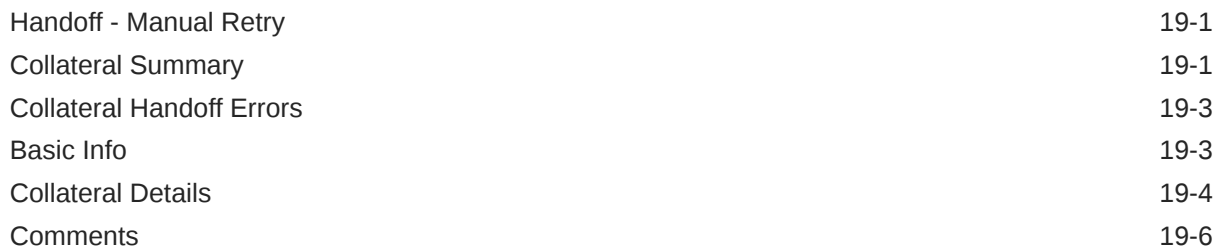

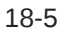

### List of Figures

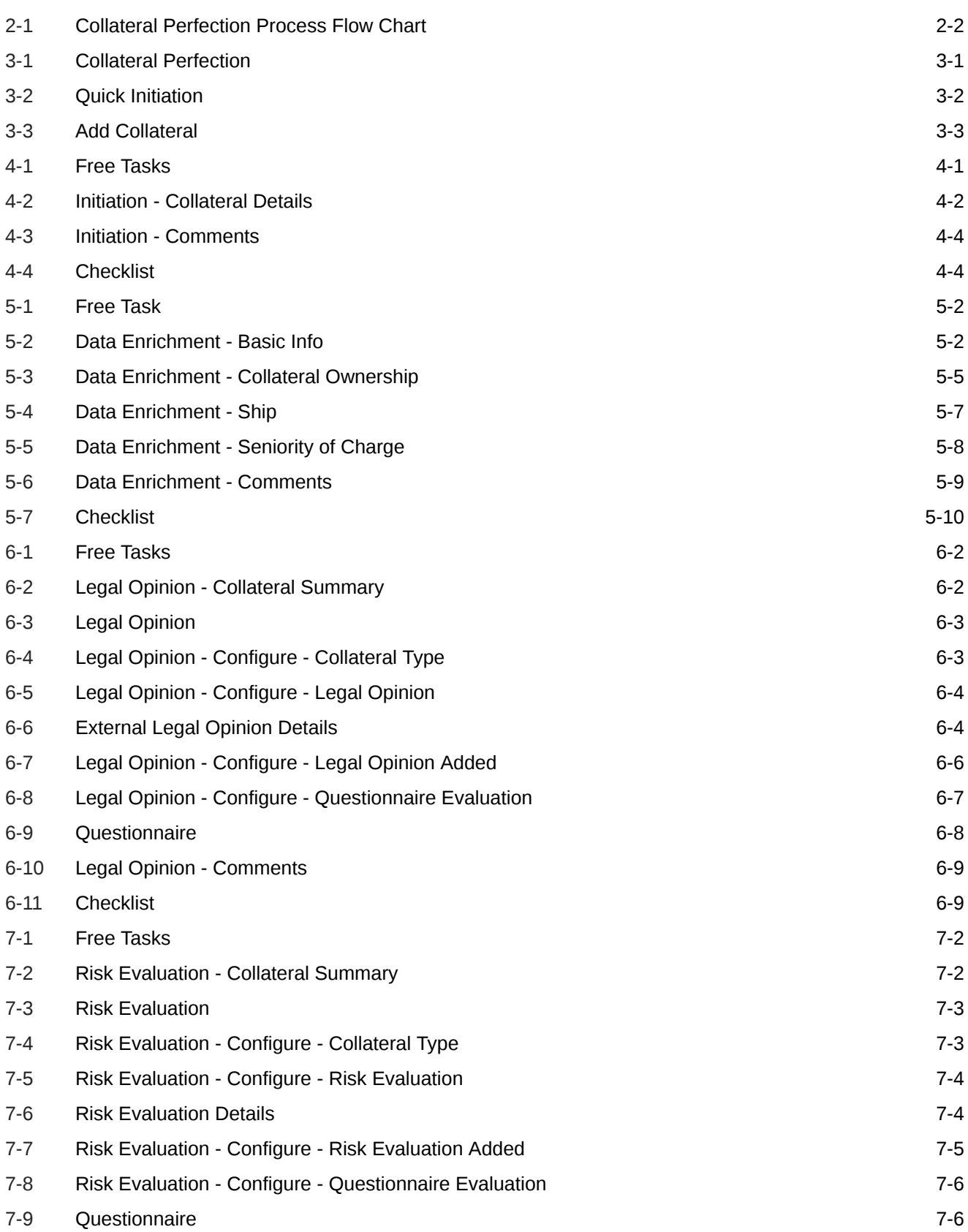

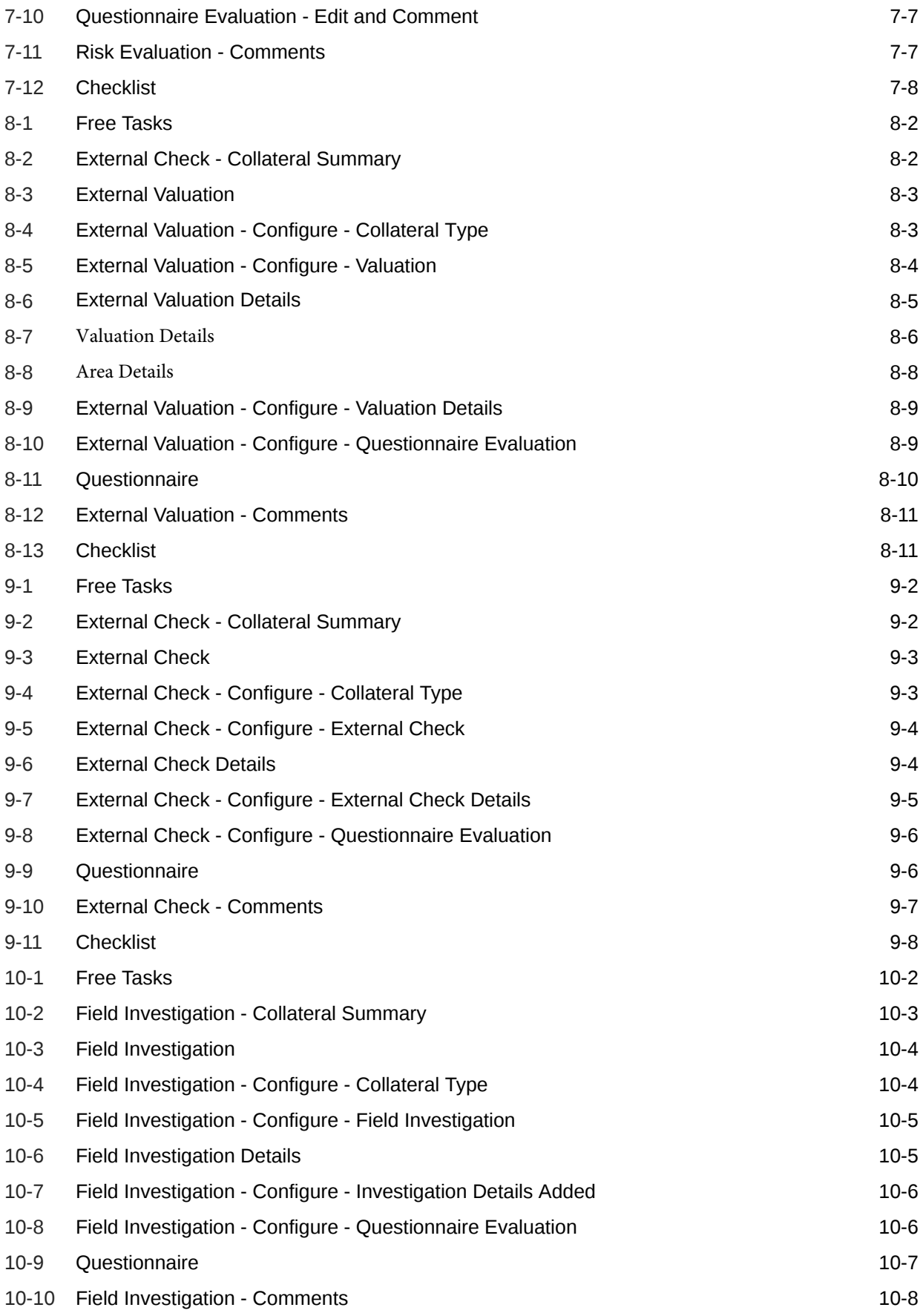

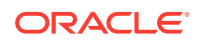

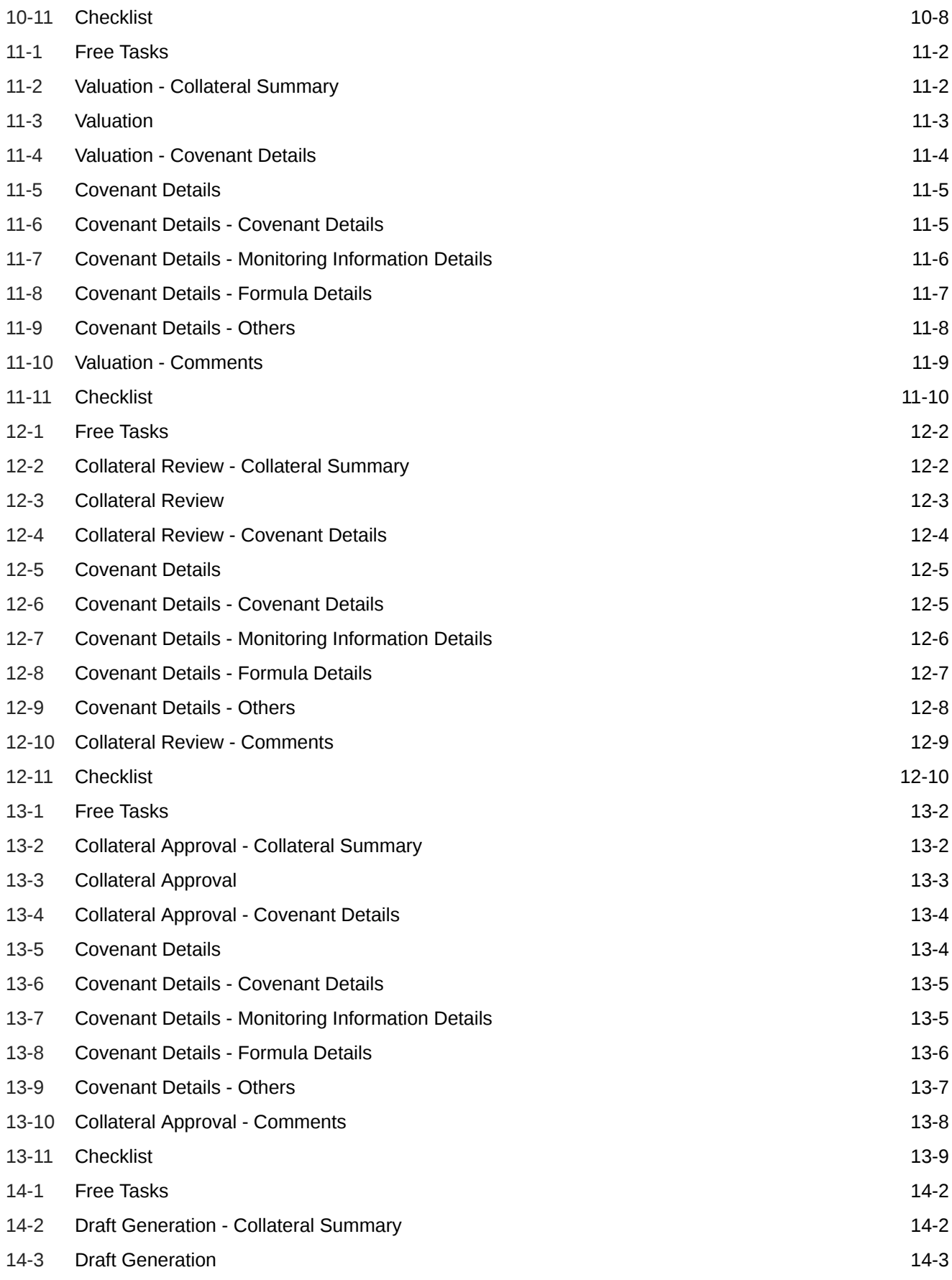

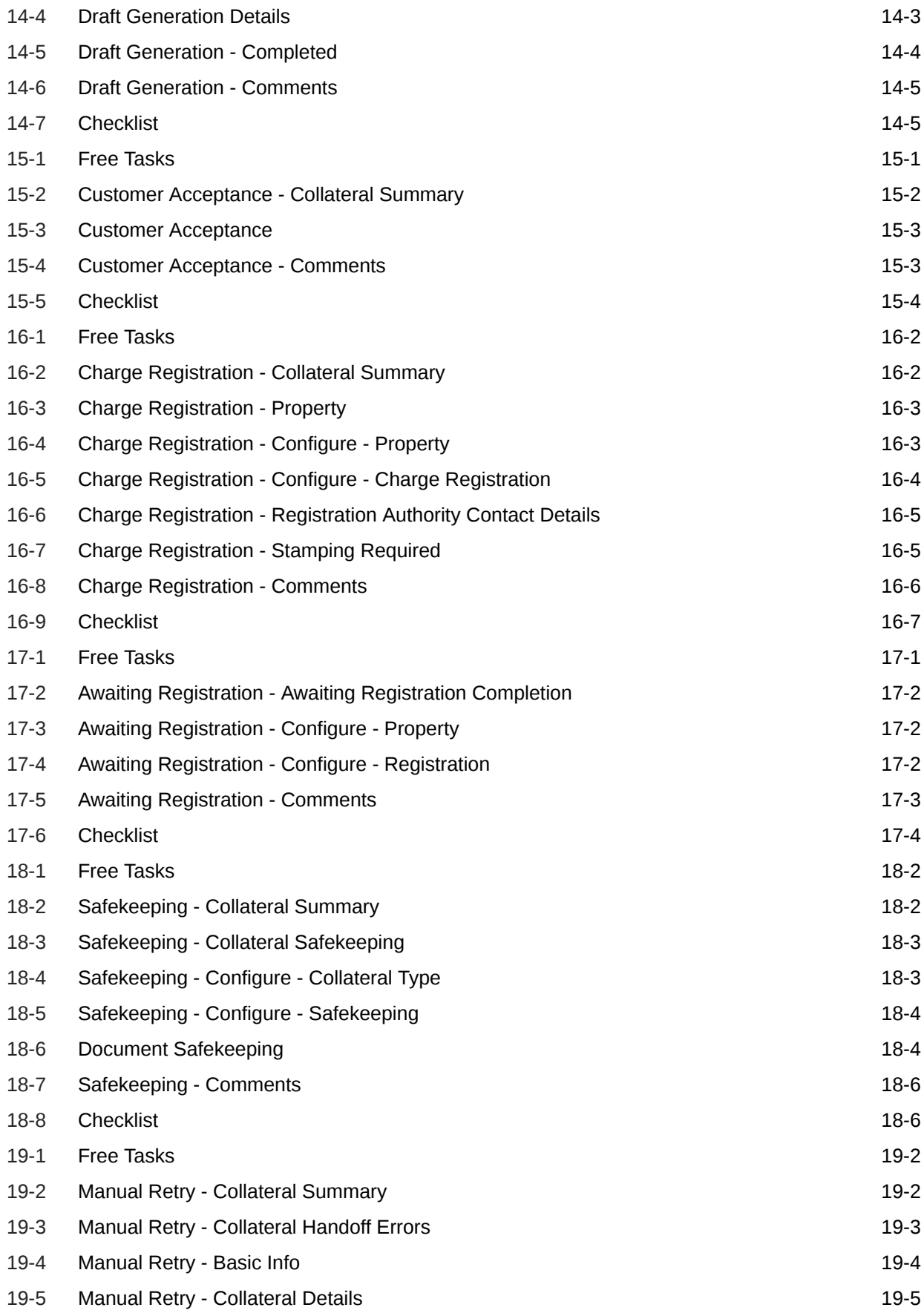

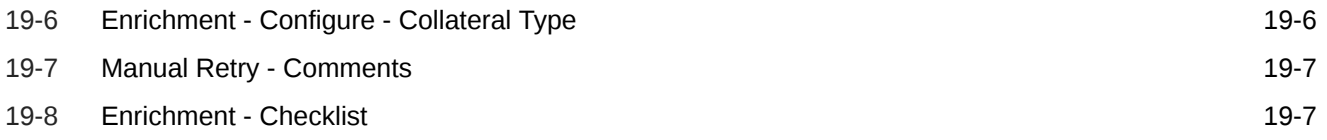

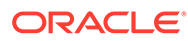

### List of Tables

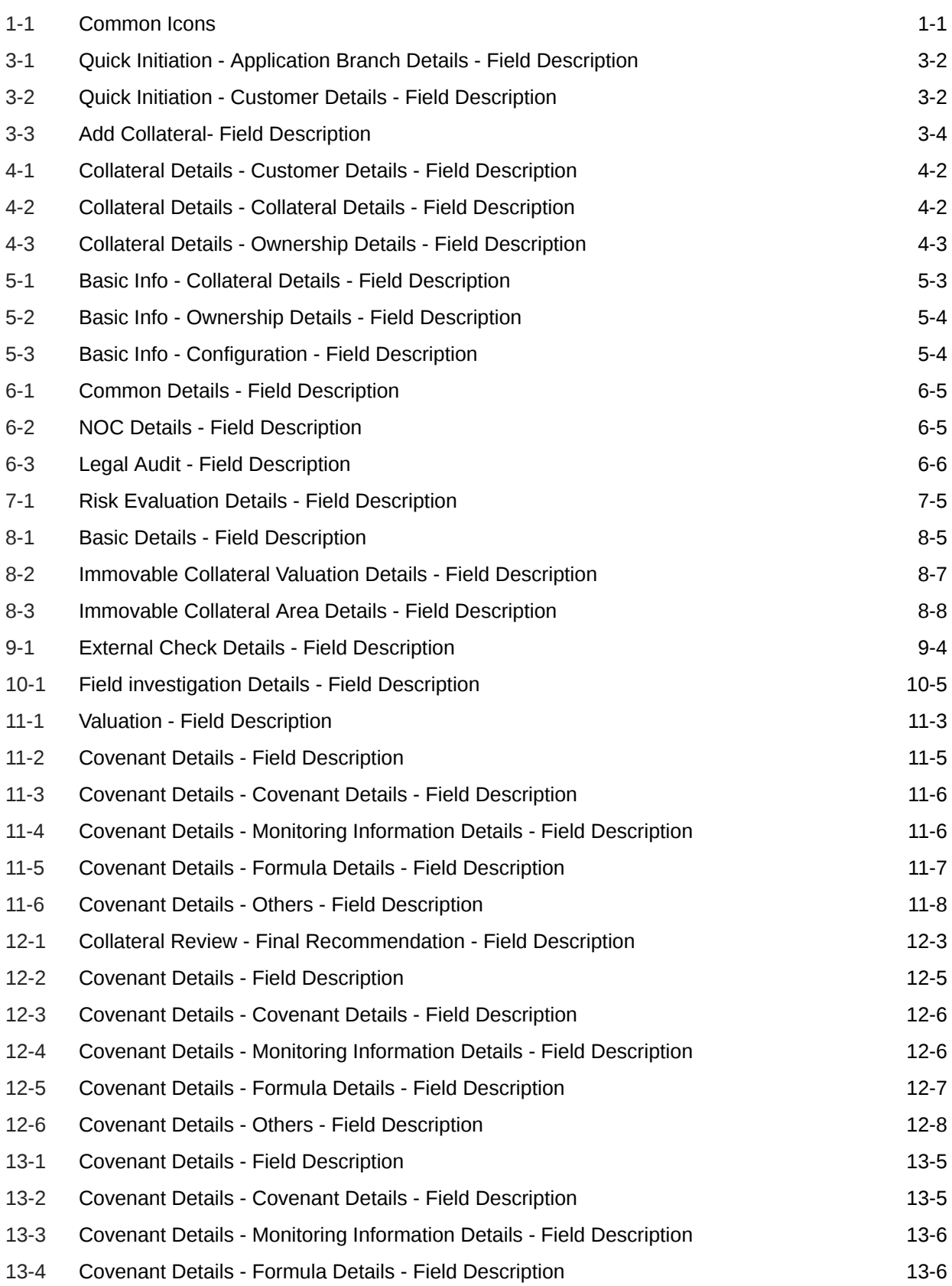

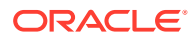

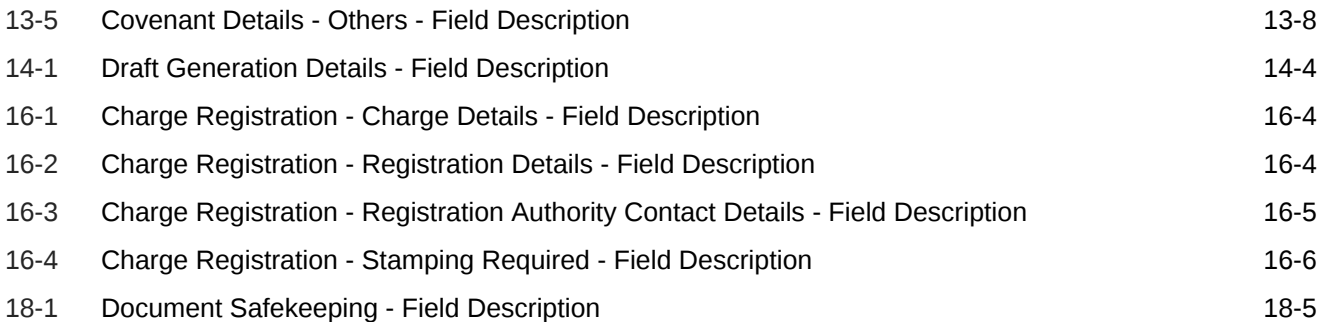

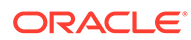

# <span id="page-13-0"></span>1 Preface

# About this Guide

A brief introduction to the Collateral Perfection User Guide.

This guide helps you get familiar with the Collateral Perfection process in OBCFPM to perfect security interest in customer collateral.

## Audience

Audience of Collateral Perfection User Guide.

This guide is intended for the Credit Officers responsible for performing Collateral Prefection process in OBCFPM.

# Common Icons in OBCFPM

List of icons commonly used in OBCFPM for quick reference.

The following table describes the icons that are commonly used in OBCFPM:

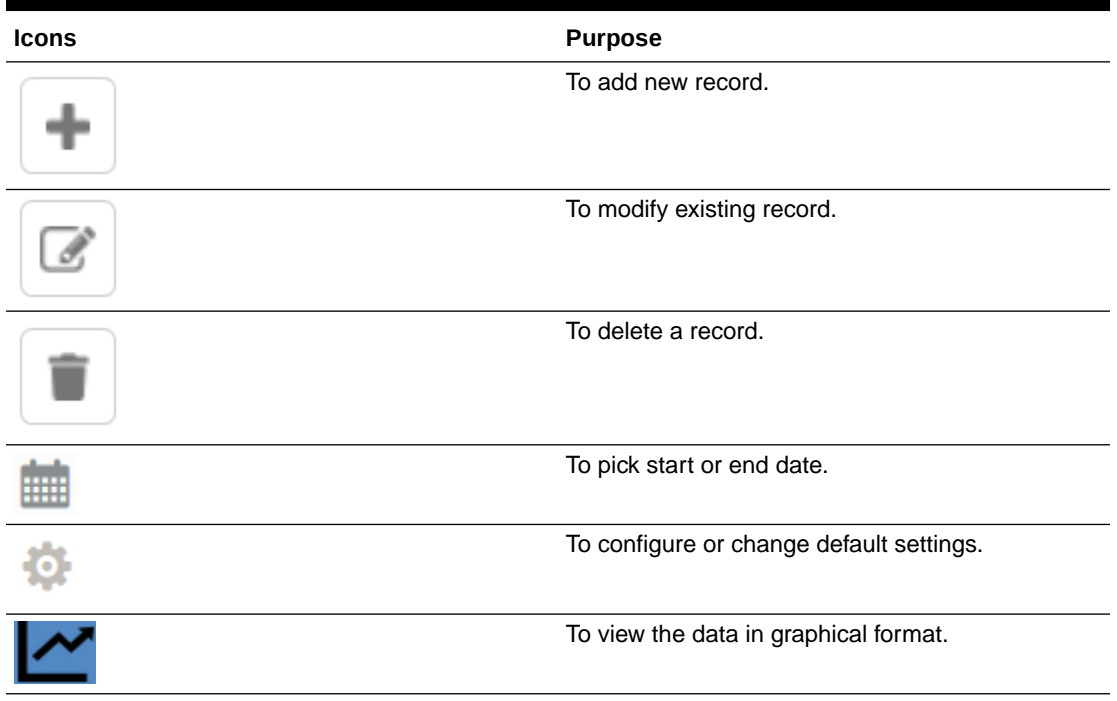

#### **Table 1-1 Common Icons**

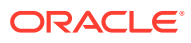

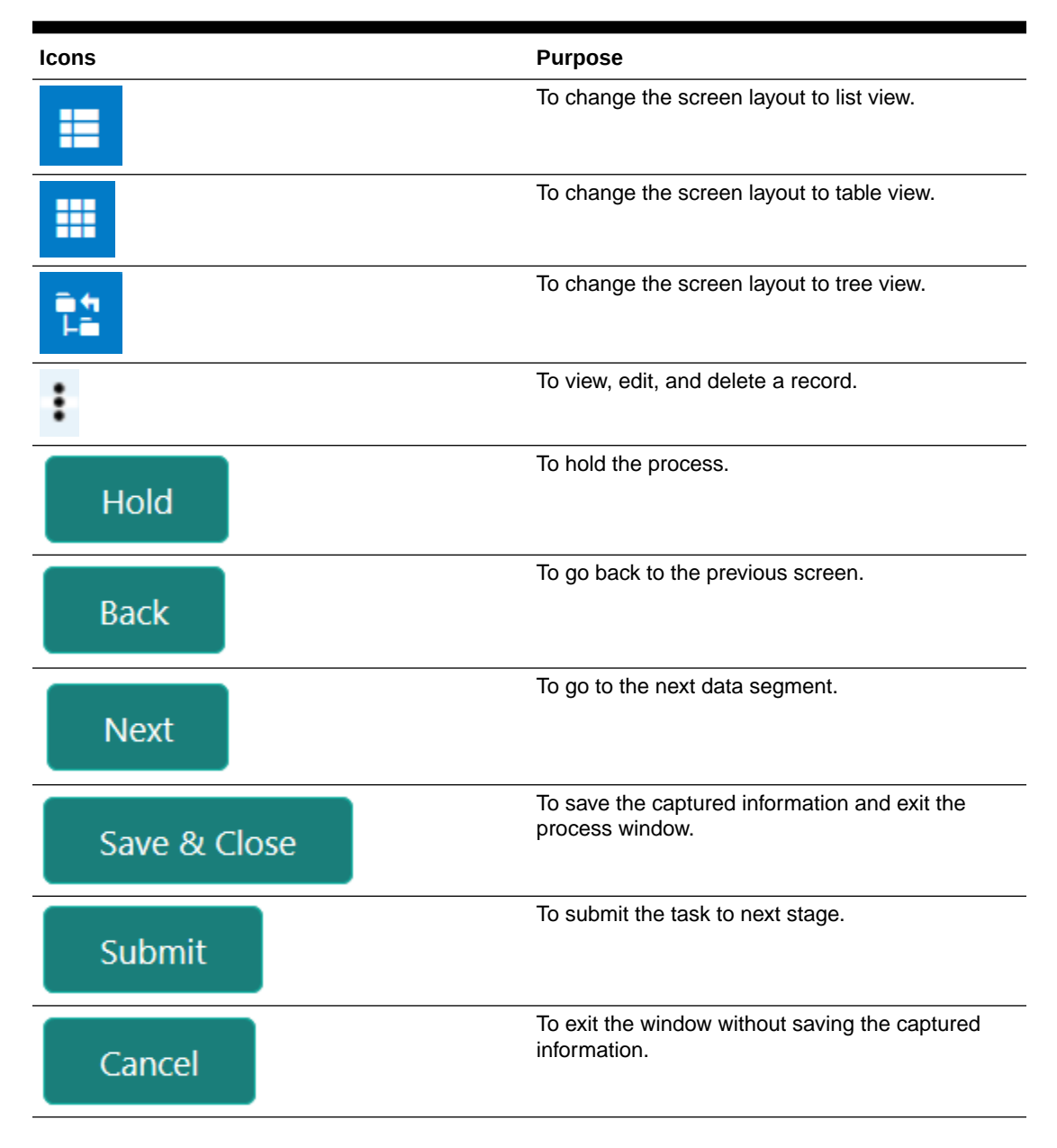

#### **Table 1-1 (Cont.) Common Icons**

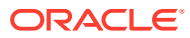

<span id="page-15-0"></span>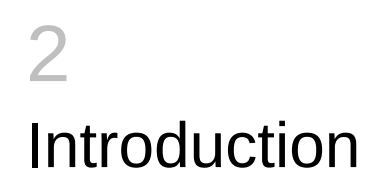

## Collateral Perfection Overview

A brief introduction to the Collateral Perfection process in OBCFPM.

Collateral Perfection is a process in which the customer approaches the bank and requests the bank to evaluate the collateral. The Bank does an detailed collateral perfection and informs the customer about the collateral value. The various activities performed for Collateral Perfection are:

- Input Application Details
- Upload of related Mandatory and Non Mandatory documents
- Verify Documents and Capture Details
- Internal/External Legal Opinion
- Risk Evaluation
- Internal/External Valuation of the Collateral
- Field Investigation
- Generate Collateral Agreement
- Receive the customer acceptance of the Collateral Agreement
- Collateral Submission
- Collateral Safekeeping

The flowchart illustrating the stages in Collateral Perfection process is provided below for reference:

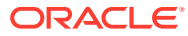

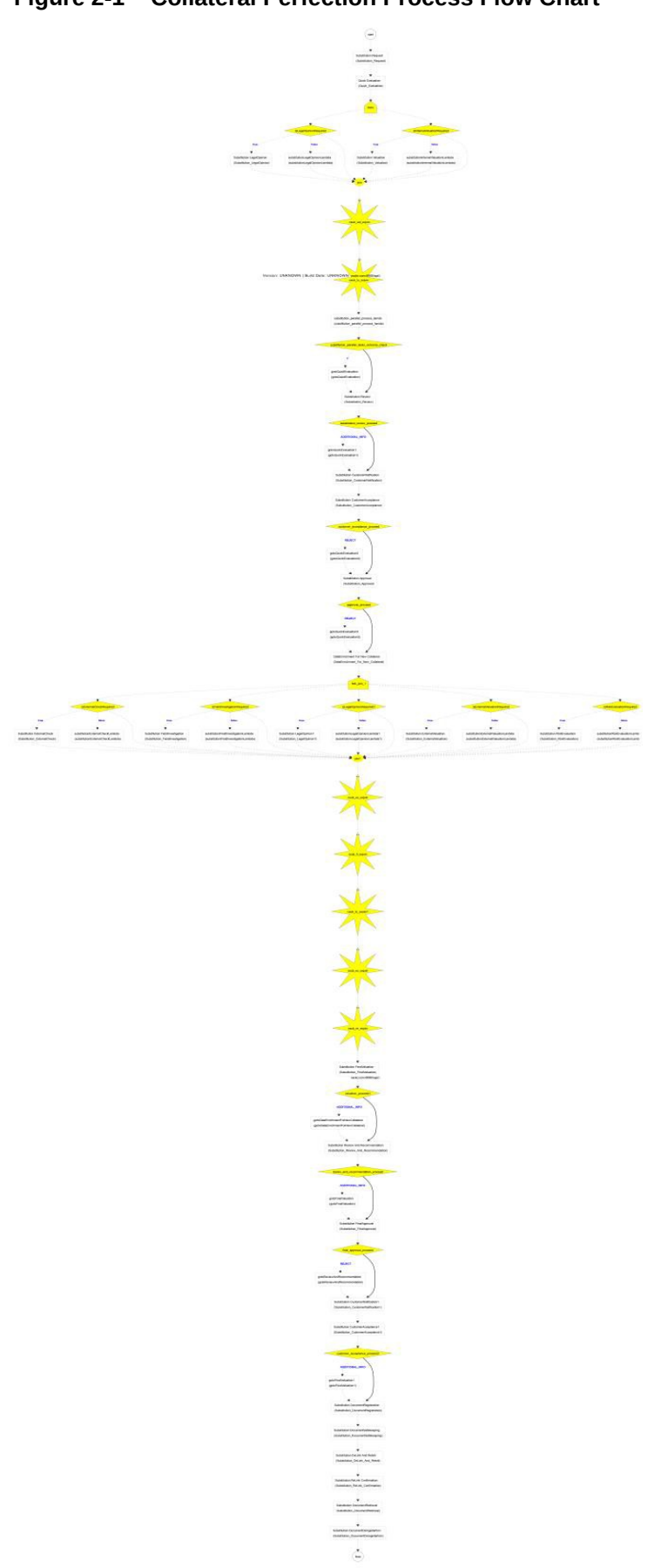

#### <span id="page-16-0"></span>**Figure 2-1 Collateral Perfection Process Flow Chart**

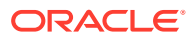

# <span id="page-17-0"></span>3 Quick Initiation

# Quick Initiation

Procedure to initiate the Collateral Perfection process in OBCFPM.

The Relationship Manager or the operations user can perform quick initiation of collateral perfection on receiving the application from the customer.

Login to OBCFPM application with appropriate credentials.

**1.** Navigate to **Collaterals > Perfection** from the left menu.

The **Perfection Initiation** screen is displayed.

#### **Figure 3-1 Collateral Perfection**

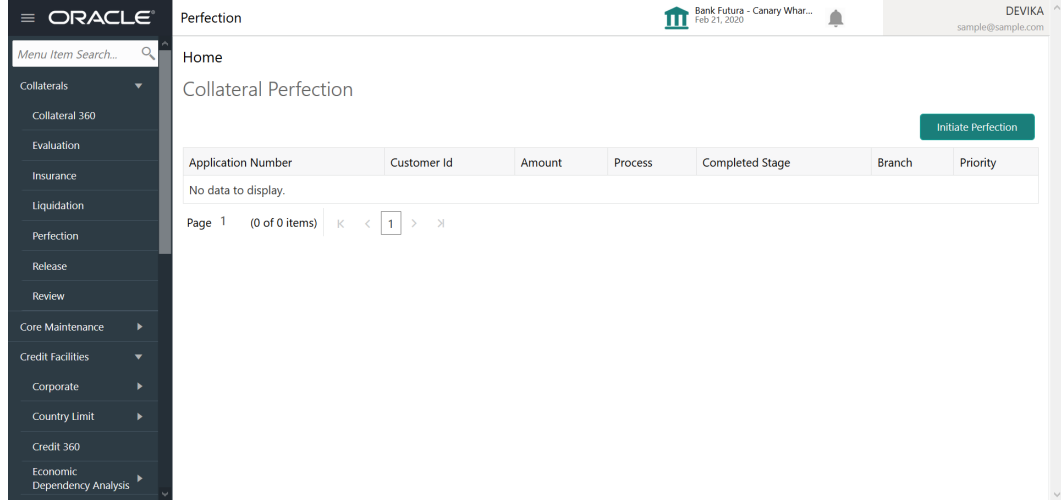

**2.** Click **Initiate Perfection**.

The **Quick Initiation** screen is displayed.

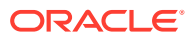

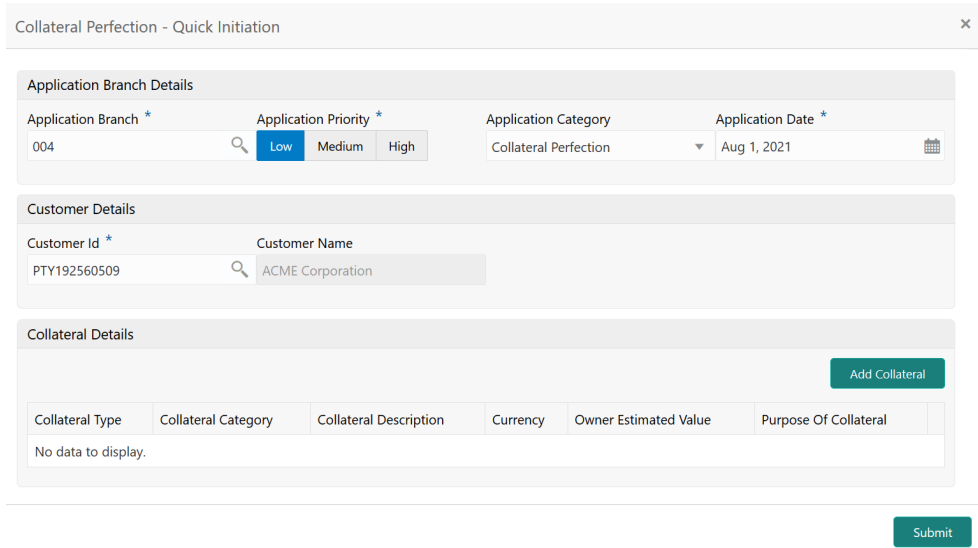

#### <span id="page-18-0"></span>**Figure 3-2 Quick Initiation**

**3.** Provide / capture all the details in the **Quick Initiation** window.

For information on the fields in the **Quick Initiation** window, refer the below tables.

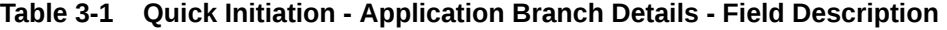

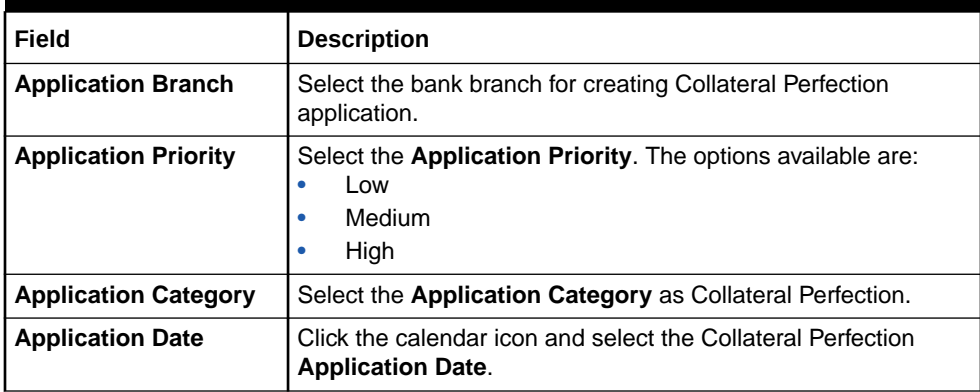

#### **Table 3-2 Quick Initiation - Customer Details - Field Description**

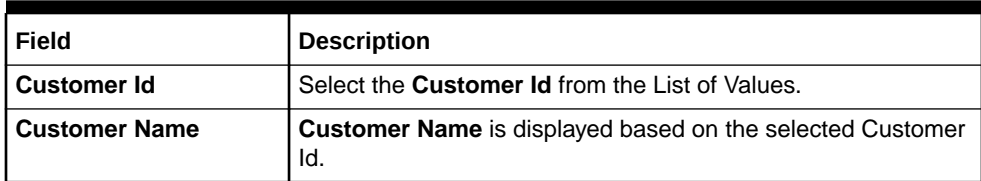

Upon clicking **Add Collateral** in the **Collateral Details** section, The **Add Collateral** window is displayed.

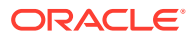

<span id="page-19-0"></span>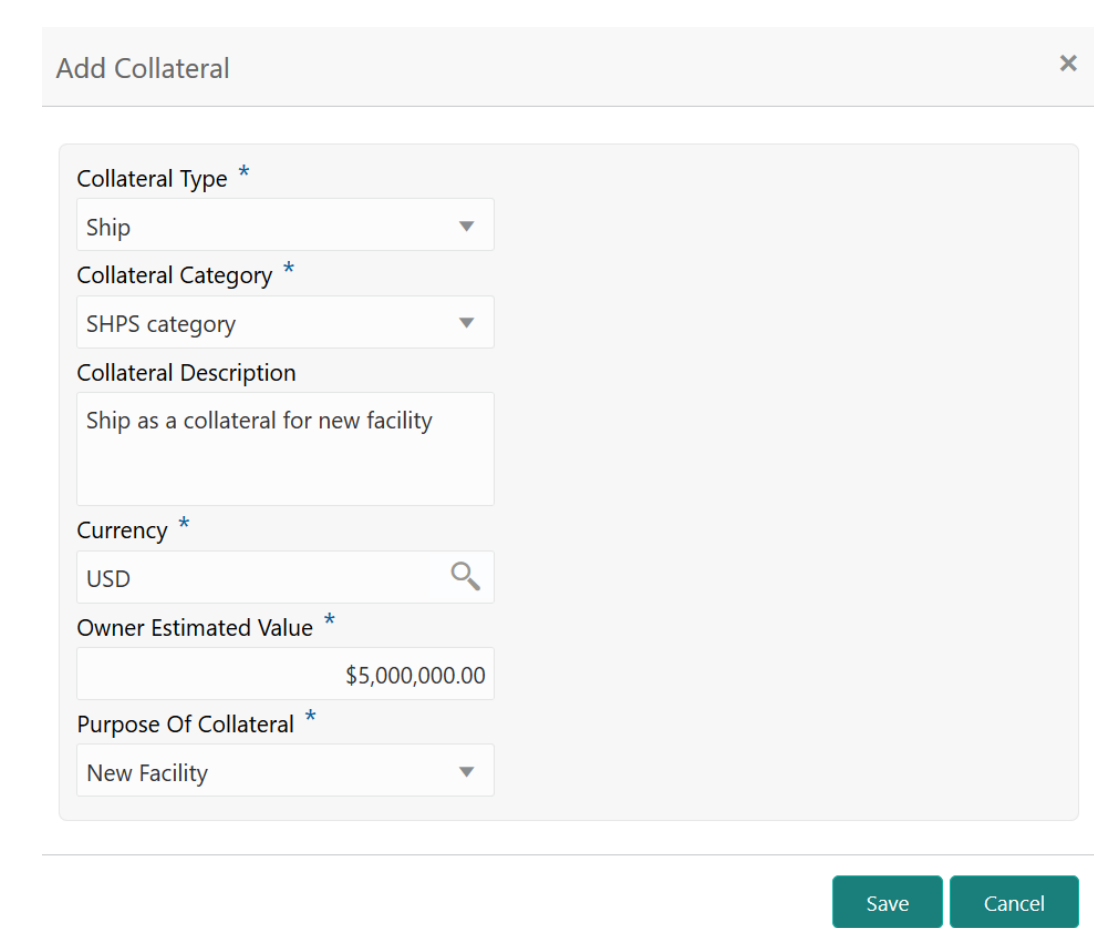

**Figure 3-3 Add Collateral**

For information on the fields in the **Add Collateral** window, refer the below table.

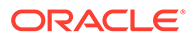

| Field                         | <b>Description</b>                                                                                                    |  |  |  |
|-------------------------------|----------------------------------------------------------------------------------------------------|--|--|--|
| <b>Collateral Type</b>        | Select the Collateral Type from the drop down list. The<br>following options are available:<br><b>Account Receivables</b><br>۰<br><b>Account Contracts</b><br>٠<br>Aircraft<br><b>Bill Of Exchange</b><br>Bond<br><b>Cash Collaterals</b><br>۰<br><b>Commercial Paper</b><br>۰<br>Commodity<br>۰<br><b>Corporate Deposits</b><br>Crop<br>٠<br>Fund<br>Guarantee<br>ŏ<br>Insurance<br>٠<br>Inventory<br>Machine<br>Miscellaneous<br><b>Other Bank Deposits</b><br>ŏ<br><b>PDC</b><br>Perishable<br><b>Precious Metals</b><br>Promissory Note<br>Property<br>Ship<br><b>Stock</b><br>۵<br>Vehicle |  |  |  |
| <b>Collateral Category</b>    | Select the Collateral Category from the drop down list.                                                                                                    |  |  |  |
| <b>Collateral Description</b> | Specify a brief description about the Collateral.                                                                                                    |  |  |  |
| <b>Currency</b>               | Specify the collateral currency.                                                                                                    |  |  |  |
| <b>Owner Estimated Value</b>  | Specify the Owner Estimated Value of the collateral.                                                                                                    |  |  |  |
| <b>Purpose of Collateral</b>  | Select the purpose of the Collateral from the drop down list.<br>The following options are available:<br><b>New Facility</b><br>$\bullet$<br><b>Enhancement Of Limit</b><br>٠<br>Replacement Of Collateral<br>ŏ<br><b>Augmentation Of Collateral</b>                                                                                                    |  |  |  |

<span id="page-20-0"></span>**Table 3-3 Add Collateral- Field Description**

**4.** After adding collateral, click **Submit** in the **Quick Initiation** screen.

The application is created and listed in the **Free Tasks** screen.

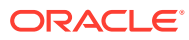

## <span id="page-21-0"></span>Perfection Initiation

Brief introduction about the Collateral Perfection Initiation stage in Collateral Perfection process.

Collateral Perfection can be initiated when a customer approaches the bank and provides the application for collateral perfection or when the Relationship Manager visits the customer location to initiate the Collateral perfection on behalf of the customer.

On receiving the application for collateral perfection, the basic details of the application along with collateral details can be captured. Upon submitting the request, the request will be available for a Credit Operations user to enrich the collateral perfection.

On login, the system displays the dashboard screen with dashboards and widgets mapped for the user profile.

## Collateral Details

Information on the Collateral Details data segment in the Perfection Initiation stage.

The system defaults the Collateral and Application details captured as part of Quick Initiation in this data segment and allows you to modify the same. Upon selecting the application category, the documents to be uploaded and the Checklists applicable for the stage are defaulted in **Document Upload** and **Checklists** screens based on the application category selected.

**1.** Navigate to Tasks > Free Tasks from the left menu.

The **Free Tasks** screen is displayed.

| <b>ORACLE</b> ®<br>$\equiv$               |   |      | <b>Free Tasks</b> |            |                              |                                                                    | Bank Futura - Canary Whar<br>Feb 21, 2020 | Ω                                       | DEVIKA <sup>/</sup><br>sample@sample.com |
|-------------------------------------------|---|------|-------------------|------------|------------------------------|--------------------------------------------------------------------|-------------------------------------------|-----------------------------------------|------------------------------------------|
| Policy                                    | ٠ |      | C Refresh         | C- Acquire | <b>11</b> Flow Diagram       |                                                                    |                                           |                                         |                                          |
| Security Management                       | ٠ | П    | <b>Action</b>     | Priority   | <b>Process Name</b>          | <b>Process Reference Number</b>                                    | <b>Application Number</b>                 | <b>Stage</b>                            | <b>Application</b>                       |
| <b>Service Consumers</b>                  |   |      | Acquire & E       | Low        | <b>Collateral Perfection</b> | APP212365101                                                       | APP212365101                              | Initiation                              | $21 - 08 - 01$                           |
| <b>Task Management</b>                    | × |      | Acquire & E       | Low        | <b>Credit Origination</b>    | APP212365085                                                       | APP212365085                              | <b>Collateral Manual Retry</b>          | $21 - 08 - 24$                           |
| <b>Tasks</b>                              | ▼ |      | Acquire & E       | Low        | <b>Credit Origination</b>    | APP212294926                                                       | APP212294926                              | <b>Draft Generation</b>                 | $21 - 08 - 17$                           |
|                                           |   |      | Acquire & E       | Low        | <b>Credit Origination</b>    | APP212365093                                                       | APP212365093                              | Proposal Initiation                     | $21 - 08 - 24$                           |
| <b>Awaiting Customer</b><br>Clarification |   |      | Acquire & E       | Low        | <b>FI Credit Process</b>     | APP212365092                                                       | APP212365092                              | <b>Credit Initiation</b>                | $21 - 08 - 24$                           |
| <b>Business Process</b>                   |   |      | Acquire & E       | Low        | <b>Facility Amendment</b>    | APP212314960                                                       | APP212314960                              | <b>Manual Retry</b>                     | $21 - 08 - 19$                           |
| Maintenance                               |   |      | Acquire & E       | Low        | <b>Facility Amendment</b>    | APP212355063                                                       | APP212355063                              | <b>Amendment Enrichment</b>             | $21 - 08 - 23$                           |
| <b>CFPM Free Tasks</b>                    |   |      | Acquire & E       | Medium     | Group Concentration Li       | APP212325017                                                       | APP212325017                              | Group Concentration Initiation          | 21-08-20                                 |
| Completed Tasks                           |   |      | Acquire & E       | Medium     | Group Concentration Li       | APP212325016                                                       | APP212325016                              | Group Concentration Initiation 21-08-20 |                                          |
|                                           |   |      | Acquire & E       | Low        | <b>Credit Origination</b>    | APP212294917                                                       | APP212294917                              | <b>Risk Evaluation</b>                  | $21 - 08 - 17$                           |
| <b>Free Tasks</b>                         |   |      | Acquire & E       | Low        | <b>Credit Origination</b>    | APP212244764                                                       | APP212244764                              | <b>Legal Evaluation</b>                 | $21 - 08 - 12$                           |
| <b>Hold Tasks</b>                         |   |      | Acquire & E       | Low        | <b>Credit Origination</b>    | APP212244764                                                       | APP212244764                              | <b>Credit Evaluation</b>                | $21 - 08 - 12$                           |
|                                           |   |      | Acquire & E       | Low        | Group Concentration A        | APP212274839                                                       | APP212274839                              | Group Concentration Amend 21-08-15      |                                          |
| My Tasks                                  |   |      | Acquire & F       | <b>Low</b> | Group Concentration A        | APP212264830                                                       | APP212264830                              | Group Concentration Amend               | $21 - 08 - 14$                           |
| Search                                    |   |      |                   |            |                              |                                                                    |                                           |                                         |                                          |
| <b>Supervisor Tasks</b>                   |   | Page | of $110$          |            | (1 - 20 of 2195 items)<br>К  | $\overline{2}$<br>3<br>5<br>$\ldots$ 110<br>$\boldsymbol{\Lambda}$ | $\lambda$<br>$\rightarrow$                |                                         |                                          |
| <b>Transaction Facilitors</b>             | ٠ |      |                   |            |                              |                                                                    |                                           |                                         |                                          |

**Figure 4-1 Free Tasks**

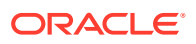

<span id="page-22-0"></span>**2.** Click **Acquire & Edit** in the required Initiation task.

The **Initiation - Collateral Details** screen is displayed.

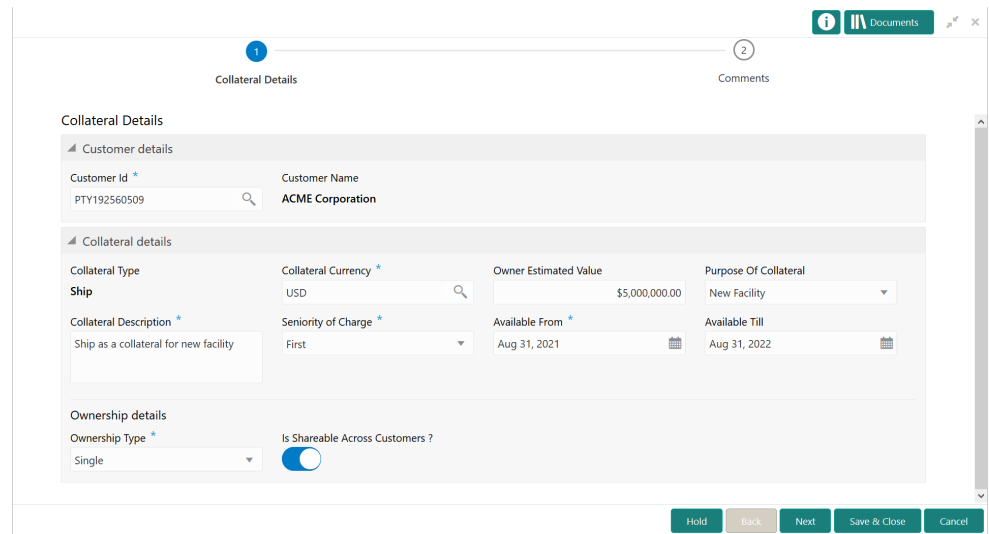

**Figure 4-2 Initiation - Collateral Details**

**3.** Provide / capture all the details in the **Initiation - Collateral Details** screen.

For information on fields in the **Initiation - Collateral Details** screen, refer the below tables.

**Table 4-1 Collateral Details - Customer Details - Field Description**

| l Field         | <b>Description</b>                                                                                                |
|-----------------|----------------------------------------------------------------------------------------------------|
| l Customer Id   | Customer Id selected in the Quick Initiation screen is<br>displayed. You can change the Customer Id, if required. |
| l Customer Name | <b>Customer Name</b> is displayed based on the selected Customer<br>Id.                                           |

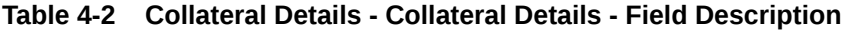

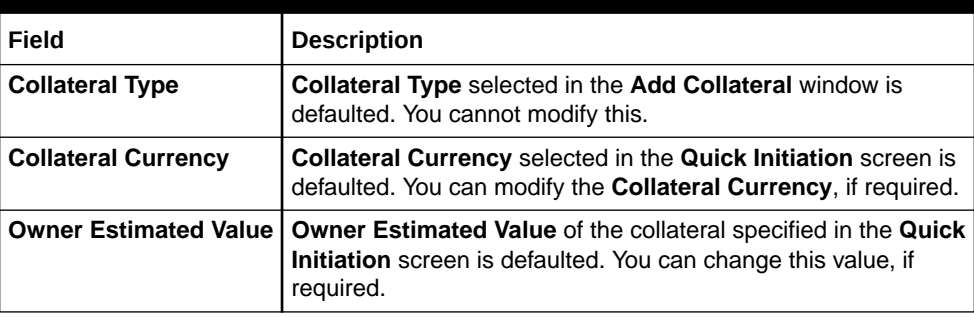

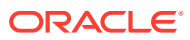

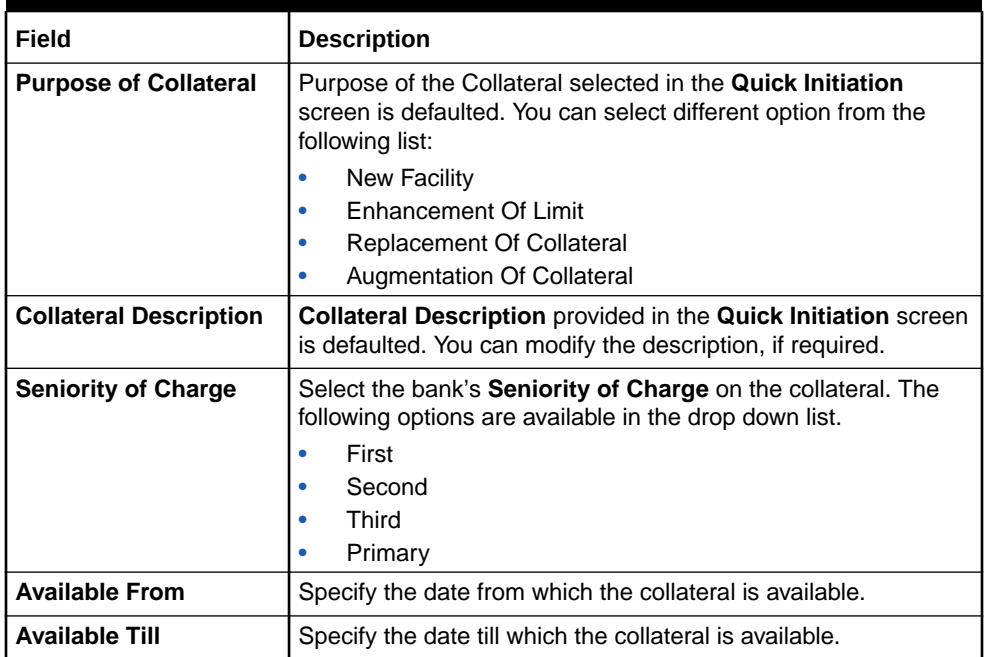

#### <span id="page-23-0"></span>**Table 4-2 (Cont.) Collateral Details - Collateral Details - Field Description**

#### **Table 4-3 Collateral Details - Ownership Details - Field Description**

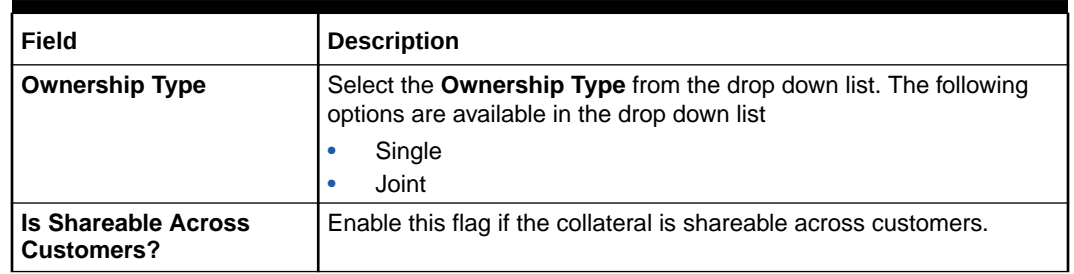

**4.** After adding / modifying the collateral details, click **Next**.

### **Comments**

Information on the Comments data segment in the Perfection Initiation stage.

The Comments data segment allows you to post overall comments for the Perfection Initiation stage. Posting comments helps the user of next stage to better understand the application.

Upon clicking **Next** in the **Initiation - Collateral Details** screen, the Comments data segment is displayed.

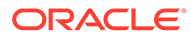

#### <span id="page-24-0"></span>**Figure 4-3 Initiation - Comments**

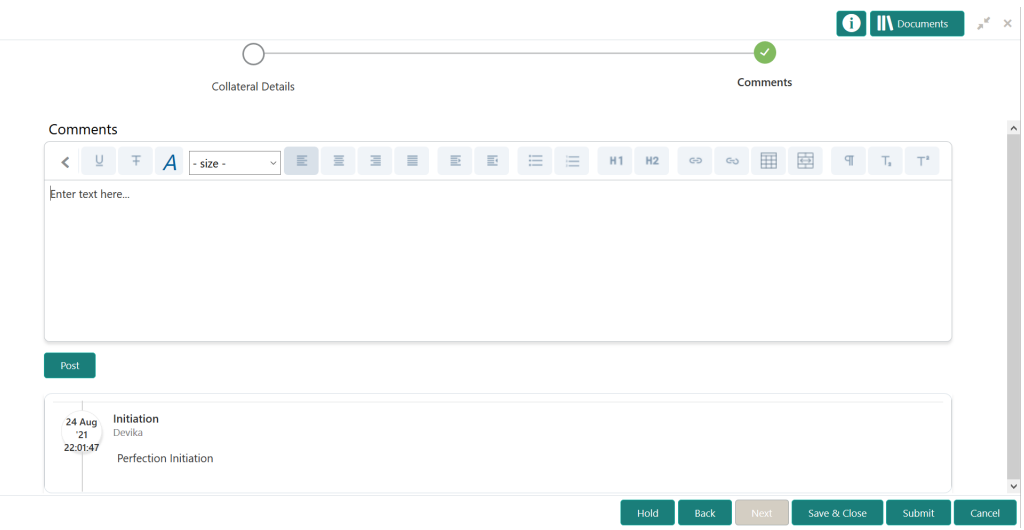

- **1.** Type your comments for the Perfection Initiation stage in the **Comments** text box.
- **2.** Click **Post**.

Comments are posted and displayed below the **Comments** text box.

**3.** Click **Submit**.

The Checklist window is displayed.

#### **Figure 4-4 Checklist**

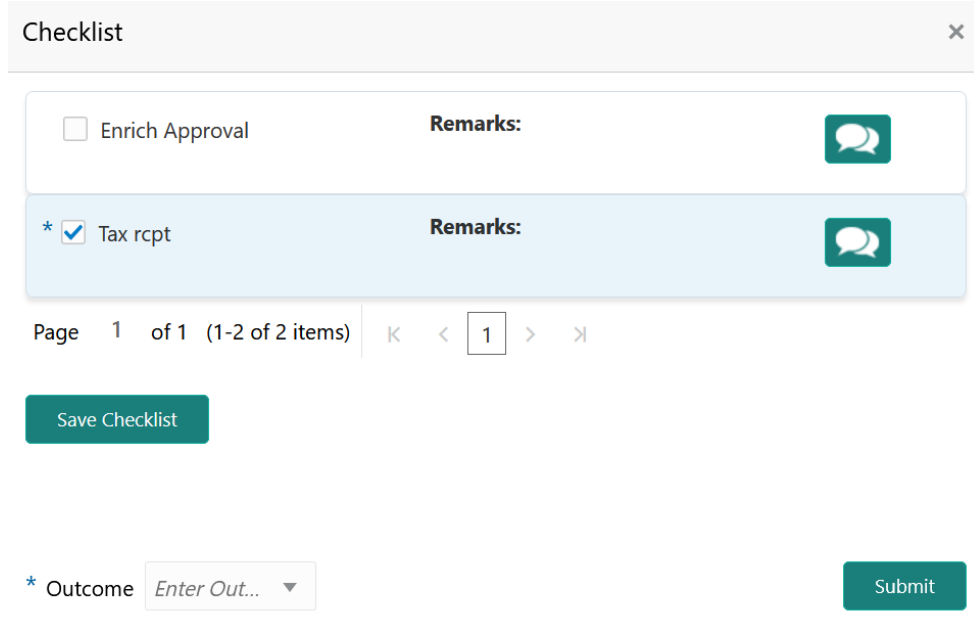

- **4.** Manually verify all the checklist and enable the corresponding check box.
- **5.** Select the **Outcome** as **Proceed**.

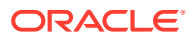

### **6.** Click **Submit**.

The Collateral Perfection application is moved to the data enrichment stage.

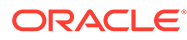

# <span id="page-26-0"></span>5 Data Enrichment

## Data Enrichment

Brief information about the Data Enrichment stage in the Collateral Perfection process.

The Data Enrichment stage allows you to capture additional details of the Customer and the collateral to enrich Collateral Perfection application. The details that can be enriched in this stage are:

- Basic Info with additional Collateral Details
- Collateral Ownership details
- Collateral Type details
	- Property
	- **Vehicle**
	- Ship
	- Aircraft
	- **Insurance**
	- **Deposits**
	- Precious Metals
	- Guarantee
	- **Machine**
	- **Stocks**
	- Bonds
	- Funds
- Seniority of Charge details of the collateral
- **Comments**

### Basic Info

Procedure to enrich basic information captured in the **Initiation** stage.

The system defaults the collateral and application details captured as part of initiation in this data segment. You can modify these details, if required. Based on the Application category selected, the system defaults the documents to be uploaded and the checklists applicable for the stage in the **Document Upload** and **Checklists** screens, respectively.

**1.** Navigate to **Tasks > Free Tasks** from the left menu.

The **Free Task** screen is displayed.

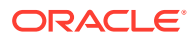

| Policy                                           |    |                | C Refresh     | C- Acquire      | <b>i</b> Flow Diagram              |                                                            |                           |                                         |                    |
|--------------------------------------------------|----|----------------|---------------|-----------------|------------------------------------|------------------------------------------------------------|---------------------------|-----------------------------------------|--------------------|
| Security Management ▶                            |    | п              | <b>Action</b> | <b>Priority</b> | <b>Process Name</b>                | <b>Process Reference Number</b>                            | <b>Application Number</b> | <b>Stage</b>                            | <b>Application</b> |
| <b>Service Consumers</b>                         |    |                | Acquire & E   | Low             | Collateral Perfection              | APP212365101                                               | APP212365101              | Initiation                              | $21 - 08 - 01$     |
| <b>Task Management</b>                           | Þ. |                | Acquire & E   | Low             | <b>Credit Origination</b>          | APP212365085                                               | APP212365085              | <b>Collateral Manual Retry</b>          | $21 - 08 - 24$     |
| <b>Tasks</b>                                     |    | c              | Acquire & E   | Low             | <b>Credit Origination</b>          | APP212294926                                               | APP212294926              | <b>Draft Generation</b>                 | $21 - 08 - 17$     |
|                                                  | ▼  |                | Acquire & E   | Low             | <b>Credit Origination</b>          | APP212365093                                               | APP212365093              | Proposal Initiation                     | $21 - 08 - 24$     |
| <b>Awaiting Customer</b><br><b>Clarification</b> |    |                | Acquire & E   | Low             | <b>FI Credit Process</b>           | APP212365092                                               | APP212365092              | <b>Credit Initiation</b>                | $21 - 08 - 24$     |
| <b>Business Process</b>                          |    |                | Acquire & E   | Low             | <b>Facility Amendment</b>          | APP212314960                                               | APP212314960              | <b>Manual Retry</b>                     | $21 - 08 - 19$     |
| Maintenance                                      |    | c              | Acquire & E   | Low             | <b>Facility Amendment</b>          | APP212355063                                               | APP212355063              | Amendment Enrichment                    | $21 - 08 - 23$     |
| <b>CFPM Free Tasks</b>                           |    |                | Acquire & E   | Medium          | Group Concentration Li             | APP212325017                                               | APP212325017              | Group Concentration Initiation 21-08-20 |                    |
| <b>Completed Tasks</b>                           |    |                | Acquire & E   | Medium          | Group Concentration Li             | APP212325016                                               | APP212325016              | Group Concentration Initiation 21-08-20 |                    |
|                                                  |    |                | Acquire & E   | Low             | <b>Credit Origination</b>          | APP212294917                                               | APP212294917              | <b>Risk Evaluation</b>                  | $21 - 08 - 17$     |
| <b>Free Tasks</b>                                |    |                | Acquire & E   | Low             | <b>Credit Origination</b>          | APP212244764                                               | APP212244764              | <b>Legal Evaluation</b>                 | $21 - 08 - 12$     |
| <b>Hold Tasks</b>                                |    |                | Acquire & E   | Low             | <b>Credit Origination</b>          | APP212244764                                               | APP212244764              | <b>Credit Evaluation</b>                | $21 - 08 - 12$     |
|                                                  |    |                | Acquire & E   | Low             | Group Concentration A              | APP212274839                                               | APP212274839              | Group Concentration Amend 21-08-15      |                    |
| My Tasks                                         |    | $\overline{ }$ | Acquire & F   | <b>LOW</b>      | Group Concentration A              | APP212264830                                               | APP212264830              | <b>Group Concentration Amend</b>        | $21 - 08 - 14$     |
| Search                                           |    |                |               |                 |                                    |                                                            |                           |                                         |                    |
| <b>Supervisor Tasks</b>                          |    | Page           |               |                 | of 110 (1 - 20 of 2195 items)<br>К | $\ldots$ 110<br>$\overline{2}$<br>3<br>$\overline{1}$<br>4 | $\mathcal{A}$             |                                         |                    |

<span id="page-27-0"></span>**Figure 5-1 Free Task**

**2. Acquire & Edit** the required Data Enrichment task.

The **Data Enrichment - Basic Info** screen is dispalyed.

|                                        | $\left( 2\right)$    |                                 | $\left( \begin{array}{c} 3 \end{array} \right)$ | $\overline{4}$               | <b>N</b> Documents<br>-5 |
|----------------------------------------|----------------------|---------------------------------|-------------------------------------------------|------------------------------|--------------------------|
| <b>Basic Info</b>                      | Collateral Ownership |                                 | Ship                                            | Seniority Of Charge          | Comments                 |
| <b>Basic Info</b>                      |                      |                                 |                                                 |                              |                          |
| $\triangle$ Collateral details         |                      |                                 |                                                 |                              |                          |
| <b>Collateral Id</b>                   |                      | <b>Collateral Type</b>          |                                                 | <b>Collateral Category</b>   |                          |
| COL212363408                           |                      | Ship                            |                                                 | <b>PASSENGER VESSEL</b>      |                          |
| <b>Collateral Description</b>          |                      | Collateral Currency *           |                                                 | Owner Estimated Value *      |                          |
| Ship as a collateral for new facility  |                      | <b>USD</b>                      | $\alpha$                                        |                              | \$5,000,000.00           |
| Available From *                       |                      | Available Till                  |                                                 | <b>Purpose Of Collateral</b> |                          |
| Aug 31, 2021                           | 鹼                    | Aug 31, 2022                    | 曲                                               | <b>New Facility</b>          | ٠                        |
| <b>Applicable Business</b>             |                      | Charge Type *                   |                                                 | Seniority of Charge *        |                          |
|                                        |                      | Hypothecation                   | $\mathbf{v}$                                    | First                        | $\overline{\mathbf{v}}$  |
| □ LT_Lending □ Trade ✔ Working Captial |                      |                                 |                                                 |                              |                          |
| <b>LTV Percentage</b>                  |                      | Collateral Status *             |                                                 | <b>Document Status</b>       |                          |
| 50                                     | $\sim$ $\sim$        | Active                          | $\mathbf{v}$                                    | Active                       | $\overline{\mathbf{v}}$  |
| <b>Ownership details</b>               |                      |                                 |                                                 |                              |                          |
| Ownership Type *                       |                      |                                 | <b>Shareable Across Customers</b>               |                              |                          |
| Single                                 | v                    |                                 |                                                 |                              |                          |
| Configuration                          |                      |                                 |                                                 |                              |                          |
| Refer to Field Investigation           |                      | <b>Refer to External Check</b>  |                                                 | Refer to External Valuation  |                          |
|                                        |                      |                                 |                                                 |                              |                          |
| Refer to Legal Opinion                 |                      | Refer to Internal Legal Opinion |                                                 | Refer to Internal Valuation  |                          |
|                                        |                      |                                 |                                                 |                              |                          |
| <b>Refer to Risk Evaluation</b>        |                      |                                 |                                                 |                              |                          |
|                                        |                      |                                 |                                                 | Hold                         | Save & Close<br>Next     |

**Figure 5-2 Data Enrichment - Basic Info**

**3.** Provide all the details in the **Data Enrichment - Basic Info** screen. For field level information, refer the following tables.

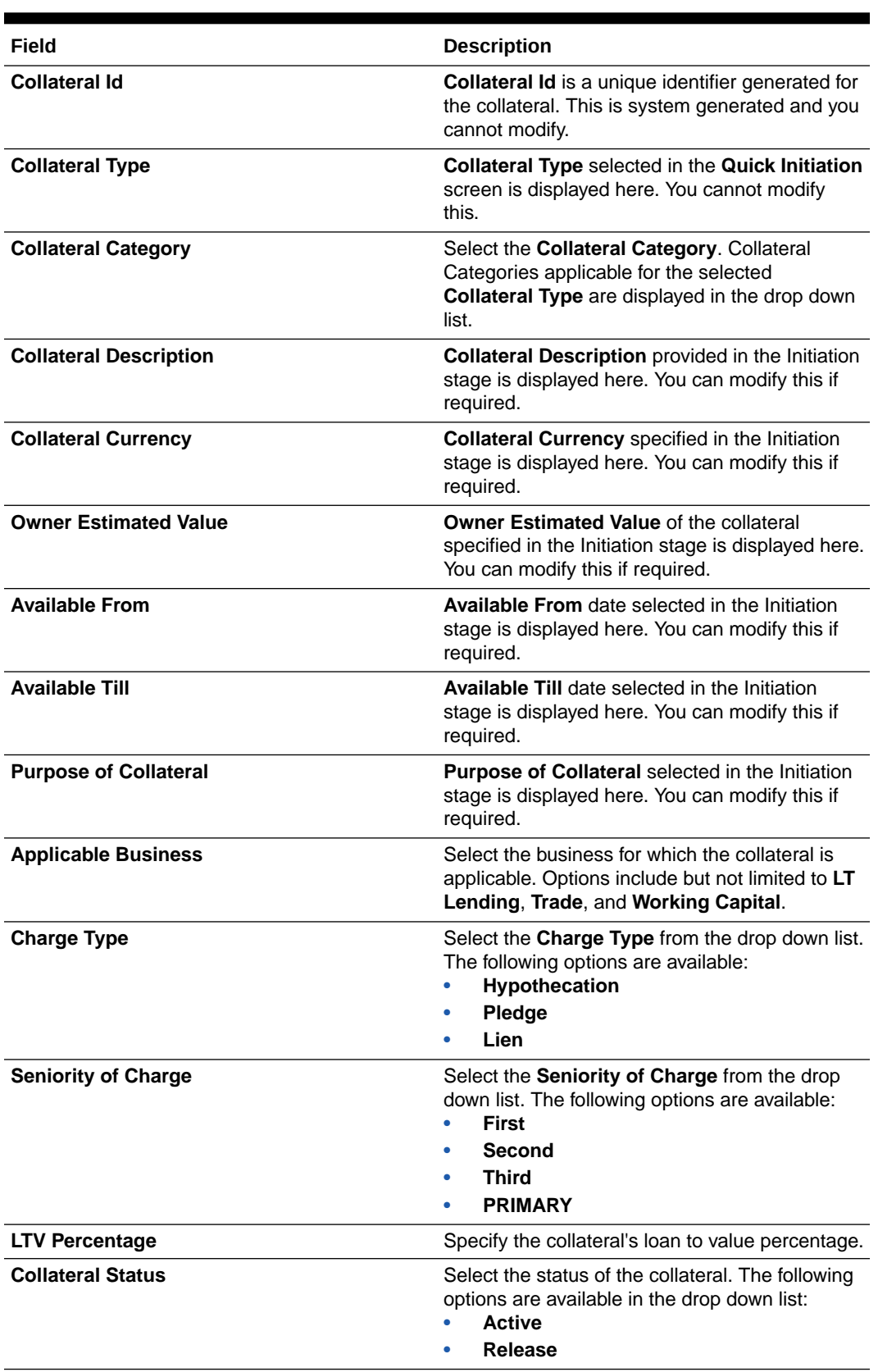

#### <span id="page-28-0"></span>**Table 5-1 Basic Info - Collateral Details - Field Description**

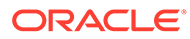

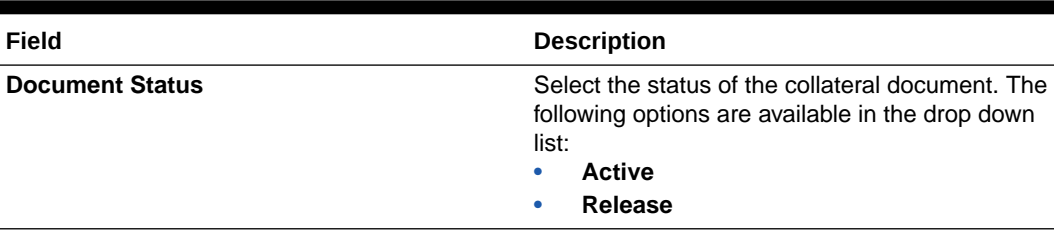

#### <span id="page-29-0"></span>**Table 5-1 (Cont.) Basic Info - Collateral Details - Field Description**

#### **Table 5-2 Basic Info - Ownership Details - Field Description**

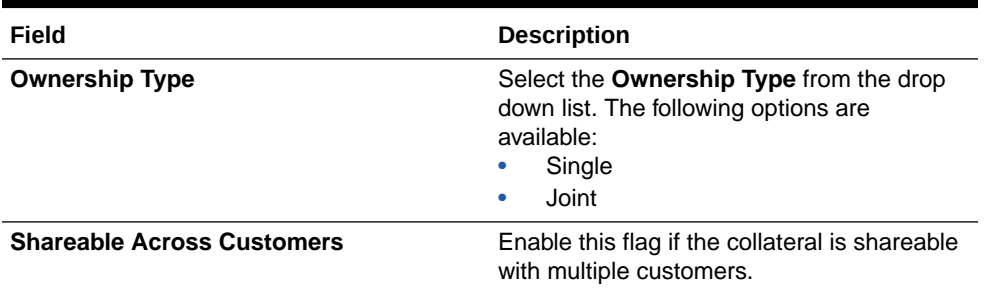

### **Table 5-3 Basic Info - Configuration - Field Description**

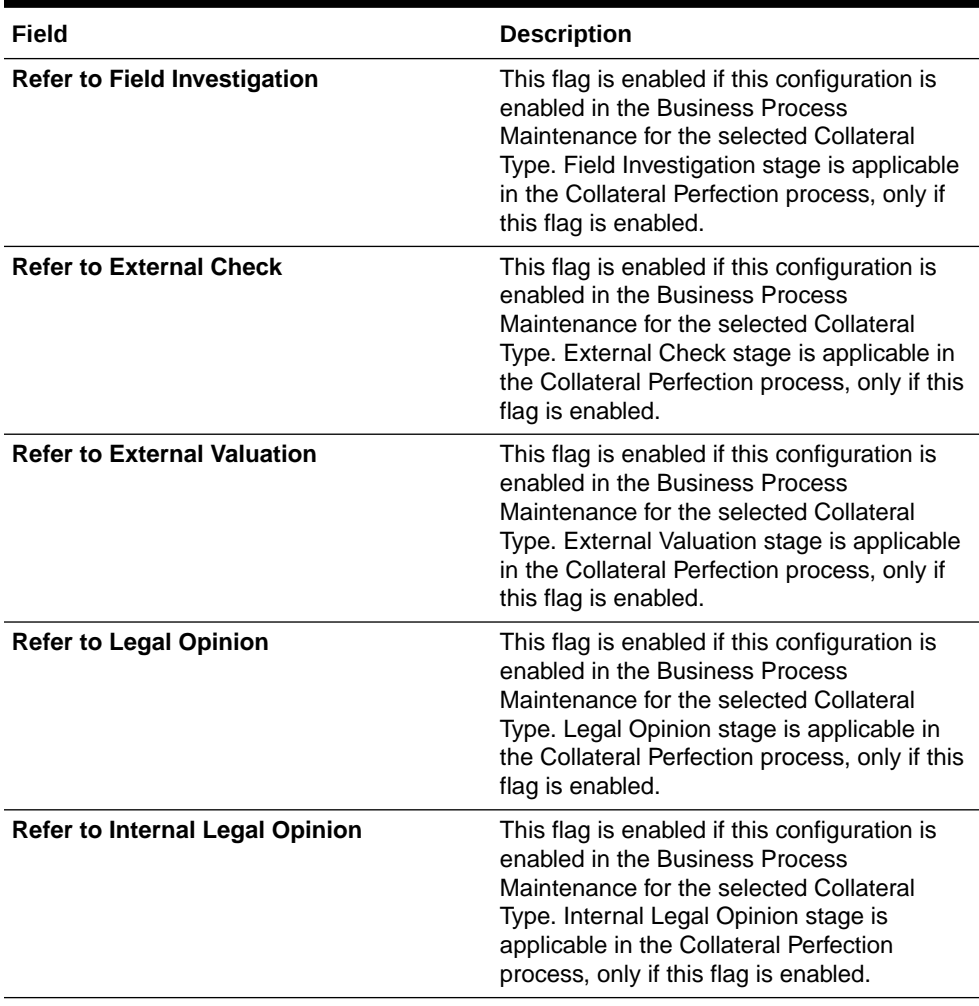

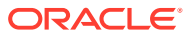

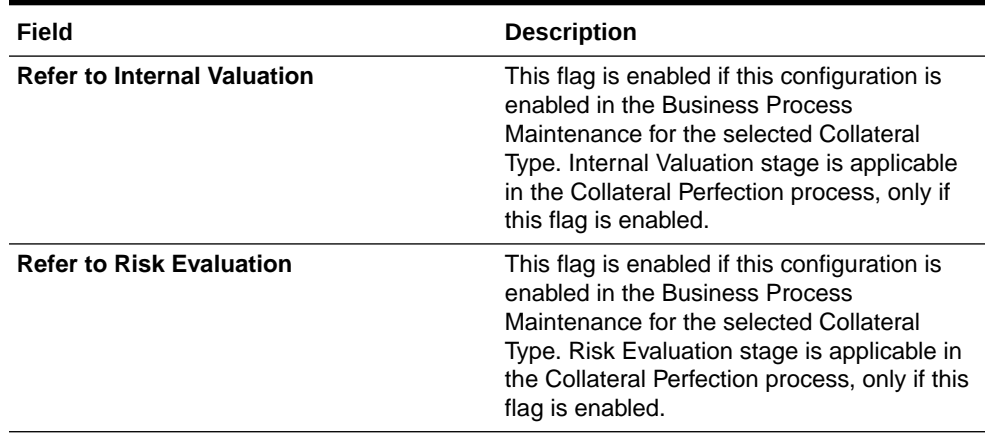

#### <span id="page-30-0"></span>**Table 5-3 (Cont.) Basic Info - Configuration - Field Description**

**4.** Click **Next**.

## Collateral Ownership

Procedure to add collateral ownership details in Data Enrichment stage.

In the Collateral Ownership data segment, the system defaults primary customer's collateral ownership details captured as part of application creation. In case the **Ownership Type** is selected as **Joint**, the system defaults the ownership percentage of primary customer as zero and displays the add icon. You must change the primary customer's ownership percentage and add all the ownership details by clicking the add icon.

Upon clicking **Next** in the **Basic Info** data segment, the **Collateral Ownership** screen is displayed.

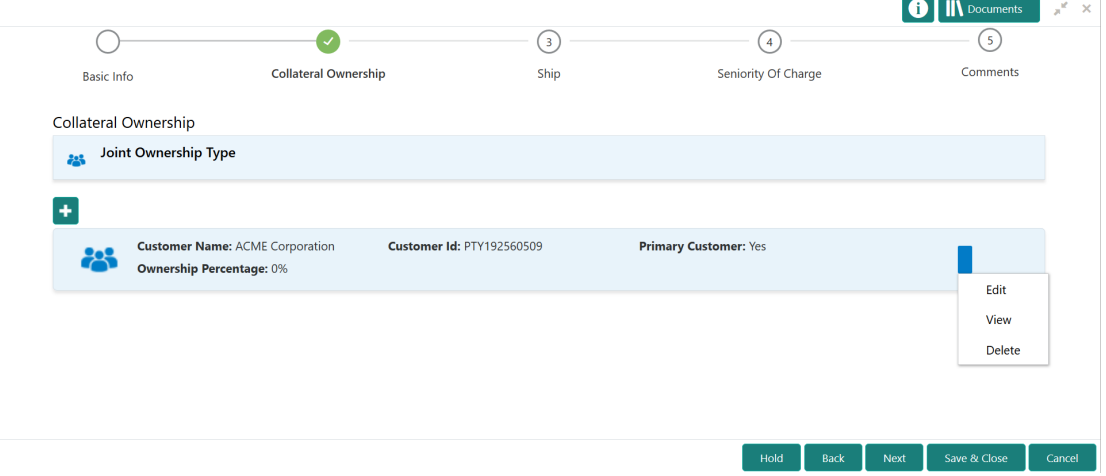

#### **Figure 5-3 Data Enrichment - Collateral Ownership**

- **1.** To view the primary customer's collateral ownership details, click the action icon and select **View.**
- **2.** To add other customer's ownership detail, click the add icon.

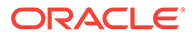

For detailed information on adding ownership details, refer **Collateral Ownership** topic in the Collateral Evaluation User Guide.

**3.** After adding the ownership details, click **Next**.

# <span id="page-31-0"></span>Ship

Procedure to add collateral specific details for perfection.

The system displays the Collateral Type data segment based on the **Collateral Type** selected in previous data segment or stage. Following are the various collateral types supported in OBCFPM:

- Account Receivables
- Accounts Contracts
- **Aircraft**
- Bill Of Exchange
- Bond
- Cash Collaterals
- Commercial Paper
- Commodity
- Corporate Deposits
- Crop
- Fund
- Guarantee
- **Insurance**
- **Inventory**
- **Machine**
- **Miscellaneous**
- Other Bank Deposits
- PDC
- Perishable
- Precious Metals
- Promissory Note
- **Property**
- **Ship**
- **Stock**
- **Vehicle**

Upon clicking **Next** in the **Collateral Ownership** data segment, the **Collateral Type (Ship)** screen is displayed. In this user guide, Ship is shown as sample Collateral Type.

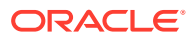

<span id="page-32-0"></span>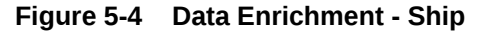

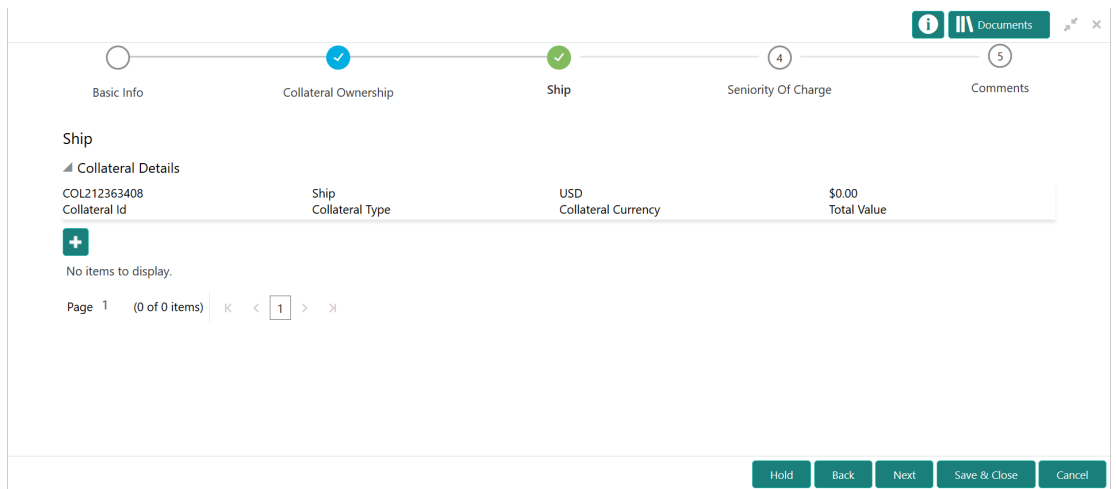

- **1.** To view the basic collateral details, click and expand the **Collateral Details** section.
- **2.** To add the collateral specific details, click the add icon.

For detailed information on adding collateral specific details, refer the corresponding Collateral Type section in the Collateral Evaluation User Guide.

**3.** After adding collateral details, click **Next**.

### Seniority of Charge

Procedure to add details about bank's seniority of charge on the collateral.

In the Seniority of Charge data segment, you must add the bank's seniority of charge on the collateral. If the seniority of charge is Second or Third, then the existing Charge details of the collateral must be captured. You can capture the existing charge details by clicking the add icon.

Upon clicking **Next** in the **Collateral Type (Ship)** data segment, the **Seniority of Charge** screen is displayed.

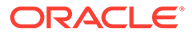

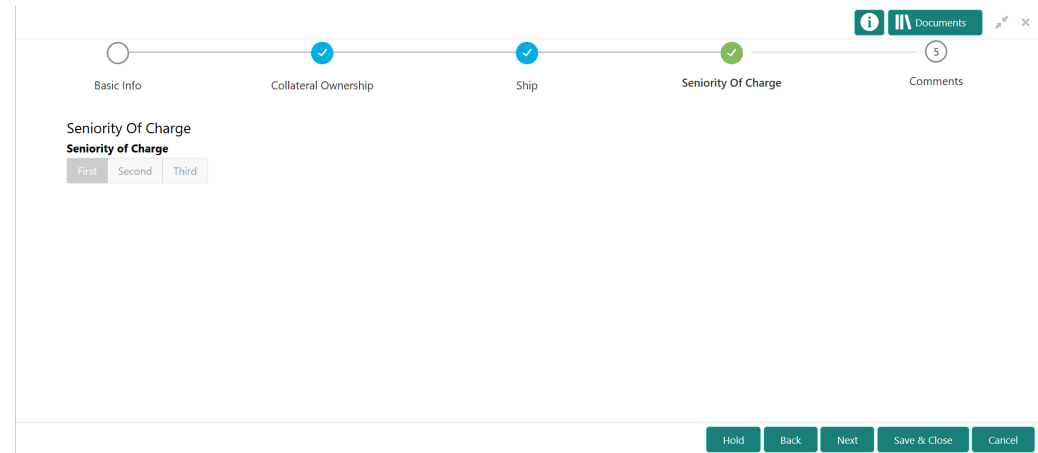

<span id="page-33-0"></span>**Figure 5-5 Data Enrichment - Seniority of Charge**

**1.** To add existing charge details, click the add icon.

For detailed information on adding seniority of charge details, refer **Seniority of Charge** topic in the Collateral Evaluation User Manual.

**2.** After adding the charge details, click **Next**.

### **Comments**

Procedure to add comments for the Data Enrichment Stage.

The Comments data segment in Data Enrichment stage allows you to add your overall comments for the enrichment stage. Adding comments helps the user of next stage to better understand the application.

Upon clicking **Next** in the **Seniority of Charge** data segment, the **Comments** screen is displayed.

<span id="page-34-0"></span>**Figure 5-6 Data Enrichment - Comments**

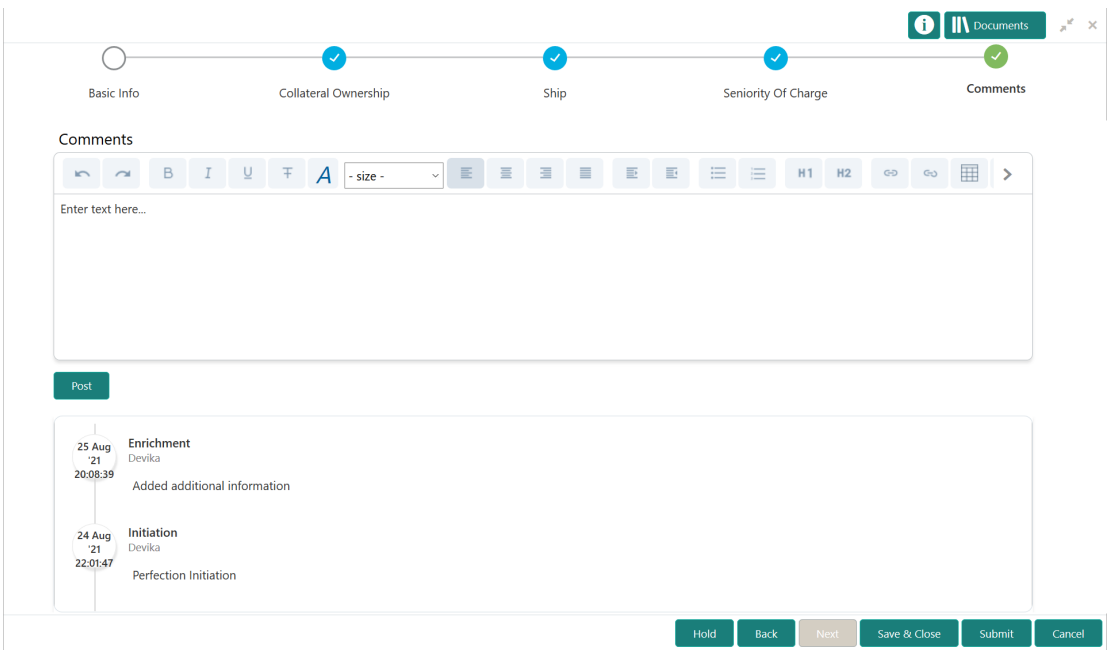

- **1.** Type the comments for Data Enrichment stage in the **Comments** text box.
- **2.** Click **Post**.

Comments are posted below the **Comments** text box.

**3.** Click **Submit**.

The Checklist window is displayed.

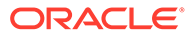

<span id="page-35-0"></span>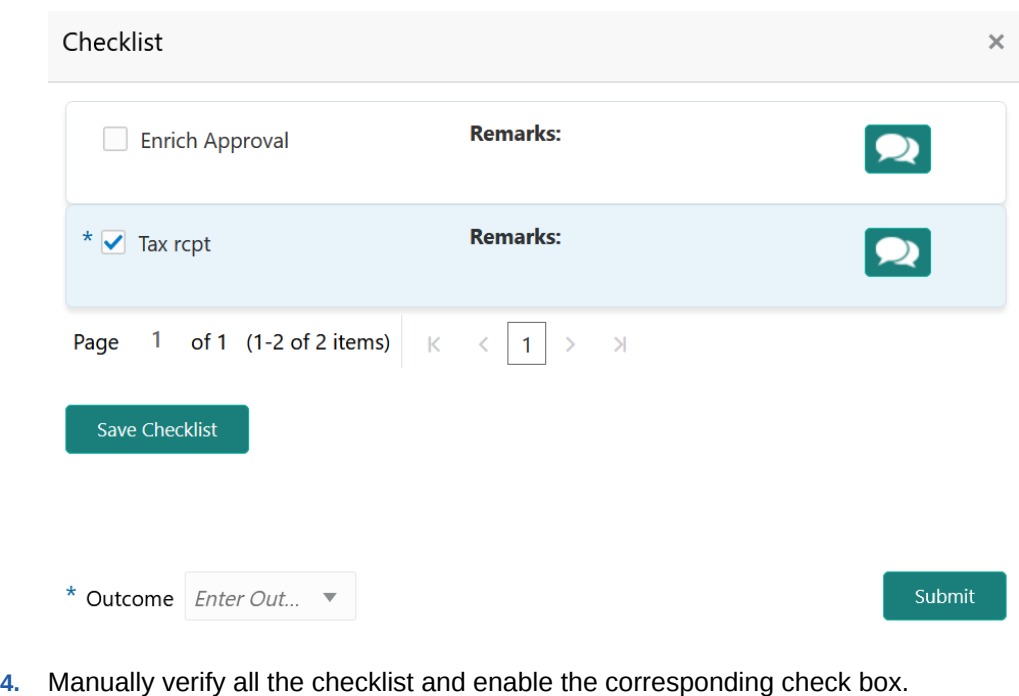

**Figure 5-7 Checklist**

- 
- **5.** Select the **Outcome** as **PROCEED**.
- **6.** Click **Submit**.

The Collateral Perfection application is moved to the next stage.

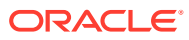
# 6 Legal Opinion

### Legal Opinion

Detailed information about the Legal Opinion stage in Collateral Perfection process.

The Legal Opinion task is generated, if the Legal opinion stage is configured for the selected collateral type in the Business Process configuration. The user authorized to edit this task must capture the external legal opinion for the collateral from external agencies.

The following data segments are available in the Legal Opinion stage:

- Collateral Summary
- Legal Opinion
- **Comments**

### Collateral Summary

Information on the Collateral Summary data segment in Legal Opinion stage.

In the Collateral Summary data segment, the following collateral details captured in the previous stages are displayed.

- Basic Information
- Collateral Type (Property) Details
- **Linked Facilities Details**
- Ownership
- Seniority of Details
- **Covenants**
- **Insurance**
- Configured Stage Status

### **Note:**

The Configured Stage Status is updated based on the status of parallel tasks generated in the system.

**1.** To launch the **Legal Opinion - Collateral summary** screen, navigate to Tasks > Free Tasks from the left menu.

The **Free Tasks** screen is displayed.

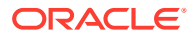

| Policy                                    | ь                          | C Refresh     | C- Acquire      | <b>11</b> Flow Diagram    |                                 |                           |                                         |                    |
|-------------------------------------------|----------------------------|---------------|-----------------|---------------------------|---------------------------------|---------------------------|-----------------------------------------|--------------------|
| Security Management                       | $\blacktriangleright$<br>п | <b>Action</b> | <b>Priority</b> | <b>Process Name</b>       | <b>Process Reference Number</b> | <b>Application Number</b> | <b>Stage</b>                            | <b>Application</b> |
| <b>Service Consumers</b>                  |                            | Acquire & E   | Low             | Collateral Perfection     | APP212365101                    | APP212365101              | Initiation                              | $21 - 08 - 01$     |
| <b>Task Management</b>                    | ×                          | Acquire & E   | Low             | <b>Credit Origination</b> | APP212365085                    | APP212365085              | <b>Collateral Manual Retry</b>          | $21 - 08 - 24$     |
|                                           | □                          | Acquire & E   | Low             | <b>Credit Origination</b> | APP212294926                    | APP212294926              | <b>Draft Generation</b>                 | $21 - 08 - 17$     |
| <b>Tasks</b>                              |                            | Acquire & E   | Low             | <b>Credit Origination</b> | APP212365093                    | APP212365093              | <b>Proposal Initiation</b>              | $21 - 08 - 24$     |
| <b>Awaiting Customer</b><br>Clarification | П                          | Acquire & E   | Low             | <b>FI Credit Process</b>  | APP212365092                    | APP212365092              | Credit Initiation                       | $21 - 08 - 24$     |
| <b>Business Process</b>                   |                            | Acquire & E   | Low             | <b>Facility Amendment</b> | APP212314960                    | APP212314960              | <b>Manual Retry</b>                     | $21 - 08 - 19$     |
| Maintenance                               |                            | Acquire & E   | Low             | <b>Facility Amendment</b> | APP212355063                    | APP212355063              | Amendment Enrichment                    | $21 - 08 - 23$     |
| <b>CFPM Free Tasks</b>                    |                            | Acquire & E   | Medium          | Group Concentration Li    | APP212325017                    | APP212325017              | Group Concentration Initiation 21-08-20 |                    |
| <b>Completed Tasks</b>                    |                            | Acquire & E   | Medium          | Group Concentration Li    | APP212325016                    | APP212325016              | Group Concentration Initiation 21-08-20 |                    |
|                                           |                            | Acquire & E   | Low             | <b>Credit Origination</b> | APP212294917                    | APP212294917              | <b>Risk Evaluation</b>                  | $21 - 08 - 17$     |
| <b>Free Tasks</b>                         |                            | Acquire & E   | Low             | <b>Credit Origination</b> | APP212244764                    | APP212244764              | <b>Legal Evaluation</b>                 | $21 - 08 - 12$     |
| <b>Hold Tasks</b>                         |                            | Acquire & E   | Low             | <b>Credit Origination</b> | APP212244764                    | APP212244764              | <b>Credit Evaluation</b>                | $21 - 08 - 12$     |
|                                           |                            | Acquire & E   | Low             | Group Concentration A     | APP212274839                    | APP212274839              | Group Concentration Amend 21-08-15      |                    |
| My Tasks                                  | $\overline{ }$             | Acquire & F   | <b>LOW</b>      | Group Concentration A     | APP212264830                    | APP212264830              | Group Concentration Amend               | $21 - 08 - 14$     |
| Search                                    |                            |               |                 |                           |                                 |                           |                                         |                    |

**Figure 6-1 Free Tasks**

**2.** Click **Acquire & Edit** in the required Legal Opinion task.

The **Legal Opinion - Collateral Summary** screen is displayed.

| Collateral Perfection - Legal Opinion                                                |                                                                           |                                                                                         |                                                                 |                                                    | <b>II</b> Documents        |
|--------------------------------------------------------------------------------------|---------------------------------------------------------------------------|-----------------------------------------------------------------------------------------|-----------------------------------------------------------------|----------------------------------------------------|----------------------------|
| <b>Collateral Summary</b><br>Collateral Summary                                      |                                                                           |                                                                                         |                                                                 |                                                    | Screen (1/3)               |
| Legal Opinion<br>Comments<br>Customer ID<br>003177                                   | Application ID<br><b>Current Status</b><br>APP213366792                   | <b>Field Investigation Completed</b><br>$\mathbf{0}$                                    | Collateral Type<br>Documents<br>Property                        | Collateral Category<br><b>Residential Property</b> | Ownership Type<br>Single   |
| <b>Basic Information</b>                                                             |                                                                           |                                                                                         |                                                                 |                                                    |                            |
| 213360047850<br><b>Collateral Currency</b><br><b>USD</b><br><b>III</b> Exposure Type | Agreed Collateral<br>Value<br>\$50,000.00<br>Charge Type<br>Hypothecation | Agreed Collateral<br>Value<br>Purpose Of Collateral 45 Shareable Across<br>New Facility | Available From<br>2021-12-01<br>Customers<br>No                 | Available Till<br>2022-12-31                       | <b>Applicable Business</b> |
| Property                                                                             |                                                                           | <b>Linked Facilities Details</b>                                                        | :                                                               | Ownership                                          |                            |
|                                                                                      | 1<br>Collateral<br>\$50K<br><b>Collateral Value</b>                       | 23%<br>77%                                                                              | ROADROLL<br><b>Unlinked</b>                                     |                                                    | ■ 100%                     |
| Seniority of charge                                                                  |                                                                           | Covenants                                                                               |                                                                 | Insurance                                          |                            |
|                                                                                      | 1<br>Position                                                             |                                                                                         | 0<br>Covenants proposed<br><b>Standard Covenants Applicable</b> | 0<br><b>Active Insurance</b>                       |                            |
| $\mathbf{0}$<br><b>Total Percentage</b>                                              | 100<br>Percentage Available                                               | $\mathbf 0$<br>Complied Covenants                                                       | $\Omega$<br><b>Breached Covenants</b>                           | <b>USD 0.00</b><br><b>Total Insurance Amount</b>   |                            |
| Configured Stage Status                                                              |                                                                           |                                                                                         |                                                                 |                                                    |                            |
|                                                                                      | <b>Risk Evaluation</b><br>In Progress                                     |                                                                                         | Internal Legal Opinion<br>Not applicable                        | External Legal Opinion<br>In Progress              |                            |
|                                                                                      | <b>External Valuation</b><br>In Progress                                  |                                                                                         | <b>External Check</b><br>In Progress                            | Field Investigation<br>In Progress                 |                            |
| <b>Audit</b>                                                                         |                                                                           |                                                                                         | Hold                                                            | Next                                               | Save & Close<br>Cancel     |

**Figure 6-2 Legal Opinion - Collateral Summary**

**3.** View the Collateral Summary and click **Next**.

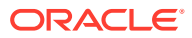

### Legal Opinion

Procedure to add external legal opinion.

Upon clicking **Next** in the **Legal Opinion - Collateral Summary** screen, the Legal Opinion data segment is displayed.

**Figure 6-3 Legal Opinion**

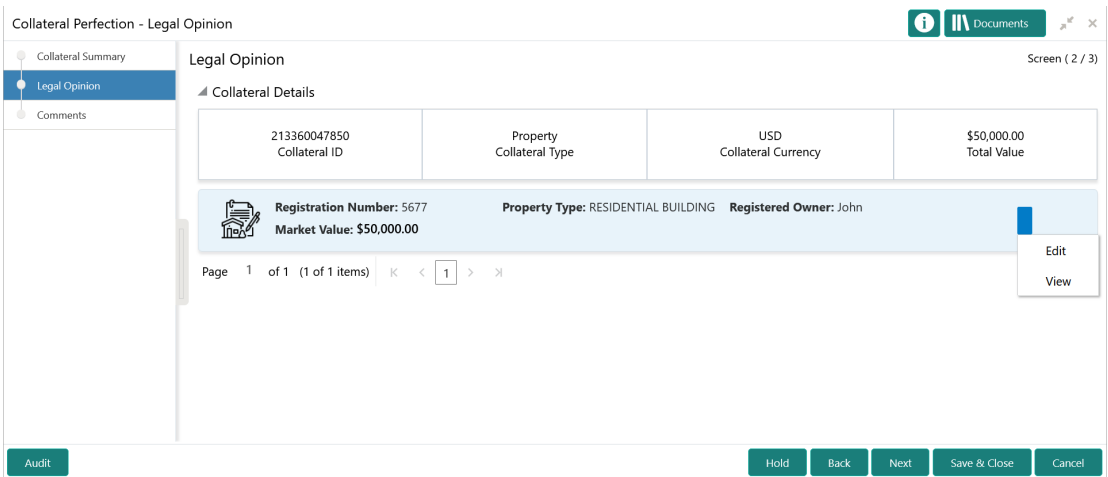

To capture the Legal Opinion for the collateral:

**1.** Click the action icon in the collateral record and select **Edit**.

The **Legal Opinion - Configure - Collateral Type** screen is displayed.

**Figure 6-4 Legal Opinion - Configure - Collateral Type**

| Configure                       |                           |                                       |                                                                                                    | $\times$        |
|---------------------------------|---------------------------|---------------------------------------|----------------------------------------------------------------------------------------------------|-----------------|
| Property                        | Property                  |                                       |                                                                                                    | $\land$ $\land$ |
| Collateral Insurance            | $\blacktriangle$ Property |                                       |                                                                                                    |                 |
| Covenants                       | Property ID               | Property Type *                       | Property Category *                                                                                                    |                 |
| Documents                       | 445                       | Select                                | Select                                                                                                    |                 |
| Legal Opinion                   | Description               | Property Purpose *                    | Registered Owner *                                                                                                    |                 |
| <b>Ouestionnaire Evaluation</b> |                           | Select                                | John                                                                                                    |                 |
|                                 | Land registry             | <b>Purchase Date</b><br>Feb 1, 2020   | <b>Zone Classification</b><br>Select                                                                                                    |                 |
|                                 | <b>Flood Zone</b>         | Flood Zone Type                       | Seismic Zone                                                                                                    |                 |
|                                 |                           | Select                                |                                                                                                    |                 |
|                                 | Seismic Zone Type         | <b>Income Producing</b>               | Environment Assessment Required *                                                                                                    |                 |
|                                 | Select                    |                                       |                                                                                                    | $\checkmark$    |
|                                 | Procedure of Procedures   | the state of a series and contact and | Make the Office and the Contract of the Contract of the Contract of the Contract of the Contract of the Contract of the Contract of the Contract of the Contract of the Contract of the Contract of the Contract of the Contra<br><b>Back</b> | Next            |

**2.** Click **Next** and navigate to the **Legal Opinion** menu.

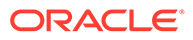

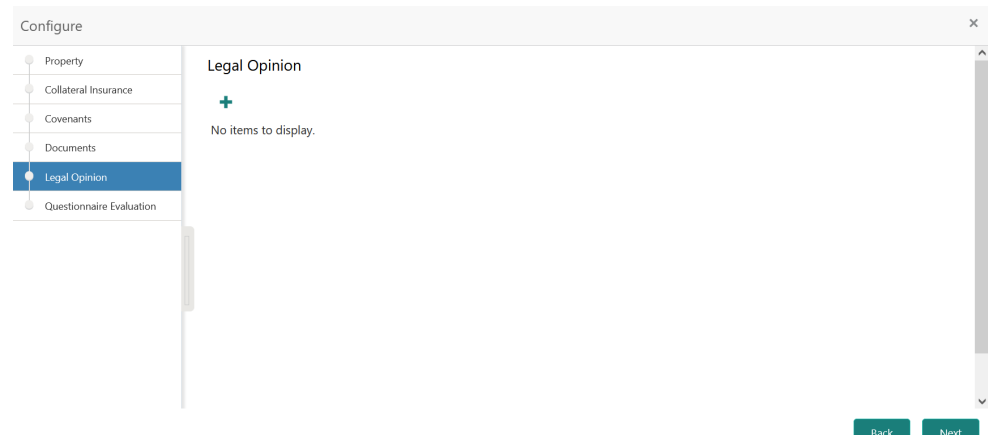

**Figure 6-5 Legal Opinion - Configure - Legal Opinion**

**3.** Click the add icon in the **Legal Opinion - Configure - Legal Opinion** screen. The **External Legal Opinion Details** window is displayed.

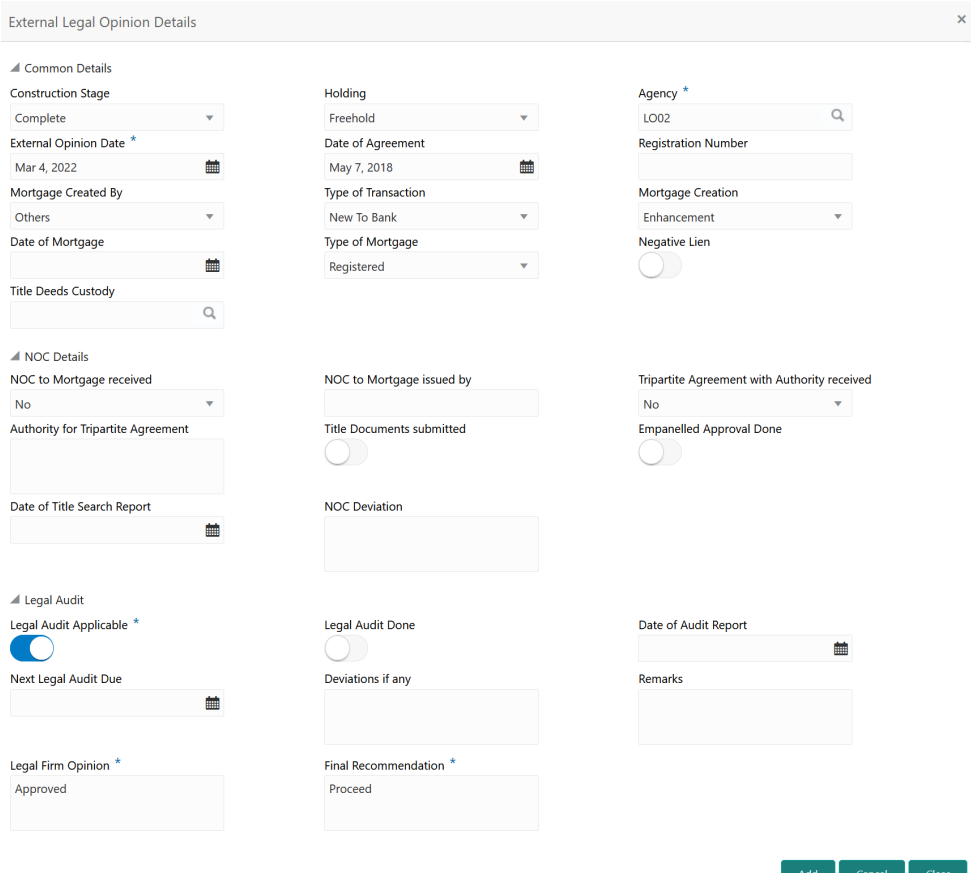

**Figure 6-6 External Legal Opinion Details**

**4.** Provide the external legal opinion details in the above screen. For field level explanation, refer the below table.

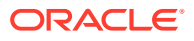

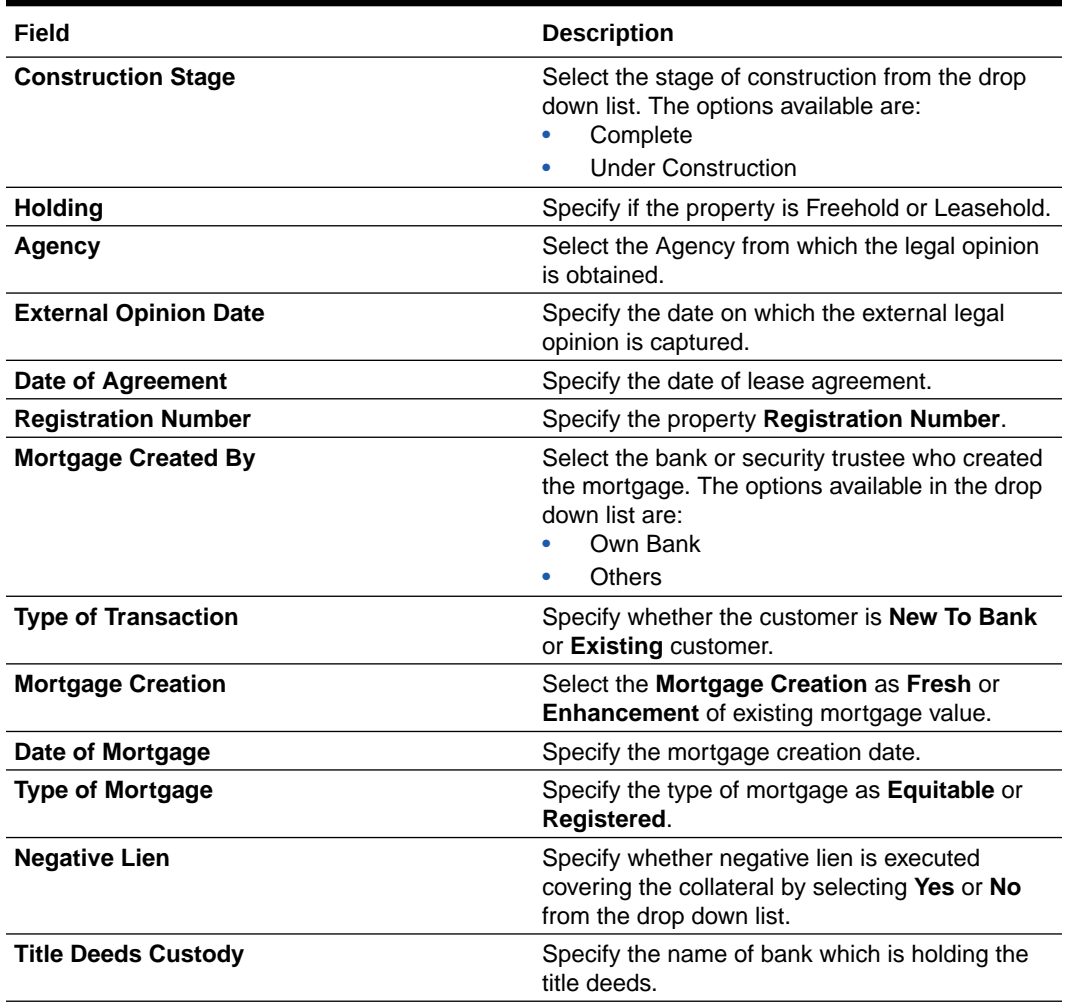

### **Table 6-1 Common Details - Field Description**

### **Table 6-2 NOC Details - Field Description**

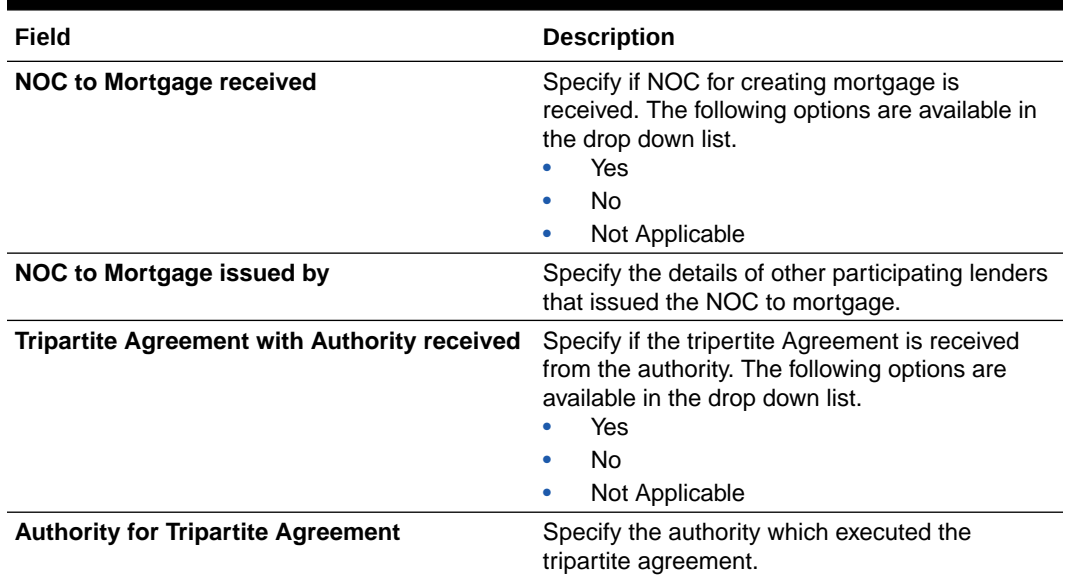

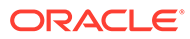

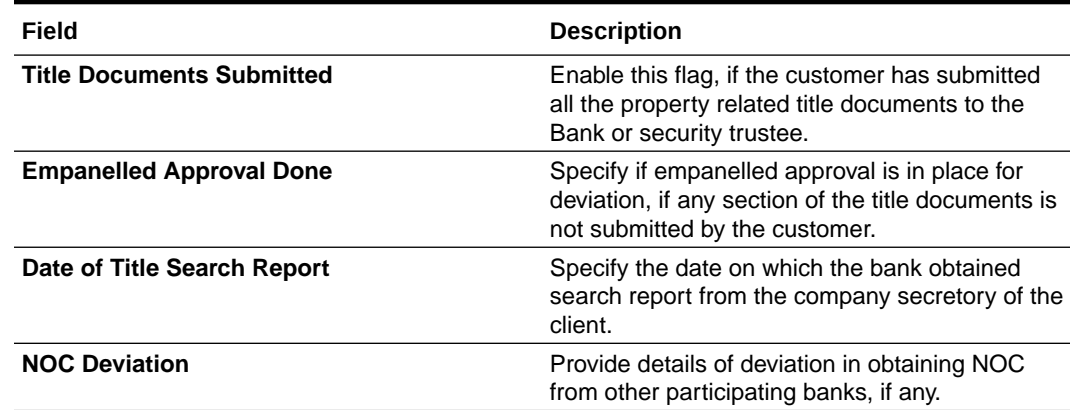

#### **Table 6-2 (Cont.) NOC Details - Field Description**

### **Table 6-3 Legal Audit - Field Description**

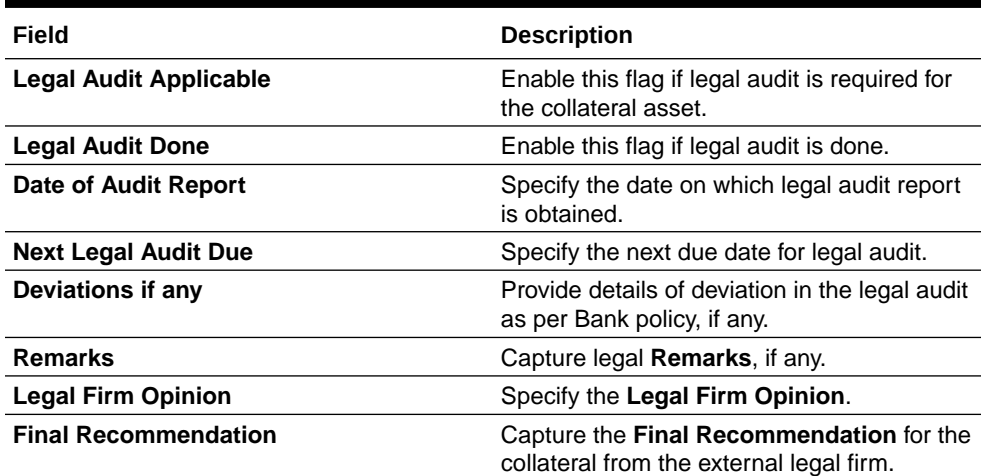

### **5.** Click **Add** in the **External Legal Opinion Details** window.

The legal opinion details are added and displayed as shown below.

### **Figure 6-7 Legal Opinion - Configure - Legal Opinion Added**

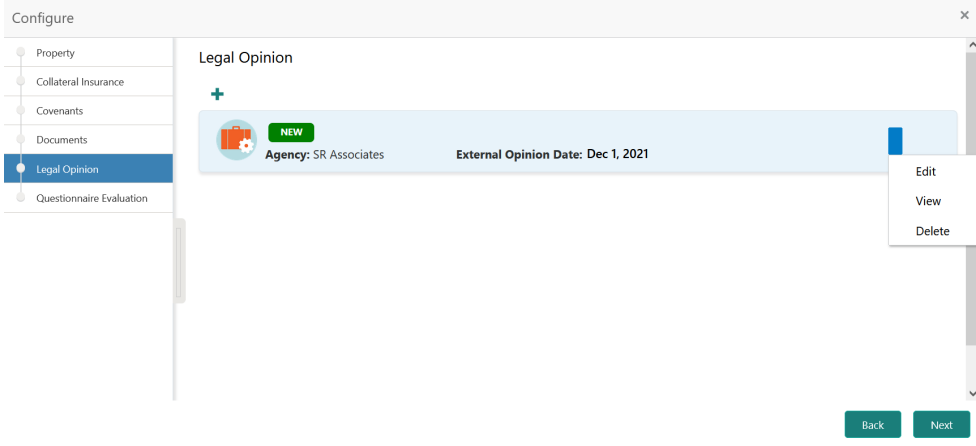

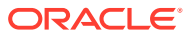

You can **Edit**, **View**, or **Delete** the added legal opinion detail by clicking the action icon and selecting the required option.

**6.** After capturing legal opinion details, click **Next**.

The **Legal Opinion - Configure - Questionnaire Evaluation** screen is displayed.

Configure Property **Ouestionnaire Evaluation** Collateral Insurance Regulatory Compliance Litigation Enquiry Covenants Documents Evaluate Evaluate **D** Legal Opinion Questionnaire Evaluation **Title Search** Documentation Evaluate Evaluate Submit

**Figure 6-8 Legal Opinion - Configure - Questionnaire Evaluation**

#### **AND READER Note:**

In the above screen, the questionnaires linked to the Legal Opinion stage in Business Process configuration are displayed. You can manage the questionnaire process linkage in Maintenance module.

**7.** Click **Evaluate** in any of the tile.

The **Questionnaire** window is displayed.

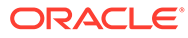

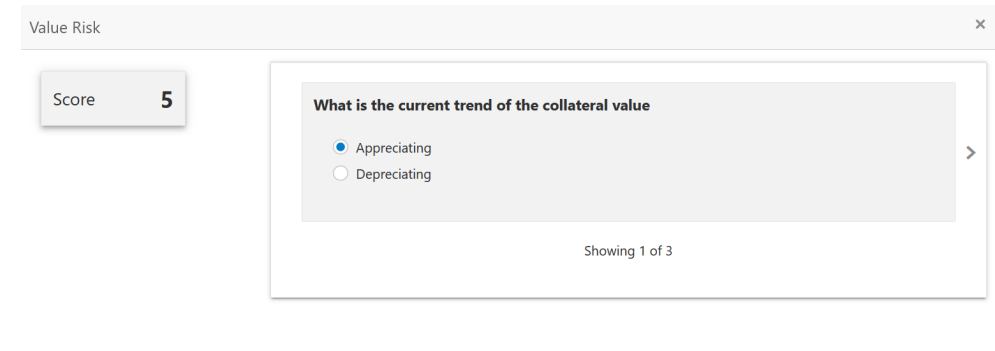

**Figure 6-9 Questionnaire**

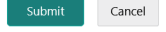

**8.** Select answer for all the questions and click **Submit**.

In case of multiple questions, the right arrow appears in the **Questionnaire** screen. Click the right arrow to view next question.

Once the evaluation is completed, the system displays the overall score for evaluation in **Questionnaire** screen based on the score generated for each answer provided in the **Questionnaire** screen.

You can click the Action icon in the tile and select **Edit** or **Comment** to modify the answers or capture comment for the evaluation, respectively.

**9.** After performing all the evaluation, click **Submit**.

### **Comments**

Information on the Comments data segment in the Legal Opinion stage.

The Comments data segment allows you to post overall comments for the Legal Opinion stage. Posting comments helps the user of next stage to better understand the application.

Upon clicking **Next** in the **Legal Opinion** screen, the Comments data segment is displayed.

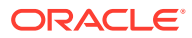

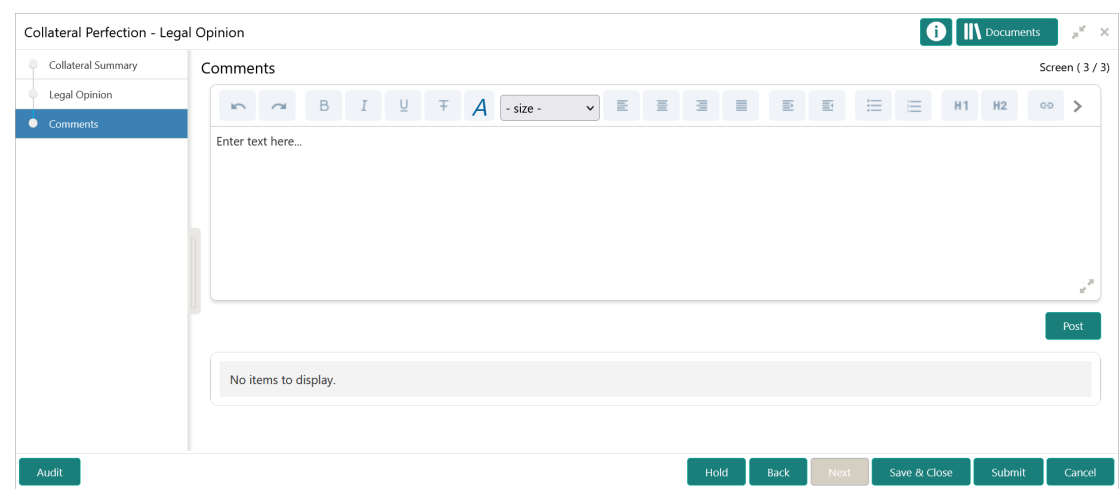

### **Figure 6-10 Legal Opinion - Comments**

- **1.** Type your comments for the Legal Opinion stage in the **Comments** text box.
- **2.** Click **Post**.

Comments are posted and displayed below the **Comments** text box.

**3.** Click **Submit**.

The Checklist window is displayed.

### **Figure 6-11 Checklist**

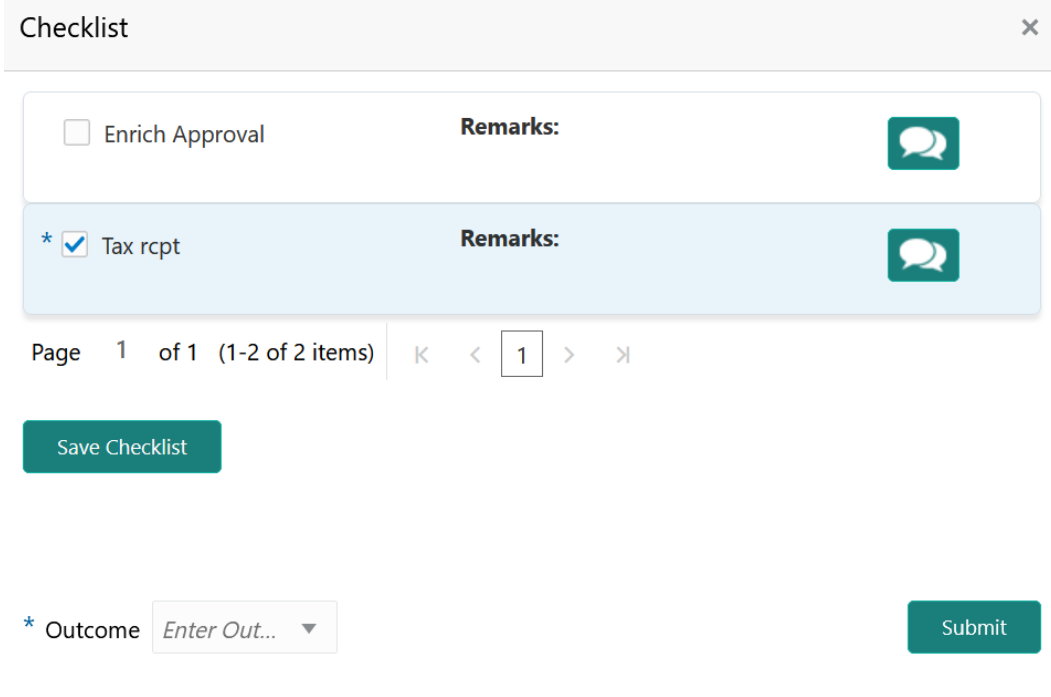

- **4.** Manually verify all the checklist and enable the corresponding check box.
- **5.** Select the required **Outcome** and click **Submit**.

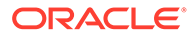

The options available in the drop down list are:

- PROCEED
- ADDITIONAL\_INFO

If **PROCEED** is selected as the **Outcome**, the application is moved to the next stage after successful completion of all the parallel stages.

If **ADDITIONAL\_INFO** is selected as the **Outcome**, the application is moved back to the previous stage.

## 7 Risk Evaluation

### Risk Evaluation

Detailed information about the Risk Evaluation stage in Collateral Perfection process.

The Risk Evaluation task is generated, if the Risk Evaluation stage is configured for the selected collateral type in the Business Process configuration. The Risk Officer or the user authorized to edit this task must review the collateral and its documents to verify if the collateral can secure bank's exposure.

The following data segments are available in the Risk Evaluation stage:

- Collateral Summary
- Risk Evaluation
- **Comments**

### Collateral Summary

Information on the Collateral Summary data segment in Risk Evaluation stage.

In the Collateral Summary data segment, the following collateral details captured in the previous stages are displayed.

- Basic Information
- Collateral Type (Property) Details
- **Linked Facilities Details**
- **Ownership**
- Seniority of Details
- **Covenants**
- **Insurance**
- Configured Stage Status

#### **Note:**

The Configured Stage Status is updated based on the status of parallel tasks generated in the system.

**1.** To launch the **Risk Evaluation - Collateral summary** screen, navigate to Tasks > Free Tasks from the left menu.

The **Free Tasks** screen is displayed.

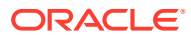

| Policy                                    | ٠  | C Refresh                     | O Acquire  | <b>i</b> Flow Diagram              |                                      |                               |                                         |                    |
|-------------------------------------------|----|-------------------------------|------------|------------------------------------|--------------------------------------|-------------------------------|-----------------------------------------|--------------------|
| Security Management ▶                     |    | п<br><b>Action</b>            | Priority   | <b>Process Name</b>                | <b>Process Reference Number</b>      | <b>Application Number</b>     | <b>Stage</b>                            | <b>Application</b> |
| <b>Service Consumers</b>                  |    | Acquire & E                   | Low        | Collateral Perfection              | APP212365101                         | APP212365101                  | Initiation                              | $21 - 08 - 01$     |
| <b>Task Management</b>                    | Þ. | Acquire & E                   | Low        | <b>Credit Origination</b>          | APP212365085                         | APP212365085                  | <b>Collateral Manual Retry</b>          | $21 - 08 - 24$     |
| <b>Tasks</b>                              | ▼  | Acquire & E                   | Low        | <b>Credit Origination</b>          | APP212294926                         | APP212294926                  | <b>Draft Generation</b>                 | $21 - 08 - 17$     |
|                                           |    | Acquire & E                   | Low        | <b>Credit Origination</b>          | APP212365093                         | APP212365093                  | Proposal Initiation                     | $21 - 08 - 24$     |
| <b>Awaiting Customer</b><br>Clarification |    | Acquire & E                   | Low        | <b>FI Credit Process</b>           | APP212365092                         | APP212365092                  | Credit Initiation                       | $21 - 08 - 24$     |
| <b>Business Process</b>                   |    | Acquire & E<br>П              | Low        | <b>Facility Amendment</b>          | APP212314960                         | APP212314960                  | <b>Manual Retry</b>                     | $21 - 08 - 19$     |
| Maintenance                               |    | Acquire & E<br>П              | Low        | <b>Facility Amendment</b>          | APP212355063                         | APP212355063                  | <b>Amendment Enrichment</b>             | $21 - 08 - 23$     |
| <b>CFPM Free Tasks</b>                    |    | Acquire & E                   | Medium     | Group Concentration Li             | APP212325017                         | APP212325017                  | Group Concentration Initiation 21-08-20 |                    |
| <b>Completed Tasks</b>                    |    | Acquire & E                   | Medium     | Group Concentration Li             | APP212325016                         | APP212325016                  | Group Concentration Initiation 21-08-20 |                    |
|                                           |    | Acquire & E                   | Low        | <b>Credit Origination</b>          | APP212294917                         | APP212294917                  | <b>Risk Evaluation</b>                  | $21 - 08 - 17$     |
| <b>Free Tasks</b>                         |    | Acquire & E                   | Low        | <b>Credit Origination</b>          | APP212244764                         | APP212244764                  | <b>Legal Evaluation</b>                 | $21 - 08 - 12$     |
| <b>Hold Tasks</b>                         |    | Acquire & E                   | Low        | <b>Credit Origination</b>          | APP212244764                         | APP212244764                  | <b>Credit Evaluation</b>                | $21 - 08 - 12$     |
|                                           |    | Acquire & E                   | Low        | Group Concentration A              | APP212274839                         | APP212274839                  | Group Concentration Amend 21-08-15      |                    |
| My Tasks                                  |    | Acquire & F<br>$\overline{ }$ | <b>LOW</b> | Group Concentration A              | APP212264830                         | APP212264830                  | <b>Group Concentration Amend</b>        | $21 - 08 - 14$     |
| Search                                    |    |                               |            |                                    |                                      |                               |                                         |                    |
| <b>Supervisor Tasks</b>                   |    | Page                          |            | of 110 (1 - 20 of 2195 items)<br>К | 110<br>$\overline{2}$<br>3<br>5<br>4 | $\mathbb{R}$<br>$\rightarrow$ |                                         |                    |

**Figure 7-1 Free Tasks**

**2.** Click **Acquire & Edit** in the required Risk Evaluation task.

The **Risk Evaluation - Collateral Summary** screen is displayed.

|                                    |                                                                                      |                                                                |                                                                        |                                                                 |                                                    | <b>IN</b> Documents        |
|------------------------------------|--------------------------------------------------------------------------------------|----------------------------------------------------------------|------------------------------------------------------------------------|-----------------------------------------------------------------|----------------------------------------------------|----------------------------|
| <b>Collateral Summary</b>          | Collateral Summary                                                                   |                                                                |                                                                        |                                                                 |                                                    | Screen (1/3)               |
| <b>Risk Evaluation</b><br>Comments | Customer ID<br>003177                                                                | <b>Application ID</b><br><b>Current Status</b><br>APP213366792 | Perfection Enrichment Completed                                        | Collateral Type<br>Documents<br>Property<br>$\mathfrak o$       | Collateral Category<br><b>Residential Property</b> | Ownership Type<br>Single   |
|                                    | <b>Basic Information</b>                                                             |                                                                |                                                                        |                                                                 |                                                    |                            |
|                                    | 213360047850<br><b>Collateral Currency</b><br><b>USD</b><br><b>III</b> Exposure Type | Agreed Collateral<br>Value<br>\$50,000.00<br>Charge Type       | Agreed Collateral<br>Value<br>Purpose Of Collateral 4 Shareable Across | Available From<br>2021-12-01                                    | Available Till<br>2022-12-31                       | <b>Applicable Business</b> |
|                                    |                                                                                      | Hypothecation                                                  | New Facility                                                           | Customers<br>No                                                 |                                                    |                            |
|                                    | Property                                                                             |                                                                | <b>Linked Facilities Details</b>                                       | :                                                               | Ownership                                          |                            |
|                                    |                                                                                      | 1<br>Collateral<br>\$50K                                       | 23%<br>77%                                                             | ROADROLL<br><b>Unlinked</b>                                     |                                                    | ■ 100%                     |
|                                    |                                                                                      | <b>Collateral Value</b>                                        |                                                                        |                                                                 |                                                    |                            |
|                                    | Seniority of charge                                                                  |                                                                | Covenants                                                              |                                                                 | Insurance                                          |                            |
|                                    |                                                                                      | 1<br>Position                                                  |                                                                        | 0<br>Covenants proposed<br><b>Standard Covenants Applicable</b> | 0<br><b>Active Insurance</b>                       |                            |
|                                    | $\mathbf{0}$                                                                         | 100                                                            | $\bf{0}$<br>Complied Covenants                                         | $\bf{0}$<br><b>Breached Covenants</b>                           | <b>USD 0.00</b><br><b>Total Insurance Amount</b>   |                            |
|                                    | <b>Total Percentage</b>                                                              | Percentage Available                                           |                                                                        |                                                                 |                                                    |                            |
|                                    | Configured Stage Status                                                              |                                                                |                                                                        |                                                                 |                                                    |                            |
|                                    |                                                                                      | <b>Risk Evaluation</b><br>In Progress                          |                                                                        | Internal Legal Opinion<br>Not applicable                        | External Legal Opinion<br>In Progress              |                            |
|                                    |                                                                                      |                                                                |                                                                        | <b>External Check</b>                                           | Field Investigation                                |                            |

**Figure 7-2 Risk Evaluation - Collateral Summary**

**3.** View the Collateral Summary and click **Next**.

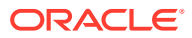

## Risk Evaluation

Procedure to perform Risk Evaluation.

Upon clicking **Next** in the **Risk Evaluation - Collateral Summary** screen, the Risk Evaluation data segment is displayed.

**Figure 7-3 Risk Evaluation**

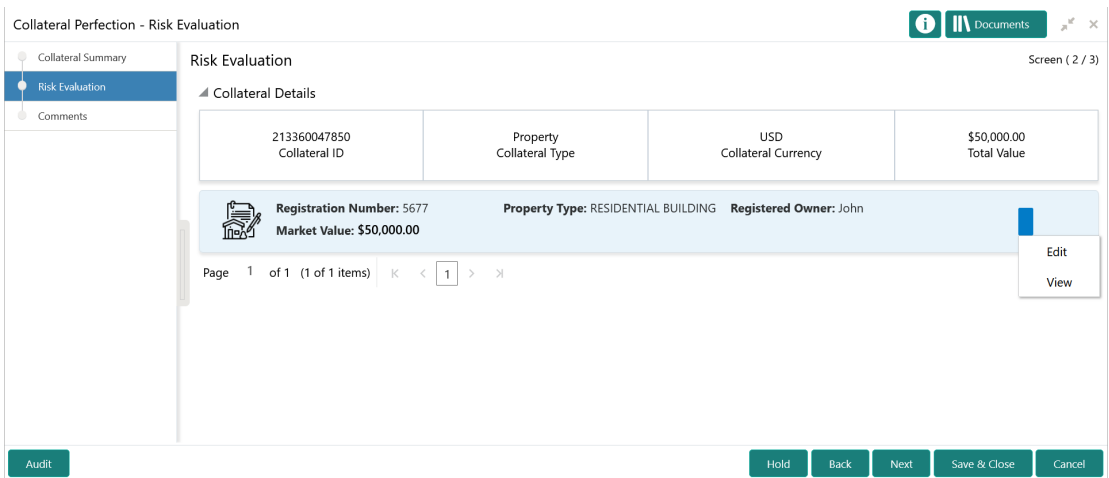

To evaluate the collateral in terms of risk:

**1.** Click the action icon in the collateral record and select **Edit**.

The **Risk Evaluation - Configure - Collateral Type** screen is displayed.

**Figure 7-4 Risk Evaluation - Configure - Collateral Type**

| Configure                                          |                             |                                                |                                             | $\times$                    |
|----------------------------------------------------|-----------------------------|------------------------------------------------|---------------------------------------------|-----------------------------|
| Property                                           | Property                    |                                                |                                             | $\land$ $\land$             |
| Collateral Insurance                               | $\blacktriangle$ Property   |                                                |                                             |                             |
| Covenants<br>Documents                             | Property ID<br>445          | Property Type *<br><b>RESIDENTIAL BUILDING</b> | Property Category *<br><b>Individual</b>    |                             |
| <b>Risk Evaluation</b><br>Questionnaire Evaluation | Description                 | Property Purpose *<br>Personal                 | Registered Owner *<br>John                  |                             |
|                                                    | Land registry               | <b>Purchase Date</b><br>Feb 1, 2020            | <b>Zone Classification</b><br><b>NORMAL</b> |                             |
|                                                    | <b>Flood Zone</b>           | Flood Zone Type<br>Select                      | Seismic Zone                                |                             |
|                                                    | Seismic Zone Type<br>Select | <b>Income Producing</b>                        | Environment Assessment Required *           |                             |
|                                                    | Professional Property and   | the state of a season and an                   | Make the Children and<br>Back               | $\checkmark$<br><b>Next</b> |

**2.** Click **Next** and navigate to the **Risk Evaluation** menu.

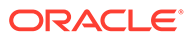

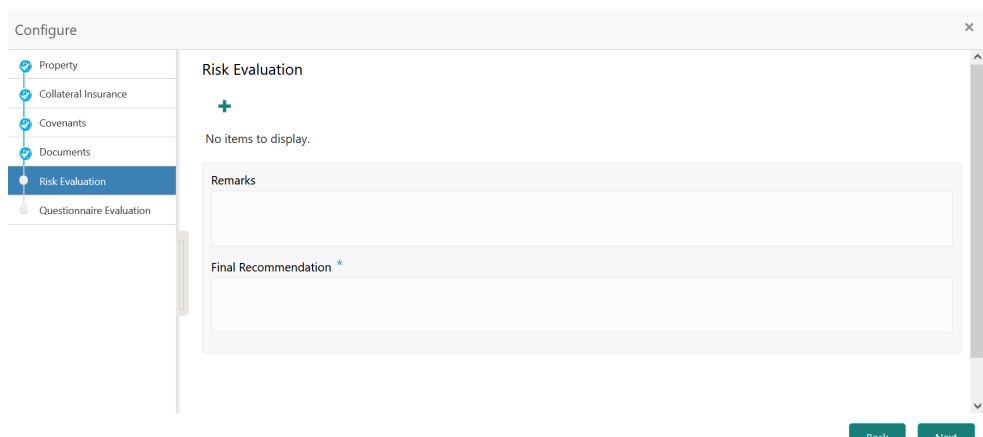

**Figure 7-5 Risk Evaluation - Configure - Risk Evaluation**

**3.** Click the add icon in the **Risk Evaluation - Configure - Risk Evaluation** screen. The **Risk Evaluation Details** window is displayed.

**Figure 7-6 Risk Evaluation Details**

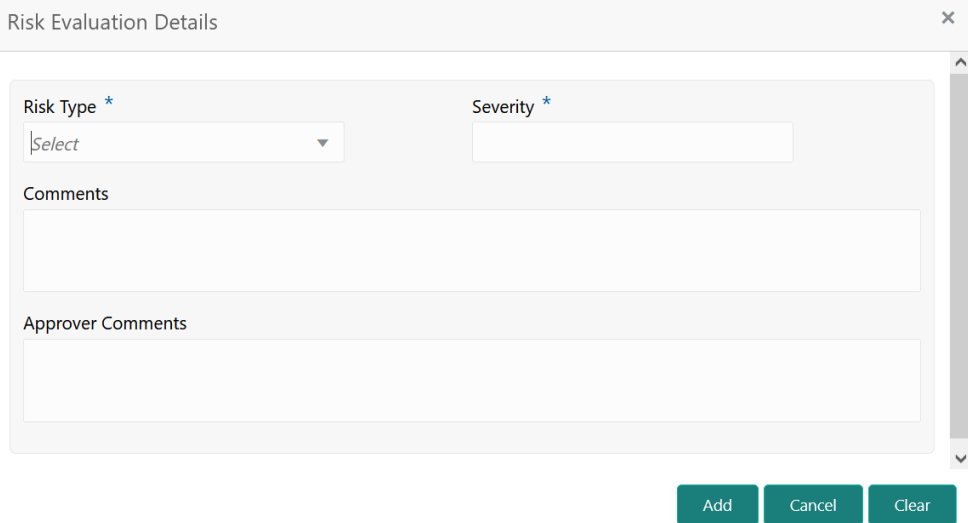

**4.** Provide the risk evaluation details in the above screen. For field level explanation, refer the below table.

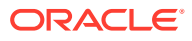

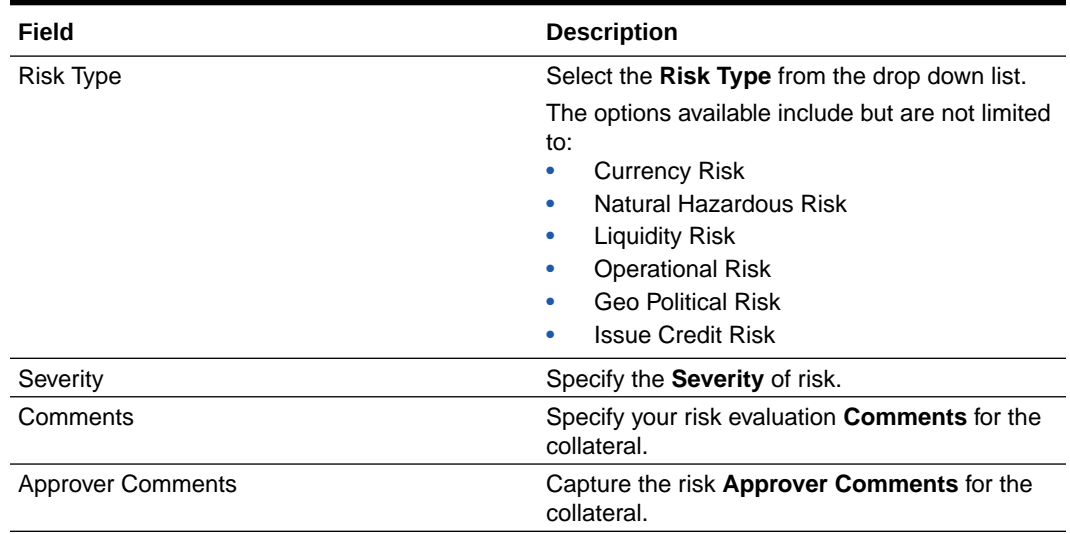

#### **Table 7-1 Risk Evaluation Details - Field Description**

**5.** Click **Add** in the **Risk Evaluation Details** window.

The risk evaluation details are added and displayed as shown below.

#### **Figure 7-7 Risk Evaluation - Configure - Risk Evaluation Added**

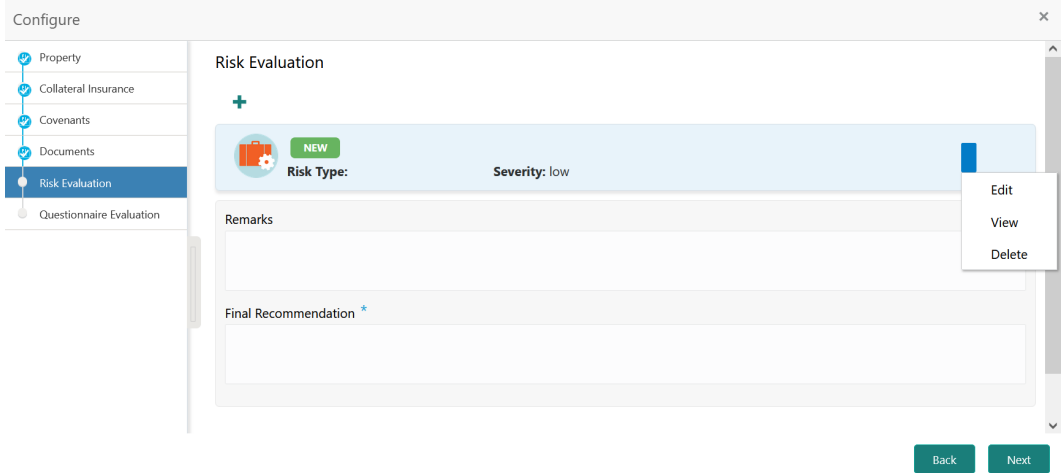

You can **Edit**, **View**, or **Delete** the added risk evaluation detail by clicking the action icon and selecting the required option.

**6.** After capturing risk evaluation details, click **Next**.

The **Risk Evaluation - Configure - Questionnaire Evaluation** screen is displayed.

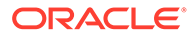

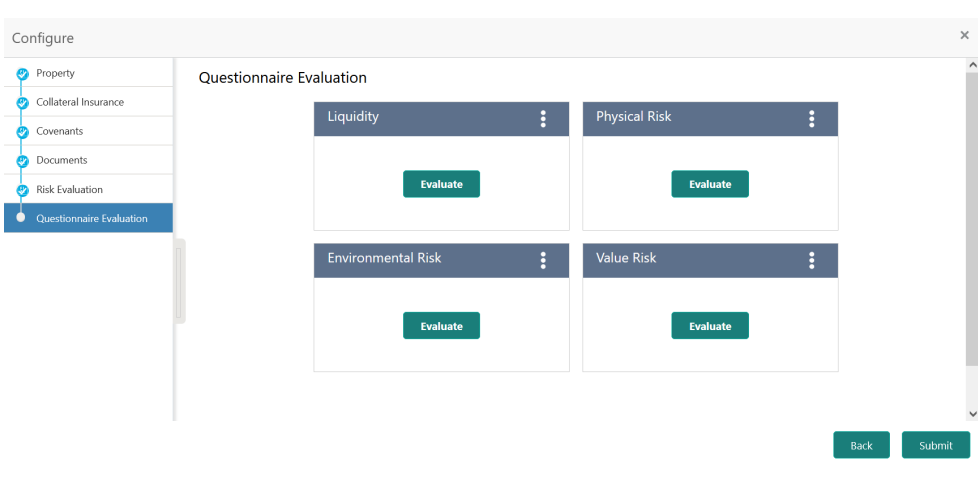

#### **Figure 7-8 Risk Evaluation - Configure - Questionnaire Evaluation**

### **Note:**

In the above screen, the questionnaires linked to the Risk Evaluation stage in Business Process configuration are displayed. You can manage the questionnaire process linkage in Maintenance module.

**7.** Click **Evaluate** in any of the tile.

The **Questionnaire** window is displayed.

#### **Figure 7-9 Questionnaire**

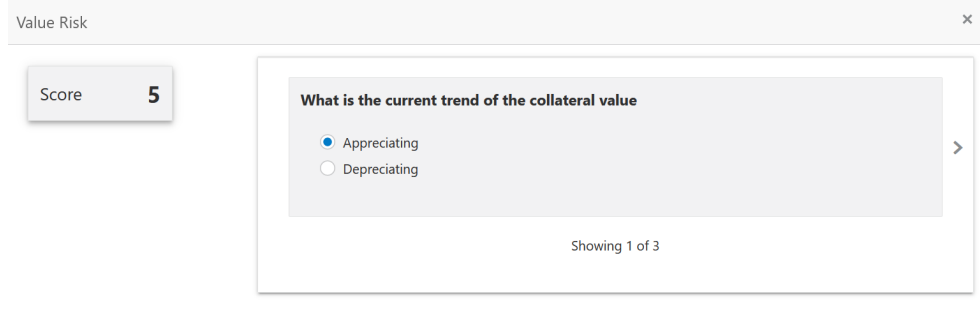

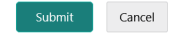

**8.** Select answer for all the questions and click **Submit**.

In case of multiple questions, the right arrow appears in the **Questionnaire** screen. Click the right arrow to view next question.

Once the evaluation is completed, the system displays the overall score for evaluation in **Risk Evaluation - Configure - Questionnaire** screen based on the score generated for each answer provided in the **Questionnaire** screen.

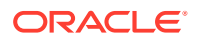

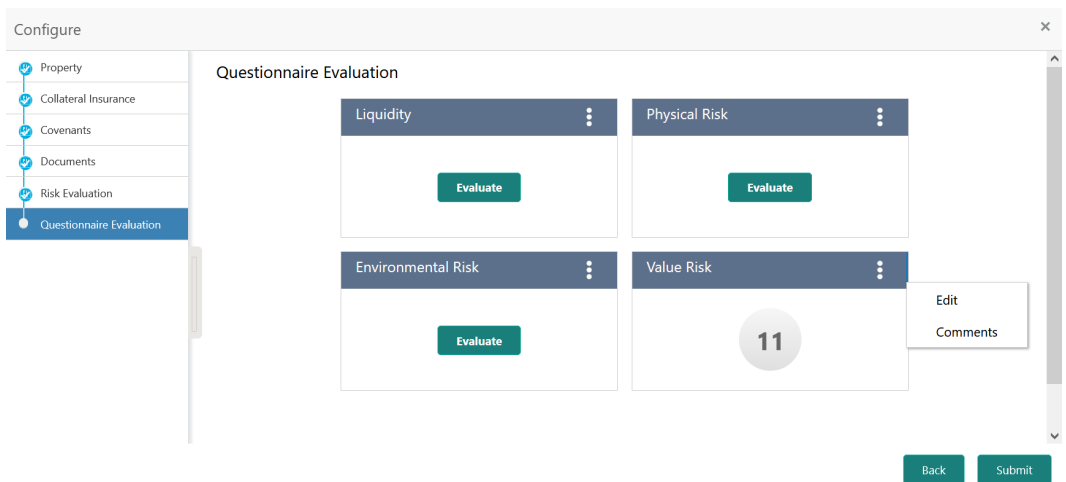

**Figure 7-10 Questionnaire Evaluation - Edit and Comment**

You can click the Action icon in the tile and select **Edit** or **Comment** to modify the answers or capture comment for the evaluation, respectively.

**9.** After performing all the questionnaire based evaluation, click **Submit**.

### **Comments**

Information on the Comments data segment in the Risk Evaluation stage.

The Comments data segment allows you to post overall comments for the Risk Evaluation stage. Posting comments helps the user of next stage to better understand the application.

Upon clicking **Next** in the **Risk Evaluation** screen, the Comments data segment is displayed.

|                        | Collateral Perfection - Risk Evaluation |                      |                     |  |  |          |        |   |      |      |      |     |              |       | <b>O II</b> Documents |        | $\pi^{\mathcal{C}}$ . $\times$ |
|------------------------|-----------------------------------------|----------------------|---------------------|--|--|----------|--------|---|------|------|------|-----|--------------|-------|-----------------------|--------|--------------------------------|
| Collateral Summary     | Comments                                |                      |                     |  |  |          |        |   |      |      |      |     |              |       |                       |        | Screen (3/3)                   |
| <b>Risk Evaluation</b> |                                         | $n - n$              | $B$ $I$ $U$ $F$ $A$ |  |  | - size - | $\vee$ | 目 |      | 三重   |      | 三 三 |              | H1 H2 |                       | $CD$ > |                                |
| Comments               |                                         | Enter text here      |                     |  |  |          |        |   |      |      |      |     |              |       |                       |        | $\omega^B$                     |
| Audit                  |                                         | No items to display. |                     |  |  |          |        |   | Hold | Back | Next |     | Save & Close |       | Submit                |        | Post<br>Cancel                 |

**Figure 7-11 Risk Evaluation - Comments**

**1.** Type your comments for the Risk Evaluation stage in the **Comments** text box.

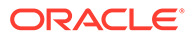

**2.** Click **Post**.

Comments are posted and displayed below the **Comments** text box.

**3.** Click **Submit**.

The Checklist window is displayed.

### **Figure 7-12 Checklist**

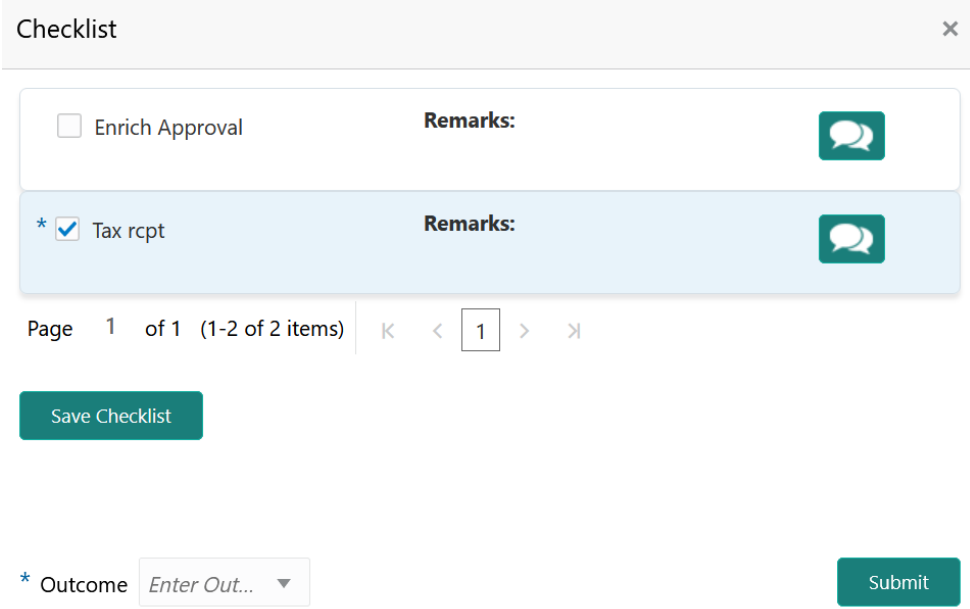

- **4.** Manually verify all the checklist and enable the corresponding check box.
- **5.** Select the required **Outcome** and click **Submit**.

The options available in the drop down list are:

- PROCEED
- ADDITIONAL\_INFO

If **PROCEED** is selected as the **Outcome**, the application is moved to the next stage after successful completion of all the parallel stages.

If **ADDITIONAL\_INFO** is selected as the **Outcome**, the application is moved back to the previous stage.

## 8 External Valuation

### External Valuation

Detailed information about the External Valuation stage in Collateral Perfection process.

External valuation of collateral is applicable for certain collateral types like Property for which external advice is required. During external valuation, the external agencies specialized in valuation perform various analysis and arrive at the collateral's market value. In this stage of Collateral Perfection process, the Credit Officer must capture and store the external valuation details collected from the external agencies.

The following data segments are available in the External Valuation stage:

- Collateral Summary
- **External Valuation**
- Comments

### Collateral Summary

Information on the Collateral Summary data segment in External Check stage.

In the Collateral Summary data segment, the following collateral details captured in the previous stages are displayed.

- **Basic Information**
- Collateral Type (Property) Details
- **Linked Facilities Details**
- **Ownership**
- Seniority of Details
- **Covenants**
- **Insurance**
- Configured Stage Status

### **Note:**

The Configured Stage Status is updated based on the status of parallel tasks generated in the system.

**1.** To launch the **External Check - Collateral summary** screen, navigate to Tasks > Free Tasks from the left menu.

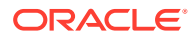

The **Free Tasks** screen is displayed.

**Figure 8-1 Free Tasks**

| <b>ORACLE</b><br>$\equiv$                 |                         |                          | <b>Free Tasks</b> |            |                                         |                                      | Bank Futura - Canary Whar<br>Feb 21, 2020 |                                         | DEVIKA <sup>^</sup><br>sample@sample.com |
|-------------------------------------------|-------------------------|--------------------------|-------------------|------------|-----------------------------------------|--------------------------------------|-------------------------------------------|-----------------------------------------|------------------------------------------|
| Policy                                    | ъ                       |                          | C Refresh         | C- Acquire | <b>il</b> Flow Diagram                  |                                      |                                           |                                         |                                          |
| Security Management                       | - 11                    | П                        | <b>Action</b>     | Priority   | <b>Process Name</b>                     | <b>Process Reference Number</b>      | <b>Application Number</b>                 | <b>Stage</b>                            | <b>Application</b>                       |
| <b>Service Consumers</b>                  |                         |                          | Acquire & E       | Low        | Collateral Perfection                   | APP212365101                         | APP212365101                              | Initiation                              | $21 - 08 - 01$                           |
| <b>Task Management</b>                    | ×                       |                          | Acquire & E       | Low        | <b>Credit Origination</b>               | APP212365085                         | APP212365085                              | <b>Collateral Manual Retry</b>          | $21 - 08 - 24$                           |
| <b>Tasks</b>                              | $\overline{\mathbf{v}}$ |                          | Acquire & E       | Low        | <b>Credit Origination</b>               | APP212294926                         | APP212294926                              | <b>Draft Generation</b>                 | $21 - 08 - 17$                           |
|                                           |                         |                          | Acquire & E       | Low        | <b>Credit Origination</b>               | APP212365093                         | APP212365093                              | <b>Proposal Initiation</b>              | $21 - 08 - 24$                           |
| <b>Awaiting Customer</b><br>Clarification |                         | П                        | Acquire & E       | Low        | <b>El Credit Process</b>                | APP212365092                         | APP212365092                              | Credit Initiation                       | $21 - 08 - 24$                           |
| <b>Business Process</b>                   |                         |                          | Acquire & E       | Low        | <b>Facility Amendment</b>               | APP212314960                         | APP212314960                              | <b>Manual Retry</b>                     | $21 - 08 - 19$                           |
| Maintenance                               |                         | Г                        | Acquire & E       | Low        | <b>Facility Amendment</b>               | APP212355063                         | APP212355063                              | <b>Amendment Enrichment</b>             | $21 - 08 - 23$                           |
| <b>CFPM Free Tasks</b>                    |                         |                          | Acquire & E       | Medium     | Group Concentration Li                  | APP212325017                         | APP212325017                              | Group Concentration Initiation 21-08-20 |                                          |
| <b>Completed Tasks</b>                    |                         |                          | Acquire & E       | Medium     | Group Concentration Li                  | APP212325016                         | APP212325016                              | Group Concentration Initiation 21-08-20 |                                          |
|                                           |                         |                          | Acquire & E       | Low        | <b>Credit Origination</b>               | APP212294917                         | APP212294917                              | <b>Risk Evaluation</b>                  | $21 - 08 - 17$                           |
| Free Tasks                                |                         | г                        | Acquire & E       | Low        | <b>Credit Origination</b>               | APP212244764                         | APP212244764                              | <b>Legal Evaluation</b>                 | $21 - 08 - 12$                           |
| <b>Hold Tasks</b>                         |                         |                          | Acquire & E       | Low        | <b>Credit Origination</b>               | APP212244764                         | APP212244764                              | <b>Credit Evaluation</b>                | $21 - 08 - 12$                           |
| <b>My Tasks</b>                           |                         |                          | Acquire & E       | Low        | Group Concentration A                   | APP212274839                         | APP212274839                              | Group Concentration Amend               | $21 - 08 - 15$                           |
|                                           |                         | $\overline{\phantom{0}}$ | Acquire & F       | <b>LOW</b> | Group Concentration A                   | APP212264830                         | APP212264830                              | Group Concentration Amend               | $21 - 08 - 14$                           |
| Search                                    |                         |                          |                   |            |                                         |                                      |                                           |                                         |                                          |
| <b>Supervisor Tasks</b>                   |                         |                          | Page              |            | of 110 (1 - 20 of 2195 items)<br>К<br>∢ | $\overline{2}$<br>3<br>110<br>5<br>4 | $\lambda$<br>$\rightarrow$                |                                         |                                          |
| <b>Transaction Facilitors</b>             |                         |                          |                   |            |                                         |                                      |                                           |                                         |                                          |

**2.** Click **Acquire & Edit** in the required External Check task.

The **External Check - Collateral Summary** screen is displayed.

| <b>Collateral Summary</b>              | Collateral Summary                                       |                                                                |                                                           |                                          |                                       |                                                    | Screen (1/3)               |
|----------------------------------------|----------------------------------------------------------|----------------------------------------------------------------|-----------------------------------------------------------|------------------------------------------|---------------------------------------|----------------------------------------------------|----------------------------|
| <b>External Check</b><br>۰<br>Comments | Customer ID<br>003177                                    | <b>Application ID</b><br><b>Current Status</b><br>APP213366792 | Legal Opinion Completed<br>$\mathbf 0$                    | <b>Documents</b>                         | Collateral Type<br>Property           | Collateral Category<br><b>Residential Property</b> | Ownership Type<br>Single   |
|                                        | <b>Basic Information</b>                                 |                                                                |                                                           |                                          |                                       |                                                    |                            |
|                                        | 213360047850<br><b>Collateral Currency</b><br><b>USD</b> | Agreed Collateral<br>Value<br>\$50,000.00                      | Agreed Collateral<br>Value                                | 2021-12-01                               | Available From                        | <sup>■</sup> Available Till<br>2022-12-31          | <b>Applicable Business</b> |
|                                        | <b>II</b> Exposure Type                                  | Charge Type<br>Hypothecation                                   | Purpose Of Collateral 44 Shareable Across<br>New Facility | Customers<br>No                          |                                       |                                                    |                            |
|                                        | Property                                                 | ÷                                                              | <b>Linked Facilities Details</b>                          |                                          | :                                     | Ownership                                          |                            |
|                                        |                                                          | 1<br><b>Collateral</b>                                         | 77%                                                       | 23%                                      | ROADROLL<br>Unlinked                  |                                                    | 100%                       |
|                                        |                                                          | \$50K<br><b>Collateral Value</b>                               |                                                           |                                          |                                       |                                                    |                            |
|                                        | Seniority of charge                                      |                                                                | Covenants                                                 |                                          |                                       | Insurance                                          |                            |
|                                        |                                                          | 1<br>Position                                                  | <b>Standard Covenants Applicable</b>                      | $\bf{0}$<br>Covenants proposed           |                                       | Ω<br><b>Active Insurance</b>                       |                            |
|                                        | $\mathbf{0}$<br><b>Total Percentage</b>                  | 100<br>Percentage Available                                    | $\mathbf 0$<br><b>Complied Covenants</b>                  |                                          | $\bf{0}$<br><b>Breached Covenants</b> | <b>USD 0.00</b><br><b>Total Insurance Amount</b>   |                            |
|                                        | Configured Stage Status                                  |                                                                |                                                           |                                          |                                       |                                                    |                            |
|                                        |                                                          | <b>Risk Evaluation</b><br>In Progress                          |                                                           | Internal Legal Opinion<br>Not applicable |                                       | External Legal Opinion<br>In Progress              |                            |
|                                        |                                                          | <b>External Valuation</b><br>In Progress                       |                                                           | <b>External Check</b><br>In Progress     |                                       | Field Investigation<br>In Progress                 |                            |
|                                        |                                                          |                                                                |                                                           |                                          |                                       |                                                    |                            |

**Figure 8-2 External Check - Collateral Summary**

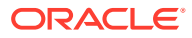

**3.** View the Collateral Summary and click **Next**.

## External Valuation

Procedure to add external valuation details.

Upon clicking **Next** in the **External Valuation - Collateral Summary** screen, the External Valuation data segment is displayed.

#### **Figure 8-3 External Valuation**

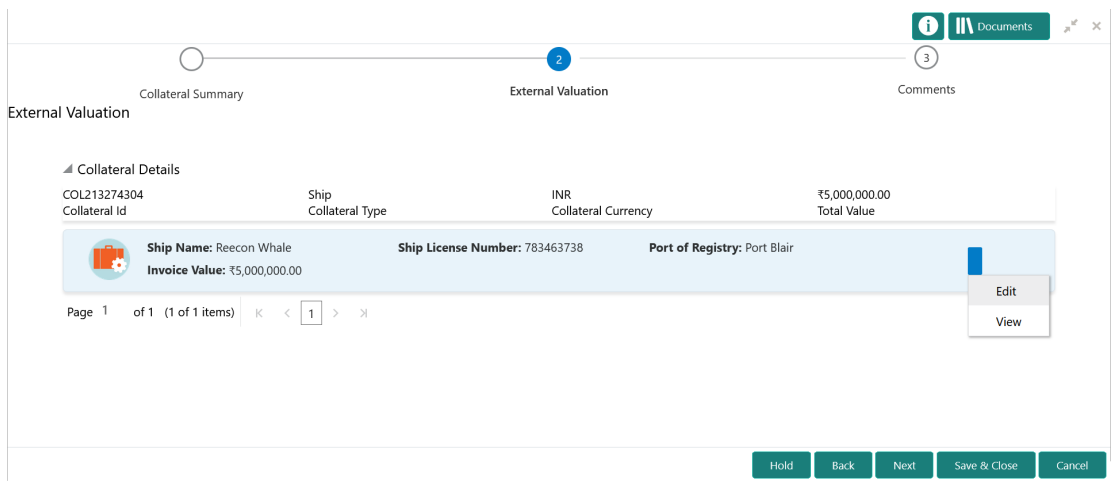

To capture the external valuation details for the collateral:

**1.** Click the action icon in the collateral record and select **Edit**.

The **External Valuation - Configure - Collateral Type** screen is displayed.

#### **Figure 8-4 External Valuation - Configure - Collateral Type**

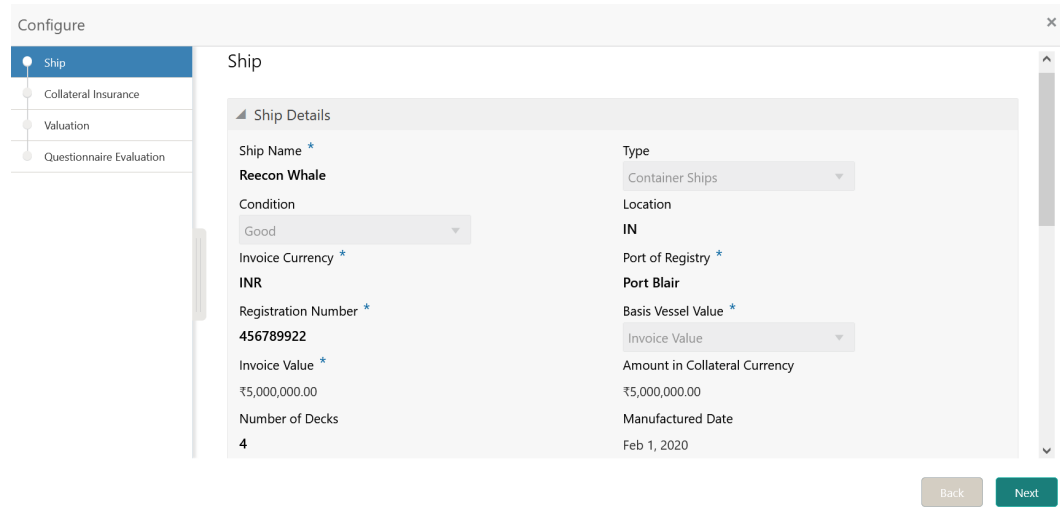

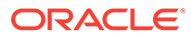

**2.** Click **Next** and navigate to the **Valuation** menu.

Configure  $\overline{\times}$ Ship Valuation Collateral Insurance Đ valuation Questionnaire Evaluation No items to display. Page 1 (0 of 0 items)  $\begin{array}{|c|c|c|c|c|}\n\hline\n\end{array}$   $\begin{array}{|c|c|c|}\n\hline\n\end{array}$  1 > >  $Back$  Mext

**Figure 8-5 External Valuation - Configure - Valuation**

**3.** Click the add icon in the **External Valuation - Configure - Valuation** screen.

The **External Valuation Details** window is displayed.

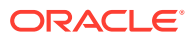

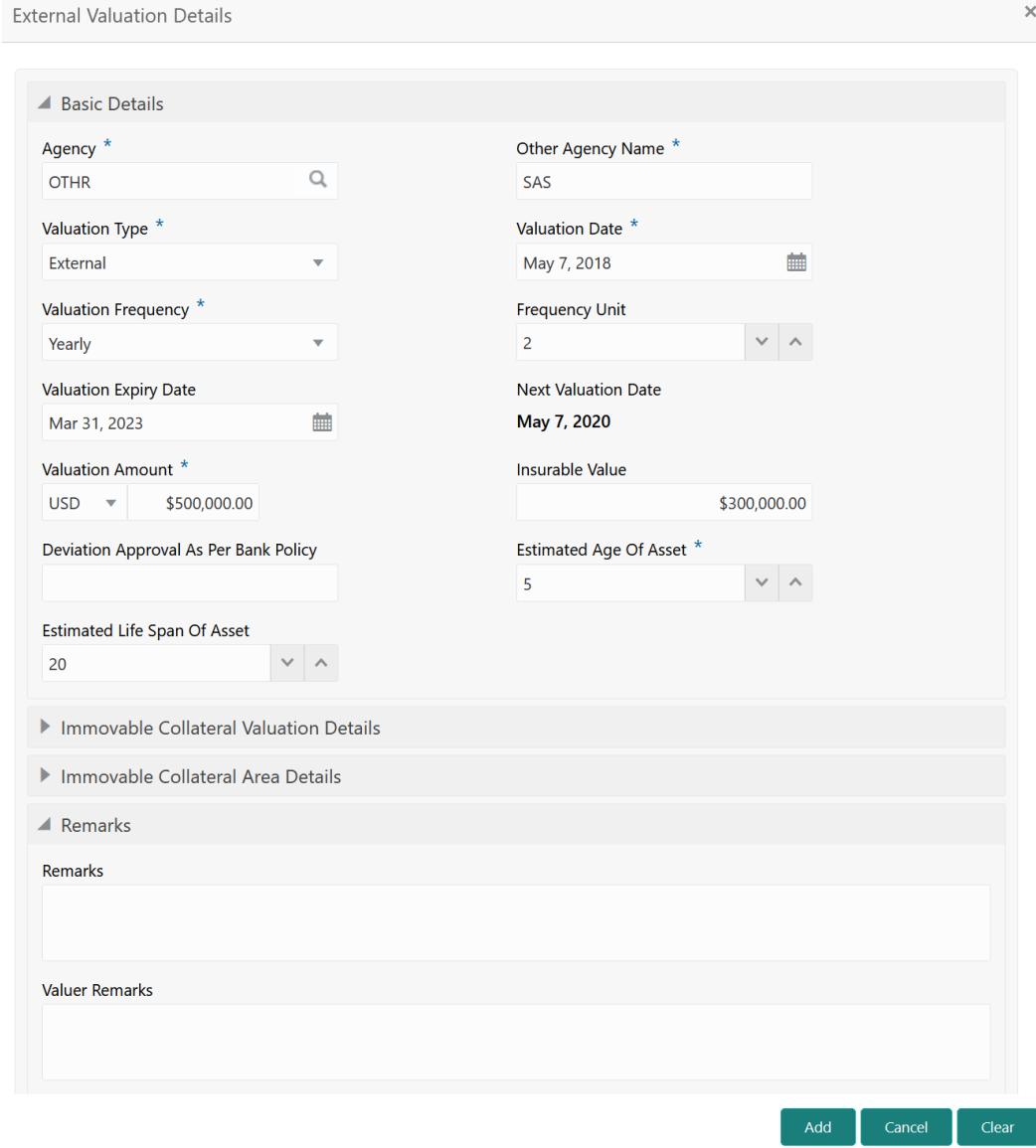

### **Figure 8-6 External Valuation Details**

**4.** Capture the external valuation details in the above screen.

For field level explanation, refer the below table.

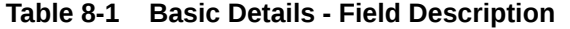

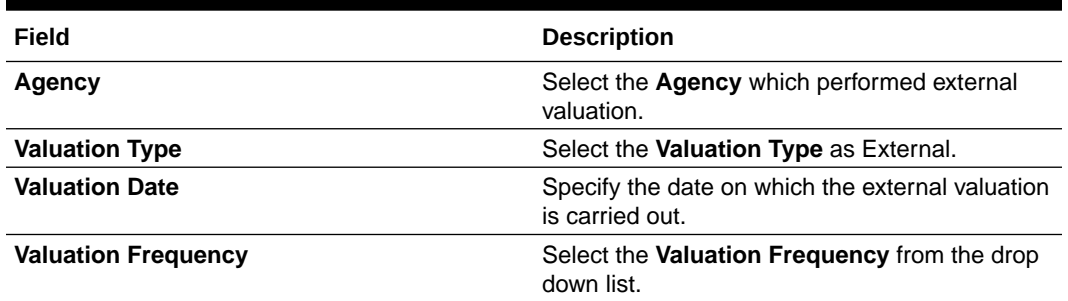

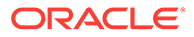

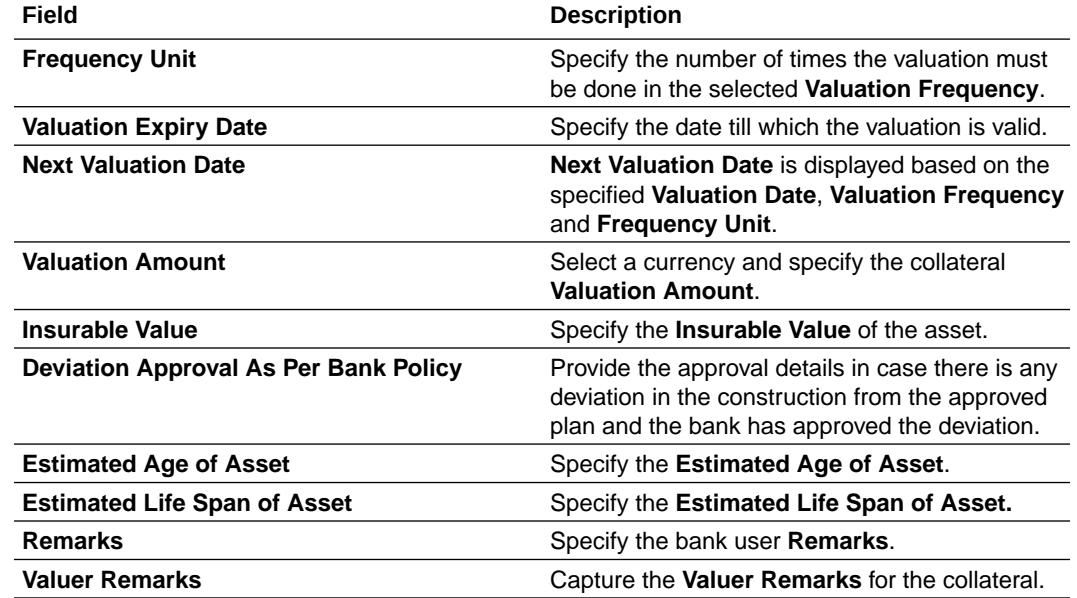

### **Table 8-1 (Cont.) Basic Details - Field Description**

### **Figure 8-7**

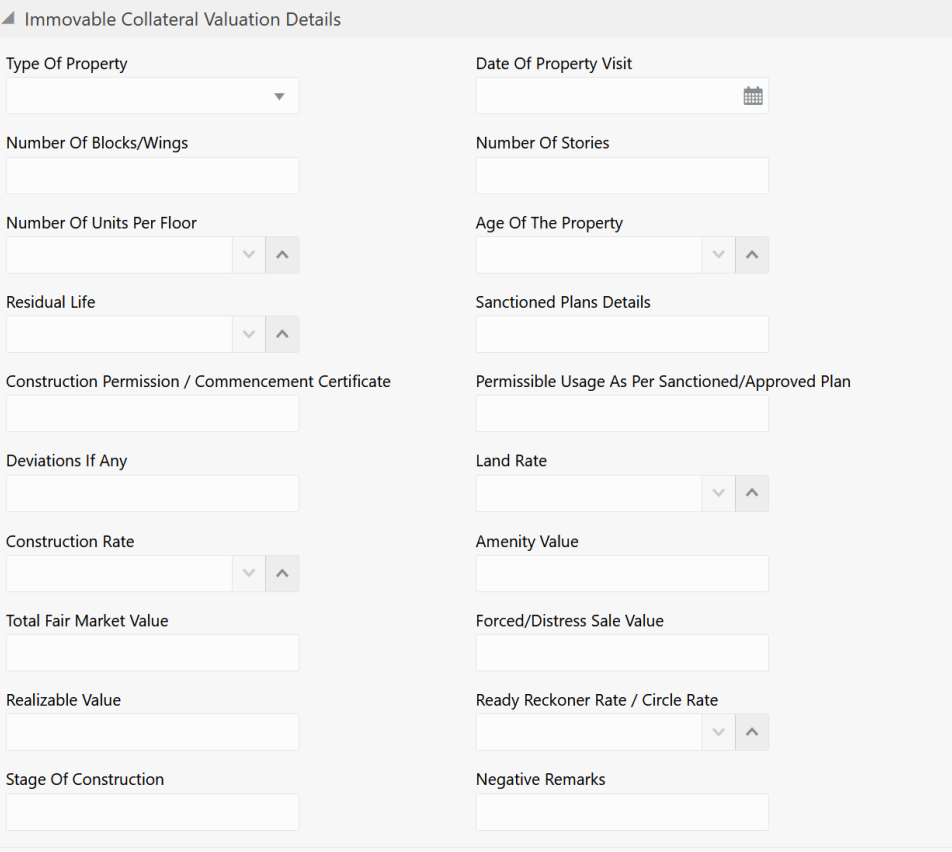

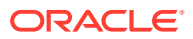

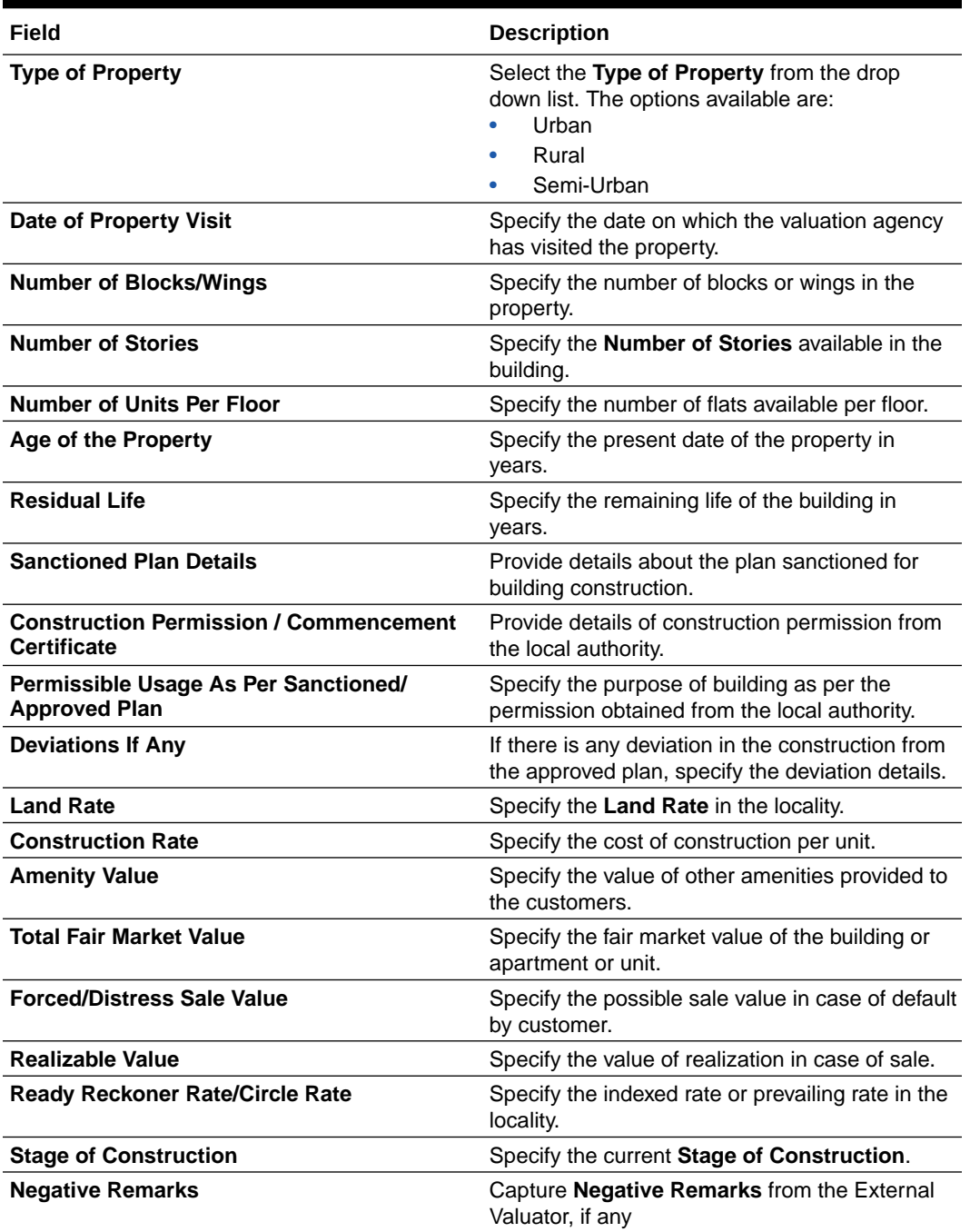

### **Table 8-2 Immovable Collateral Valuation Details - Field Description**

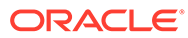

### **Figure 8-8**

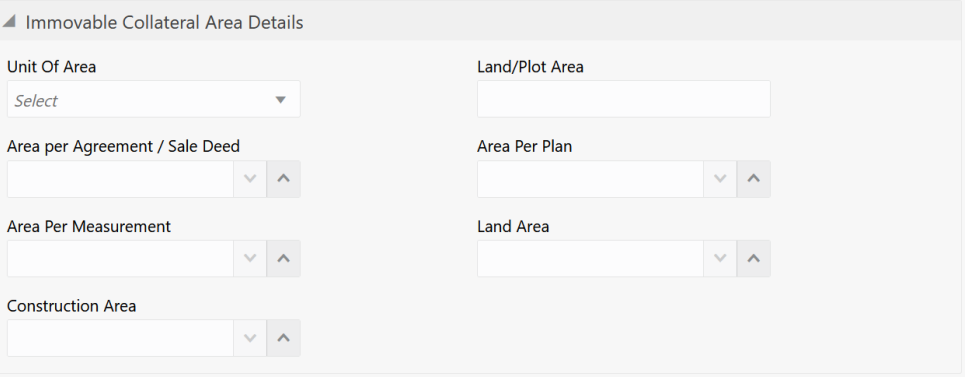

### **Table 8-3 Immovable Collateral Area Details - Field Description**

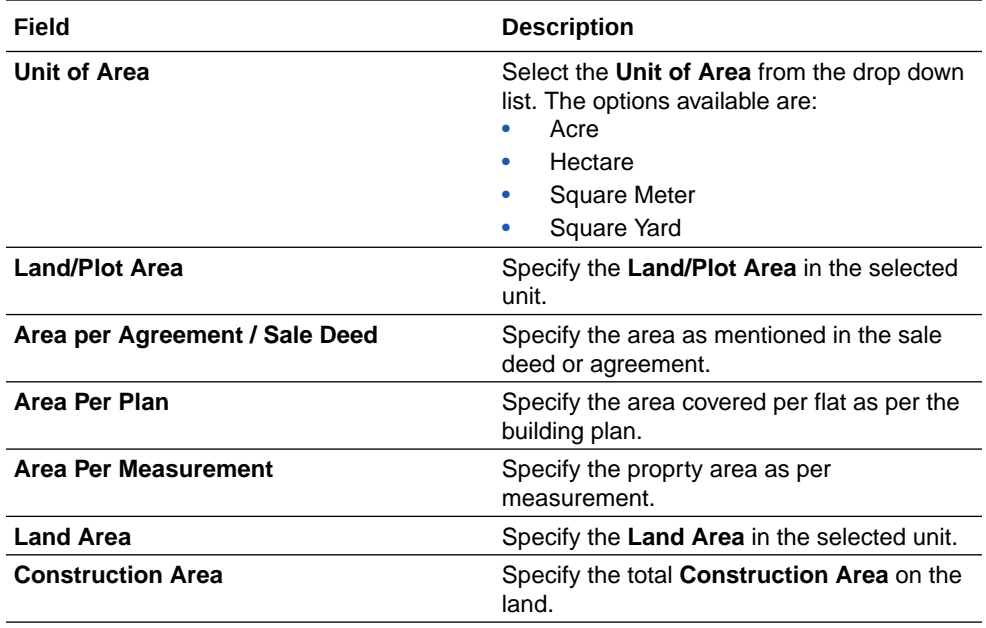

**5.** Click **Add** in the **External Valuation Details** window.

The external valuation details are added and displayed as shown below.

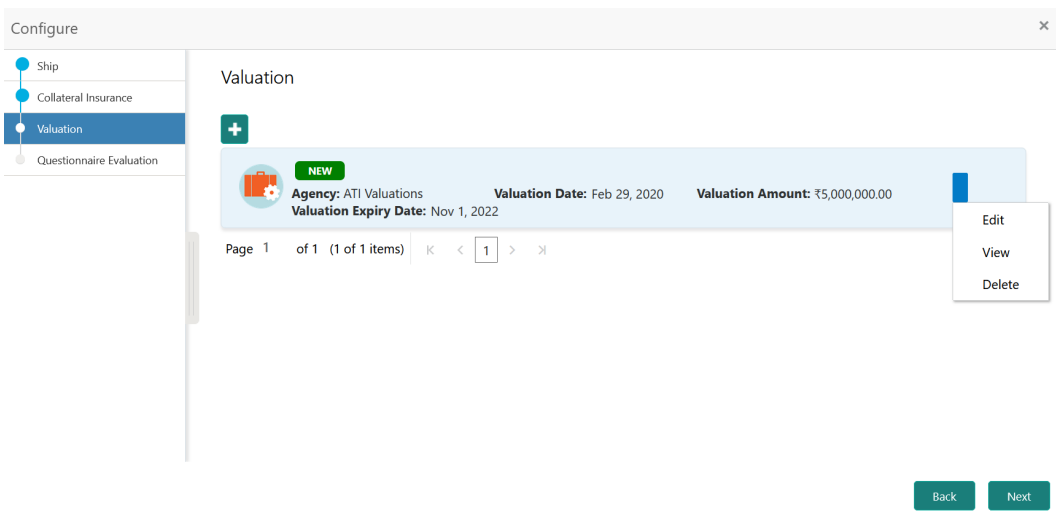

**Figure 8-9 External Valuation - Configure - Valuation Details**

You can **Edit**, **View**, or **Delete** the added external valuation detail by clicking the action icon and selecting the required option.

**6.** After capturing external valuation details, click **Next**.

The **External Valuation - Configure - Questionnaire Evaluation** screen is displayed.

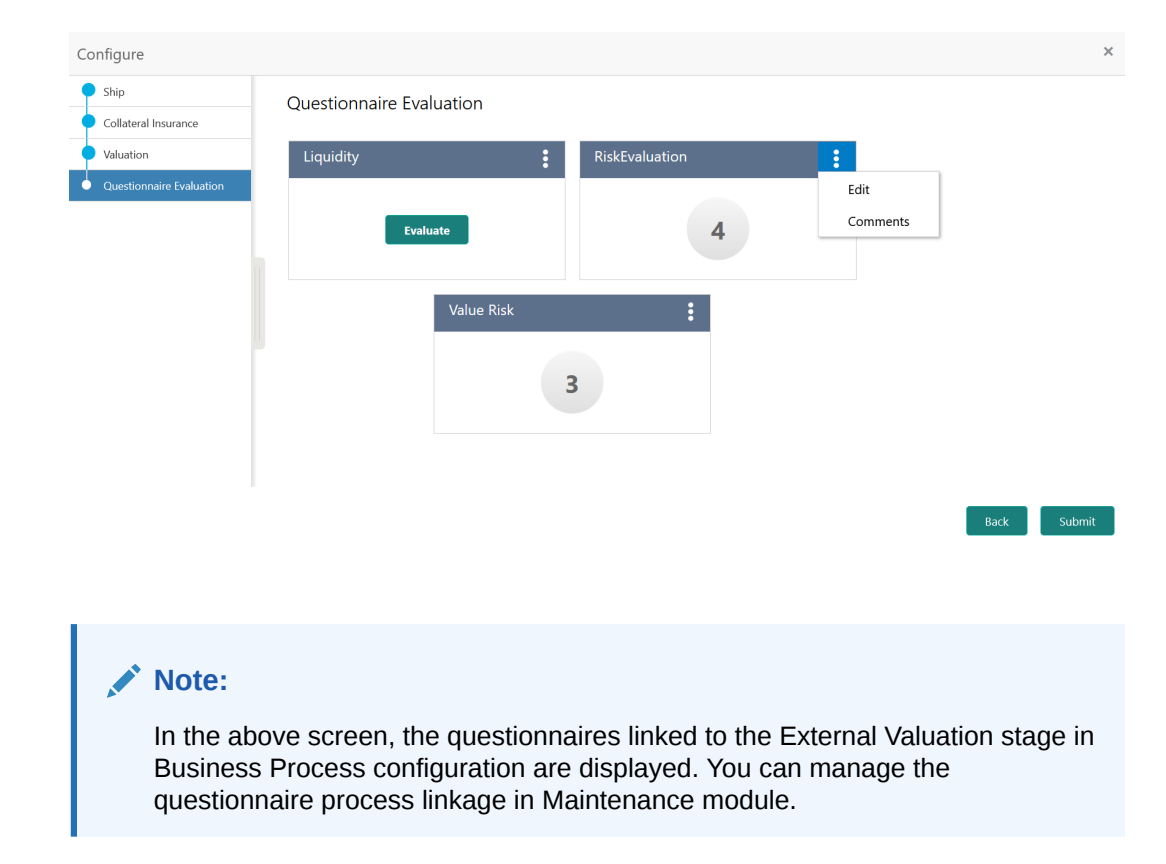

#### **Figure 8-10 External Valuation - Configure - Questionnaire Evaluation**

Cancel

**7.** Click **Evaluate** in any of the tile.

The **Questionnaire** window is displayed.

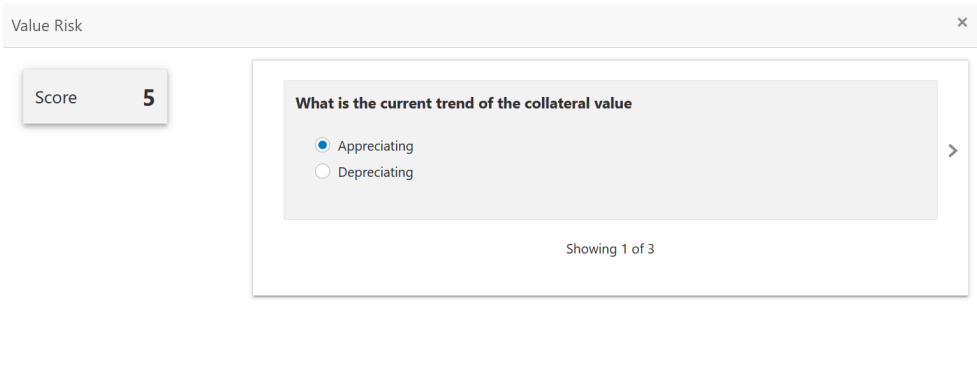

#### **Figure 8-11 Questionnaire**

**8.** Select answer for all the questions and click **Submit**.

In case of multiple questions, the right arrow appears in the **Questionnaire** screen. Click the right arrow to view next question.

Once the evaluation is completed, the system displays the overall score for evaluation in **External Valuation - Configure - Questionnaire Evaluation** screen based on the score generated for each answer provided in the **Questionnaire** screen.

You can click the Action icon in the tile and select **Edit** or **Comment** to modify the answers or capture comment for the evaluation, respectively.

**9.** After performing all the evaluation, click **Submit**.

#### **Note:**

If the minumum number of valuation record is not added, the system prompts an error message based on the configured rule. You can capture the appropriate remarks and proceed to the next stage by obtaining exception approval or add the valuation records at a later date.

### **Comments**

Information on the Comments data segment in the External Valuation stage.

The Comments data segment allows you to post overall comments for the External Valuation stage. Posting comments helps the user of next stage to better understand the application.

Upon clicking **Next** in the **External Valuation** screen, the Comments data segment is displayed.

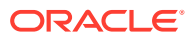

### **Figure 8-12 External Valuation - Comments**

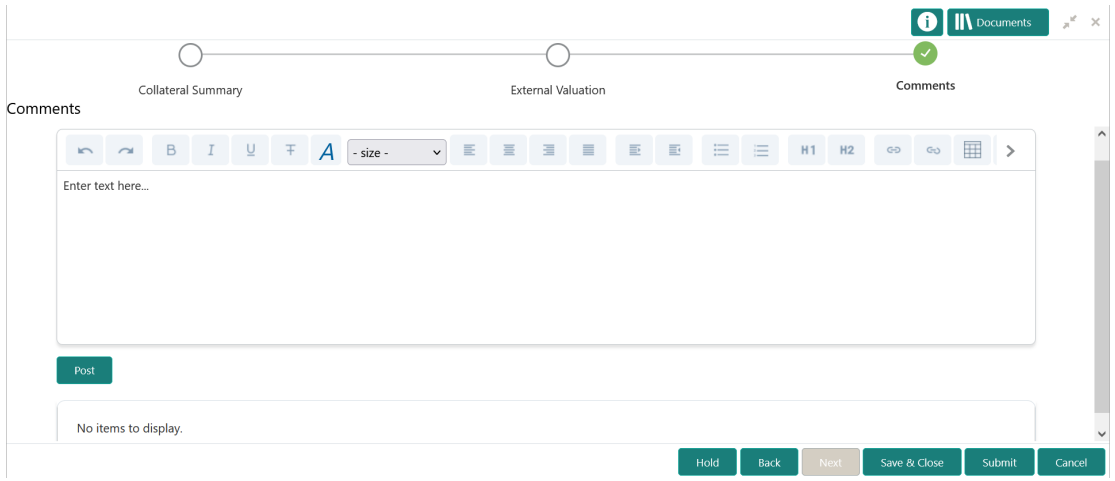

- **1.** Type your comments for the External Valuation stage in the **Comments** text box.
- **2.** Click **Post**.

Comments are posted and displayed below the **Comments** text box.

**3.** Click **Submit**.

The Checklist window is displayed.

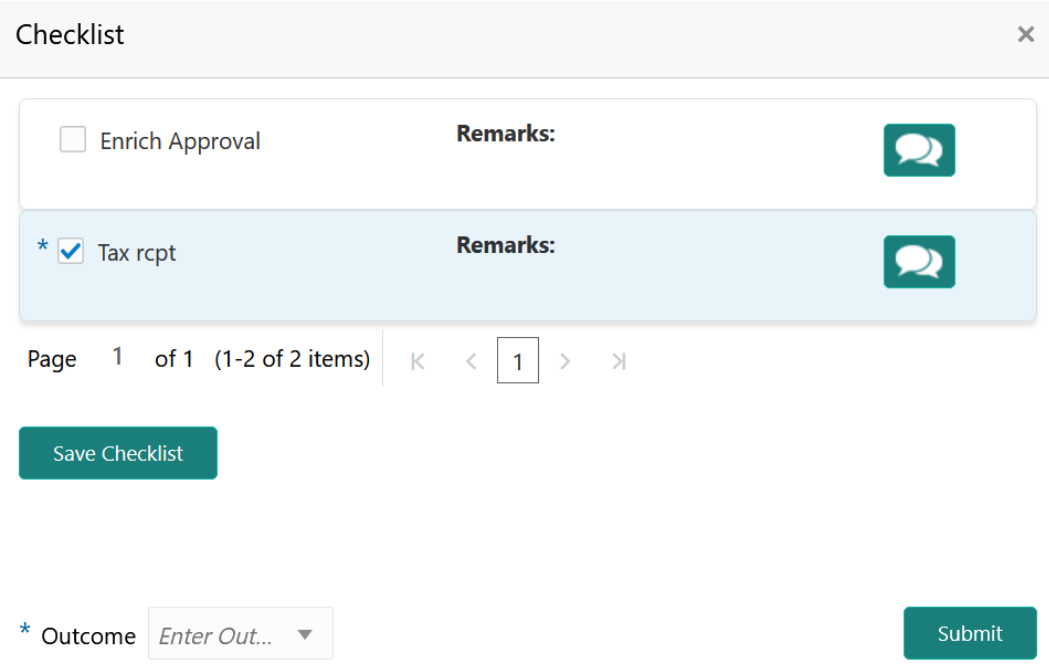

#### **Figure 8-13 Checklist**

- **4.** Manually verify all the checklist and enable the corresponding check box.
- **5.** Select the required **Outcome** and click **Submit**.
	- The options available in the drop down list are:

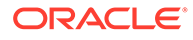

- PROCEED
- ADDITIONAL\_INFO

If **PROCEED** is selected as the **Outcome**, the application is moved to the next stage after successful completion of all the parallel stages.

If **ADDITIONAL\_INFO** is selected as the **Outcome**, the application is moved back to the previous stage.

## 9 External Check

### External Check

Detailed information about the External Check stage in Collateral Perfection process.

In this stage, the Credit Officer verifies if the collateral submitted by the customer has an existing charge in the external system and captures the external check details.

External systems are maintained by the external agencies like CERSAI of India and Land Registry of UK to store the data of mortgage registrations. The lenders inquire these external systems online to check if there is an existing charge on a property.

The following data segments are available in the External Check stage:

- Collateral Summary
- **External Check**
- Comments

### Collateral Summary

Information on the Collateral Summary data segment in External Check stage.

In the Collateral Summary data segment, the following collateral details captured in the previous stages are displayed.

- Basic Information
- Collateral Type (Property) Details
- Linked Facilities Details
- **Ownership**
- Seniority of Details
- **Covenants**
- **Insurance**
- Configured Stage Status

### **Note:**

The Configured Stage Status is updated based on the status of parallel tasks generated in the system.

**1.** To launch the **External Check - Collateral summary** screen, navigate to Tasks > Free Tasks from the left menu.

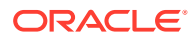

The **Free Tasks** screen is displayed.

**Figure 9-1 Free Tasks**

| Policy                                    | ٠             |                          | C Refresh     | C- Acquire      | <b>Flow Diagram</b>                     |                                           |                           |                                         |                    |
|-------------------------------------------|---------------|--------------------------|---------------|-----------------|-----------------------------------------|-------------------------------------------|---------------------------|-----------------------------------------|--------------------|
| Security Management                       | $\rightarrow$ | п                        | <b>Action</b> | <b>Priority</b> | <b>Process Name</b>                     | <b>Process Reference Number</b>           | <b>Application Number</b> | <b>Stage</b>                            | <b>Application</b> |
| <b>Service Consumers</b>                  |               |                          | Acquire & E   | Low             | Collateral Perfection                   | APP212365101                              | APP212365101              | Initiation                              | $21 - 08 - 01$     |
| <b>Task Management</b>                    | ×             |                          | Acquire & E   | Low             | <b>Credit Origination</b>               | APP212365085                              | APP212365085              | <b>Collateral Manual Retry</b>          | $21 - 08 - 24$     |
| Tasks                                     | ۰             |                          | Acquire & E   | Low             | <b>Credit Origination</b>               | APP212294926                              | APP212294926              | <b>Draft Generation</b>                 | $21 - 08 - 17$     |
|                                           |               | г                        | Acquire & E   | Low             | <b>Credit Origination</b>               | APP212365093                              | APP212365093              | Proposal Initiation                     | $21 - 08 - 24$     |
| <b>Awaiting Customer</b><br>Clarification |               | □                        | Acquire & E   | Low             | <b>El Credit Process</b>                | APP212365092                              | APP212365092              | Credit Initiation                       | $21 - 08 - 24$     |
| <b>Business Process</b>                   |               |                          | Acquire & E   | Low             | <b>Facility Amendment</b>               | APP212314960                              | APP212314960              | <b>Manual Retry</b>                     | $21 - 08 - 19$     |
| Maintenance                               |               | П                        | Acquire & E   | Low             | <b>Facility Amendment</b>               | APP212355063                              | APP212355063              | <b>Amendment Enrichment</b>             | $21 - 08 - 23$     |
| <b>CFPM Free Tasks</b>                    |               |                          | Acquire & E   | Medium          | Group Concentration Li                  | APP212325017                              | APP212325017              | Group Concentration Initiation 21-08-20 |                    |
| Completed Tasks                           |               | c                        | Acquire & E   | Medium          | Group Concentration Li                  | APP212325016                              | APP212325016              | Group Concentration Initiation 21-08-20 |                    |
|                                           |               |                          | Acquire & E   | Low             | <b>Credit Origination</b>               | APP212294917                              | APP212294917              | <b>Risk Evaluation</b>                  | $21 - 08 - 17$     |
| Free Tasks                                |               | п                        | Acquire & E   | Low             | <b>Credit Origination</b>               | APP212244764                              | APP212244764              | <b>Legal Evaluation</b>                 | $21 - 08 - 12$     |
| <b>Hold Tasks</b>                         |               |                          | Acquire & E   | Low             | <b>Credit Origination</b>               | APP212244764                              | APP212244764              | <b>Credit Evaluation</b>                | $21 - 08 - 12$     |
|                                           |               |                          | Acquire & E   | Low             | Group Concentration A                   | APP212274839                              | APP212274839              | Group Concentration Amend               | $21 - 08 - 15$     |
| My Tasks                                  |               | $\overline{\phantom{a}}$ | Acquire & F   | <b>I</b> ow     | Group Concentration A                   | APP212264830                              | APP212264830              | Group Concentration Amend               | $21 - 08 - 14$     |
| Search                                    |               |                          |               |                 |                                         |                                           |                           |                                         |                    |
| <b>Supervisor Tasks</b>                   |               | Page                     |               |                 | of 110 (1 - 20 of 2195 items)<br>К<br>≺ | $\overline{2}$<br>3<br>$-110$ ><br>5<br>4 | $\lambda$                 |                                         |                    |

**2.** Click **Acquire & Edit** in the required External Check task.

The **External Check - Collateral Summary** screen is displayed.

| <b>Collateral Summary</b> |                                          |                                                                |                                                           |                                                                 |                                                    | Screen (1/3)               |
|---------------------------|------------------------------------------|----------------------------------------------------------------|-----------------------------------------------------------|-----------------------------------------------------------------|----------------------------------------------------|----------------------------|
| <b>External Check</b>     | Collateral Summary                       |                                                                |                                                           |                                                                 |                                                    |                            |
| ۰<br>Comments             | Customer ID<br>003177                    | <b>Application ID</b><br><b>Current Status</b><br>APP213366792 | Legal Opinion Completed<br>$\mathbf 0$                    | Collateral Type<br>Documents<br>Property                        | Collateral Category<br><b>Residential Property</b> | Ownership Type<br>Single   |
|                           | <b>Basic Information</b>                 |                                                                |                                                           |                                                                 |                                                    |                            |
|                           | 213360047850                             |                                                                |                                                           |                                                                 |                                                    |                            |
|                           | <b>Collateral Currency</b><br><b>USD</b> | Agreed Collateral<br>Value<br>\$50,000.00                      | Agreed Collateral<br>Value                                | Available From<br>2021-12-01                                    | <sup>前</sup> Available Till<br>2022-12-31          | <b>Applicable Business</b> |
|                           | <b>III</b> Exposure Type                 | Charge Type<br>Hypothecation                                   | Purpose Of Collateral 44 Shareable Across<br>New Facility | Customers<br>No                                                 |                                                    |                            |
|                           | Property                                 | i                                                              | <b>Linked Facilities Details</b>                          |                                                                 | Ownership                                          |                            |
|                           |                                          | 1<br><b>Collateral</b>                                         | 23%<br>77%                                                | ROADROLL<br><b>Unlinked</b>                                     |                                                    | ■ 100%                     |
|                           |                                          | \$50K<br><b>Collateral Value</b>                               |                                                           |                                                                 |                                                    |                            |
|                           | Seniority of charge                      |                                                                | Covenants                                                 |                                                                 | Insurance                                          |                            |
|                           |                                          | 1<br>Position                                                  |                                                           | 0<br>Covenants proposed<br><b>Standard Covenants Applicable</b> | 0<br><b>Active Insurance</b>                       |                            |
|                           | $\mathbf{0}$<br><b>Total Percentage</b>  | 100<br>Percentage Available                                    | $\bf{0}$<br>Complied Covenants                            | $\bf{0}$<br><b>Breached Covenants</b>                           | <b>USD 0.00</b><br><b>Total Insurance Amount</b>   |                            |
|                           | Configured Stage Status                  |                                                                |                                                           |                                                                 |                                                    |                            |
|                           |                                          | <b>Risk Evaluation</b><br>In Progress                          |                                                           | Internal Legal Opinion<br>Not applicable                        | External Legal Opinion<br>In Progress              |                            |
|                           |                                          | <b>External Valuation</b><br>In Progress                       |                                                           | <b>External Check</b><br>In Progress                            | Field Investigation<br>In Progress                 |                            |
| <b>Audit</b>              |                                          |                                                                |                                                           | Hold                                                            | Next<br>Rac                                        | Save & Close<br>Cancel     |

**Figure 9-2 External Check - Collateral Summary**

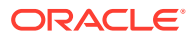

**3.** View the Collateral Summary and click **Next**.

### External Check

Procedure to add external check details.

Upon clicking **Next** in the **External Check - Collateral Summary** screen, the External Check data segment is displayed.

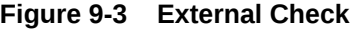

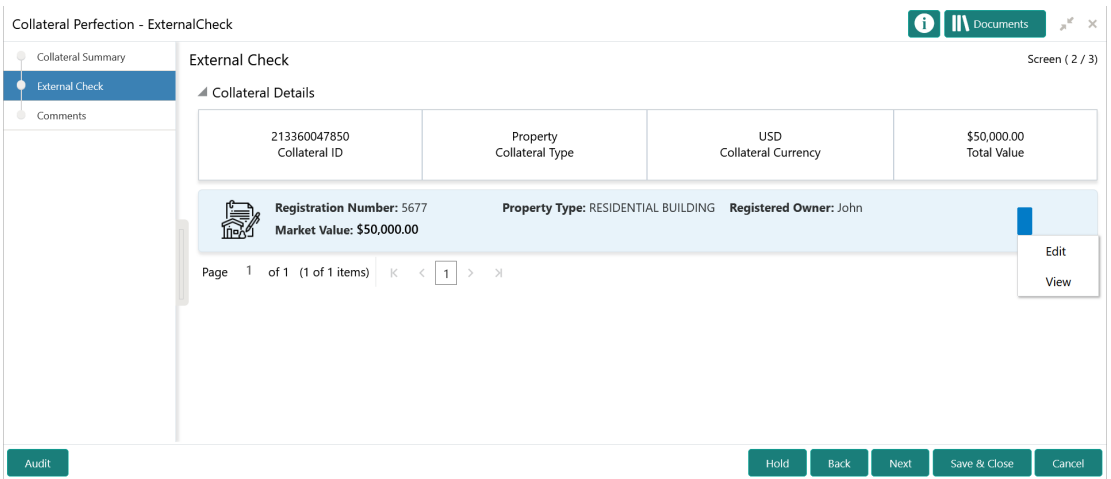

To capture the external check details for the collateral:

**1.** Click the action icon in the collateral record and select **Edit**.

The **External Check - Configure - Collateral Type** screen is displayed.

**Figure 9-4 External Check - Configure - Collateral Type**

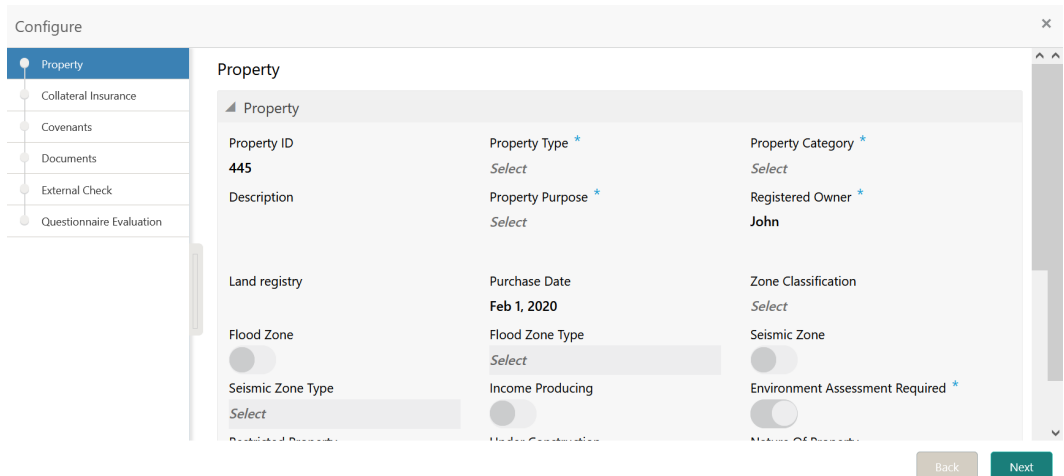

**2.** Click **Next** and navigate to the **External Check** menu.

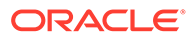

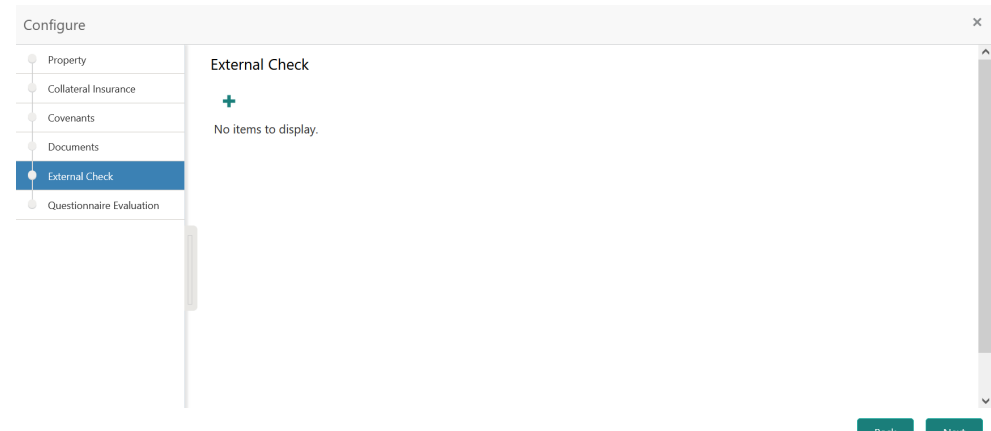

**Figure 9-5 External Check - Configure - External Check**

**3.** Click the add icon in the **External Check - Configure - External Check** screen. The **External Check Details** window is displayed.

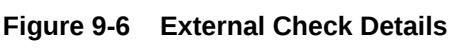

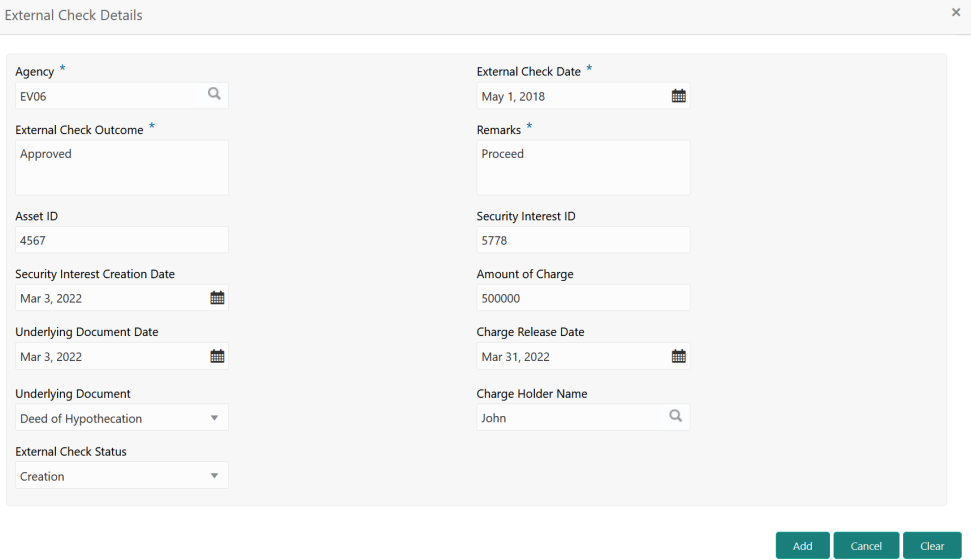

**4.** Capture the external check details in the above screen.

For field level explanation, refer the below table.

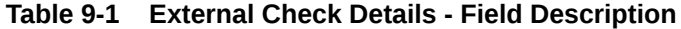

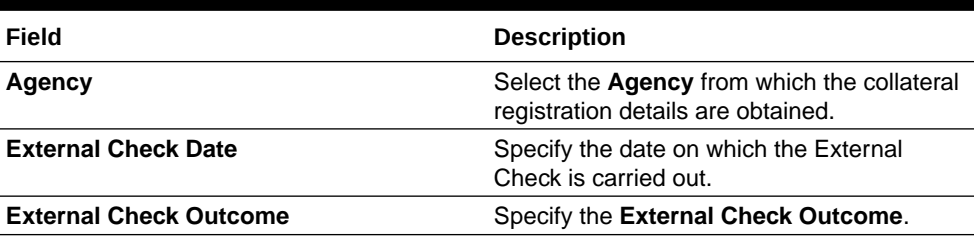

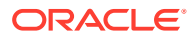

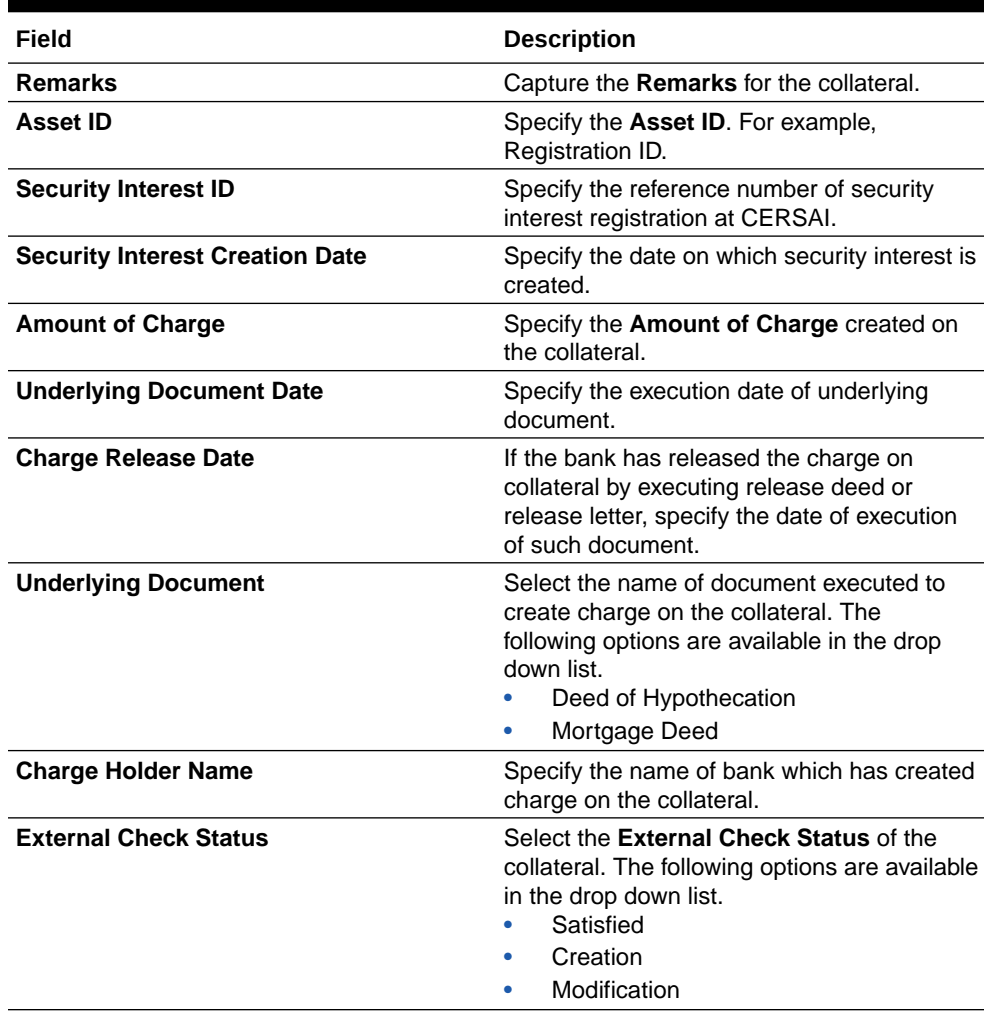

### **Table 9-1 (Cont.) External Check Details - Field Description**

**5.** Click **Add** in the **External Check Details** window.

The external check details are added and displayed as shown below.

#### **Figure 9-7 External Check - Configure - External Check Details**

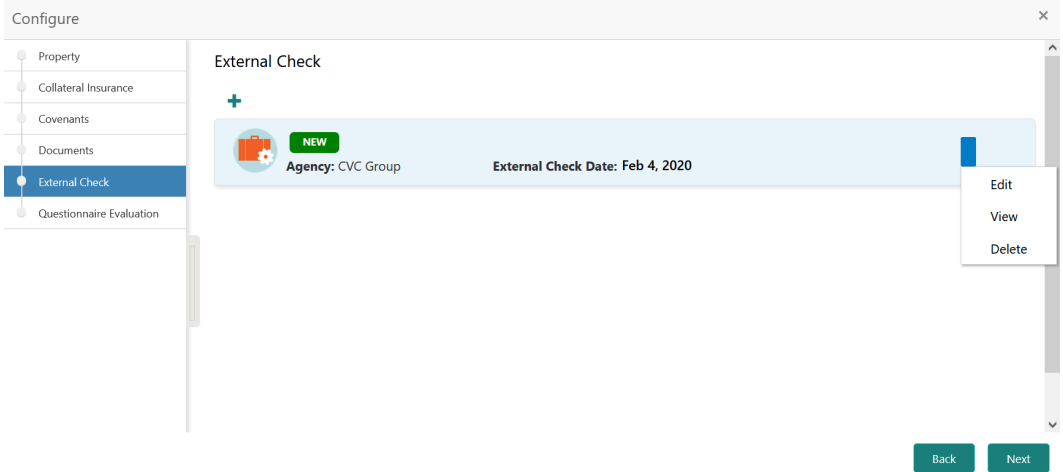

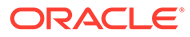

You can **Edit**, **View**, or **Delete** the added external check detail by clicking the action icon and selecting the required option.

**6.** After capturing external check details, click **Next**.

The **External Check - Configure - Questionnaire Evaluation** screen is displayed.

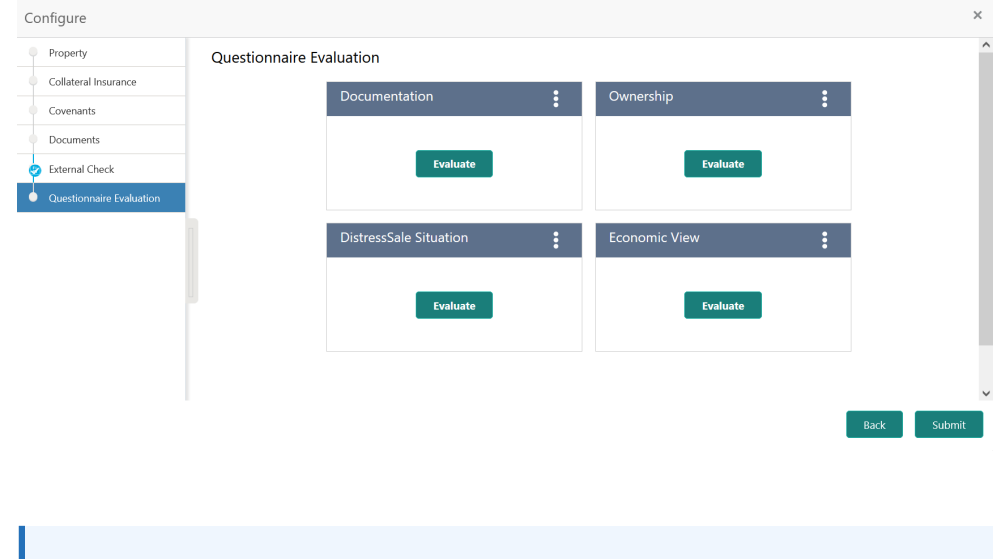

**Figure 9-8 External Check - Configure - Questionnaire Evaluation**

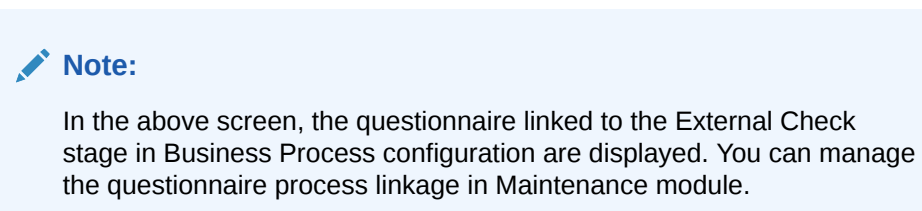

**7.** Click **Evaluate** in any of the tile.

The **Questionnaire** window is displayed.

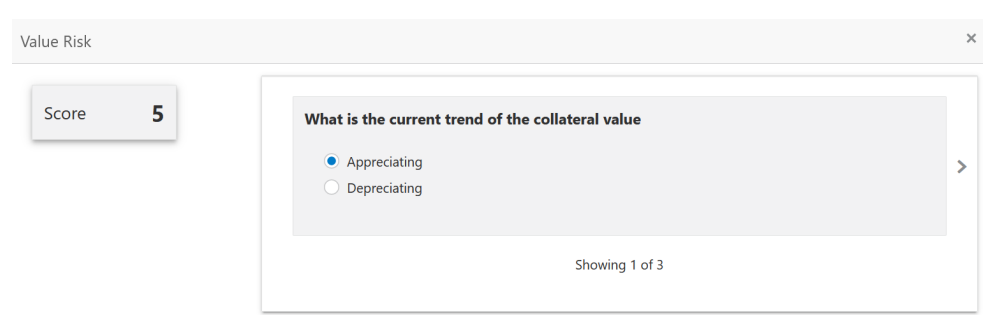

**Figure 9-9 Questionnaire**

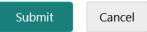
**8.** Select answer for all the questions and click **Submit**.

In case of multiple questions, the right arrow appears in the **Questionnaire** screen. Click the right arrow to view next question.

Once the evaluation is completed, the system displays the overall score for evaluation in **External Check - Configure - Questionnaire Evaluation** screen based on the score generated for each answer provided in the **Questionnaire** screen.

You can click the Action icon in the tile and select **Edit** or **Comment** to modify the answers or capture comment for the evaluation, respectively.

**9.** After performing all the evaluation, click **Submit**.

# **Comments**

Information on the Comments data segment in the External Check stage.

The Comments data segment allows you to post overall comments for the External Check stage. Posting comments helps the user of next stage to better understand the application.

Upon clicking **Next** in the **External Check** screen, the Comments data segment is displayed.

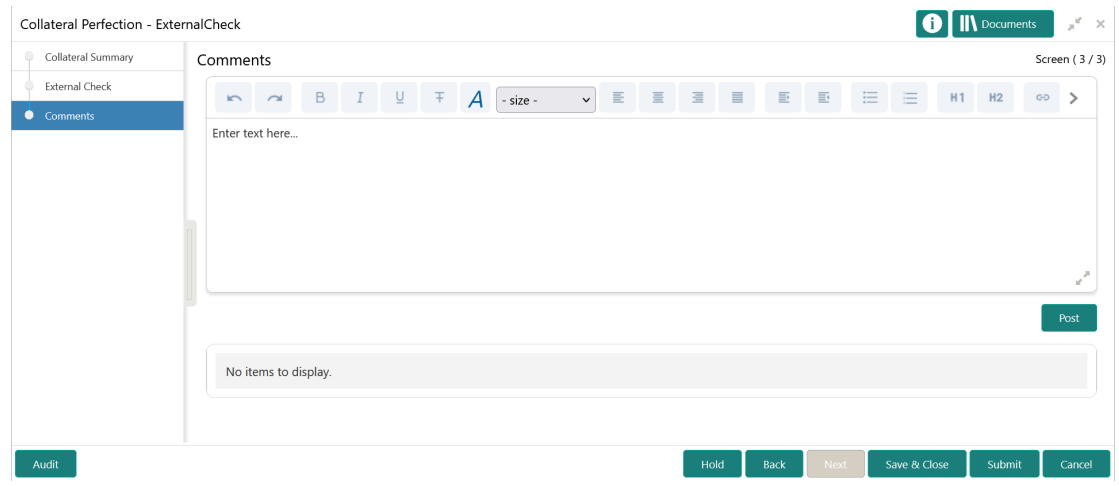

### **Figure 9-10 External Check - Comments**

- **1.** Type your comments for the External Check stage in the **Comments** text box.
- **2.** Click **Post**.

Comments are posted and displayed below the **Comments** text box.

**3.** Click **Submit**.

The Checklist window is displayed.

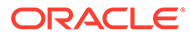

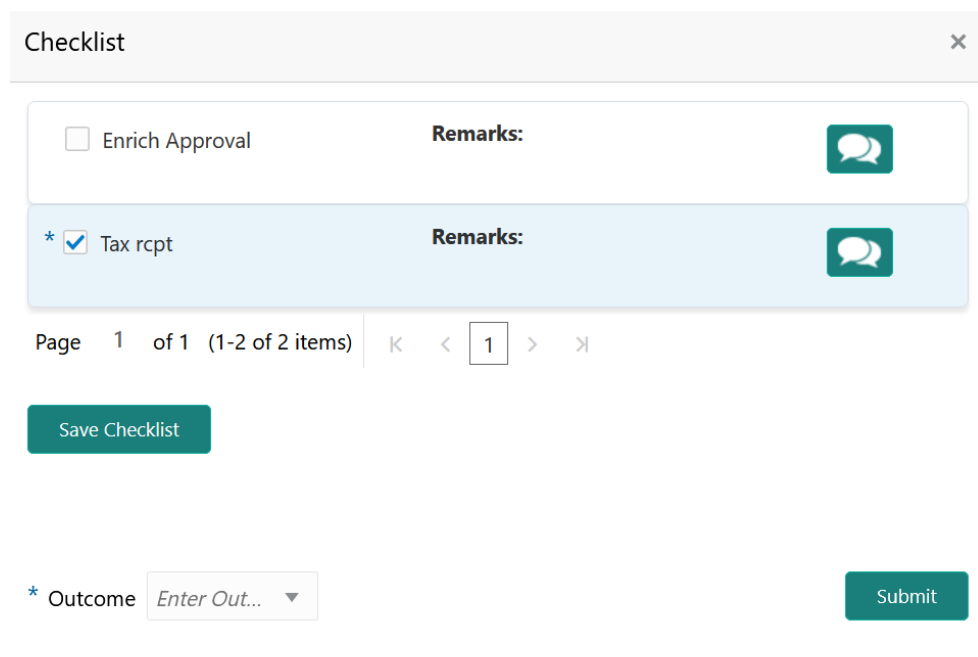

#### **Figure 9-11 Checklist**

- **4.** Manually verify all the checklist and enable the corresponding check box.
- **5.** Select the required **Outcome** and click **Submit**.

The options available in the drop down list are:

- PROCEED
- ADDITIONAL INFO

If **PROCEED** is selected as the **Outcome**, the application is moved to the next stage after successful completion of all the parallel stages.

If **ADDITIONAL\_INFO** is selected as the **Outcome**, the application is moved back to the previous stage.

# 10 Field Investigation

# Field Investigation

Detailed information about the Field Investigation stage in Collateral Perfection process.

The Field Investigation task is generated, if the Field Investigation stage is configured for the selected collateral type in the Business Process configuration. Some of the collateral types for which field investigation is applicable are Vehicle, Machinery, and Property.

In general, field investigation is carried out by the specialized external field investigation agencies to prevent chances of fraud & misrepresentation of facts by customer. In this stage, the user authorized for this stage must capture the field investigation details provided by the external agencies.

The following data segments are available in the Field Investigation stage:

- Collateral Summary
- Field Investigation
- **Comments**

# Collateral Summary

Information on the Collateral Summary data segment in Field Investigation stage.

In the Collateral Summary data segment, the following collateral details captured in the previous stages are displayed.

- **Basic Information**
- Collateral Type (Property) Details
- **Linked Facilities Details**
- **Ownership**
- Seniority of Details
- **Covenants**
- **Insurance**
- Configured Stage Status

# **Note:**

The Configured Stage Status is updated based on the status of parallel tasks generated in the system.

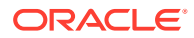

**1.** To launch the **Field Investigation - Collateral summary** screen, navigate to Tasks > Free Tasks from the left menu.

The **Free Tasks** screen is displayed.

| Policy                                    |    |                          | C Refresh     | C- Acquire | <b>i</b> Flow Diagram     |                                 |                           |                                         |                    |
|-------------------------------------------|----|--------------------------|---------------|------------|---------------------------|---------------------------------|---------------------------|-----------------------------------------|--------------------|
| Security Management                       | ×  | г                        | <b>Action</b> | Priority   | <b>Process Name</b>       | <b>Process Reference Number</b> | <b>Application Number</b> | <b>Stage</b>                            | <b>Application</b> |
| <b>Service Consumers</b>                  |    | г                        | Acquire & E   | Low        | Collateral Perfection     | APP212365101                    | APP212365101              | Initiation                              | $21 - 08 - 01$     |
| <b>Task Management</b>                    | ×. |                          | Acquire & E   | Low        | <b>Credit Origination</b> | APP212365085                    | APP212365085              | <b>Collateral Manual Retry</b>          | $21 - 08 - 24$     |
| <b>Tasks</b>                              |    |                          | Acquire & E   | Low        | <b>Credit Origination</b> | APP212294926                    | APP212294926              | <b>Draft Generation</b>                 | $21 - 08 - 17$     |
|                                           |    |                          | Acquire & E   | Low        | <b>Credit Origination</b> | APP212365093                    | APP212365093              | Proposal Initiation                     | $21 - 08 - 24$     |
| <b>Awaiting Customer</b><br>Clarification |    |                          | Acquire & E   | Low        | <b>El Credit Process</b>  | APP212365092                    | APP212365092              | Credit Initiation                       | $21 - 08 - 24$     |
| <b>Business Process</b>                   |    |                          | Acquire & E   | Low        | <b>Facility Amendment</b> | APP212314960                    | APP212314960              | <b>Manual Retry</b>                     | $21 - 08 - 19$     |
| Maintenance                               |    |                          | Acquire & E   | Low        | <b>Facility Amendment</b> | APP212355063                    | APP212355063              | <b>Amendment Enrichment</b>             | $21 - 08 - 23$     |
| <b>CFPM Free Tasks</b>                    |    |                          | Acquire & E   | Medium     | Group Concentration Li    | APP212325017                    | APP212325017              | <b>Group Concentration Initiation</b>   | $21 - 08 - 20$     |
| <b>Completed Tasks</b>                    |    |                          | Acquire & E   | Medium     | Group Concentration Li    | APP212325016                    | APP212325016              | Group Concentration Initiation 21-08-20 |                    |
|                                           |    |                          | Acquire & E   | Low        | <b>Credit Origination</b> | APP212294917                    | APP212294917              | <b>Risk Evaluation</b>                  | $21 - 08 - 17$     |
| Free Tasks                                |    | г                        | Acquire & E   | Low        | <b>Credit Origination</b> | APP212244764                    | APP212244764              | <b>Legal Evaluation</b>                 | $21 - 08 - 12$     |
| <b>Hold Tasks</b>                         |    |                          | Acquire & E   | Low        | <b>Credit Origination</b> | APP212244764                    | APP212244764              | Credit Evaluation                       | $21 - 08 - 12$     |
|                                           |    |                          | Acquire & E   | Low        | Group Concentration A     | APP212274839                    | APP212274839              | Group Concentration Amend 21-08-15      |                    |
| My Tasks                                  |    | $\overline{\phantom{0}}$ | Acquire & F   | <b>LOW</b> | Group Concentration A     | APP212264830                    | APP212264830              | Group Concentration Amend               | $21 - 08 - 14$     |
| Search                                    |    |                          |               |            |                           |                                 |                           |                                         |                    |

**Figure 10-1 Free Tasks**

**2.** Click **Acquire & Edit** in the required Field Investigation task.

The **Field Investigation - Collateral Summary** screen is displayed.

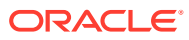

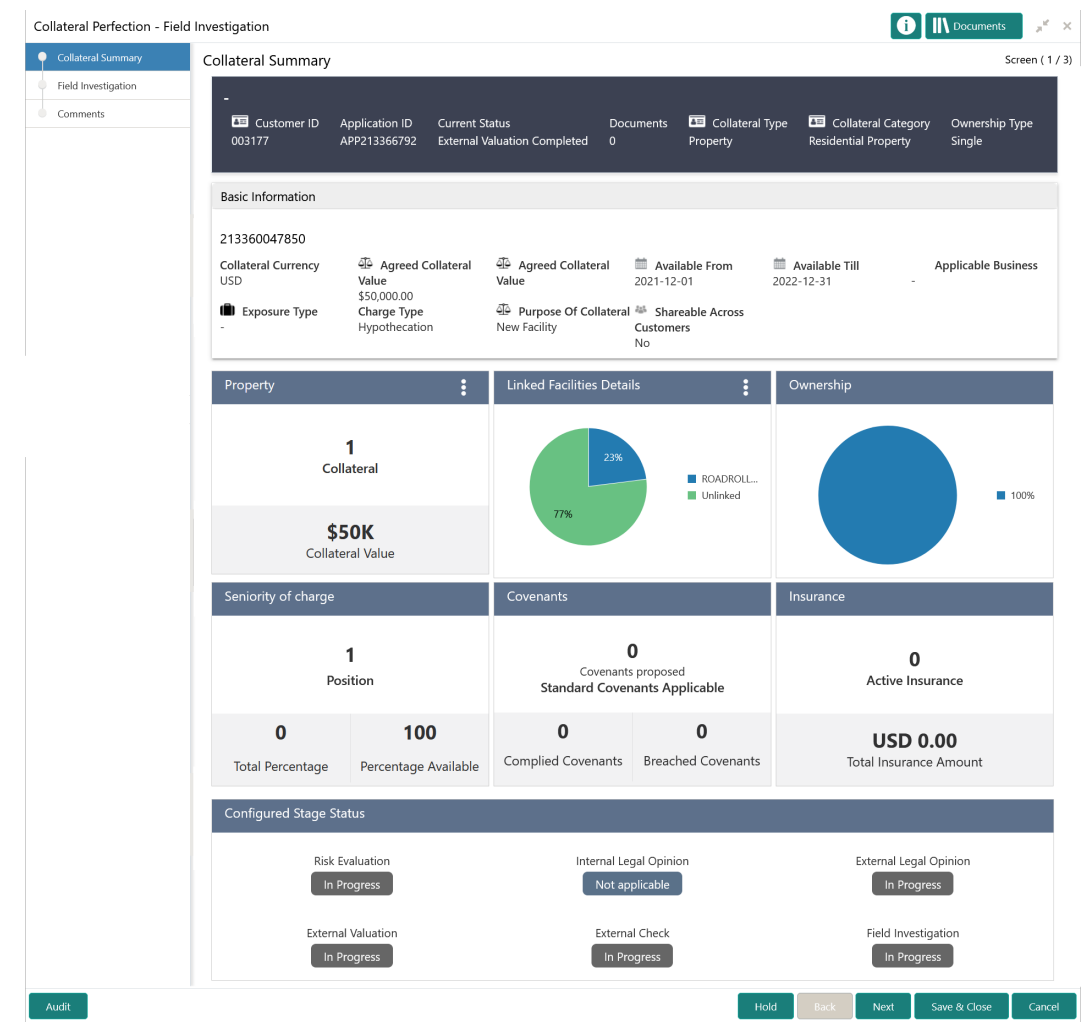

# **Figure 10-2 Field Investigation - Collateral Summary**

**3.** View the Collateral Summary and click **Next**.

# Field Investigation

Procedure to add field investigation details.

Upon clicking **Next** in the **Field Investigation - Collateral Summary** screen, the Field Investigation data segment is displayed.

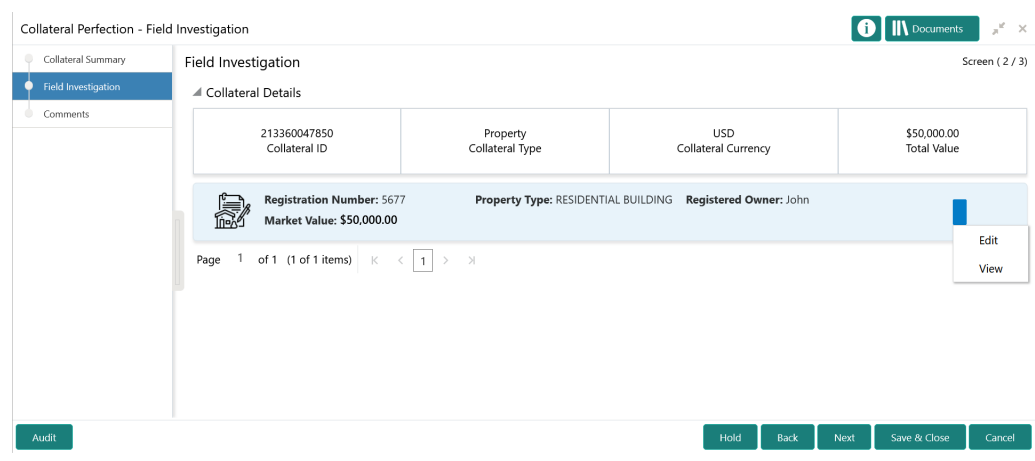

# **Figure 10-3 Field Investigation**

To capture the field investigation details for the collateral:

**1.** Click the action icon in the collateral record and select **Edit**.

The **Field Investigation - Configure - Collateral Type** screen is displayed.

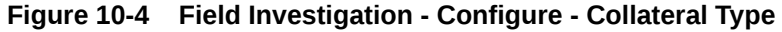

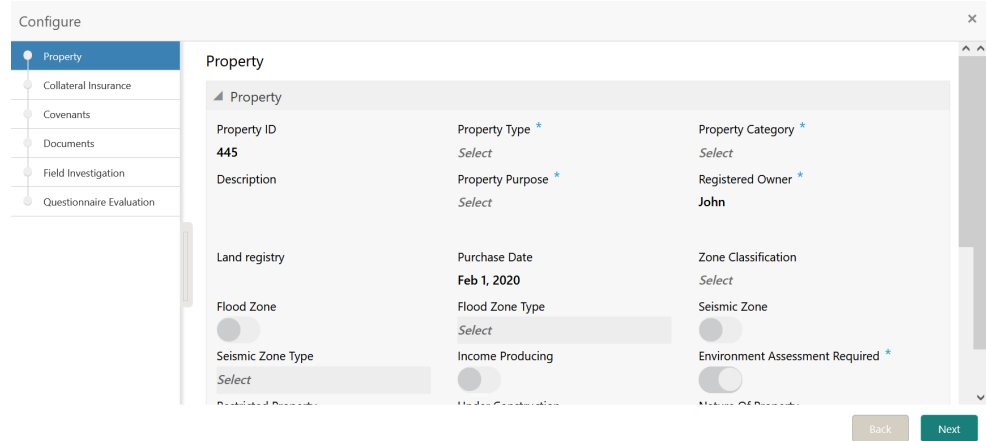

**2.** Click **Next** and navigate to the **Field Investigation** menu.

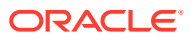

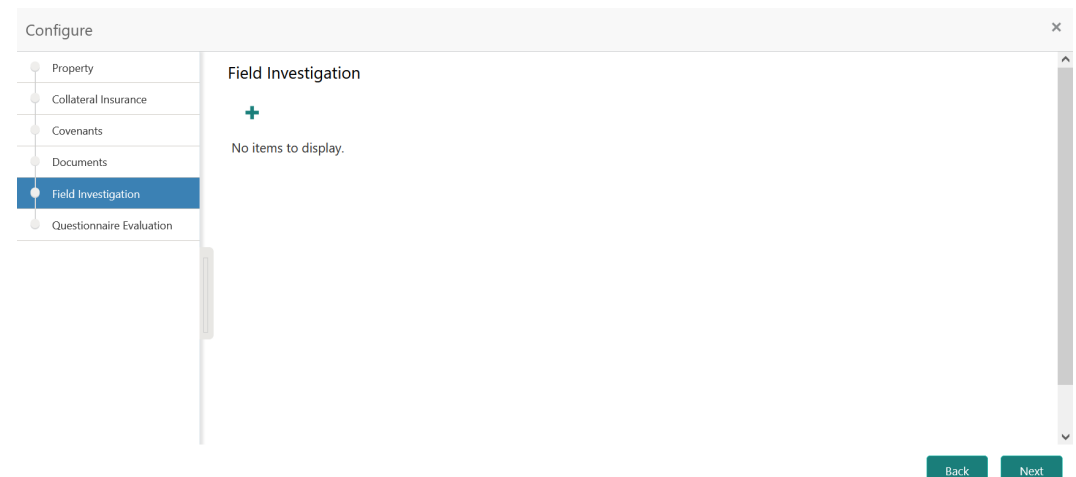

**Figure 10-5 Field Investigation - Configure - Field Investigation**

**3.** Click the add icon in the **Field Investigation - Configure - Field Investigation** screen. The **Field Investigation Details** window is displayed.

# **Figure 10-6 Field Investigation Details**

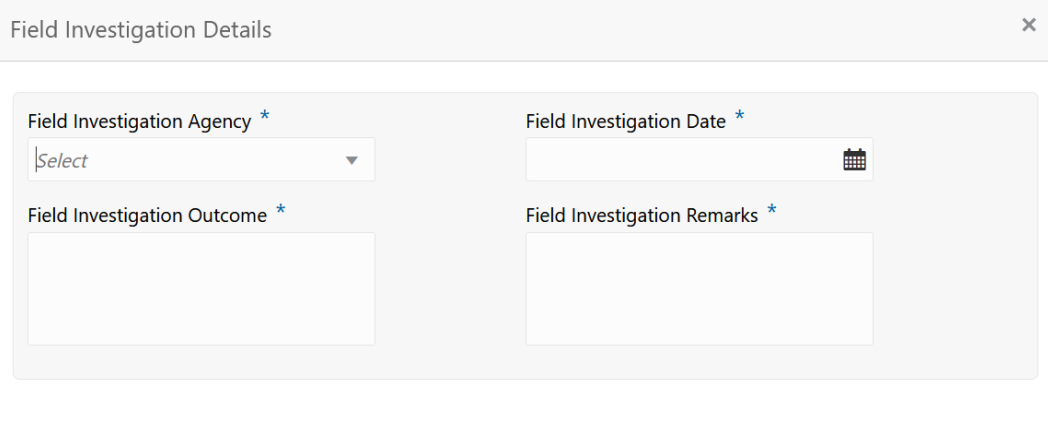

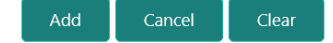

**4.** Capture the field investigation details in the above screen.

For field level explanation, refer the below table.

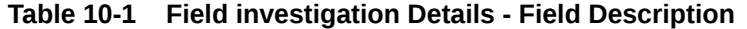

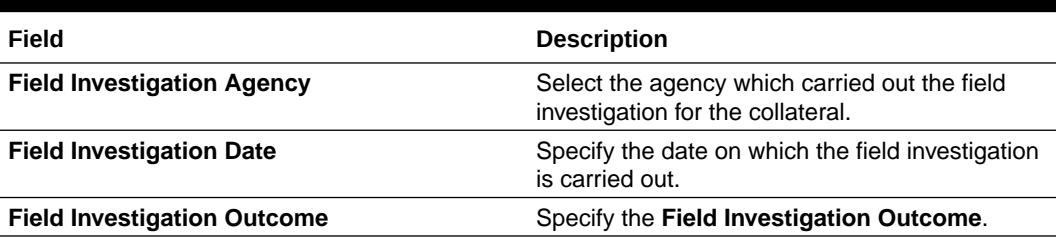

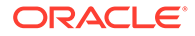

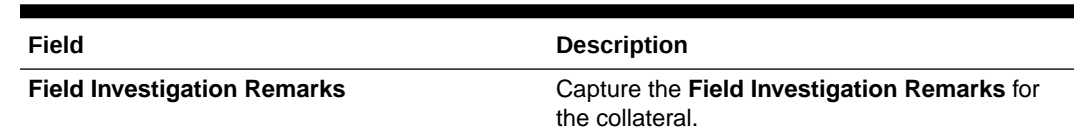

#### **Table 10-1 (Cont.) Field investigation Details - Field Description**

**5.** Click **Add** in the **Field Investigation Details** window.

The field investigation details are added and displayed as shown below.

## **Figure 10-7 Field Investigation - Configure - Investigation Details Added**

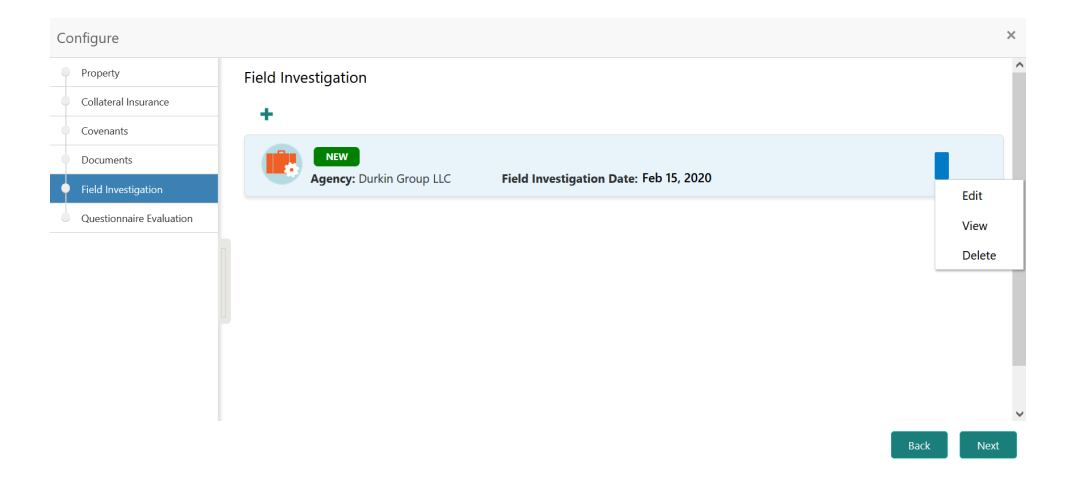

You can **Edit**, **View**, or **Delete** the added field investigation detail by clicking the action icon and selecting the required option.

**6.** After capturing field investigation details, click **Next**.

The **Field Investigation - Configure - Questionnaire Evaluation** screen is displayed.

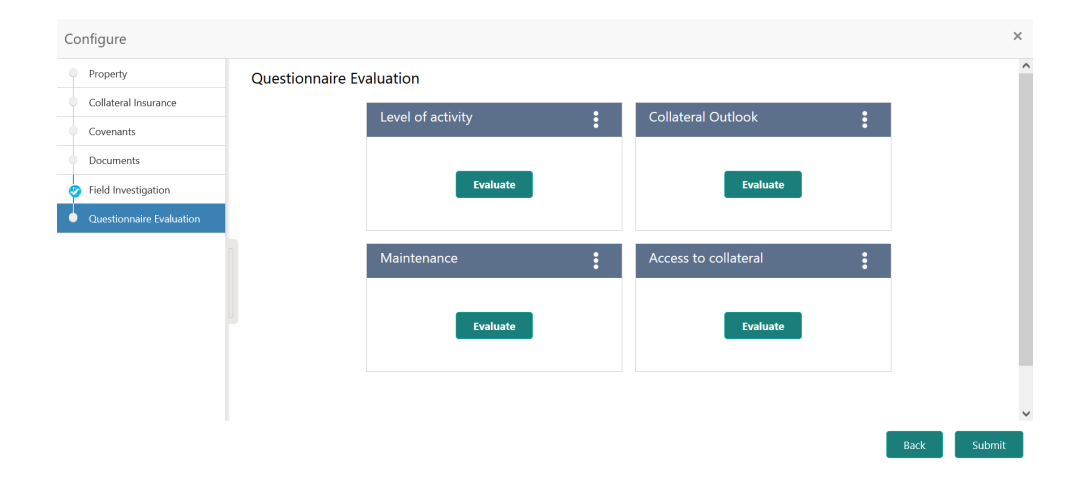

### **Figure 10-8 Field Investigation - Configure - Questionnaire Evaluation**

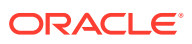

**Note:** In the above screen, the questionnaires linked to the Field Investigation stage in Business Process configuration are displayed. You can manage the questionnaire process linkage in Maintenance module.

**7.** Click **Evaluate** in any of the tile.

The **Questionnaire** window is displayed.

#### **Figure 10-9 Questionnaire**

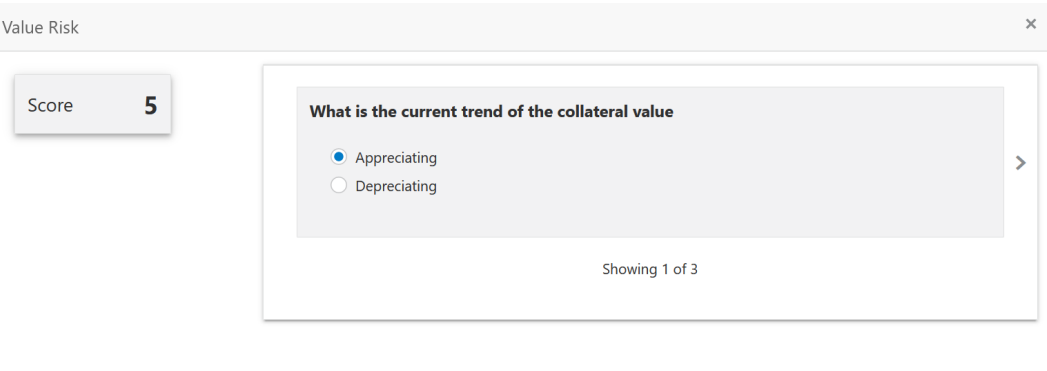

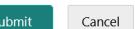

**8.** Select answer for all the questions and click **Submit**.

In case of multiple questions, the right arrow appears in the **Questionnaire** screen. Click the right arrow to view next question.

Once the evaluation is completed, the system displays the overall score for evaluation in **Field Investigation - Configure - Questionnaire Evaluation** screen based on the score generated for each answer provided in the **Questionnaire** screen.

You can click the Action icon in the tile and select **Edit** or **Comment** to modify the answers or capture comment for the evaluation, respectively.

**9.** After performing all the evaluation, click **Submit**.

# **Comments**

Information on the Comments data segment in the Field Investigation stage.

The Comments data segment allows you to post overall comments for the Field Investigation stage. Posting comments helps the user of next stage to better understand the application.

Upon clicking **Next** in the **Field Investigation** screen, the Comments data segment is displayed.

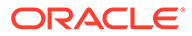

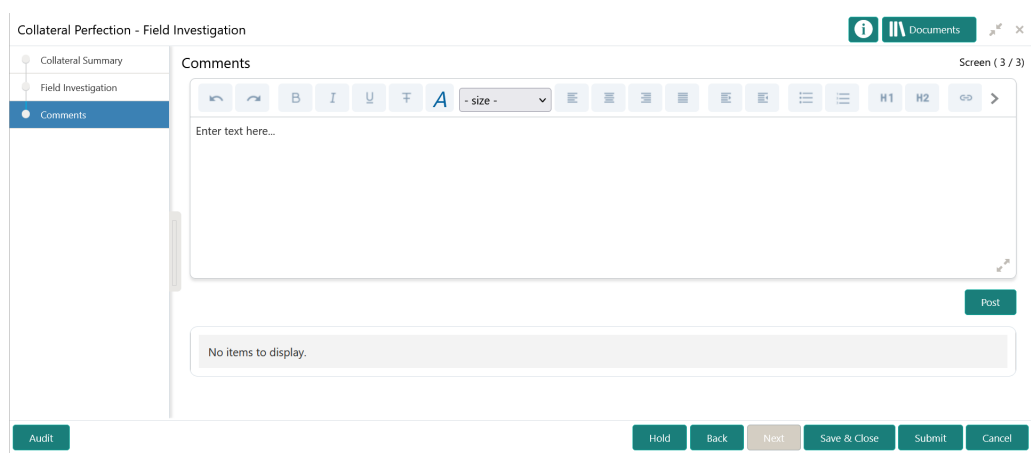

**Figure 10-10 Field Investigation - Comments**

- **1.** Type your comments for the Field Investigation stage in the **Comments** text box.
- **2.** Click **Post**.

Comments are posted and displayed below the **Comments** text box.

**3.** Click **Submit**.

The Checklist window is displayed.

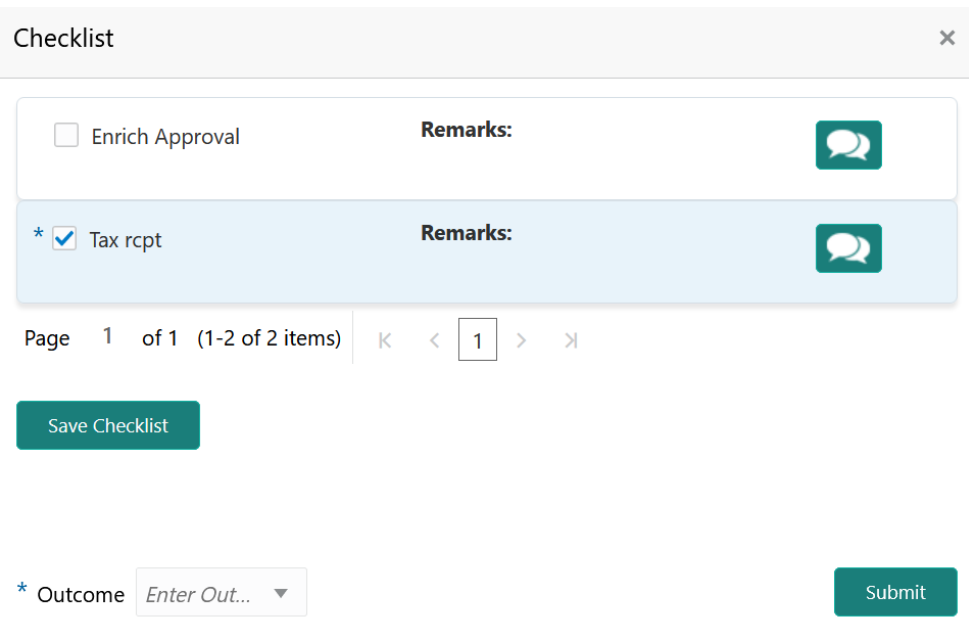

# **Figure 10-11 Checklist**

- **4.** Manually verify all the checklist and enable the corresponding check box.
- **5.** Select the required **Outcome** and click **Submit**.

The options available in the drop down list are:

• PROCEED

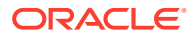

• ADDITIONAL\_INFO

If **PROCEED** is selected as the **Outcome**, the application is moved to the next stage after successful completion of all the parallel stages.

If **ADDITIONAL\_INFO** is selected as the **Outcome**, the application is moved back to the previous stage.

# 11 Valuation

# **Valuation**

Detailed information about the Valuation stage in Collateral Perfection process.

In this stage, the Credit Officer or the user authorized to perform the Valuation task must review the collateral, collateral documents, and the internal/external valuation details and arrive at the final valuation of the collateral.

The following data segments are available in the Valuation stage:

- Collateral Summary
- Valuation
- Covenant Details
- **Comments**

# Collateral Summary

Information on the Collateral Summary data segment in Valuation stage.

In the Collateral Summary data segment, the following collateral details captured in the previous stages are displayed.

- Basic Information
- Collateral Type (Property) Details
- Linked Facilities Details
- **Ownership**
- Seniority of Details
- **Covenants**
- **Insurance**
- Configured Stage Status

# **Note:**

The Configured Stage Status is updated based on the status of parallel tasks generated in the system.

**1.** To launch the **Valuation - Collateral summary** screen, navigate to Tasks > Free Tasks from the left menu.

The **Free Tasks** screen is displayed.

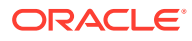

| Security Management<br>$\blacktriangleright$ |                |               |            |                           |                                 |                           |                                         |                    |
|----------------------------------------------|----------------|---------------|------------|---------------------------|---------------------------------|---------------------------|-----------------------------------------|--------------------|
|                                              | П              | <b>Action</b> | Priority   | <b>Process Name</b>       | <b>Process Reference Number</b> | <b>Application Number</b> | <b>Stage</b>                            | <b>Application</b> |
| <b>Service Consumers</b>                     |                | Acquire & E   | Low        | Collateral Perfection     | APP212365101                    | APP212365101              | Initiation                              | $21 - 08 - 01$     |
| <b>Task Management</b><br>Þ.                 |                | Acquire & E   | Low        | <b>Credit Origination</b> | APP212365085                    | APP212365085              | <b>Collateral Manual Retry</b>          | $21 - 08 - 24$     |
| Tasks<br>÷                                   |                | Acquire & E   | Low        | <b>Credit Origination</b> | APP212294926                    | APP212294926              | <b>Draft Generation</b>                 | $21 - 08 - 17$     |
|                                              |                | Acquire & E   | Low        | <b>Credit Origination</b> | APP212365093                    | APP212365093              | <b>Proposal Initiation</b>              | $21 - 08 - 24$     |
| <b>Awaiting Customer</b><br>Clarification    |                | Acquire & E   | Low        | <b>FI Credit Process</b>  | APP212365092                    | APP212365092              | Credit Initiation                       | $21 - 08 - 24$     |
| <b>Business Process</b>                      |                | Acquire & E   | Low        | <b>Facility Amendment</b> | APP212314960                    | APP212314960              | <b>Manual Retry</b>                     | $21 - 08 - 19$     |
| Maintenance                                  | L              | Acquire & E   | Low        | <b>Facility Amendment</b> | APP212355063                    | APP212355063              | Amendment Enrichment                    | $21 - 08 - 23$     |
| <b>CFPM Free Tasks</b>                       |                | Acquire & E   | Medium     | Group Concentration Li    | APP212325017                    | APP212325017              | Group Concentration Initiation 21-08-20 |                    |
| <b>Completed Tasks</b>                       |                | Acquire & E   | Medium     | Group Concentration Li    | APP212325016                    | APP212325016              | Group Concentration Initiation 21-08-20 |                    |
|                                              |                | Acquire & E   | Low        | <b>Credit Origination</b> | APP212294917                    | APP212294917              | <b>Risk Evaluation</b>                  | $21 - 08 - 17$     |
| <b>Free Tasks</b>                            |                | Acquire & E   | Low        | <b>Credit Origination</b> | APP212244764                    | APP212244764              | <b>Legal Evaluation</b>                 | $21 - 08 - 12$     |
| <b>Hold Tasks</b>                            |                | Acquire & E   | Low        | <b>Credit Origination</b> | APP212244764                    | APP212244764              | <b>Credit Evaluation</b>                | $21 - 08 - 12$     |
|                                              |                | Acquire & E   | Low        | Group Concentration A     | APP212274839                    | APP212274839              | Group Concentration Amend 21-08-15      |                    |
| My Tasks                                     | $\overline{ }$ | Acquire & F   | <b>LOW</b> | Group Concentration A     | APP212264830                    | APP212264830              | <b>Group Concentration Amend</b>        | $21 - 08 - 14$     |
| Search                                       |                |               |            |                           |                                 |                           |                                         |                    |

**Figure 11-1 Free Tasks**

**2.** Click **Acquire & Edit** in the required Valuation task.

The **Valuation - Collateral Summary** screen is displayed.

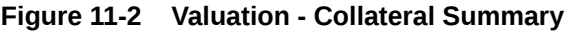

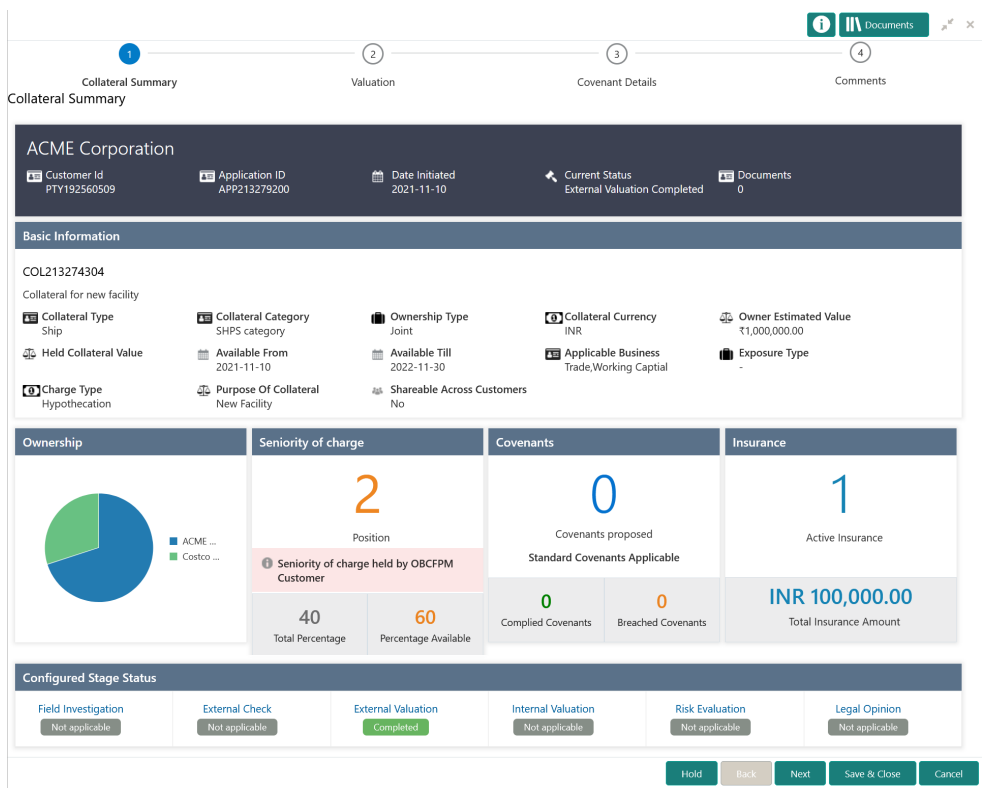

**3.** View the Collateral Summary and click **Next**.

# **Valuation**

Procedure to add final valuation details.

Upon clicking **Next** in the **Valuation - Collateral Summary** screen, the Valuation data segment is displayed.

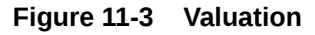

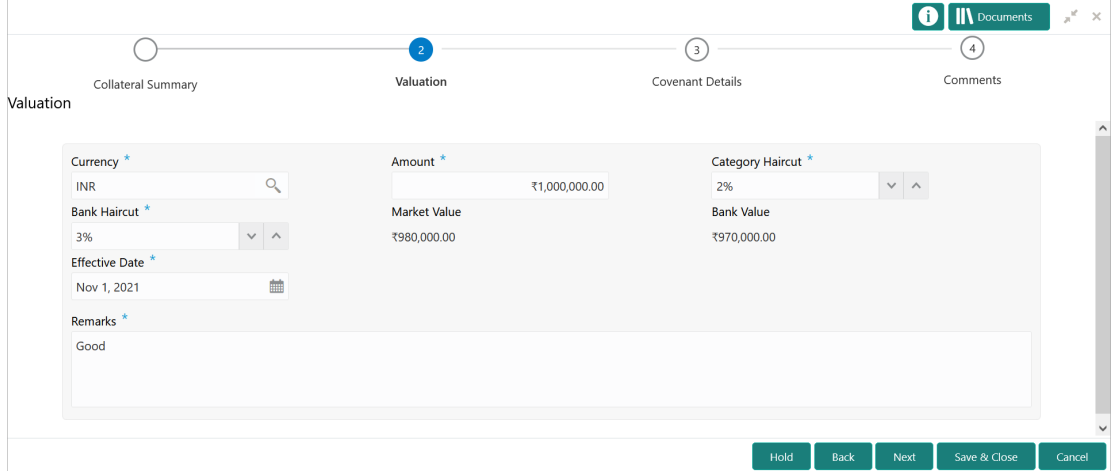

**1.** Provide the valuation details in the above screen.

For field level explanation, refer the below table.

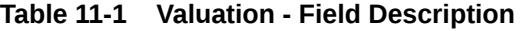

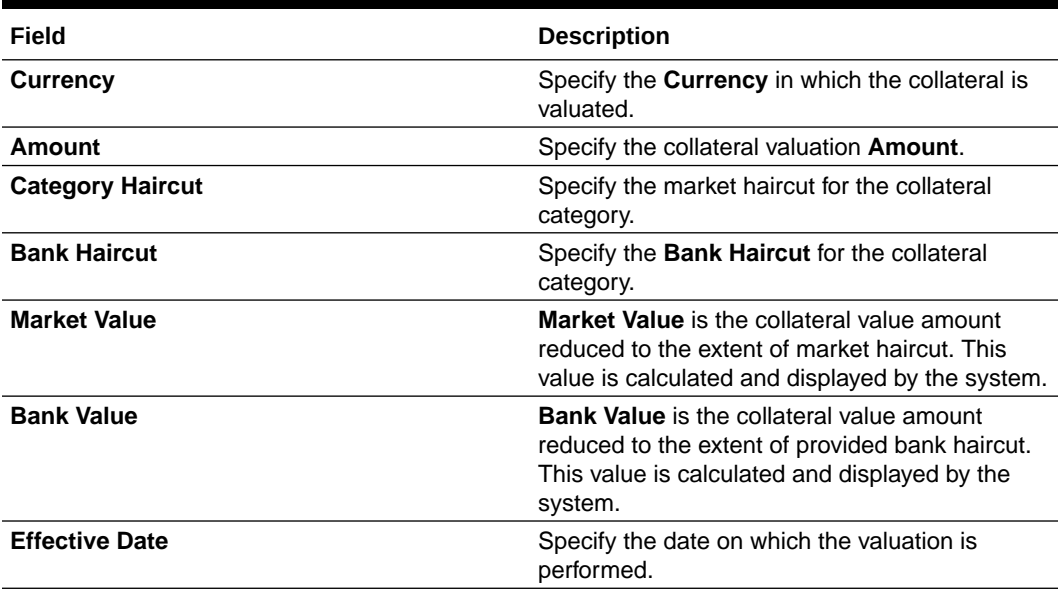

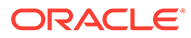

| Field          | <b>Description</b>                                                                                                    |
|----------------|----------------------------------------------------------------------------------------------------|
| <b>Remarks</b> | Capture <b>Remarks</b> for the valuation.                                                                                                    |
|                | In case you want to send back the application to<br>previous stage for additional information, you<br>can specify what information is required in this<br>field. |

**Table 11-1 (Cont.) Valuation - Field Description**

**2.** Click **Next**.

# Covenant Details

Procedure to add and manage covenants for the collateral.

Upon clicking **Next** in the **Valuation** screen, the Covenant Details data segment is displayed.

# **Figure 11-4 Valuation - Covenant Details**

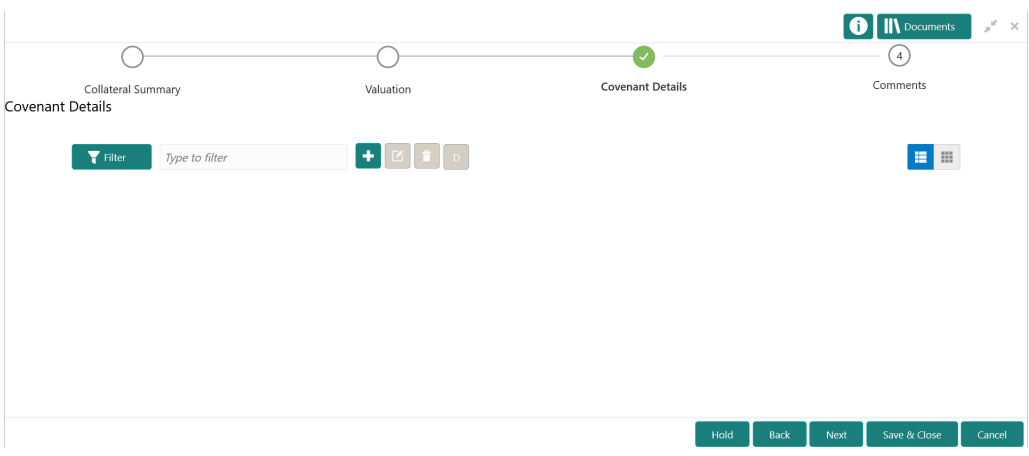

**1.** To add a covenant, click the add icon.

The **Covenant Details** window is displayed.

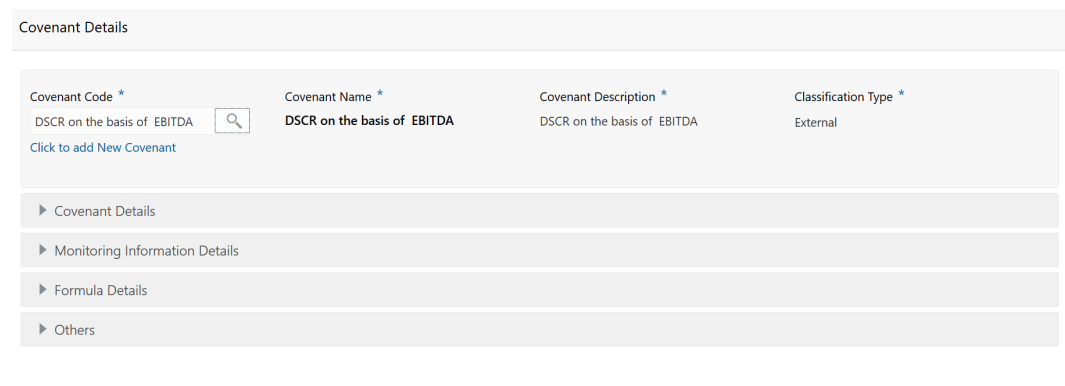

## **Figure 11-5 Covenant Details**

- Create
- **2.** To link existing covenant, click the search icon and select the **Covenant Code**.

The covenant codes maintained in the **Covenant Maintenance** screen are displayed in LOV.

Upon selecting the **Covenant Code**, **Covenant name**, **Covenant description** and **Classification type** are defaulted.

**3.** To create new covenant, click the **Click to add new covenant** link and specify all the details.

For field level information, refer the following tables.

### **Table 11-2 Covenant Details - Field Description**

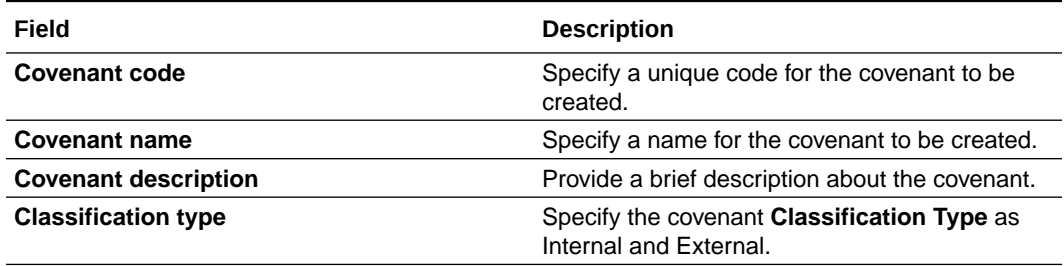

#### **Figure 11-6 Covenant Details - Covenant Details**

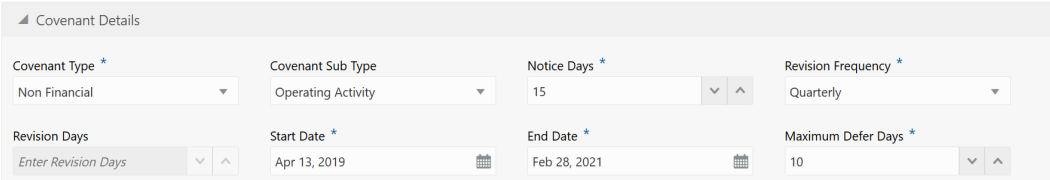

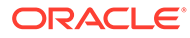

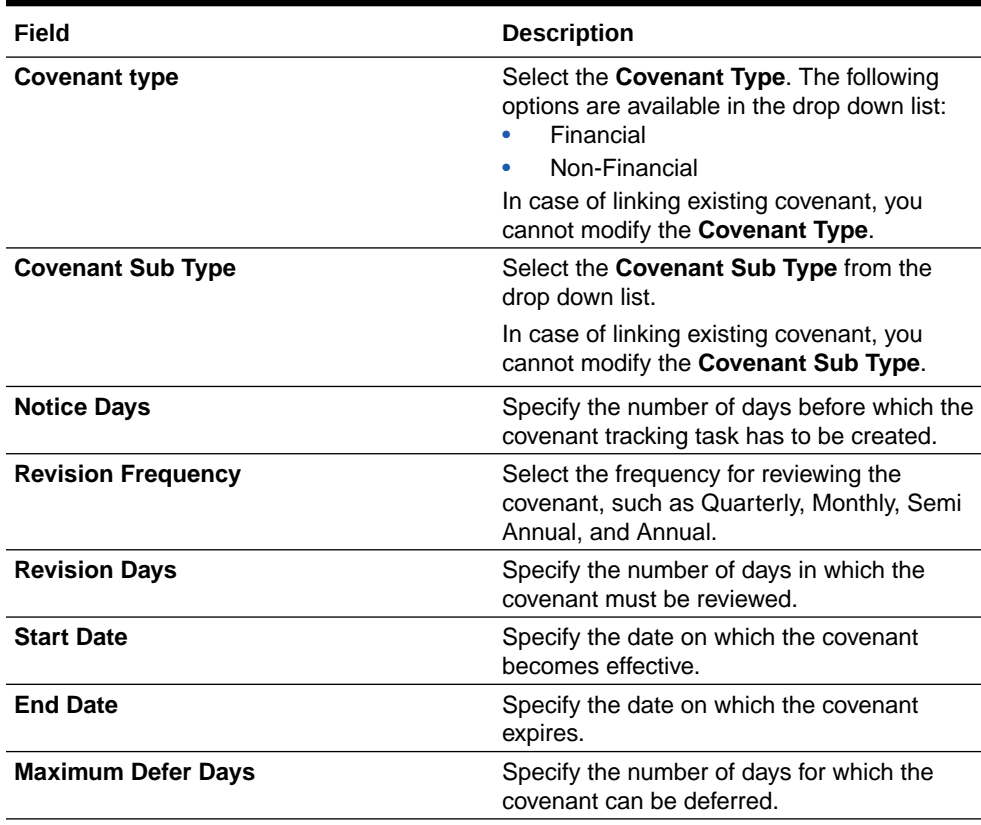

## **Table 11-3 Covenant Details - Covenant Details - Field Description**

## **Figure 11-7 Covenant Details - Monitoring Information Details**

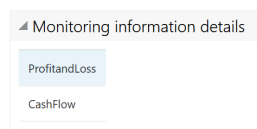

## **Table 11-4 Covenant Details - Monitoring Information Details - Field Description**

#### **Field Description**

Select the monitoring information. Monitoring information maintained in the Monitoring Information Maintenance module are displayed in the LOV.

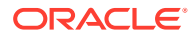

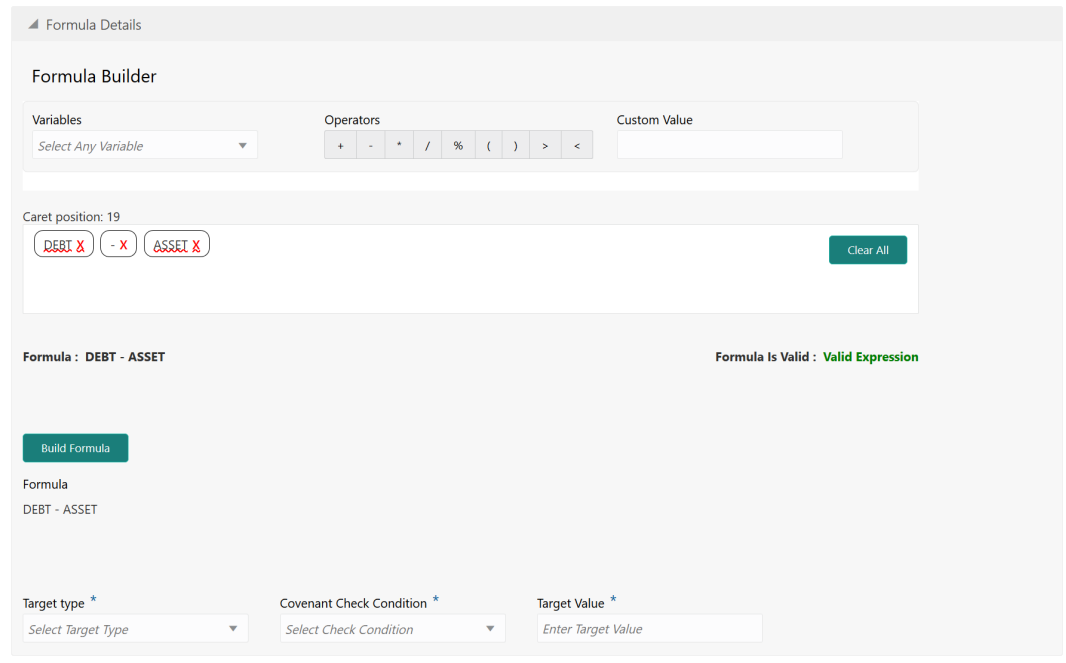

# **Figure 11-8 Covenant Details - Formula Details**

# **Table 11-5 Covenant Details - Formula Details - Field Description**

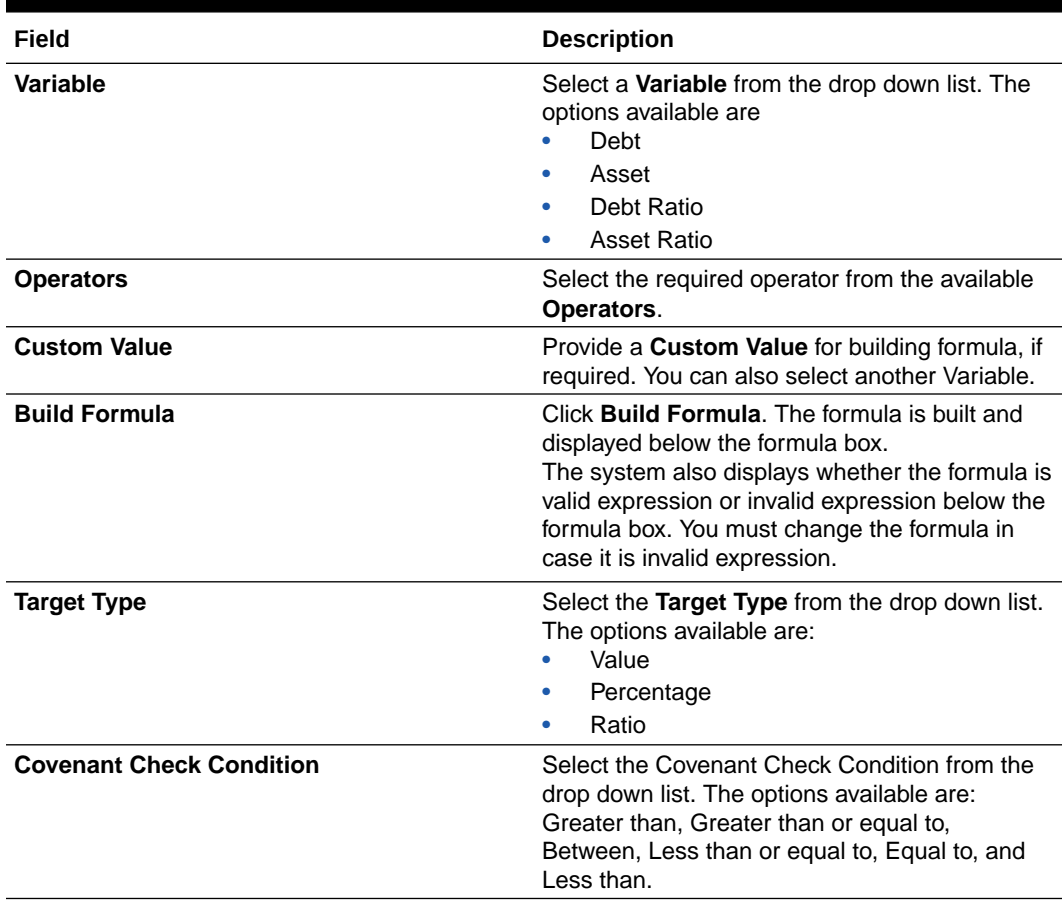

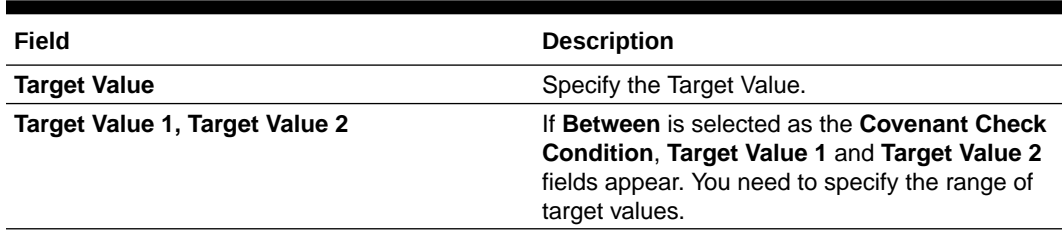

#### **Table 11-5 (Cont.) Covenant Details - Formula Details - Field Description**

# **Note:**

You can use any number of variables and operators to build the formula based on your requirement.

The system periodically derives the built formula with the values obtained from customer / customer prospect's financial documents and validate it against the set target values based on covenant check condition.

### **Figure 11-9 Covenant Details - Others**

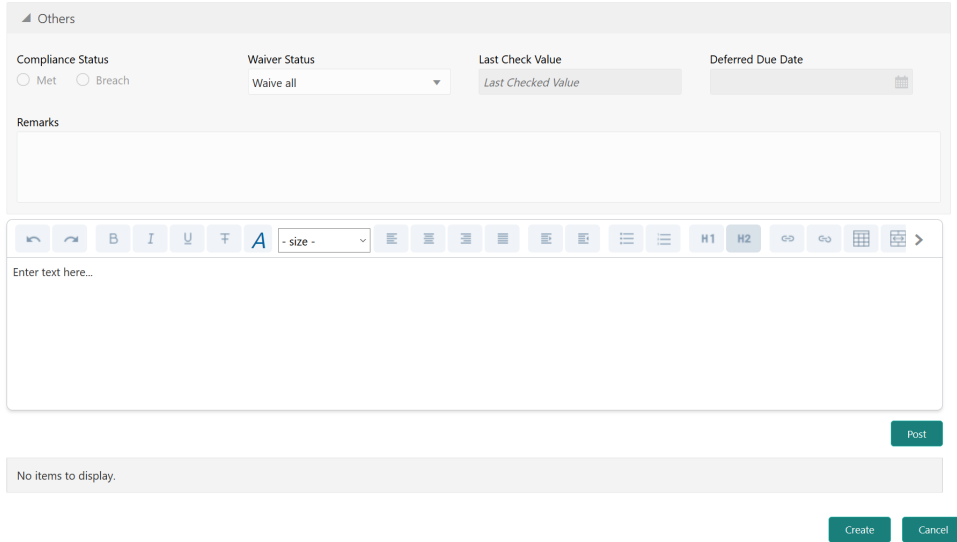

## **Table 11-6 Covenant Details - Others - Field Description**

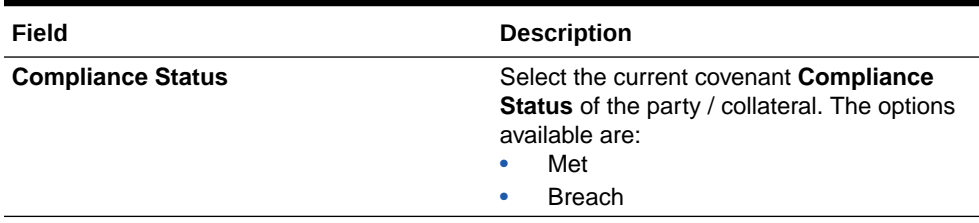

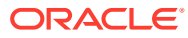

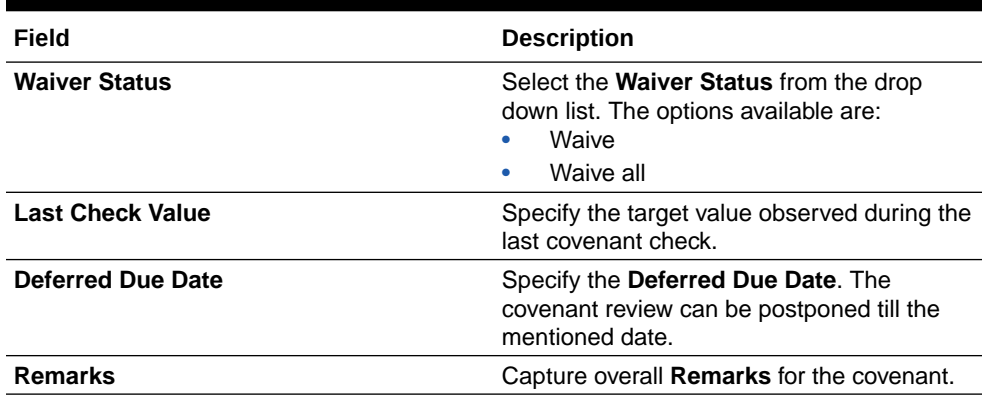

## **Table 11-6 (Cont.) Covenant Details - Others - Field Description**

### **4.** Click **Create**.

Covenant details are added and displayed in the **Covenants / Covenant Details** screen / data segment.

- **5.** To edit the added covenant, select the covenant record and click the **Edit** icon.
- **6.** To delete the added covenant, select the covenant record and click the **Delete** icon.

# **Comments**

Information on the Comments data segment in the Valuation stage.

The Comments data segment allows you to post overall comments for the Valuation stage. Posting comments helps the user of next stage to better understand the application.

Upon clicking **Next** in the **Valuation - Covenant Details** screen, the Comments data segment is displayed.

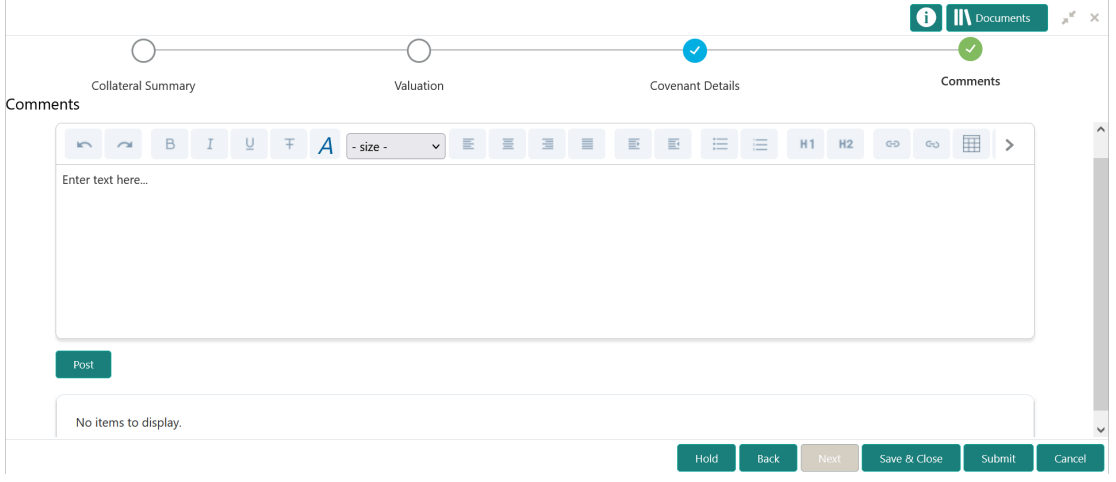

### **Figure 11-10 Valuation - Comments**

- **1.** Type your comments for the Valuation stage in the **Comments** text box.
- **2.** Click **Post**.

Comments are posted and displayed below the **Comments** text box.

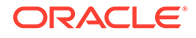

# **3.** Click **Submit**.

The Checklist window is displayed.

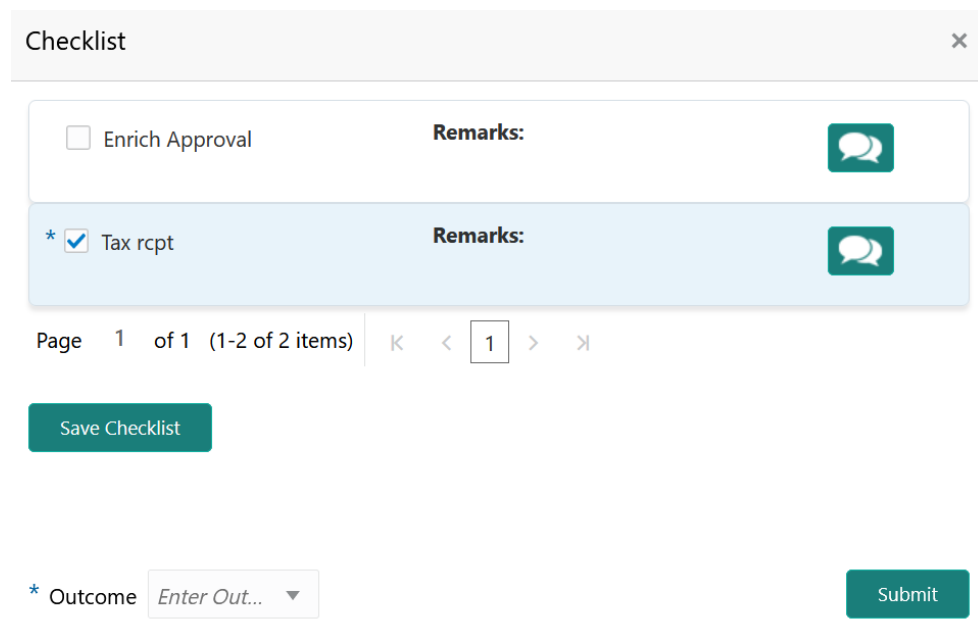

# **Figure 11-11 Checklist**

- **4.** Manually verify all the checklist and enable the corresponding check box.
- **5.** Select the required **Outcome** and click **Submit**.

The options available in the drop down list are:

- PROCEED
- ADDITIONAL\_INFO

If **PROCEED** is selected as the **Outcome**, the application is moved to the next stage after successful completion of all the parallel stages.

If **ADDITIONAL\_INFO** is selected as the **Outcome**, the application is moved back to the previous stage.

# 12 Collateral Review

# Collateral Review

Detailed information about the Collateral Review stage in Collateral Perfection process.

In this stage, the Credit Reviewer in bank reviews the following details and provides their recommendation to the Approver.

- Collateral and its documents
- Market value of the collateral
- Legal opinion from legal department
- Risk evaluation

The following data segments are available in the Collateral Review stage:

- Collateral Summary
- Collateral Review
- **Covenant Details**
- **Comments**

# Collateral Summary

Information on the Collateral Summary data segment in Collateral Review stage.

In the Collateral Summary data segment, the following collateral details captured in the previous stages are displayed.

- Basic Information
- Collateral Type (Property) Details
- **Linked Facilities Details**
- Ownership
- Seniority of Details
- **Covenants**
- **Insurance**
- Configured Stage Status
- **1.** To launch the **Collateral Review Collateral summary** screen, navigate to Tasks > Free Tasks from the left menu.

The **Free Tasks** screen is displayed.

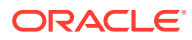

|                                           | ь                        | C Refresh     | C- Acquire | <b>i</b> Flow Diagram     |                                 |                           |                                         |                    |
|-------------------------------------------|--------------------------|---------------|------------|---------------------------|---------------------------------|---------------------------|-----------------------------------------|--------------------|
| Security Management                       | ×<br>П                   | <b>Action</b> | Priority   | <b>Process Name</b>       | <b>Process Reference Number</b> | <b>Application Number</b> | <b>Stage</b>                            | <b>Application</b> |
| <b>Service Consumers</b>                  |                          | Acquire & E   | Low        | Collateral Perfection     | APP212365101                    | APP212365101              | Initiation                              | $21 - 08 - 01$     |
| <b>Task Management</b>                    | Þ.                       | Acquire & E   | Low        | <b>Credit Origination</b> | APP212365085                    | APP212365085              | <b>Collateral Manual Retry</b>          | $21 - 08 - 24$     |
| <b>Tasks</b>                              | $\overline{\phantom{a}}$ | Acquire & E   | Low        | <b>Credit Origination</b> | APP212294926                    | APP212294926              | <b>Draft Generation</b>                 | $21 - 08 - 17$     |
|                                           |                          | Acquire & E   | Low        | <b>Credit Origination</b> | APP212365093                    | APP212365093              | <b>Proposal Initiation</b>              | $21 - 08 - 24$     |
| <b>Awaiting Customer</b><br>Clarification |                          | Acquire & E   | Low        | <b>FI Credit Process</b>  | APP212365092                    | APP212365092              | Credit Initiation                       | $21 - 08 - 24$     |
| <b>Business Process</b>                   |                          | Acquire & E   | Low        | <b>Facility Amendment</b> | APP212314960                    | APP212314960              | <b>Manual Retry</b>                     | $21 - 08 - 19$     |
| Maintenance                               | L                        | Acquire & E   | Low        | <b>Facility Amendment</b> | APP212355063                    | APP212355063              | Amendment Enrichment                    | $21 - 08 - 23$     |
| <b>CFPM Free Tasks</b>                    |                          | Acquire & E   | Medium     | Group Concentration Li    | APP212325017                    | APP212325017              | Group Concentration Initiation 21-08-20 |                    |
| <b>Completed Tasks</b>                    |                          | Acquire & E   | Medium     | Group Concentration Li    | APP212325016                    | APP212325016              | Group Concentration Initiation 21-08-20 |                    |
|                                           |                          | Acquire & E   | Low        | <b>Credit Origination</b> | APP212294917                    | APP212294917              | <b>Risk Evaluation</b>                  | $21 - 08 - 17$     |
| <b>Free Tasks</b>                         |                          | Acquire & E   | Low        | <b>Credit Origination</b> | APP212244764                    | APP212244764              | <b>Legal Evaluation</b>                 | $21 - 08 - 12$     |
| <b>Hold Tasks</b>                         |                          | Acquire & E   | Low        | <b>Credit Origination</b> | APP212244764                    | APP212244764              | <b>Credit Evaluation</b>                | $21 - 08 - 12$     |
|                                           |                          | Acquire & E   | Low        | Group Concentration A     | APP212274839                    | APP212274839              | Group Concentration Amend 21-08-15      |                    |
| My Tasks                                  |                          | Acquire & F   | <b>LOW</b> | Group Concentration A     | APP212264830                    | APP212264830              | <b>Group Concentration Amend</b>        | $21 - 08 - 14$     |
| Search                                    |                          |               |            |                           |                                 |                           |                                         |                    |

**Figure 12-1 Free Tasks**

**2.** Click **Acquire & Edit** in the required Collateral Review task.

The **Collateral Review - Collateral Summary** screen is displayed.

|                                                 |                                         |                                      |                                        |                                             |                                          |                                            | <b>II</b> Documents                             | $\mu^{\rm eff}$ |  |
|-------------------------------------------------|-----------------------------------------|--------------------------------------|----------------------------------------|---------------------------------------------|------------------------------------------|--------------------------------------------|-------------------------------------------------|-----------------|--|
|                                                 |                                         |                                      | $\overline{c}$                         |                                             | $\overline{\phantom{a}}$                 |                                            | $\overline{4}$                                  |                 |  |
| <b>Collateral Summary</b><br>Collateral Summary |                                         |                                      | Collateral Review                      |                                             | Covenant Details                         |                                            | Comments                                        |                 |  |
| <b>ACME Corporation</b>                         |                                         |                                      |                                        |                                             |                                          |                                            |                                                 |                 |  |
| Customer Id<br>PTY192560509                     | Application ID                          | APP213279200                         | <b>Date Initiated</b><br>2021-11-10    | Current Status                              | <b>Valuation Completed</b>               | <b>PE Documents</b><br>$\mathbf{0}$        |                                                 |                 |  |
| <b>Basic Information</b>                        |                                         |                                      |                                        |                                             |                                          |                                            |                                                 |                 |  |
| COL213274304                                    |                                         |                                      |                                        |                                             |                                          |                                            |                                                 |                 |  |
| Collateral for new facility                     |                                         |                                      |                                        |                                             |                                          |                                            |                                                 |                 |  |
| Collateral Type<br>Ship                         |                                         | Collateral Category<br>SHPS category | <b>In</b> Ownership Type<br>Joint      | <b>O</b> Collateral Currency<br><b>INR</b>  |                                          | Sig Owner Estimated Value<br>₹1,000,000,00 |                                                 |                 |  |
| Gio Held Collateral Value                       | 2021-11-10                              | Available From                       | Available Till<br>2022-11-30           | 图 Applicable Business                       | Trade, Working Captial                   | <b>Exposure Type</b><br>íŌ.                |                                                 |                 |  |
| [0] Charge Type<br>Hypothecation                | New Facility                            | STA Purpose Of Collateral            | as Shareable Across Customers<br>No    |                                             |                                          |                                            |                                                 |                 |  |
| Ownership                                       |                                         | Seniority of charge                  |                                        | Covenants                                   |                                          | Insurance                                  |                                                 |                 |  |
|                                                 |                                         |                                      |                                        |                                             |                                          |                                            |                                                 |                 |  |
|                                                 | ACME                                    |                                      | Position                               |                                             | Covenants proposed                       |                                            | Active Insurance                                |                 |  |
|                                                 | Costco                                  | Customer                             | Seniority of charge held by OBCFPM     |                                             | <b>Standard Covenants Applicable</b>     |                                            |                                                 |                 |  |
|                                                 |                                         | 40                                   | 60                                     | $\Omega$<br>Complied Covenants              | 0<br><b>Breached Covenants</b>           |                                            | INR 100,000.00<br><b>Total Insurance Amount</b> |                 |  |
|                                                 |                                         | <b>Total Percentage</b>              | Percentage Available                   |                                             |                                          |                                            |                                                 |                 |  |
| <b>Configured Stage Status</b>                  |                                         |                                      |                                        |                                             |                                          |                                            |                                                 |                 |  |
| <b>Field Investigation</b><br>Not applicable    | <b>External Check</b><br>Not applicable |                                      | <b>External Valuation</b><br>Completed | <b>Internal Valuation</b><br>Not applicable | <b>Risk Evaluation</b><br>Not applicable |                                            | <b>Legal Opinion</b><br>Not applicable          |                 |  |
|                                                 |                                         |                                      |                                        |                                             |                                          |                                            |                                                 |                 |  |
|                                                 |                                         |                                      |                                        |                                             | Hold                                     | <b>Rac</b><br>Next                         | Save & Close                                    | Cancel          |  |

**Figure 12-2 Collateral Review - Collateral Summary**

**3.** View the Collateral Summary and click **Next**.

# Collateral Review

Procedure to review collateral details and add recommendation.

Upon clicking **Next** in the **Collateral Review - Collateral Summary** screen, the Collateral Review data segment is displayed.

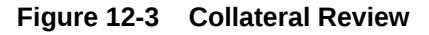

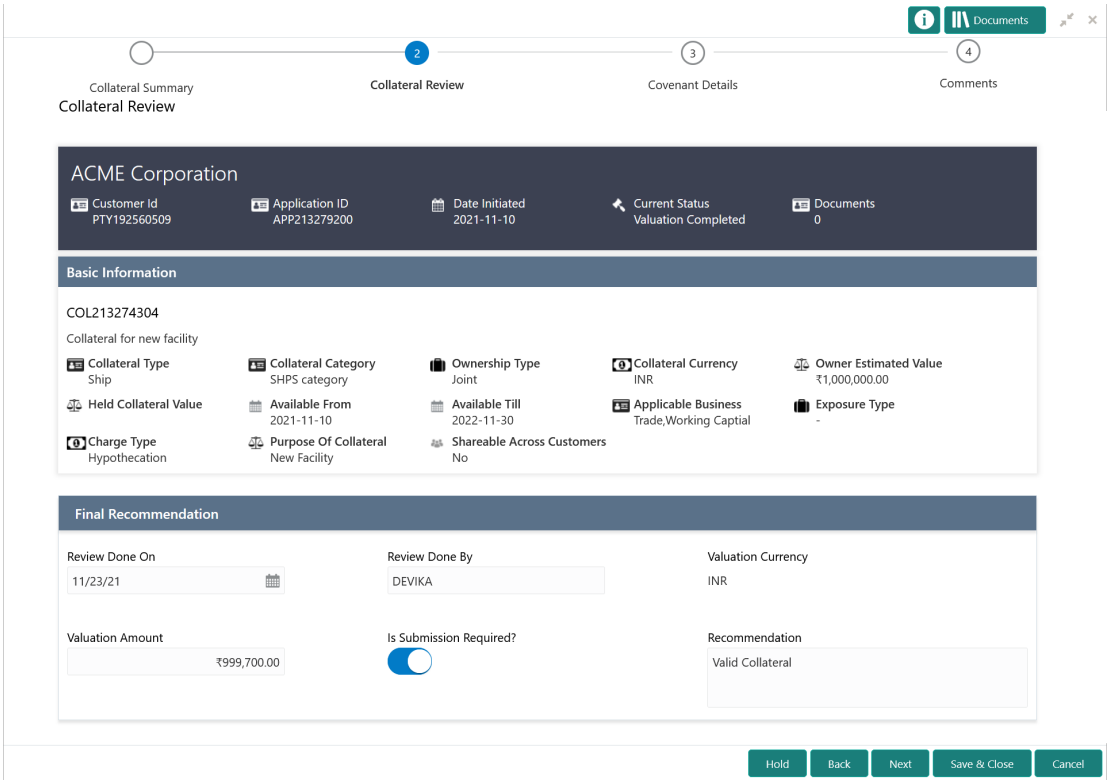

- **1.** View the application details, collateral Basic Information, and collateral documents.
- **2.** Specify all the details in the **Final Recommendation** section.

For field level information, refer the below table.

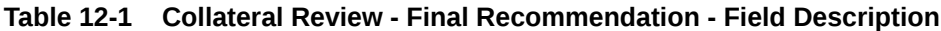

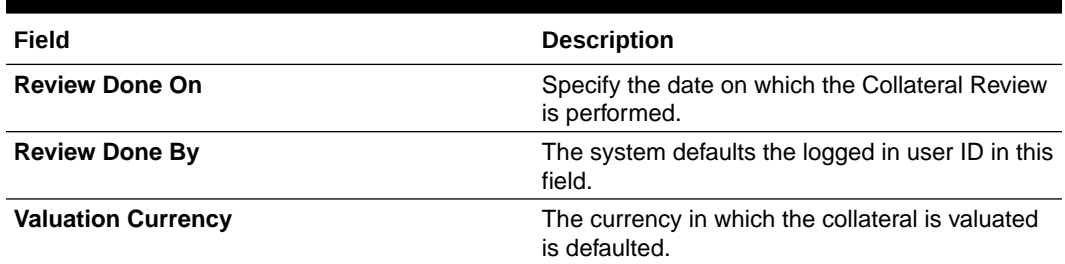

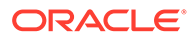

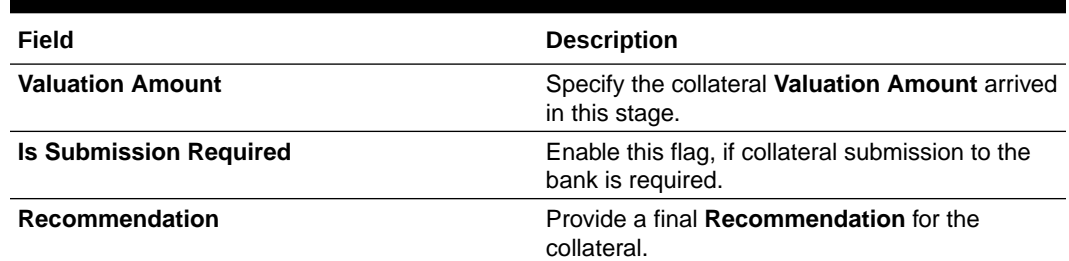

### **Table 12-1 (Cont.) Collateral Review - Final Recommendation - Field Description**

**3.** After Review and Recommendation, click **Next**.

# Covenant Details

Procedure to add and manage covenants for the collateral.

Upon clicking **Next** in the **Collateral Review** screen, the Covenant Details data segment is displayed.

## **Figure 12-4 Collateral Review - Covenant Details**

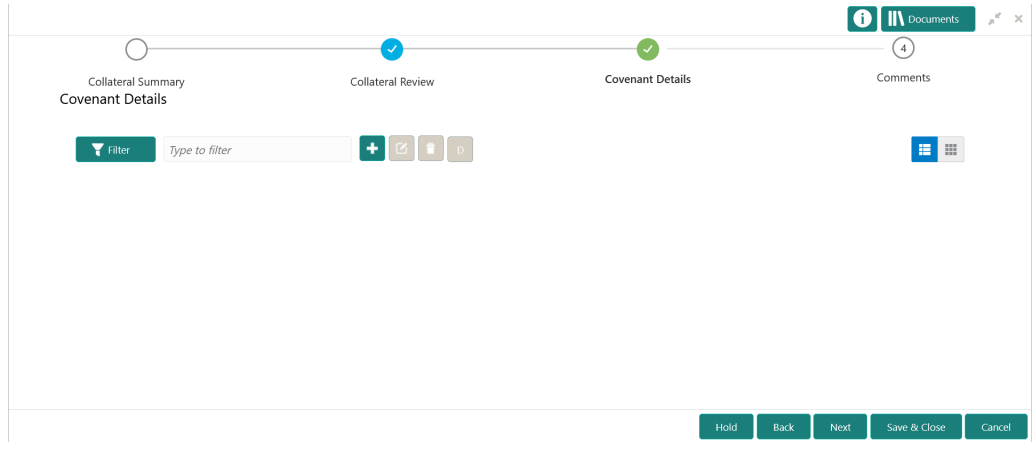

**1.** To add a covenant, click the add icon.

The **Covenant Details** window is displayed.

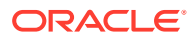

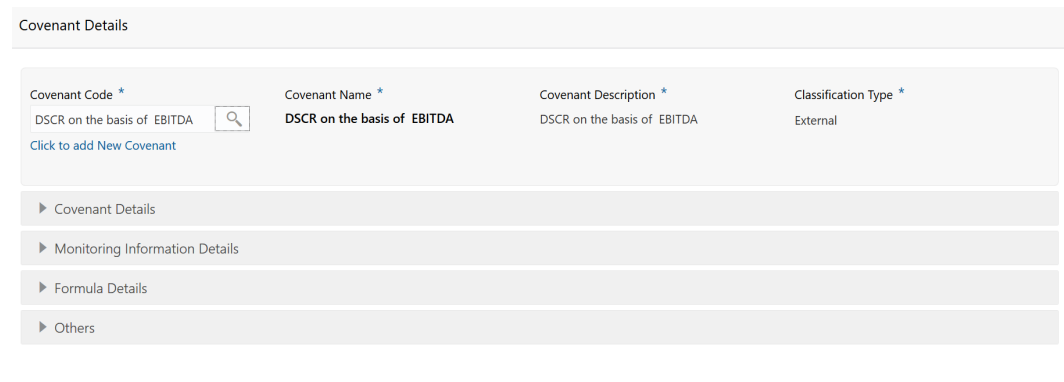

## **Figure 12-5 Covenant Details**

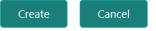

**2.** To link existing covenant, click the search icon and select the **Covenant Code**.

The covenant codes maintained in the **Covenant Maintenance** screen are displayed in LOV.

Upon selecting the **Covenant Code**, **Covenant name**, **Covenant description** and **Classification type** are defaulted.

**3.** To create new covenant, click the **Click to add new covenant** link and specify all the details.

For field level information, refer the following tables.

### **Table 12-2 Covenant Details - Field Description**

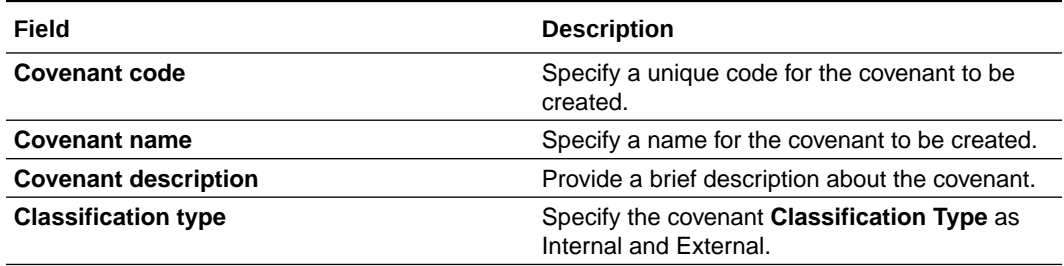

#### **Figure 12-6 Covenant Details - Covenant Details**

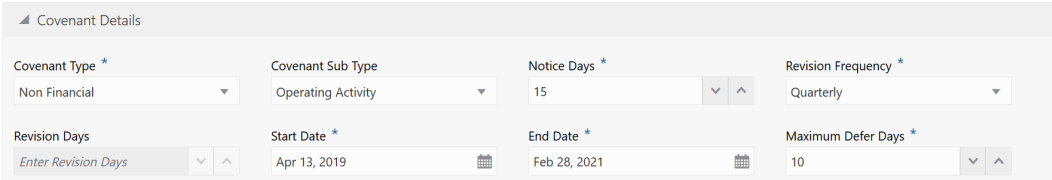

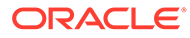

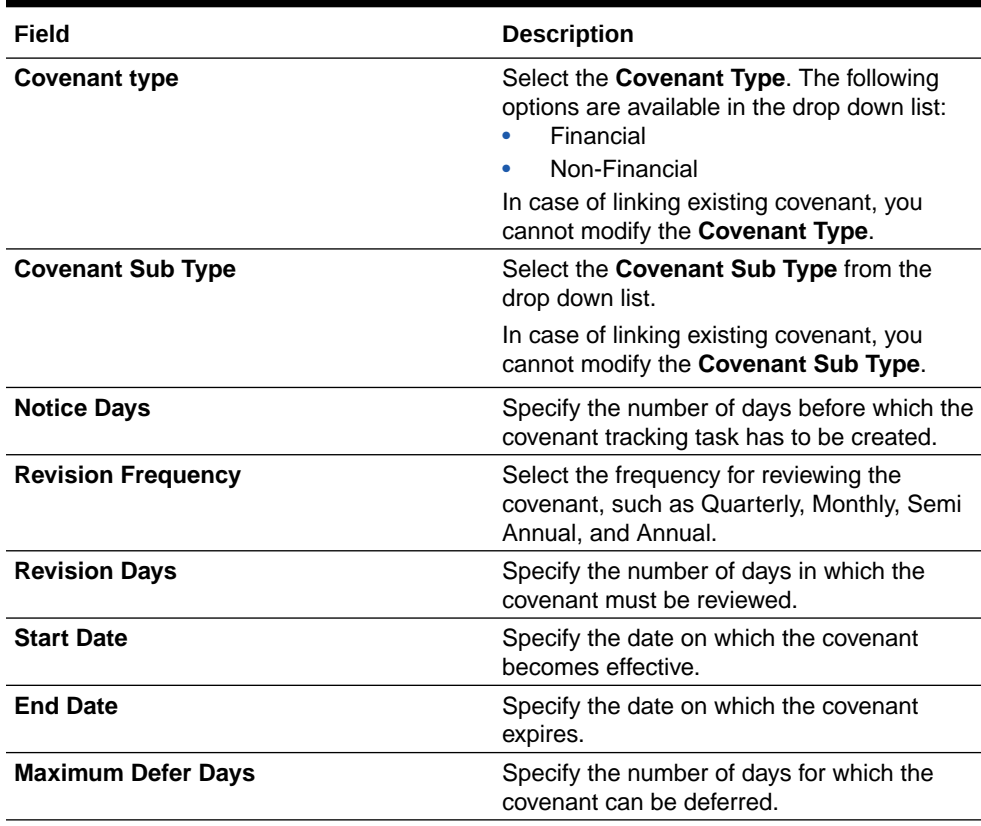

## **Table 12-3 Covenant Details - Covenant Details - Field Description**

## **Figure 12-7 Covenant Details - Monitoring Information Details**

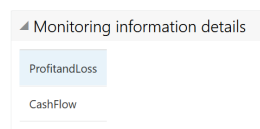

## **Table 12-4 Covenant Details - Monitoring Information Details - Field Description**

#### **Field Description**

Select the monitoring information. Monitoring information maintained in the Monitoring Information Maintenance module are displayed in the LOV.

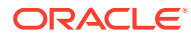

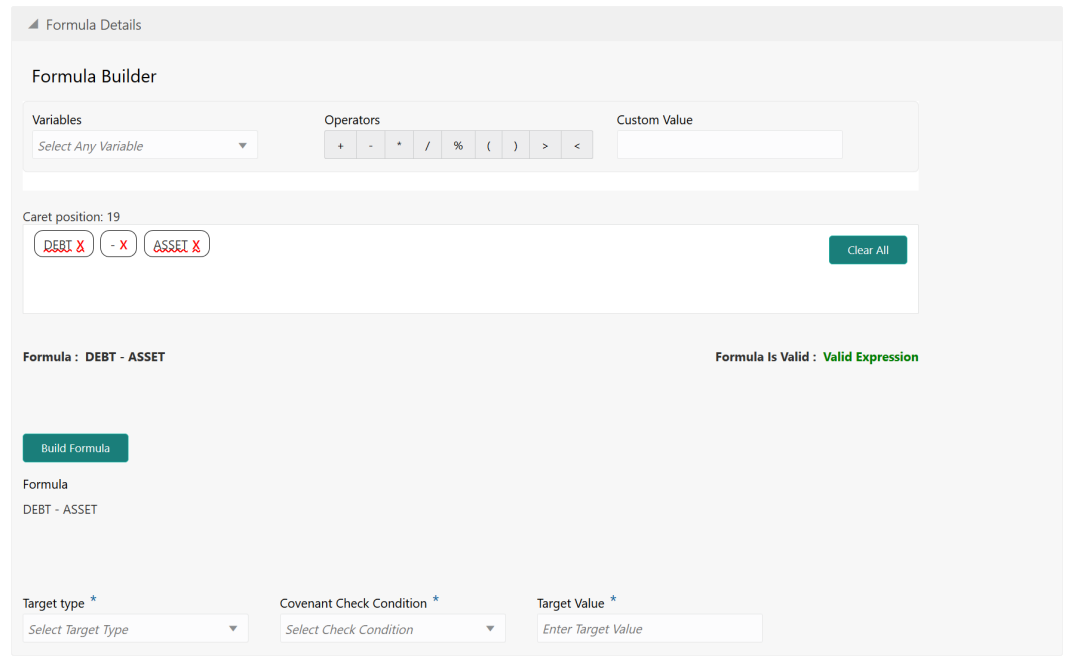

# **Figure 12-8 Covenant Details - Formula Details**

# **Table 12-5 Covenant Details - Formula Details - Field Description**

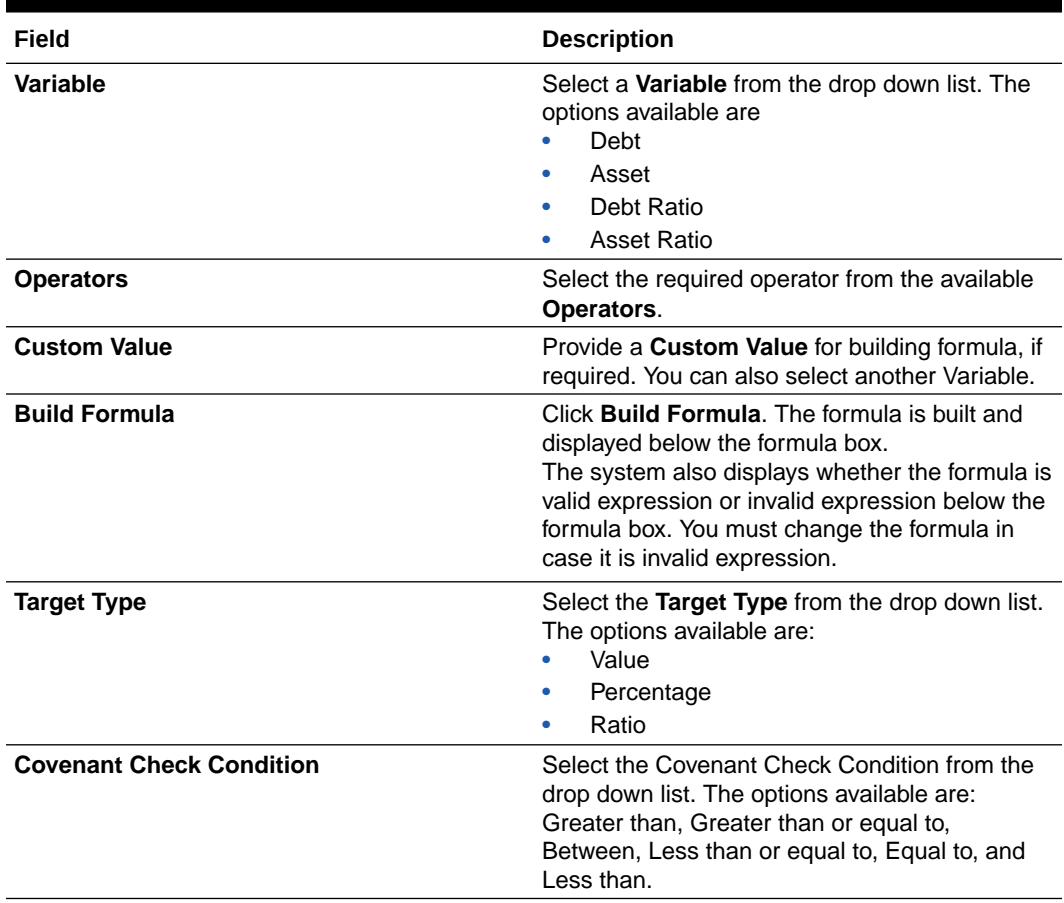

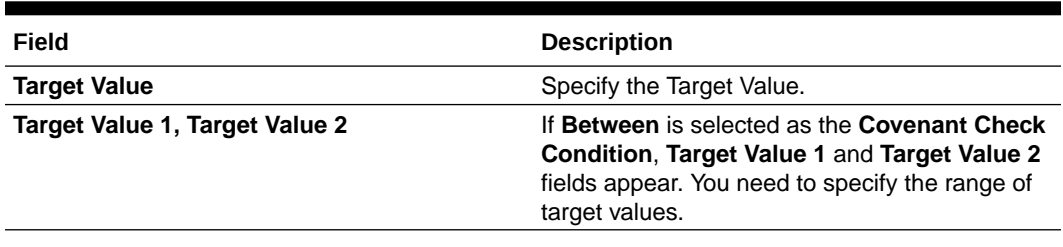

#### **Table 12-5 (Cont.) Covenant Details - Formula Details - Field Description**

# **Note:**

You can use any number of variables and operators to build the formula based on your requirement.

The system periodically derives the built formula with the values obtained from customer / customer prospect's financial documents and validate it against the set target values based on covenant check condition.

### **Figure 12-9 Covenant Details - Others**

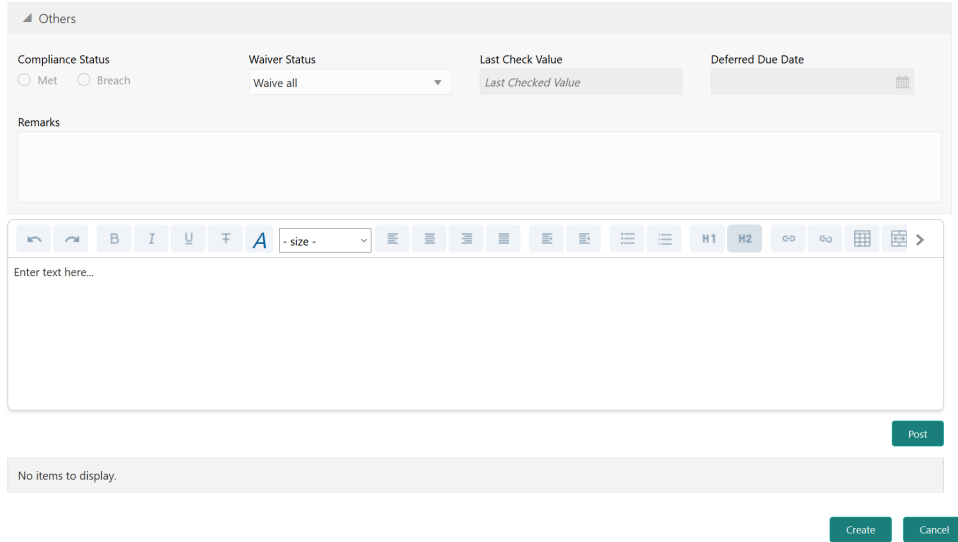

## **Table 12-6 Covenant Details - Others - Field Description**

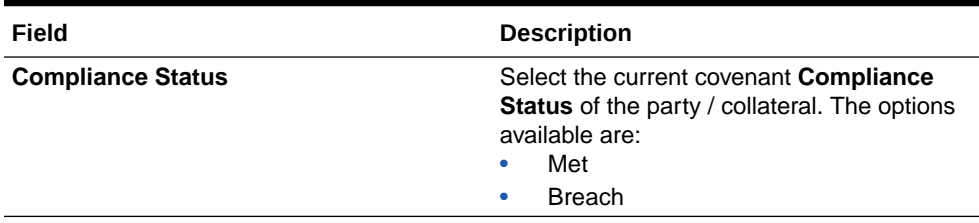

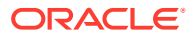

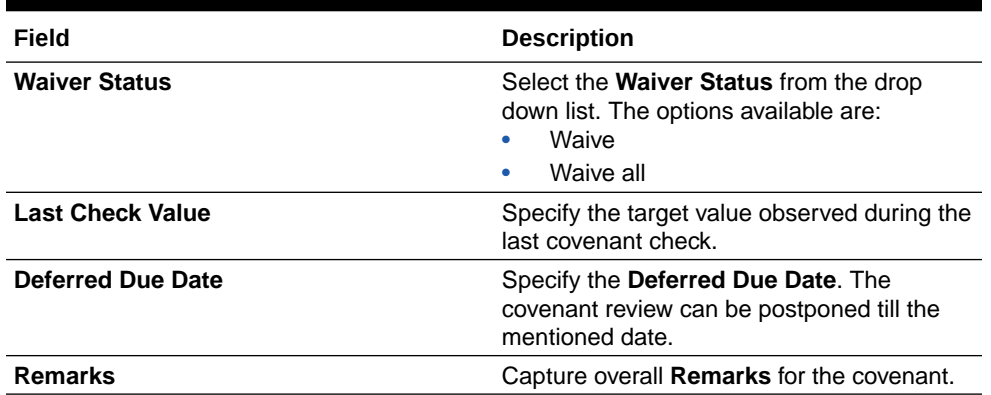

### **Table 12-6 (Cont.) Covenant Details - Others - Field Description**

### **4.** Click **Create**.

Covenant details are added and displayed in the **Covenants / Covenant Details** screen / data segment.

- **5.** To edit the added covenant, select the covenant record and click the **Edit** icon.
- **6.** To delete the added covenant, select the covenant record and click the **Delete** icon.

# **Comments**

Information on the Comments data segment in the Collateral Review stage.

The Comments data segment allows you to post overall comments for the Collateral Review stage. Posting comments helps the user of next stage to better understand the application.

Upon clicking **Next** in the **Collateral Review - Covenant Details** screen, the Comments data segment is displayed.

| Comments             | Collateral Summary    |  |  |          | Collateral Review |   |  |          | Covenant Details |   |   |       | Comments |           |   |   |  |
|----------------------|-----------------------|--|--|----------|-------------------|---|--|----------|------------------|---|---|-------|----------|-----------|---|---|--|
| $\sim$<br>$\sqrt{2}$ | B $I \cup T$ $\neq$ A |  |  | - size - | $\checkmark$      | 目 |  | $\equiv$ | $\equiv$         | 三 | 三 | H1 H2 |          | $GD$ $GD$ | 畢 | > |  |
| Enter text here      |                       |  |  |          |                   |   |  |          |                  |   |   |       |          |           |   |   |  |
|                      |                       |  |  |          |                   |   |  |          |                  |   |   |       |          |           |   |   |  |
|                      |                       |  |  |          |                   |   |  |          |                  |   |   |       |          |           |   |   |  |
|                      |                       |  |  |          |                   |   |  |          |                  |   |   |       |          |           |   |   |  |
|                      |                       |  |  |          |                   |   |  |          |                  |   |   |       |          |           |   |   |  |
|                      |                       |  |  |          |                   |   |  |          |                  |   |   |       |          |           |   |   |  |
| Post                 |                       |  |  |          |                   |   |  |          |                  |   |   |       |          |           |   |   |  |

**Figure 12-10 Collateral Review - Comments**

- **1.** Type your comments for the Collateral Review stage in the **Comments** text box.
- **2.** Click **Post**.

Comments are posted and displayed below the **Comments** text box.

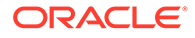

# **3.** Click **Submit**.

The Checklist window is displayed.

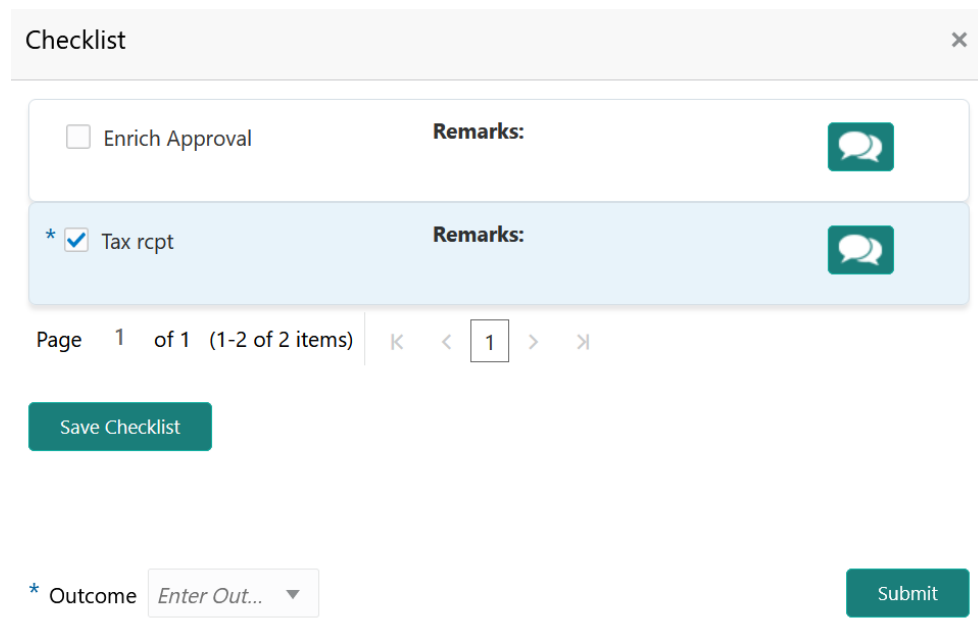

# **Figure 12-11 Checklist**

- **4.** Manually verify all the checklist and enable the corresponding check box.
- **5.** Select the required **Outcome** and click **Submit**.

The options available in the drop down list are:

- PROCEED
- ADDITIONAL INFO

If **PROCEED** is selected as the **Outcome**, the application is moved to the next stage on clicking **Submit**.

If **ADDITIONAL INFO** is selected as the **Outcome**, the application is moved back to the previous stage on clicking **Submit**.

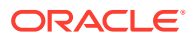

# 13 Collateral Approval

# Collateral Approval

Detailed information about the Collateral Approval stage in Collateral Perfection process.

In this stage, the Credit Approver in bank reviews the collateral details along with the Legal Opinion, Risk Evaluation and Valuation details from the corresponding department and recommendation from the Collateral Review stage, and then approves/rejects the Collateral.

The following data segments are available in the Collateral Approval stage:

- Collateral Summary
- Collateral Approval
- Covenant Details
- **Comments**

# Collateral Summary

Information on the Collateral Summary data segment in Collateral Approval stage.

In the Collateral Summary data segment, the following collateral details captured in the previous stages are displayed.

- **Basic Information**
- Collateral Type (Property) Details
- Linked Facilities Details
- **Ownership**
- Seniority of Details
- **Covenants**
- **Insurance**
- Configured Stage Status
- **1.** To launch the **Collateral Approval Collateral summary** screen, navigate to Tasks > Free Tasks from the left menu.

The **Free Tasks** screen is displayed.

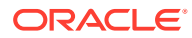

|                                           | ь                        | C Refresh     | C- Acquire | <b>i</b> Flow Diagram     |                                 |                           |                                         |                    |
|-------------------------------------------|--------------------------|---------------|------------|---------------------------|---------------------------------|---------------------------|-----------------------------------------|--------------------|
| Security Management                       | ×<br>П                   | <b>Action</b> | Priority   | <b>Process Name</b>       | <b>Process Reference Number</b> | <b>Application Number</b> | <b>Stage</b>                            | <b>Application</b> |
| <b>Service Consumers</b>                  |                          | Acquire & E   | Low        | Collateral Perfection     | APP212365101                    | APP212365101              | Initiation                              | $21 - 08 - 01$     |
| <b>Task Management</b>                    | Þ.                       | Acquire & E   | Low        | <b>Credit Origination</b> | APP212365085                    | APP212365085              | <b>Collateral Manual Retry</b>          | $21 - 08 - 24$     |
| <b>Tasks</b>                              | $\overline{\phantom{a}}$ | Acquire & E   | Low        | <b>Credit Origination</b> | APP212294926                    | APP212294926              | <b>Draft Generation</b>                 | $21 - 08 - 17$     |
|                                           |                          | Acquire & E   | Low        | <b>Credit Origination</b> | APP212365093                    | APP212365093              | <b>Proposal Initiation</b>              | $21 - 08 - 24$     |
| <b>Awaiting Customer</b><br>Clarification |                          | Acquire & E   | Low        | <b>FI Credit Process</b>  | APP212365092                    | APP212365092              | Credit Initiation                       | $21 - 08 - 24$     |
| <b>Business Process</b>                   |                          | Acquire & E   | Low        | <b>Facility Amendment</b> | APP212314960                    | APP212314960              | <b>Manual Retry</b>                     | $21 - 08 - 19$     |
| Maintenance                               | L                        | Acquire & E   | Low        | <b>Facility Amendment</b> | APP212355063                    | APP212355063              | Amendment Enrichment                    | $21 - 08 - 23$     |
| <b>CFPM Free Tasks</b>                    |                          | Acquire & E   | Medium     | Group Concentration Li    | APP212325017                    | APP212325017              | Group Concentration Initiation 21-08-20 |                    |
| <b>Completed Tasks</b>                    |                          | Acquire & E   | Medium     | Group Concentration Li    | APP212325016                    | APP212325016              | Group Concentration Initiation 21-08-20 |                    |
|                                           |                          | Acquire & E   | Low        | <b>Credit Origination</b> | APP212294917                    | APP212294917              | <b>Risk Evaluation</b>                  | $21 - 08 - 17$     |
| <b>Free Tasks</b>                         |                          | Acquire & E   | Low        | <b>Credit Origination</b> | APP212244764                    | APP212244764              | <b>Legal Evaluation</b>                 | $21 - 08 - 12$     |
| <b>Hold Tasks</b>                         |                          | Acquire & E   | Low        | <b>Credit Origination</b> | APP212244764                    | APP212244764              | <b>Credit Evaluation</b>                | $21 - 08 - 12$     |
|                                           |                          | Acquire & E   | Low        | Group Concentration A     | APP212274839                    | APP212274839              | Group Concentration Amend 21-08-15      |                    |
| My Tasks                                  |                          | Acquire & F   | <b>LOW</b> | Group Concentration A     | APP212264830                    | APP212264830              | <b>Group Concentration Amend</b>        | $21 - 08 - 14$     |
| Search                                    |                          |               |            |                           |                                 |                           |                                         |                    |

**Figure 13-1 Free Tasks**

**2.** Click **Acquire & Edit** in the required Collateral Approval task.

The **Collateral Approval - Collateral Summary** screen is displayed.

| <b>Collateral Summary</b><br>Collateral Summary        |                                         |                                      | $\overline{\mathbf{2}}$<br>Collateral Approval |                                             | $\overline{\phantom{a}}$<br>Covenant Details    |                                                                    | <b>II\</b> Documents<br>$\ddot{4}$<br>Comments  |  |
|--------------------------------------------------------|-----------------------------------------|--------------------------------------|------------------------------------------------|---------------------------------------------|-------------------------------------------------|--------------------------------------------------------------------|-------------------------------------------------|--|
| <b>ACME Corporation</b><br>Customer Id<br>PTY192560509 | <b>RE</b> Application ID                | APP213279200                         | <b>M</b> Date Initiated<br>2021-11-10          | Current Status                              | <b>Review Completed</b>                         | <b>RE</b> Documents<br>$\mathbf{0}$                                |                                                 |  |
| <b>Basic Information</b>                               |                                         |                                      |                                                |                                             |                                                 |                                                                    |                                                 |  |
| COL213274304                                           |                                         |                                      |                                                |                                             |                                                 |                                                                    |                                                 |  |
| Collateral for new facility                            |                                         |                                      |                                                |                                             |                                                 |                                                                    |                                                 |  |
| Collateral Type<br>Ship                                |                                         | Collateral Category<br>SHPS category | <b>In</b> Ownership Type<br>Joint              | [0] Collateral Currency<br><b>INR</b>       |                                                 | Sia Owner Estimated Value<br>₹1,000,000.00<br><b>Exposure Type</b> |                                                 |  |
| dia Held Collateral Value                              | Available From<br>2021-11-10            |                                      | Available Till<br>2022-11-30                   |                                             | 国 Applicable Business<br>Trade, Working Captial |                                                                    |                                                 |  |
| [0] Charge Type<br>Hypothecation                       | New Facility                            | Sig Purpose Of Collateral            | as Shareable Across Customers<br>No            |                                             |                                                 |                                                                    |                                                 |  |
| Ownership                                              |                                         | Seniority of charge                  |                                                | Covenants                                   |                                                 | Insurance                                                          |                                                 |  |
|                                                        |                                         |                                      |                                                | Covenants proposed                          |                                                 |                                                                    |                                                 |  |
|                                                        | ACME                                    |                                      | Position                                       |                                             |                                                 |                                                                    | Active Insurance                                |  |
|                                                        | Costco                                  | Customer                             | Seniority of charge held by OBCFPM             |                                             | <b>Standard Covenants Applicable</b>            |                                                                    |                                                 |  |
|                                                        |                                         | 40<br><b>Total Percentage</b>        | 60<br>Percentage Available                     | $\Omega$<br>Complied Covenants              | $\Omega$<br><b>Breached Covenants</b>           |                                                                    | INR 100,000.00<br><b>Total Insurance Amount</b> |  |
| <b>Configured Stage Status</b>                         |                                         |                                      |                                                |                                             |                                                 |                                                                    |                                                 |  |
| <b>Field Investigation</b><br>Not applicable           | <b>External Check</b><br>Not applicable |                                      | <b>External Valuation</b><br>Completed         | <b>Internal Valuation</b><br>Not applicable | <b>Risk Evaluation</b><br>Not applicable        |                                                                    | <b>Legal Opinion</b><br>Not applicable          |  |
|                                                        |                                         |                                      |                                                |                                             |                                                 |                                                                    |                                                 |  |

**Figure 13-2 Collateral Approval - Collateral Summary**

**3.** View the Collateral Summary and click **Next**.

# Collateral Approval

Information about the Collateral Approval data segment in the Collateral Approval stage.

In this data segment, the collateral details and the review details captured in the Collateral Review stage are displayed. The Credit Approver must go through the collateral details and recommendation to make final decision of approving or rejecting the collateral.

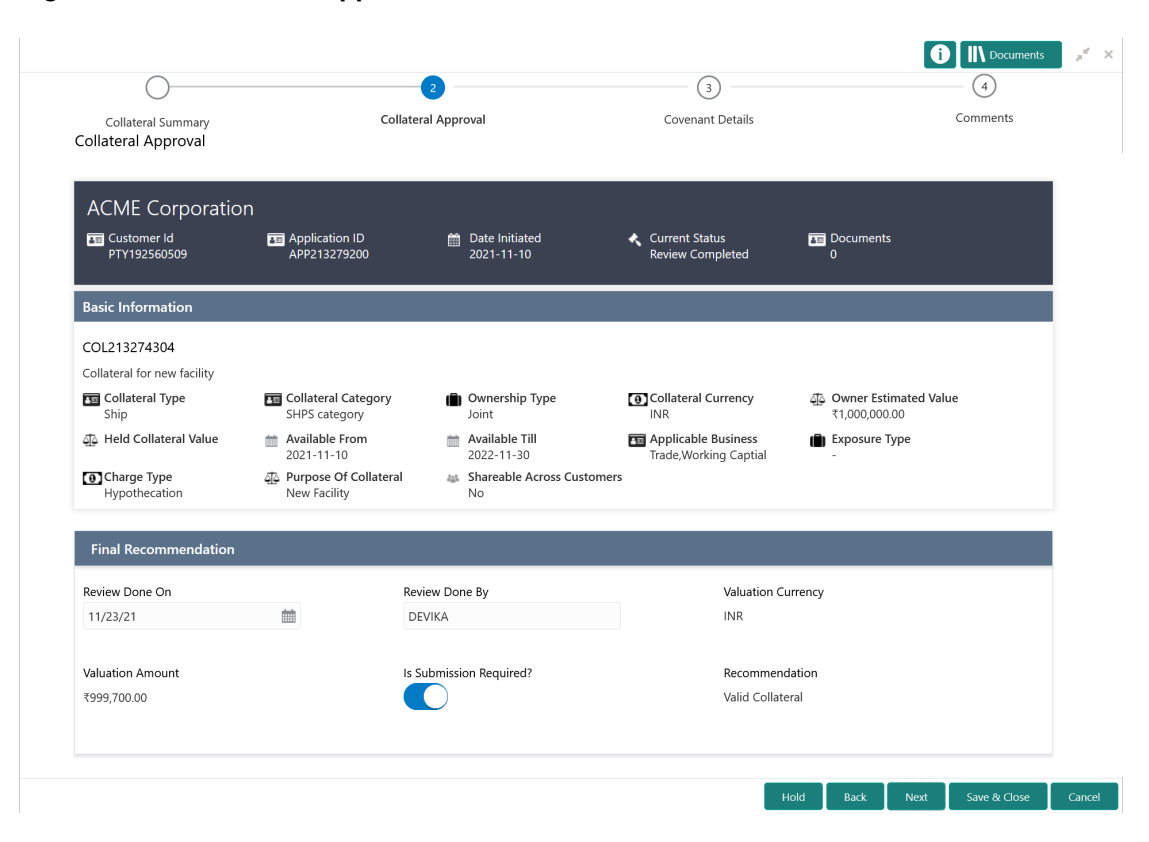

**Figure 13-3 Collateral Approval**

After viewing the collateral details and Recommendation, click **Next**.

# Covenant Details

Procedure to add and manage covenants for the collateral.

Upon clicking **Next** in the **Collateral Approval** screen, the Covenant Details data segment is displayed.

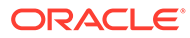

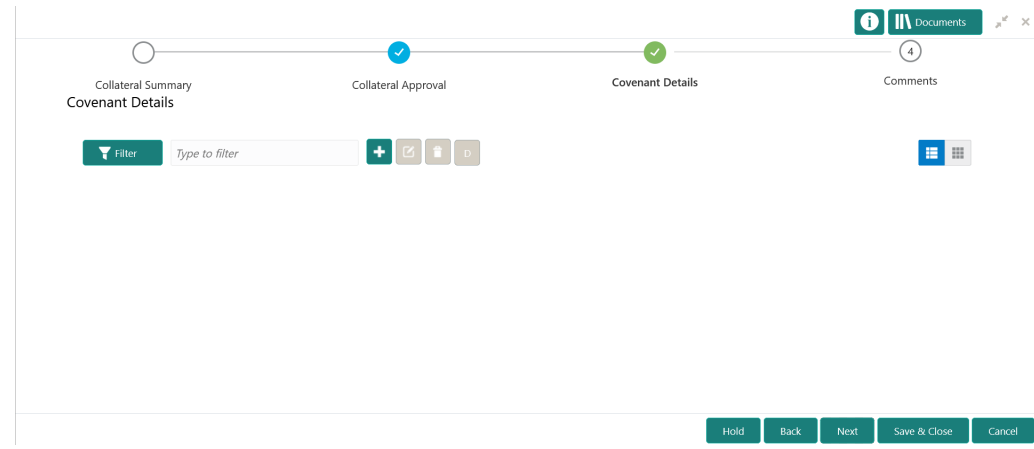

**Figure 13-4 Collateral Approval - Covenant Details**

**1.** To add a covenant, click the add icon.

The **Covenant Details** window is displayed.

## **Figure 13-5 Covenant Details**

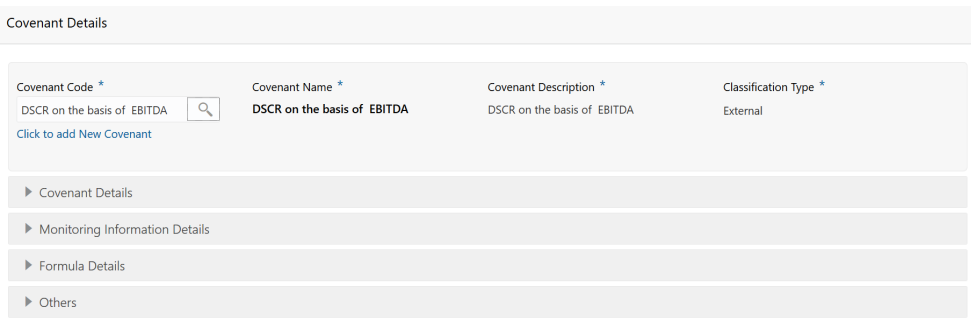

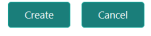

**2.** To link existing covenant, click the search icon and select the **Covenant Code**.

The covenant codes maintained in the **Covenant Maintenance** screen are displayed in LOV.

Upon selecting the **Covenant Code**, **Covenant name**, **Covenant description** and **Classification type** are defaulted.

**3.** To create new covenant, click the **Click to add new covenant** link and specify all the details.

For field level information, refer the following tables.

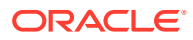

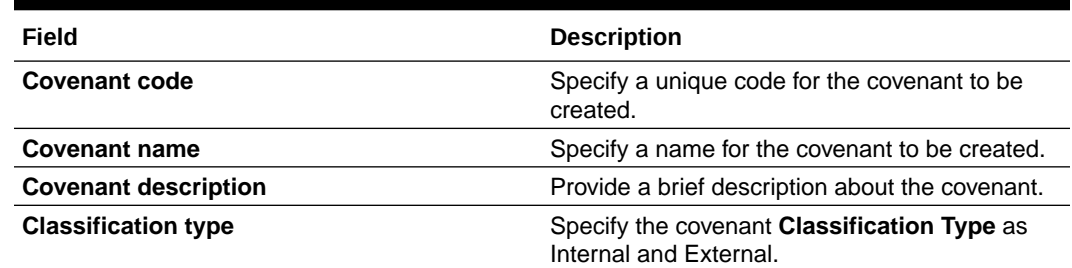

## **Table 13-1 Covenant Details - Field Description**

# **Figure 13-6 Covenant Details - Covenant Details**

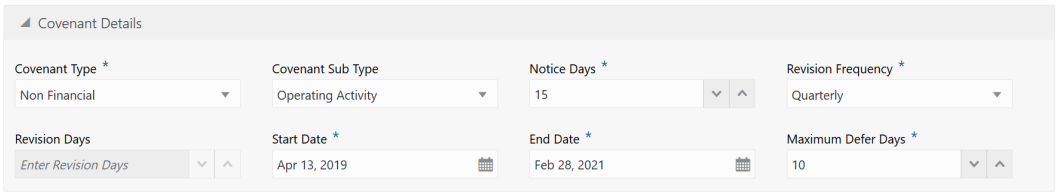

# **Table 13-2 Covenant Details - Covenant Details - Field Description**

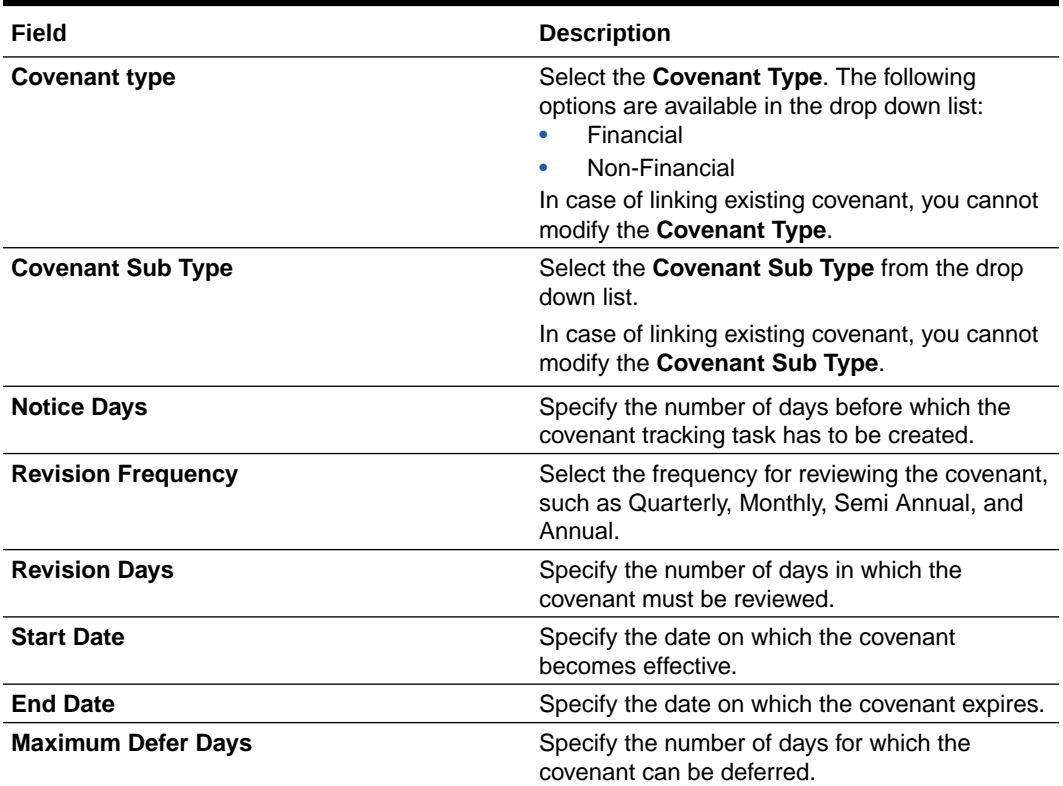

# **Figure 13-7 Covenant Details - Monitoring Information Details**

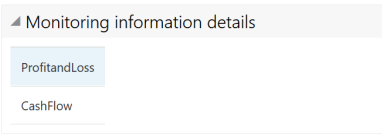

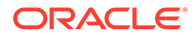
#### **Table 13-3 Covenant Details - Monitoring Information Details - Field Description**

#### **Field Description**

Select the monitoring information. Monitoring information maintained in the Monitoring Information Maintenance module are displayed in the LOV.

#### **Figure 13-8 Covenant Details - Formula Details**

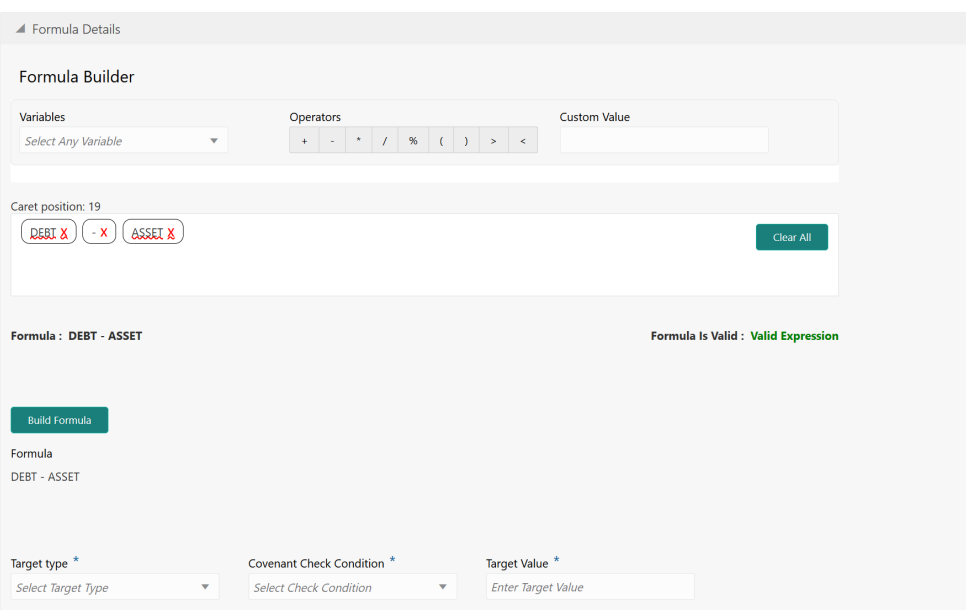

#### **Table 13-4 Covenant Details - Formula Details - Field Description**

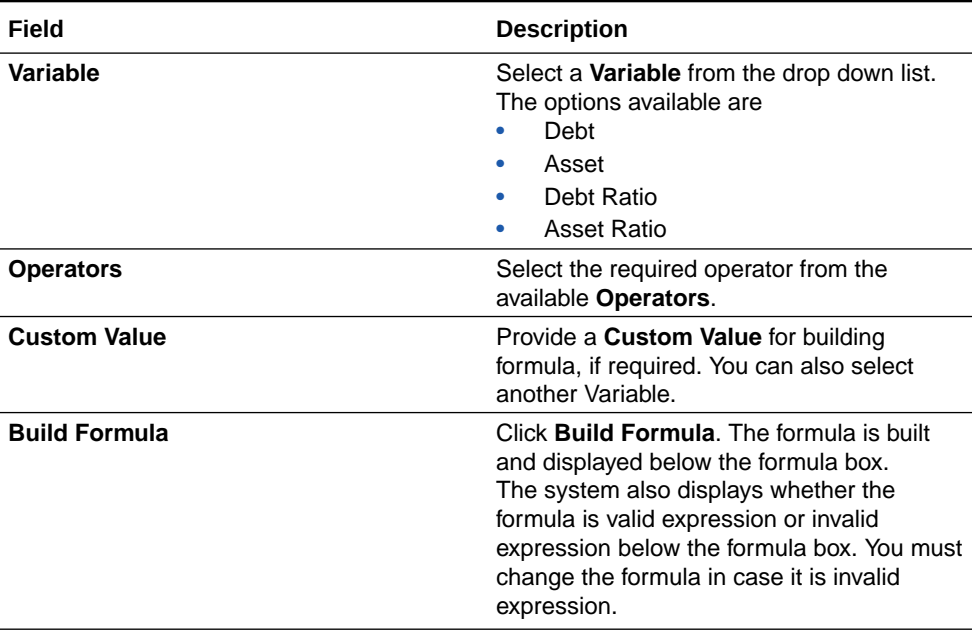

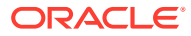

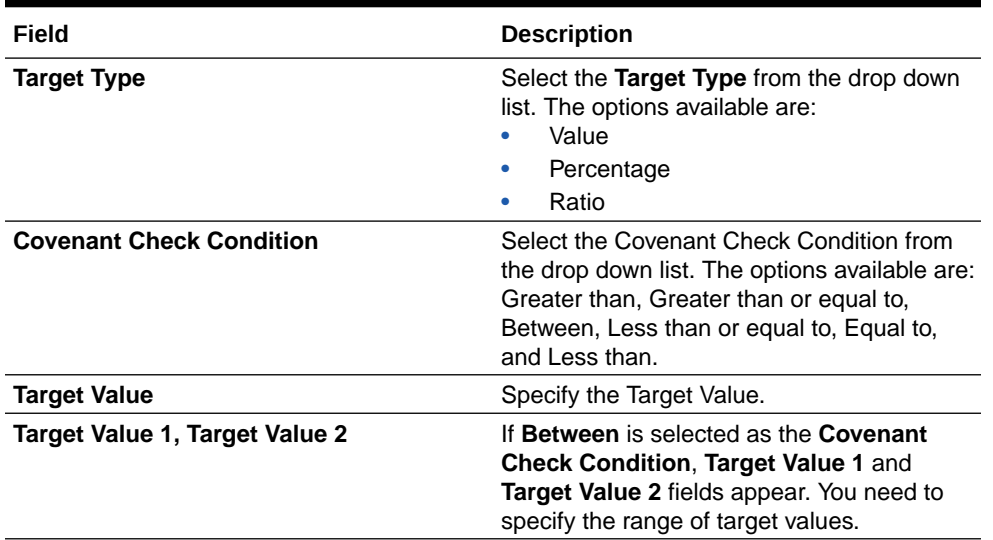

#### **Table 13-4 (Cont.) Covenant Details - Formula Details - Field Description**

#### **Note:**

You can use any number of variables and operators to build the formula based on your requirement.

The system periodically derives the built formula with the values obtained from customer / customer prospect's financial documents and validate it against the set target values based on covenant check condition.

**Figure 13-9 Covenant Details - Others**

| $\triangle$ Others               |                      |                                    |                         |               |          |                                     |   |      |
|----------------------------------|----------------------|------------------------------------|-------------------------|---------------|----------|-------------------------------------|---|------|
| <b>Compliance Status</b>         | <b>Waiver Status</b> |                                    | <b>Last Check Value</b> |               |          | Deferred Due Date                   |   |      |
| $\bigcirc$ Met $\bigcirc$ Breach | Waive all            | $\mathbf{v}$                       | Last Checked Value      |               |          |                                     |   | ■    |
| Remarks                          |                      |                                    |                         |               |          |                                     |   |      |
|                                  |                      |                                    |                         |               |          |                                     |   |      |
|                                  |                      |                                    |                         |               |          |                                     |   |      |
|                                  |                      |                                    |                         |               |          |                                     |   |      |
| B $I \cup I$ $\neq$ A<br>$n - n$ | - size -             | $\equiv$<br>医<br>亖<br>$\checkmark$ | $\equiv$<br>$\equiv$    | 三<br>$\equiv$ | 三.<br>H1 | H2<br>$G_{\mathcal{O}}$<br>$\oplus$ | 匪 | 国>   |
| Enter text here                  |                      |                                    |                         |               |          |                                     |   |      |
|                                  |                      |                                    |                         |               |          |                                     |   |      |
|                                  |                      |                                    |                         |               |          |                                     |   |      |
|                                  |                      |                                    |                         |               |          |                                     |   |      |
|                                  |                      |                                    |                         |               |          |                                     |   |      |
|                                  |                      |                                    |                         |               |          |                                     |   |      |
|                                  |                      |                                    |                         |               |          |                                     |   | Post |
|                                  |                      |                                    |                         |               |          |                                     |   |      |
| No items to display.             |                      |                                    |                         |               |          |                                     |   |      |
|                                  |                      |                                    |                         |               |          |                                     |   |      |

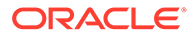

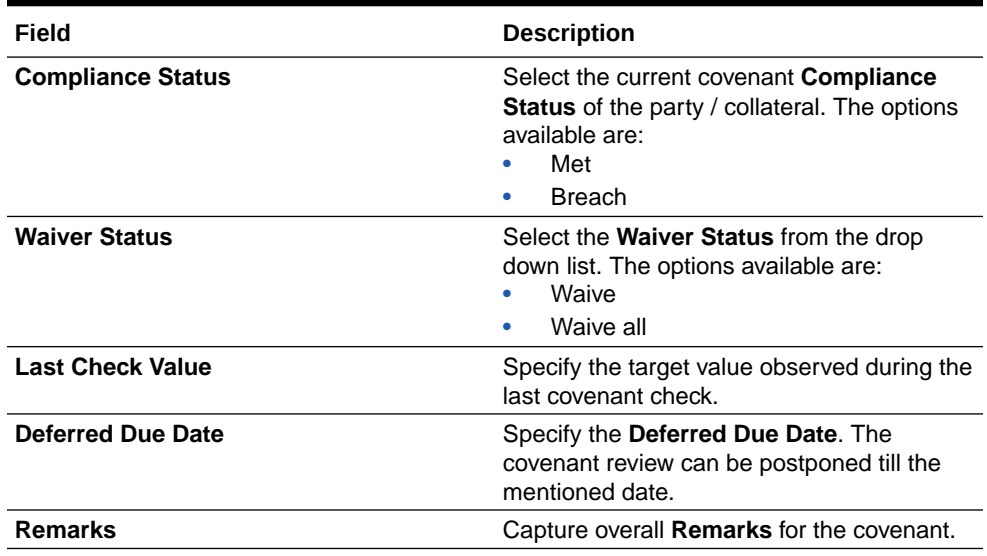

#### **Table 13-5 Covenant Details - Others - Field Description**

**4.** Click **Create**.

Covenant details are added and displayed in the **Covenants / Covenant Details** screen / data segment.

- **5.** To edit the added covenant, select the covenant record and click the **Edit** icon.
- **6.** To delete the added covenant, select the covenant record and click the **Delete** icon.

### **Comments**

Information on the Comments data segment in the Collateral Approval stage.

The Comments data segment allows you to post overall comments for the Collateral Approval stage. Posting comments helps the user of next stage to better understand the application.

Upon clicking **Next** in the **Collateral Approval - Covenant Details** screen, the Comments data segment is displayed.

|                                | $\checkmark$                      | $\checkmark$                   |            |            | <b>IN</b> Documents<br>$\mathbf{x}^{\mathbf{c}} \rightarrow \mathbf{x}$ . |
|--------------------------------|-----------------------------------|--------------------------------|------------|------------|---------------------------------------------------------------------------|
| Collateral Summary<br>Comments | Collateral Approval               | Covenant Details               |            | Comments   |                                                                           |
| $I \cup I$<br>B<br>$n - a$     | 目<br>目<br>$\vee$<br>畫<br>- size - | 三<br>$\equiv$<br>$\equiv$<br>巨 | H1 H2<br>這 | 囲<br>GD GO | $\rightarrow$                                                             |
|                                |                                   |                                |            |            |                                                                           |
| Enter text here                |                                   |                                |            |            |                                                                           |
|                                |                                   |                                |            |            |                                                                           |
|                                |                                   |                                |            |            |                                                                           |
|                                |                                   |                                |            |            |                                                                           |
|                                |                                   |                                |            |            |                                                                           |
| Post                           |                                   |                                |            |            |                                                                           |
| No items to display.           |                                   |                                |            |            |                                                                           |

**Figure 13-10 Collateral Approval - Comments**

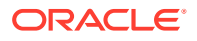

- **1.** Type your comments for the Collateral Approval stage in the **Comments** text box.
- **2.** Click **Post**.

Comments are posted and displayed below the **Comments** text box.

**3.** Click **Submit**.

The Checklist window is displayed.

#### **Figure 13-11 Checklist**

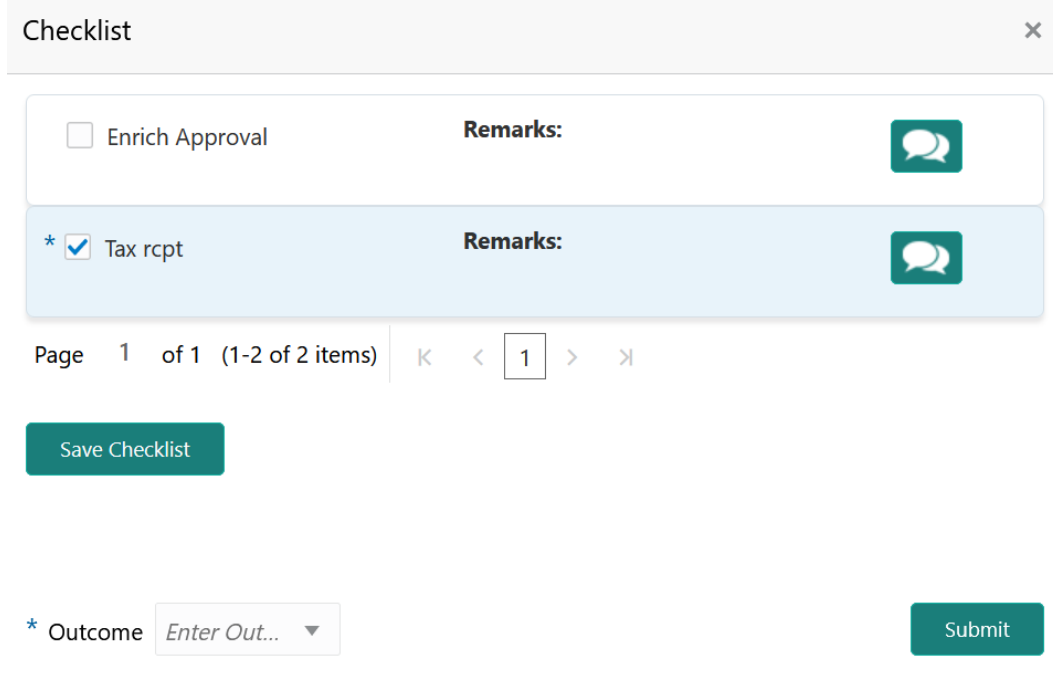

- **4.** Manually verify all the checklist and enable the corresponding check box.
- **5.** Select the required **Outcome** and click **Submit**.

The options available in the drop down list are:

- Approve
- Reject

If **Approve** is selected as the **Outcome**, the application is moved to the next stage on clicking **Submit**.

If **Reject** is selected as the **Outcome**, the application is rejected on clicking **Submit**.

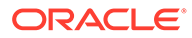

# 14 Draft Generation

## Draft Generation

Detailed information about the Draft Generation stage in Collateral Perfection process.

In this stage, the Credit Officer or the user authorized to edit the Draft Generation task must add the customer's communication details and generate draft document (collateral agreement) for customer acceptance.

The following data segments are available in the Draft Generation stage:

- Collateral Summary
- **Draft Generation**
- **Comments**

## Collateral Summary

Information on the Collateral Summary data segment in Draft Generation stage.

In the Collateral Summary data segment, the following collateral details captured in the previous stages are displayed.

- Basic Information
- Collateral Type (Property) Details
- Linked Facilities Details
- **Ownership**
- Seniority of Details
- Covenants
- **Insurance**
- Configured Stage Status
- **1.** To launch the **Draft Generation Collateral summary** screen, navigate to Tasks > Free Tasks from the left menu.

The **Free Tasks** screen is displayed.

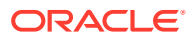

|                                           |                       |                |               |            |                                    |                                                       |                           |                                         | sample@sample.com  |
|-------------------------------------------|-----------------------|----------------|---------------|------------|------------------------------------|-------------------------------------------------------|---------------------------|-----------------------------------------|--------------------|
| Policy                                    | ь                     |                | C Refresh     | C- Acquire | <b>11 Flow Diagram</b>             |                                                       |                           |                                         |                    |
| Security Management                       | ٠                     |                | <b>Action</b> | Priority   | <b>Process Name</b>                | <b>Process Reference Number</b>                       | <b>Application Number</b> | <b>Stage</b>                            | <b>Application</b> |
| <b>Service Consumers</b>                  |                       |                | Acquire & E   | Low        | Collateral Perfection              | APP212365101                                          | APP212365101              | Initiation                              | $21 - 08 - 01$     |
| <b>Task Management</b>                    | $\blacktriangleright$ |                | Acquire & E   | Low        | <b>Credit Origination</b>          | APP212365085                                          | APP212365085              | <b>Collateral Manual Retry</b>          | $21 - 08 - 24$     |
| <b>Tasks</b>                              | ▼                     | □              | Acquire & E   | Low        | <b>Credit Origination</b>          | APP212294926                                          | APP212294926              | <b>Draft Generation</b>                 | $21 - 08 - 17$     |
|                                           |                       | □              | Acquire & E   | Low        | <b>Credit Origination</b>          | APP212365093                                          | APP212365093              | Proposal Initiation                     | $21 - 08 - 24$     |
| <b>Awaiting Customer</b><br>Clarification |                       |                | Acquire & E   | Low        | <b>FI Credit Process</b>           | APP212365092                                          | APP212365092              | <b>Credit Initiation</b>                | $21 - 08 - 24$     |
| <b>Business Process</b>                   |                       |                | Acquire & E   | Low        | <b>Facility Amendment</b>          | APP212314960                                          | APP212314960              | <b>Manual Retry</b>                     | $21 - 08 - 19$     |
| Maintenance                               |                       |                | Acquire & E   | Low        | <b>Facility Amendment</b>          | APP212355063                                          | APP212355063              | <b>Amendment Enrichment</b>             | $21 - 08 - 23$     |
| <b>CEPM Free Tasks</b>                    |                       | г              | Acquire & E   | Medium     | Group Concentration Li             | APP212325017                                          | APP212325017              | Group Concentration Initiation 21-08-20 |                    |
| <b>Completed Tasks</b>                    |                       | Е              | Acquire & E   | Medium     | Group Concentration Li             | APP212325016                                          | APP212325016              | Group Concentration Initiation 21-08-20 |                    |
|                                           |                       |                | Acquire & E   | Low        | <b>Credit Origination</b>          | APP212294917                                          | APP212294917              | <b>Risk Evaluation</b>                  | $21 - 08 - 17$     |
| <b>Free Tasks</b>                         |                       |                | Acquire & E   | Low        | <b>Credit Origination</b>          | APP212244764                                          | APP212244764              | <b>Legal Evaluation</b>                 | $21 - 08 - 12$     |
| <b>Hold Tasks</b>                         |                       | L              | Acquire & E   | Low        | <b>Credit Origination</b>          | APP212244764                                          | APP212244764              | <b>Credit Evaluation</b>                | $21 - 08 - 12$     |
|                                           |                       | c              | Acquire & E   | Low        | Group Concentration A              | APP212274839                                          | APP212274839              | Group Concentration Amend 21-08-15      |                    |
| <b>My Tasks</b>                           |                       | $\overline{ }$ | Acquire & F   | <b>LOW</b> | Group Concentration A              | APP212264830                                          | APP212264830              | Group Concentration Amend               | $21 - 08 - 14$     |
| Search                                    |                       |                |               |            |                                    |                                                       |                           |                                         |                    |
| <b>Supervisor Tasks</b>                   |                       | Page           |               |            | of 110 (1 - 20 of 2195 items)<br>к | $\overline{2}$<br>3<br>-5<br>110<br>$\mathbf{1}$<br>4 | $\lambda$                 |                                         |                    |

**Figure 14-1 Free Tasks**

**2.** Click **Acquire & Edit** in the required Draft Generation task.

The **Draft Generation - Collateral Summary** screen is displayed.

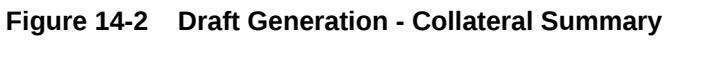

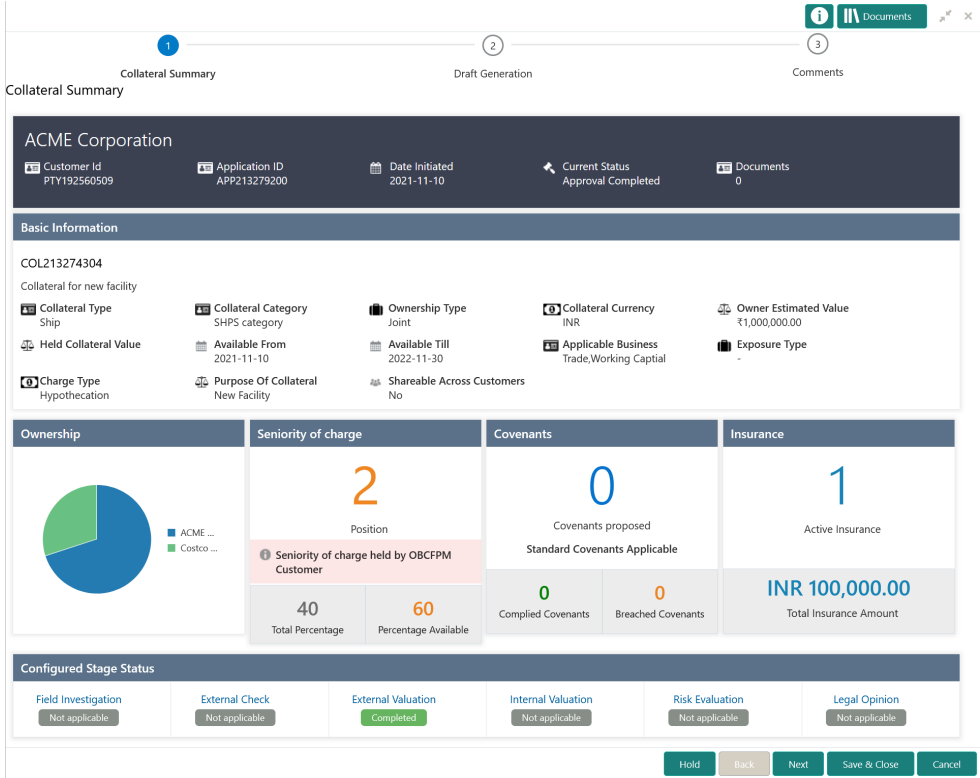

**3.** View the Collateral Summary and click **Next**.

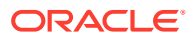

## Draft Generation

Procedure to generate draft document and send it to customer for acceptance.

Upon clicking **Next** in the **Draft Generation - Collateral Summary** screen, the Draft Generation data segment is displayed.

#### **Figure 14-3 Draft Generation**

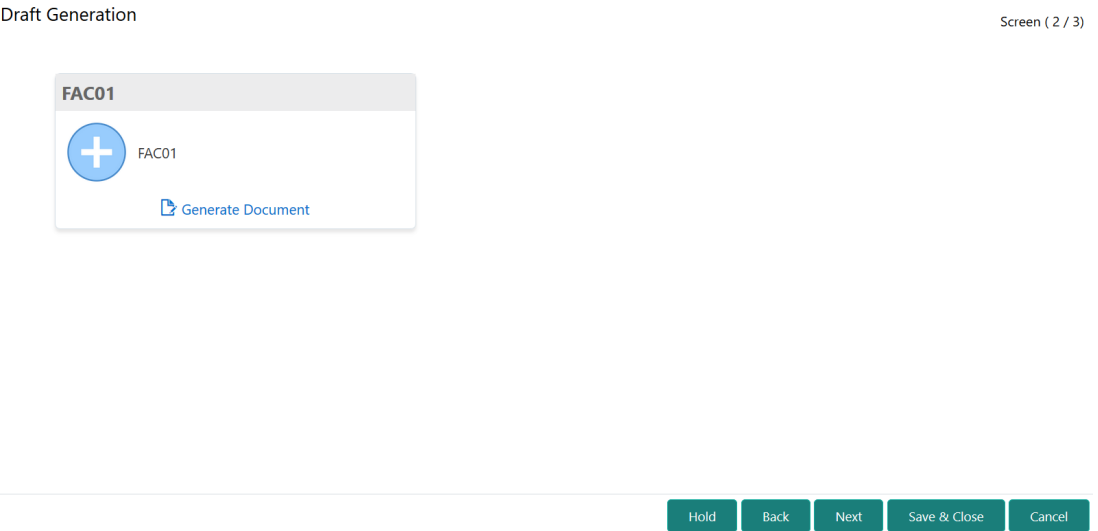

**1.** Click **Generate Document**.

The **Draft Generation Details** window is displayed.

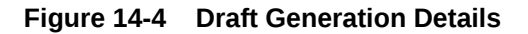

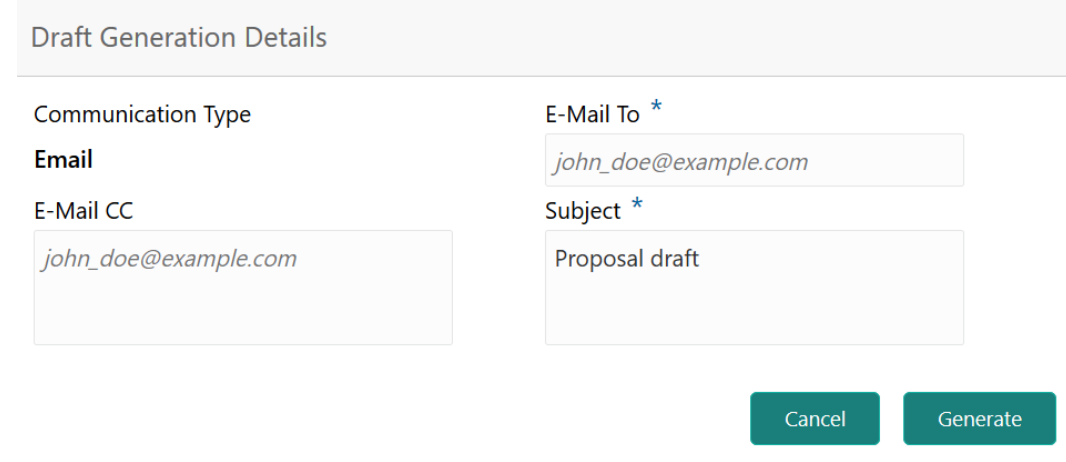

**2.** Specify all the details in the **Draft Generation Details** window. For field level information, refer the below table.

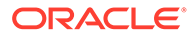

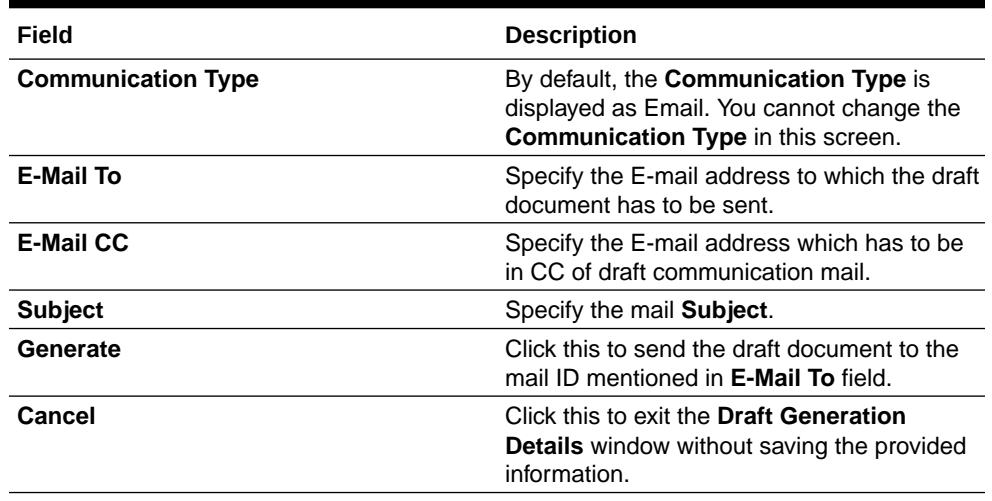

#### **Table 14-1 Draft Generation Details - Field Description**

Once the draft document is successfully sent to the mentioned mail ID, the **Generated Documents** is displayed in the **Draft Generation** screen as shown below.

#### **Draft Generation** Screen (2/3) **FAC01** FAC01 Regenerate Document **Generated Documents FAC01** ┻ Logged on 2021-03-23 Lownload Document Q View Document

#### **Figure 14-5 Draft Generation - Completed**

- **3.** To view the generated draft document, click **View Document**.
- **4.** To download the generated draft document, click **Download Document**.
- **5.** After performing necessary actions in the **Draft Generation** screen, click **Next**.

### **Comments**

Information on the Comments data segment in the Draft Generation stage.

The Comments data segment allows you to post overall comments for the Draft Generation stage. Posting comments helps the user of next stage to better understand the application.

Upon clicking **Next** in the **Draft Generation** screen, the Comments data segment is displayed.

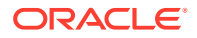

Hold Back Next Save & Close Cancel

#### **Figure 14-6 Draft Generation - Comments**

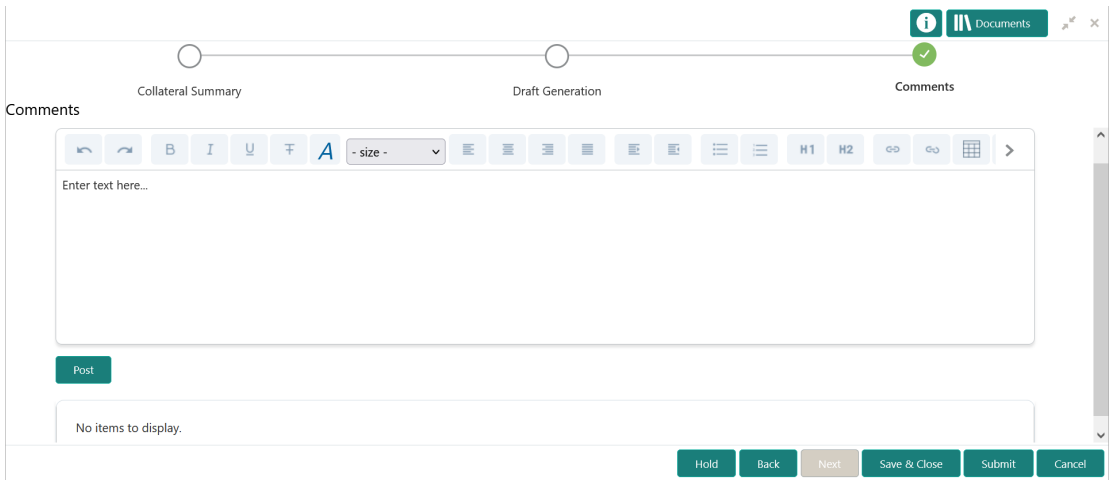

- **1.** Type your comments for the Draft Generation stage in the **Comments** text box.
- **2.** Click **Post**.

Comments are posted and displayed below the **Comments** text box.

**3.** Click **Submit**.

The Checklist window is displayed.

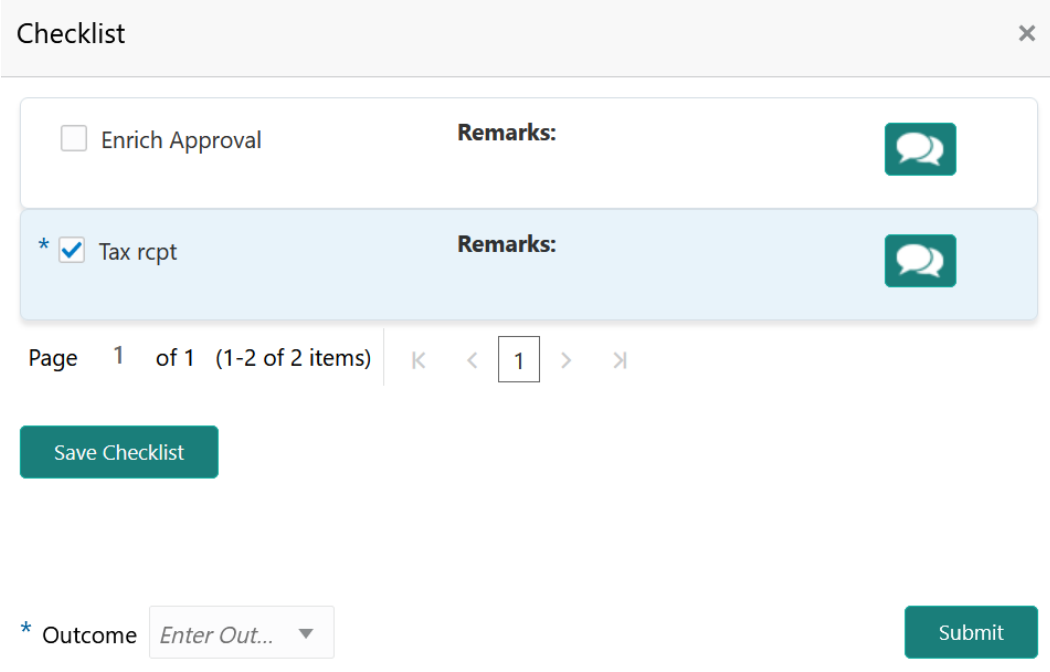

**Figure 14-7 Checklist**

- **4.** Manually verify all the checklist and enable the corresponding check box.
- **5.** Select the required **Outcome** and click **Submit**.
	- The options available in the drop down list are:

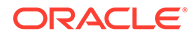

- PROCEED
- ADDITIONAL INFO

If **PROCEED** is selected as the **Outcome**, the application is moved to the next stage on clicking **Submit**.

If **ADDITIONAL INFO** is selected as the **Outcome**, the application is moved back to the previous stage on clicking **Submit**.

# 15 Customer Acceptance

### Customer Acceptance

Detailed information about the Customer Acceptance stage in the Collateral Perfection process.

In this stage, the user authorized to edit the Customer Acceptance task must capture the customer acceptance status after receiving it from the customer.

**1.** To acquire the Customer Acceptance task, navigate to Tasks > Free Tasks from the left menu.

The **Free Task** screen is displayed.

| ORACLE <sup>®</sup><br>$=$                               |                          | <b>Free Tasks</b> |                 |                                         |                                            | Bank Futura - Canary Whar<br>Feb 21, 2020 |                                         | <b>DEVIKA</b><br>sample@sample.com |
|----------------------------------------------------------|--------------------------|-------------------|-----------------|-----------------------------------------|--------------------------------------------|-------------------------------------------|-----------------------------------------|------------------------------------|
| Policy<br>٠                                              |                          | C Refresh         | -C- Acquire     | <b>T</b> Flow Diagram                   |                                            |                                           |                                         |                                    |
| Security Management ▶                                    | п                        | <b>Action</b>     | <b>Priority</b> | <b>Process Name</b>                     | <b>Process Reference Number</b>            | <b>Application Number</b>                 | <b>Stage</b>                            | <b>Application</b>                 |
| <b>Service Consumers</b>                                 |                          | Acquire & E       | Low             | <b>Collateral Perfection</b>            | APP212365101                               | APP212365101                              | Initiation                              | $21 - 08 - 01$                     |
| <b>Task Management</b><br>×                              | п                        | Acquire & E       | Low             | <b>Credit Origination</b>               | APP212365085                               | APP212365085                              | <b>Collateral Manual Retry</b>          | $21 - 08 - 24$                     |
| <b>Tasks</b><br>۰                                        | п                        | Acquire & E       | Low             | <b>Credit Origination</b>               | APP212294926                               | APP212294926                              | <b>Draft Generation</b>                 | $21 - 08 - 17$                     |
|                                                          | П                        | Acquire & E       | Low             | <b>Credit Origination</b>               | APP212365093                               | APP212365093                              | <b>Proposal Initiation</b>              | $21 - 08 - 24$                     |
| <b>Awaiting Customer</b><br>Clarification                |                          | Acquire & E       | Low             | FI Credit Process                       | APP212365092                               | APP212365092                              | <b>Credit Initiation</b>                | $21 - 08 - 24$                     |
| <b>Business Process</b>                                  | п                        | Acquire & E       | Low             | <b>Facility Amendment</b>               | APP212314960                               | APP212314960                              | <b>Manual Retry</b>                     | $21 - 08 - 19$                     |
| Maintenance                                              | п                        | Acquire & E       | Low             | <b>Facility Amendment</b>               | APP212355063                               | APP212355063                              | <b>Amendment Enrichment</b>             | $21 - 08 - 23$                     |
| <b>CFPM Free Tasks</b>                                   |                          | Acquire & E       | Medium          | Group Concentration Li                  | APP212325017                               | APP212325017                              | <b>Group Concentration Initiation</b>   | $21 - 08 - 20$                     |
| <b>Completed Tasks</b>                                   | П                        | Acquire & E       | Medium          | Group Concentration Li                  | APP212325016                               | APP212325016                              | Group Concentration Initiation 21-08-20 |                                    |
|                                                          |                          | Acquire & E       | Low             | <b>Credit Origination</b>               | APP212294917                               | APP212294917                              | <b>Risk Evaluation</b>                  | $21 - 08 - 17$                     |
| Free Tasks                                               | п                        | Acquire & E       | Low             | <b>Credit Origination</b>               | APP212244764                               | APP212244764                              | <b>Legal Evaluation</b>                 | $21 - 08 - 12$                     |
| <b>Hold Tasks</b>                                        | г                        | Acquire & E       | Low             | <b>Credit Origination</b>               | APP212244764                               | APP212244764                              | <b>Credit Evaluation</b>                | $21 - 08 - 12$                     |
|                                                          |                          | Acquire & E       | Low             | Group Concentration A                   | APP212274839                               | APP212274839                              | Group Concentration Amend 21-08-15      |                                    |
| My Tasks                                                 | $\overline{\phantom{0}}$ | Acquire & E       | <b>Tow</b>      | Group Concentration A                   | APP212264830                               | APP212264830                              | Group Concentration Amend               | $21 - 08 - 14$                     |
| Search                                                   |                          |                   |                 |                                         |                                            |                                           |                                         |                                    |
| <b>Supervisor Tasks</b><br><b>Transaction Facilitors</b> | Page                     |                   |                 | of 110 (1 - 20 of 2195 items)<br>К<br>← | $\overline{2}$<br>3<br>110<br>1<br>-5<br>4 | $\lambda$<br>$\rightarrow$                |                                         |                                    |

**Figure 15-1 Free Tasks**

**2.** Click **Acquire & Edit** in the required Customer Acceptance task.

The **Customer Acceptance - Collateral Summary** screen is displayed.

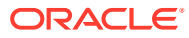

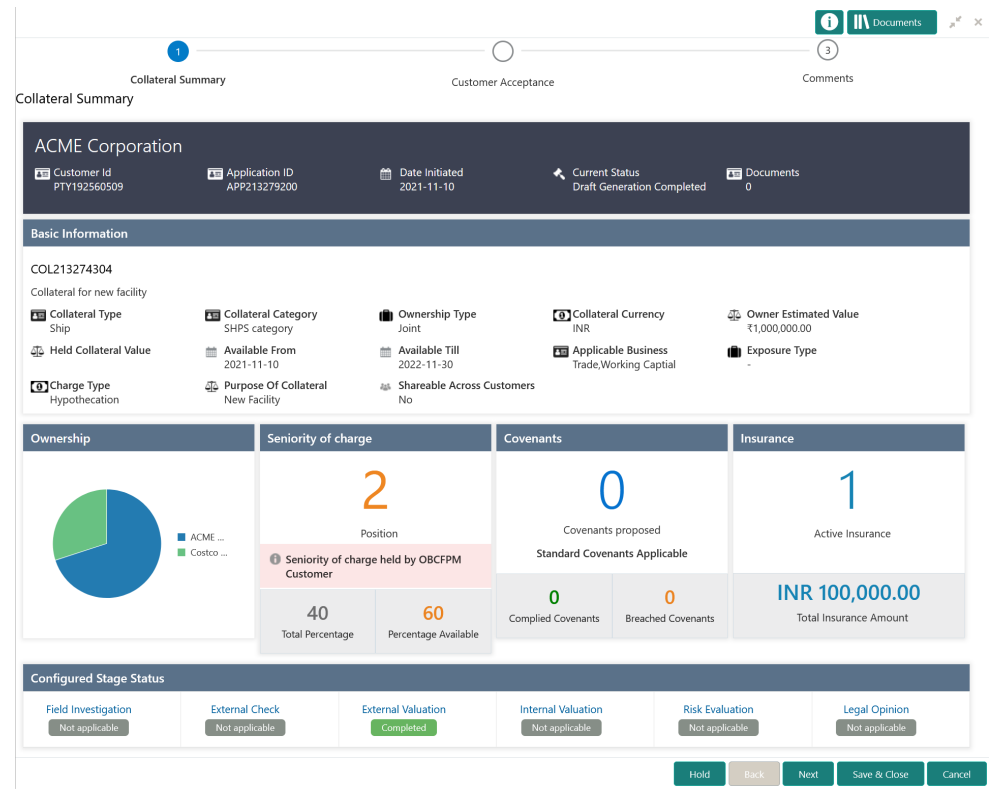

#### **Figure 15-2 Customer Acceptance - Collateral Summary**

In the **Customer Acceptance - Collateral Summary** screen, following collateral details captured in the previous stages are displayed.

- Basic Information
- Collateral Type (Property) Details
- Linked Facilities Details
- Ownership
- Seniority of Details
- Covenants
- Insurance
- Configured Stage Status
- **3.** View the Collateral Summary and click **Next**.

The **Customer Acceptance** screen is displayed.

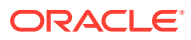

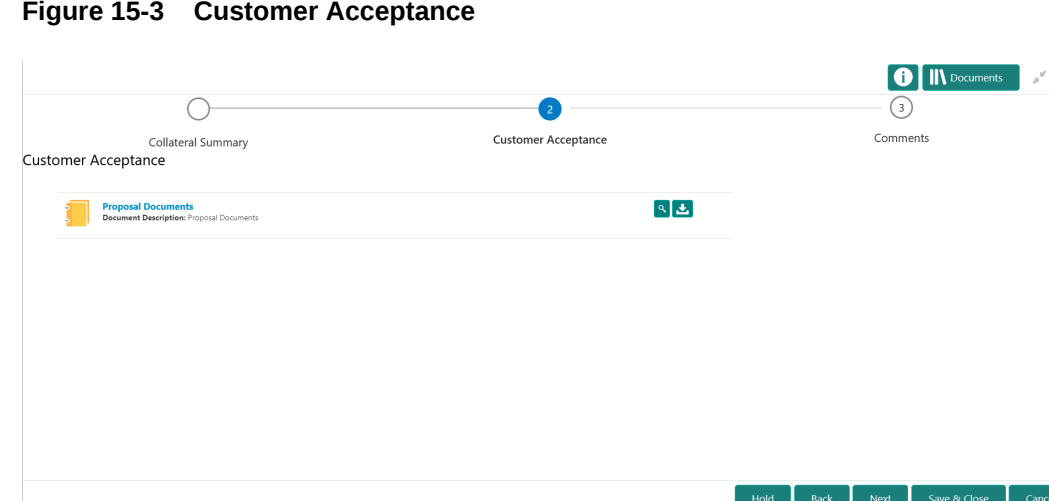

**Figure 15-3 Customer Acceptance**

In the above screen, you can download the draft document sent to customer by clicking the download icon.

**4.** T go to the next data segment, click **Next**.

The **Customer Acceptance - Comments** screen is displayed.

**Figure 15-4 Customer Acceptance - Comments**

|                                       |                                                                                                    | <b>IN</b> Documents<br>$\mu^{\rm eff}$<br>$\times$                     |
|---------------------------------------|----------------------------------------------------------------------------------------------------|------------------------------------------------------------------------|
|                                       | $\checkmark$                                                                                                    |                                                                        |
| Collateral Summary<br>Comments        | Customer Acceptance                                                                                                    | Comments                                                               |
| B $I \cup$ $\top$ A -size-<br>$m - m$ | $\mathbf{A} = \mathbf{A} \mathbf{A} + \mathbf{A} \mathbf{A} + \mathbf{A$<br>■ ■<br>图画<br>$\vee$ | $\widehat{\phantom{a}}$<br>囲<br>三 三<br>H1 H2<br>GD GO<br>$\rightarrow$ |
| Enter text here                       |                                                                                                    |                                                                        |
|                                       |                                                                                                    |                                                                        |
|                                       |                                                                                                    |                                                                        |
|                                       |                                                                                                    |                                                                        |
| Post                                  |                                                                                                    |                                                                        |
| No items to display.                  |                                                                                                    |                                                                        |
|                                       |                                                                                                    | $\checkmark$                                                           |

- **5.** Type comments for the Customer Acceptance stage in the **Comments** text box.
- **6.** Click **Post**.

Comments are posted below the **Comments** text box.

**7.** Click **Submit**.

The **Checklist** window is displayed.

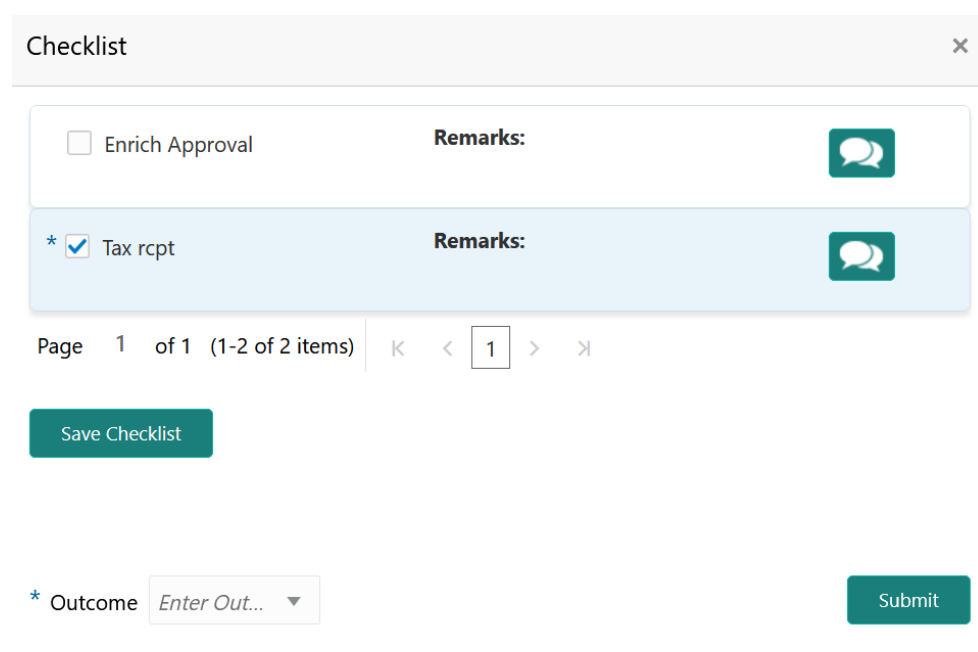

#### **Figure 15-5 Checklist**

- **8.** Manually verify all the checklist and enable the corresponding check box.
- **9.** Select the **Outcome** based on customer acceptance status and click **Submit**.

The options available in the drop down list are:

- Accept
- Reject
- Revaluate

If **Accept** is selected as the **Outcome**, the application is moved to the next stage on clicking **Submit**.

If **Reject** is selected as the **Outcome**, the application is rejected on clicking **Submit**.

If **Revaluate** is selected as the **Outcome**, the application is moved to the Collateral Review stage on clicking **Submit**.

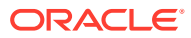

# 16 Charge Registration

# Charge Registration

Detailed information about the Charge Registration stage in Collateral Perfection process.

In this stage, the Credit Officer or the user authorized to edit the Charge Registration task must capture the registration details about the banks charge on collateral.

The creation of charges over the assets of customer helps banks know the customer's other lenders and the assets pledge to the lenders. Thus, double financing can be avoided.

To secure the funds lent to the customer, banks use a number of legal documents like loan agreements, hypothecation agreements, mortgage deeds, etc., to lay out the terms of the loan and ensure repayment with interest as per schedule.

Once a charge is created, the customer must register those charges with the Registrar of Companies, along with the mentioned documents, that create a charge over the company.

The following data segments are available in the Charge Registration stage:

- Collateral Summary
- Collateral Type (For Example: Property)
- Comments

### Collateral Summary

Information on the Collateral Summary data segment in Charge Registration stage.

In the Collateral Summary data segment, the following collateral details captured in the previous stages are displayed.

- Basic Information
- Collateral Type (Property) Details
- Linked Facilities Details
- **Ownership**
- Seniority of Details
- **Covenants**
- **Insurance**
- Configured Stage Status
- **1.** To launch the **Charge Registration Collateral summary** screen, navigate to Tasks > Free Tasks from the left menu.

The **Free Tasks** screen is displayed.

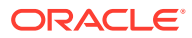

| Policy                                    | ь                          | C Refresh     | $\leftrightarrow$ Acquire | #1 Flow Diagram           |                                 |                           |                                         |                    |
|-------------------------------------------|----------------------------|---------------|---------------------------|---------------------------|---------------------------------|---------------------------|-----------------------------------------|--------------------|
| <b>Security Management</b>                | $\blacktriangleright$<br>П | <b>Action</b> | Priority                  | <b>Process Name</b>       | <b>Process Reference Number</b> | <b>Application Number</b> | <b>Stage</b>                            | <b>Application</b> |
| <b>Service Consumers</b>                  |                            | Acquire & E   | Low                       | Collateral Perfection     | APP212365101                    | APP212365101              | Initiation                              | $21 - 08 - 01$     |
| <b>Task Management</b>                    | Þ.                         | Acquire & E   | Low                       | <b>Credit Origination</b> | APP212365085                    | APP212365085              | <b>Collateral Manual Retry</b>          | $21 - 08 - 24$     |
| Tasks                                     | ÷                          | Acquire & E   | Low                       | <b>Credit Origination</b> | APP212294926                    | APP212294926              | <b>Draft Generation</b>                 | $21 - 08 - 17$     |
|                                           |                            | Acquire & E   | Low                       | <b>Credit Origination</b> | APP212365093                    | APP212365093              | <b>Proposal Initiation</b>              | $21 - 08 - 24$     |
| <b>Awaiting Customer</b><br>Clarification |                            | Acquire & E   | Low                       | <b>FI Credit Process</b>  | APP212365092                    | APP212365092              | Credit Initiation                       | $21 - 08 - 24$     |
| <b>Business Process</b>                   |                            | Acquire & E   | Low                       | <b>Facility Amendment</b> | APP212314960                    | APP212314960              | <b>Manual Retry</b>                     | $21 - 08 - 19$     |
| Maintenance                               | L                          | Acquire & E   | Low                       | <b>Facility Amendment</b> | APP212355063                    | APP212355063              | Amendment Enrichment                    | $21 - 08 - 23$     |
| <b>CFPM Free Tasks</b>                    |                            | Acquire & E   | Medium                    | Group Concentration Li    | APP212325017                    | APP212325017              | Group Concentration Initiation 21-08-20 |                    |
| <b>Completed Tasks</b>                    |                            | Acquire & E   | Medium                    | Group Concentration Li    | APP212325016                    | APP212325016              | Group Concentration Initiation 21-08-20 |                    |
|                                           |                            | Acquire & E   | Low                       | <b>Credit Origination</b> | APP212294917                    | APP212294917              | <b>Risk Evaluation</b>                  | $21 - 08 - 17$     |
| <b>Eree Tasks</b>                         |                            | Acquire & E   | Low                       | <b>Credit Origination</b> | APP212244764                    | APP212244764              | <b>Legal Evaluation</b>                 | $21 - 08 - 12$     |
| <b>Hold Tasks</b>                         |                            | Acquire & E   | Low                       | <b>Credit Origination</b> | APP212244764                    | APP212244764              | Credit Evaluation                       | $21 - 08 - 12$     |
|                                           |                            | Acquire & E   | Low                       | Group Concentration A     | APP212274839                    | APP212274839              | Group Concentration Amend 21-08-15      |                    |
| My Tasks                                  | $\overline{ }$             | Acquire & F   | <b>LOW</b>                | Group Concentration A     | APP212264830                    | APP212264830              | <b>Group Concentration Amend</b>        | $21 - 08 - 14$     |
| Search                                    |                            |               |                           |                           |                                 |                           |                                         |                    |

**Figure 16-1 Free Tasks**

**2.** Click **Acquire & Edit** in the required Charge Registration task.

The **Charge Registration - Collateral Summary** screen is displayed.

|                           | Collateral Perfection - Charge Registration                                          |                                                                           |                                                                                        |                                                                 | <b>IN</b> Documents                                                            |
|---------------------------|--------------------------------------------------------------------------------------|---------------------------------------------------------------------------|----------------------------------------------------------------------------------------|-----------------------------------------------------------------|--------------------------------------------------------------------------------|
| <b>Collateral Summary</b> | Collateral Summary                                                                   |                                                                           |                                                                                        |                                                                 | Screen (1/3)                                                                   |
| Property<br>Comments      | Customer ID<br>003177                                                                | Application ID<br><b>Current Status</b><br>APP213366792                   | <b>Customer Acceptance Completed</b><br>$\overline{0}$                                 | Collateral Type<br>Documents<br>Property                        | Collateral Category<br>Ownership Type<br><b>Residential Property</b><br>Single |
|                           | <b>Basic Information</b>                                                             |                                                                           |                                                                                        |                                                                 |                                                                                |
|                           | 213360047850<br><b>Collateral Currency</b><br><b>USD</b><br><b>III</b> Exposure Type | Agreed Collateral<br>Value<br>\$50,000.00<br>Charge Type<br>Hypothecation | Agreed Collateral<br>Value<br>Purpose Of Collateral 4 Shareable Across<br>New Facility | Available From<br>2021-12-01<br>Customers<br>No                 | Available Till<br><b>Applicable Business</b><br>2022-12-31                     |
|                           | Property                                                                             |                                                                           | <b>Linked Facilities Details</b>                                                       |                                                                 | Ownership                                                                      |
|                           |                                                                                      | 1<br>Collateral<br>\$50K<br><b>Collateral Value</b>                       | 23%<br>77%                                                                             | ROADROLL<br><b>Unlinked</b>                                     | 100%                                                                           |
|                           | Seniority of charge                                                                  |                                                                           | Covenants                                                                              |                                                                 | Insurance                                                                      |
|                           |                                                                                      | 1<br>Position                                                             |                                                                                        | 0<br>Covenants proposed<br><b>Standard Covenants Applicable</b> | 0<br>Active Insurance                                                          |
|                           | $\bf{0}$<br><b>Total Percentage</b>                                                  | 100<br>Percentage Available                                               | $\mathbf 0$<br>Complied Covenants                                                      | $\bf{0}$<br><b>Breached Covenants</b>                           | <b>USD 0.00</b><br><b>Total Insurance Amount</b>                               |
|                           | Configured Stage Status                                                              |                                                                           |                                                                                        |                                                                 |                                                                                |
|                           |                                                                                      | <b>Risk Evaluation</b><br>In Progress                                     |                                                                                        | Internal Legal Opinion<br>Not applicable                        | External Legal Opinion<br>In Progress                                          |
|                           |                                                                                      | <b>External Valuation</b>                                                 |                                                                                        | <b>External Check</b>                                           | Field Investigation                                                            |

**Figure 16-2 Charge Registration - Collateral Summary**

**3.** View the Collateral Summary and click **Next**.

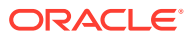

### **Property**

Procedure to capture charge registration detail.

Upon clicking **Next** in the **Charge Registration - Collateral Summary** screen, the Collateral Type data segment is displayed based on the collateral type selected in Initiation srceen. In this topic, Property screen is provided as a sample.

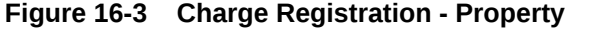

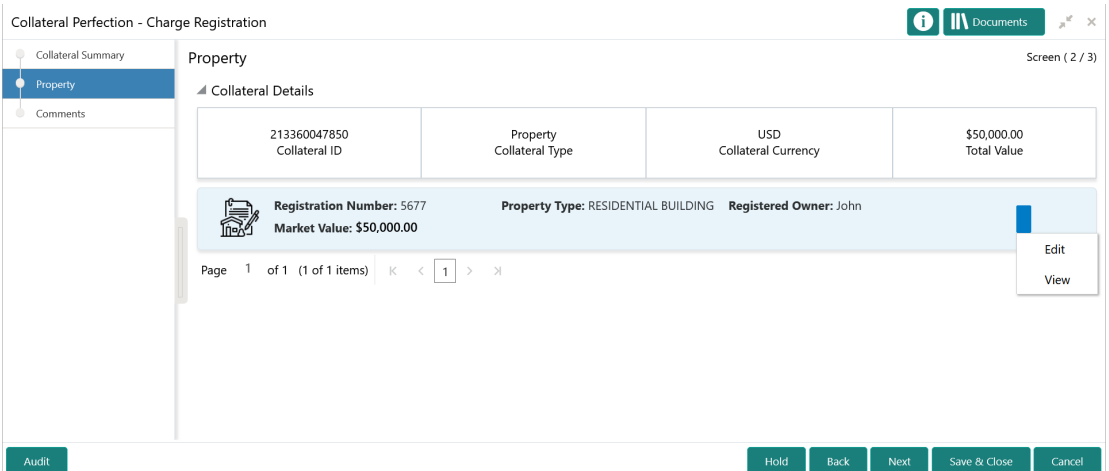

**1.** To capture the charge registration details, click the action icon in the collateral record and select the **Edit** option.

The **Charge Registration - Configure - Property** screen is displayed.

**Figure 16-4 Charge Registration - Configure - Property**

| Configure                                              |                             |                                     |                                            | $\times$                    |
|--------------------------------------------------------|-----------------------------|-------------------------------------|--------------------------------------------|-----------------------------|
| Property                                               | Property                    |                                     |                                            | $\wedge$ $\wedge$           |
| Collateral Insurance                                   | $\blacktriangle$ Property   |                                     |                                            |                             |
| Covenants<br>Documents                                 | Property ID<br>445          | Property Type *<br>Select           | Property Category *<br>Select              |                             |
| Charge Registration<br><b>Ouestionnaire Evaluation</b> | <b>Description</b>          | Property Purpose *<br>Select        | Registered Owner *<br><b>John</b>          |                             |
|                                                        | Land registry               | <b>Purchase Date</b><br>Feb 1, 2020 | <b>Zone Classification</b><br>Select       |                             |
|                                                        | <b>Flood Zone</b>           | Flood Zone Type<br><b>Select</b>    | Seismic Zone                               |                             |
|                                                        | Seismic Zone Type<br>Select | <b>Income Producing</b>             | Environment Assessment Required *          |                             |
|                                                        | Provided and Providence     | the state of a construction         | Marketing CLOSE Process and<br><b>Back</b> | $\checkmark$<br><b>Next</b> |

**2.** Click **Next** and navigate to the **Charge Registration** menu.

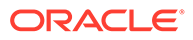

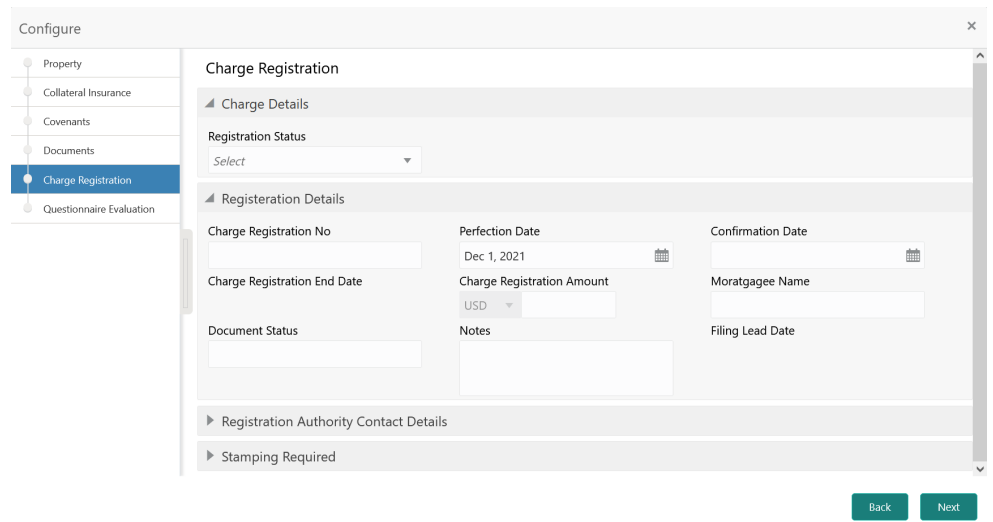

**Figure 16-5 Charge Registration - Configure - Charge Registration**

**3.** Specify all the details in the **Charge Registration - Configure - Charge Registration** screen.

For field level information, refer the following tables.

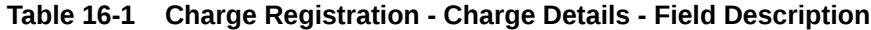

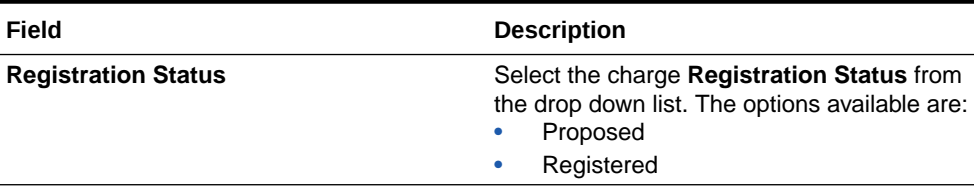

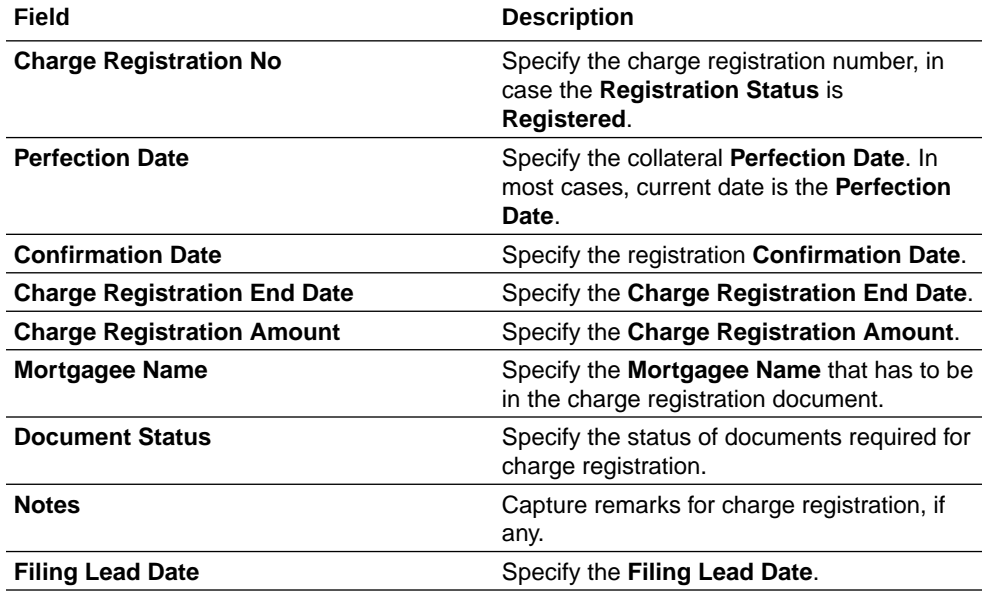

#### **Table 16-2 Charge Registration - Registration Details - Field Description**

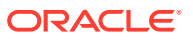

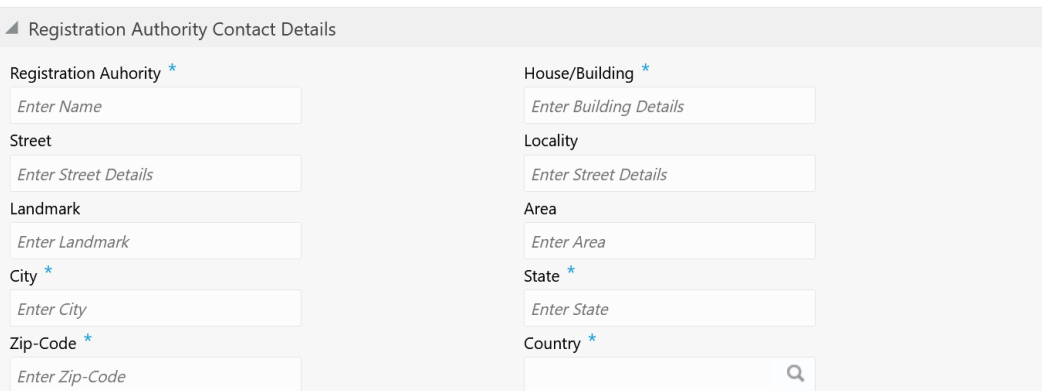

#### **Figure 16-6 Charge Registration - Registration Authority Contact Details**

#### **Table 16-3 Charge Registration - Registration Authority Contact Details - Field Description**

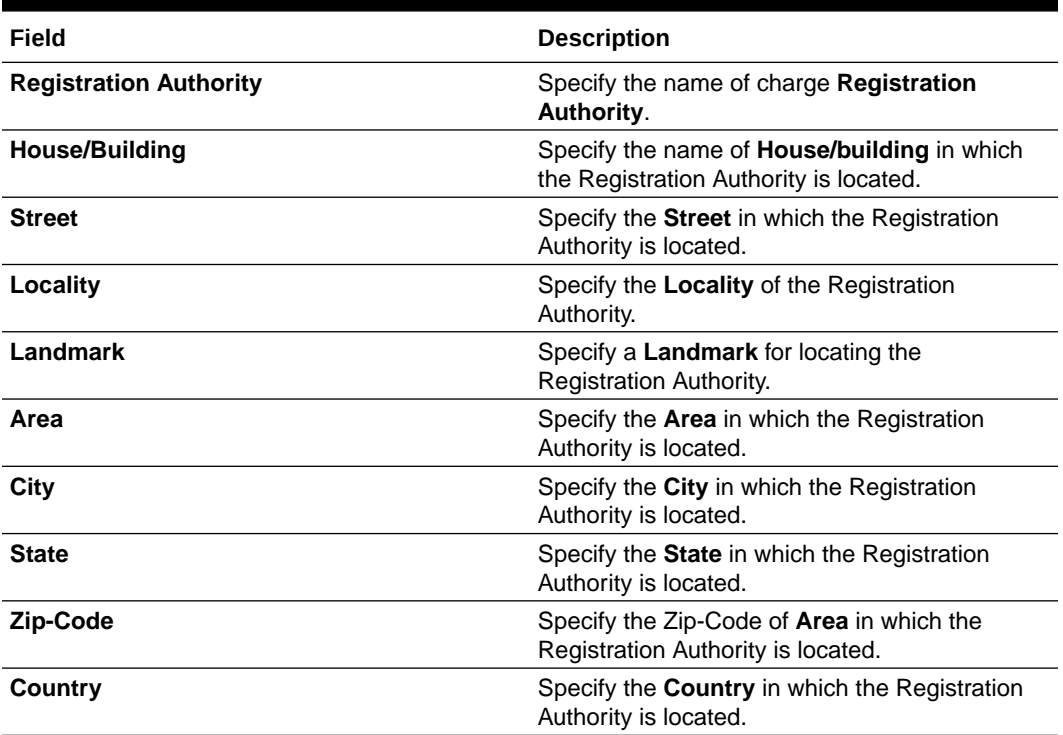

#### **Figure 16-7 Charge Registration - Stamping Required**

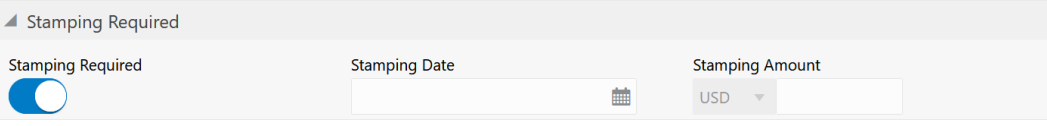

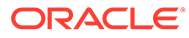

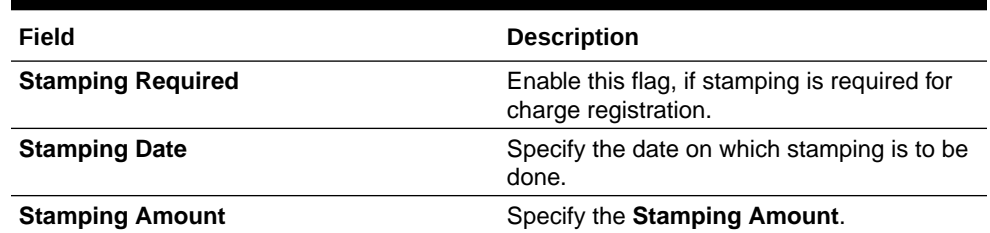

#### **Table 16-4 Charge Registration - Stamping Required - Field Description**

**4.** Click **Next** and then click **Submit**.

For information on other side menus, refer the **Initiation** chapter.

### **Comments**

Information on the Comments data segment in the Charge Registration stage.

The Comments data segment allows you to post overall comments for the Charge Registration stage. Posting comments helps the user of next stage to better understand the application.

Upon clicking **Next** in the **Charge Registration - Collateral Type (Property)** screen, the Comments data segment is displayed.

#### **Figure 16-8 Charge Registration - Comments**

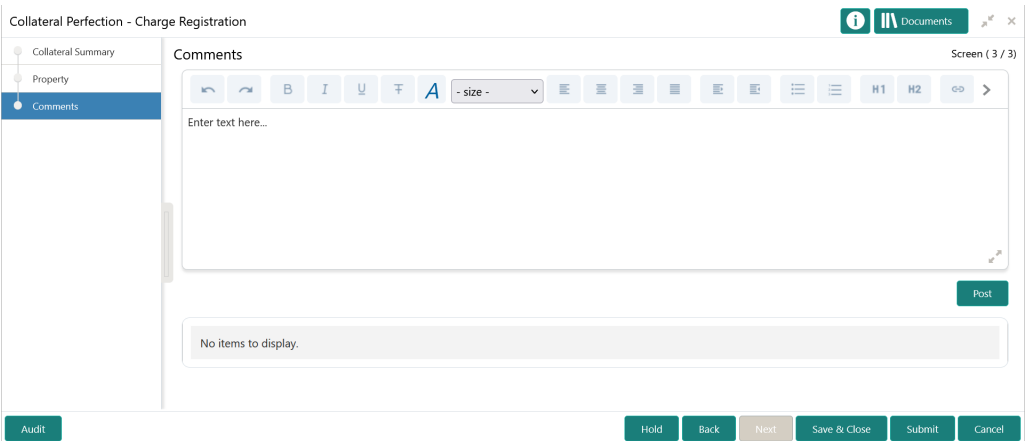

- **1.** Type your comments for the Charge Registration stage in the **Comments** text box.
- **2.** Click **Post**.

Comments are posted and displayed below the **Comments** text box.

**3.** Click **Submit**.

The Checklist window is displayed.

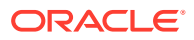

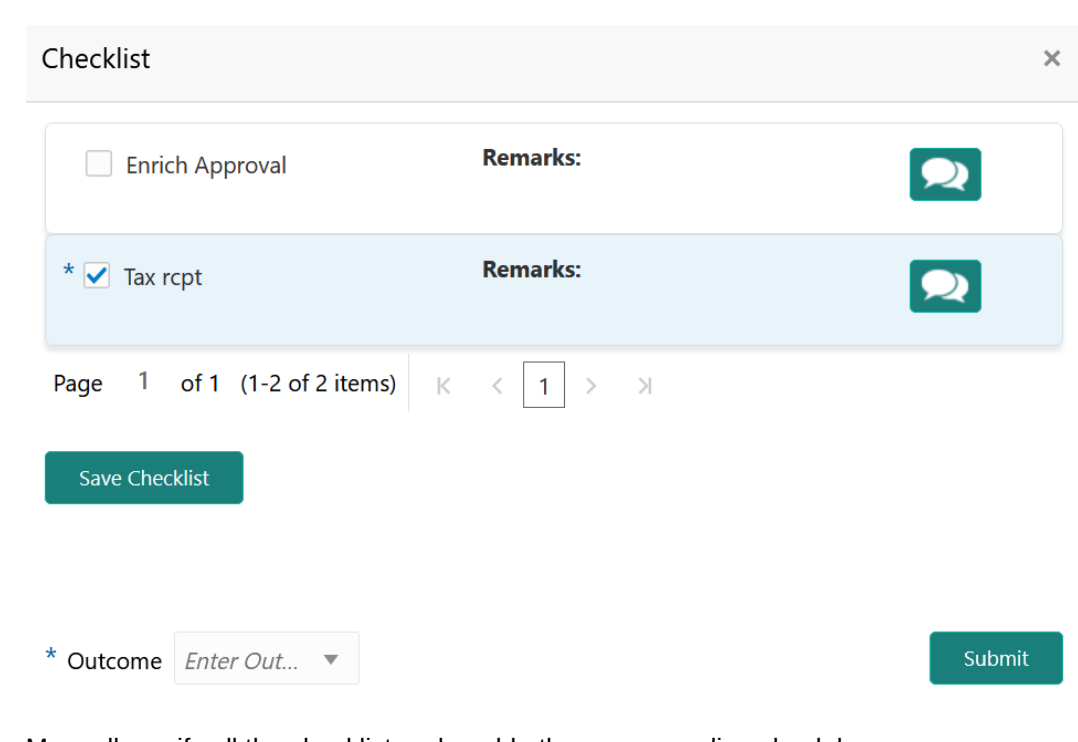

**Figure 16-9 Checklist**

- **4.** Manually verify all the checklist and enable the corresponding check box.
- **5.** Select the **Outcome** as **Proceed**.
- **6.** Click **Submit**.

The application is moved to the next stage - Awaiting Registration.

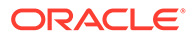

# 17 Awaiting Registration

## Awaiting Registration

Detailed information about the Awaiting Registration stage in Collateral Perfection process.

In this stage, the Credit Officer or the user authorized to edit the Awaiting Registration task must capture the charge registration details if Registration Status is selected as Proposed in the Charge Registration stage. In case the charge registration status is already captured in the Charge Registration stage, the user can directly submit the task to next stage.

The following data segments are available in the Awaiting Registration stage:

- Awaiting Registration Completion
- **Comments**

## Awaiting Registration Completion

Procedure to capture charge registration details.

This data segment allows to add the charge registration details.

**1.** To launch the **Awaiting Registration - Awaiting Registration Completion** screen, navigate to Tasks > Free Tasks from the left menu.

The **Free Tasks** screen is displayed.

| Policy                                           | ٠ |                          | C Refresh     | C- Acquire | <b>11</b> Flow Diagram       |                                 |                           |                                       |                    |
|--------------------------------------------------|---|--------------------------|---------------|------------|------------------------------|---------------------------------|---------------------------|---------------------------------------|--------------------|
| Security Management                              | ٠ | П                        | <b>Action</b> | Priority   | <b>Process Name</b>          | <b>Process Reference Number</b> | <b>Application Number</b> | <b>Stage</b>                          | <b>Application</b> |
| <b>Service Consumers</b>                         |   |                          | Acquire & E   | Low        | <b>Collateral Perfection</b> | APP212365101                    | APP212365101              | Initiation                            | $21 - 08 - 01$     |
| <b>Task Management</b>                           | × |                          | Acquire & E   | Low        | <b>Credit Origination</b>    | APP212365085                    | APP212365085              | <b>Collateral Manual Retry</b>        | $21 - 08 - 24$     |
| <b>Tasks</b>                                     |   |                          | Acquire & E   | Low        | <b>Credit Origination</b>    | APP212294926                    | APP212294926              | <b>Draft Generation</b>               | $21 - 08 - 17$     |
|                                                  |   |                          | Acquire & E   | Low        | <b>Credit Origination</b>    | APP212365093                    | APP212365093              | Proposal Initiation                   | $21 - 08 - 24$     |
| <b>Awaiting Customer</b><br><b>Clarification</b> |   |                          | Acquire & E   | Low        | <b>FI Credit Process</b>     | APP212365092                    | APP212365092              | <b>Credit Initiation</b>              | $21 - 08 - 24$     |
| <b>Business Process</b>                          |   |                          | Acquire & E   | Low        | <b>Facility Amendment</b>    | APP212314960                    | APP212314960              | <b>Manual Retry</b>                   | $21 - 08 - 19$     |
| Maintenance                                      |   |                          | Acquire & E   | Low        | <b>Facility Amendment</b>    | APP212355063                    | APP212355063              | <b>Amendment Enrichment</b>           | $21 - 08 - 23$     |
| <b>CFPM Free Tasks</b>                           |   |                          | Acquire & E   | Medium     | Group Concentration Li       | APP212325017                    | APP212325017              | <b>Group Concentration Initiation</b> | 21-08-20           |
| <b>Completed Tasks</b>                           |   |                          | Acquire & E   | Medium     | Group Concentration Li       | APP212325016                    | APP212325016              | <b>Group Concentration Initiation</b> | $21 - 08 - 20$     |
|                                                  |   |                          | Acquire & E   | Low        | <b>Credit Origination</b>    | APP212294917                    | APP212294917              | <b>Risk Evaluation</b>                | $21 - 08 - 17$     |
| <b>Free Tasks</b>                                |   |                          | Acquire & E   | Low        | <b>Credit Origination</b>    | APP212244764                    | APP212244764              | <b>Legal Evaluation</b>               | $21 - 08 - 12$     |
| <b>Hold Tasks</b>                                |   |                          | Acquire & E   | Low        | <b>Credit Origination</b>    | APP212244764                    | APP212244764              | <b>Credit Evaluation</b>              | $21 - 08 - 12$     |
|                                                  |   |                          | Acquire & E   | Low        | Group Concentration A        | APP212274839                    | APP212274839              | Group Concentration Amend             | $21 - 08 - 15$     |
| My Tasks                                         |   | $\overline{\phantom{a}}$ | Acquire & F   | Low        | Group Concentration A        | APP212264830                    | APP212264830              | <b>Group Concentration Amend</b>      | $21 - 08 - 14$     |
| Search                                           |   |                          |               |            |                              |                                 |                           |                                       |                    |

**Figure 17-1 Free Tasks**

**2.** Click **Acquire & Edit** in the required Awaiting Registration task.

The **Awaiting Registration - Awaiting Registration Completion** screen is displayed.

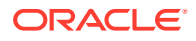

| 213360047850                                                         |                                     |                                   |                                   |
|----------------------------------------------------------------------|-------------------------------------|-----------------------------------|-----------------------------------|
| Collateral ID                                                        | Property<br>Collateral Type         | <b>USD</b><br>Collateral Currency | \$50,000.00<br><b>Total Value</b> |
| <b>Registration Number: 5677</b><br><b>Market Value: \$50,000.00</b> | Property Type: RESIDENTIAL BUILDING | Registered Owner: John            | Edit                              |
| $\overline{1}$<br>Page                                               |                                     |                                   | View                              |

**Figure 17-2 Awaiting Registration - Awaiting Registration Completion**

**3.** Click the action icon in the collateral record and select **Edit**.

The **Awaiting Registration - Configure - Property** screen is displayed.

**Figure 17-3 Awaiting Registration - Configure - Property**

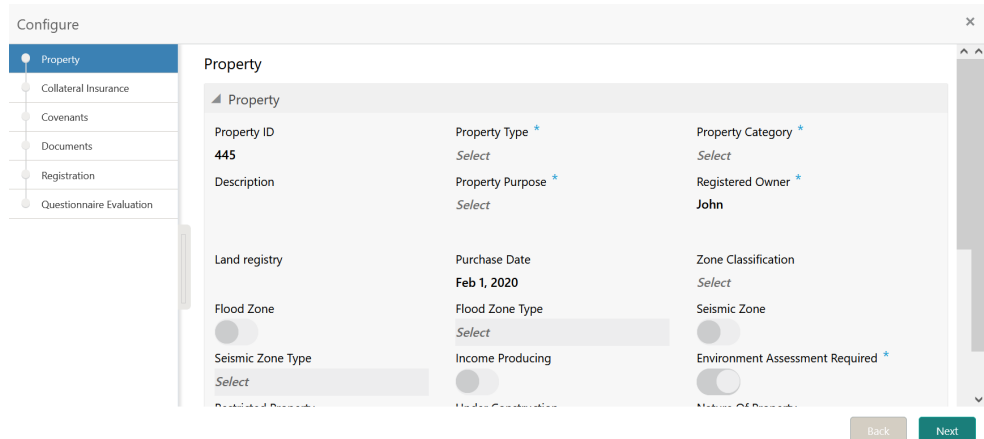

**4.** Click **Next** and navigate to **Registration** menu.

**Figure 17-4 Awaiting Registration - Configure - Registration**

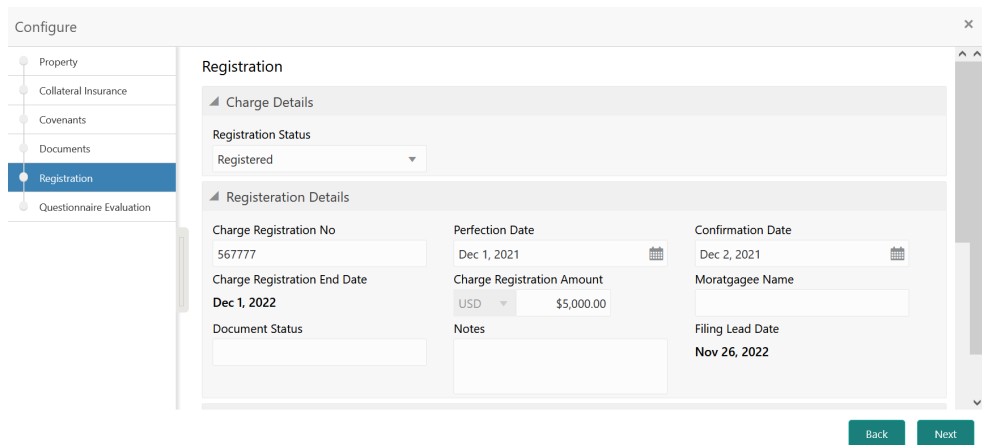

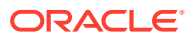

For information on fields in the above screen, refer the **Property** topic in the **Charge Registration** chapter.

**5.** After addding the charge registration details, click **Next** and then click **Submit**.

### **Comments**

Information on the Comments data segment in the Awaiting Registration stage.

The Comments data segment allows you to post overall comments for the Awaiting Registration stage. Posting comments helps the user of next stage to better understand the application.

Upon clicking **Next** in the **Awaiting Registration - Awaiting Registration Completion** screen, the Comments data segment is displayed.

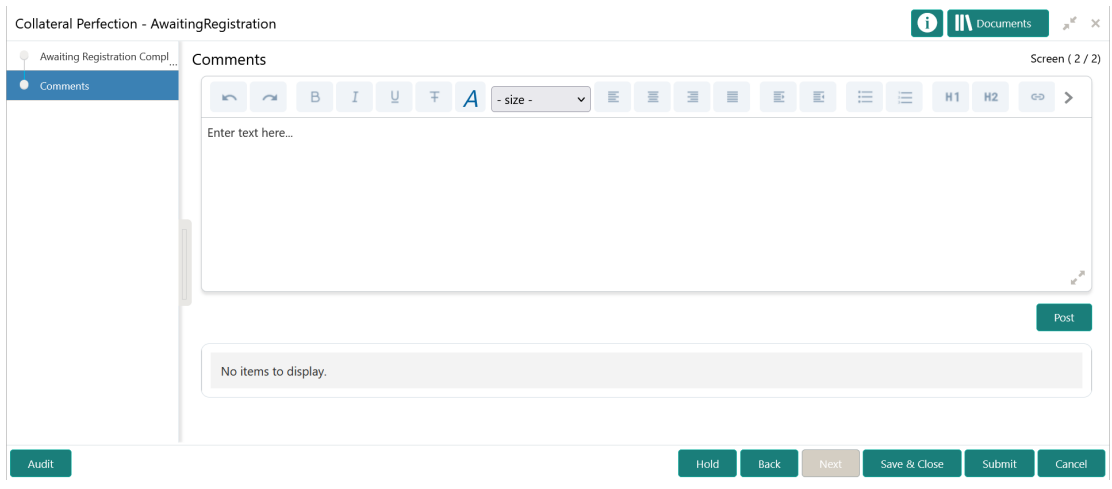

**Figure 17-5 Awaiting Registration - Comments**

- **1.** Type your comments for the Awaiting Registration stage in the **Comments** text box.
- **2.** Click **Post**.

Comments are posted and displayed below the **Comments** text box.

**3.** Click **Submit**.

The Checklist window is displayed.

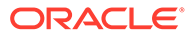

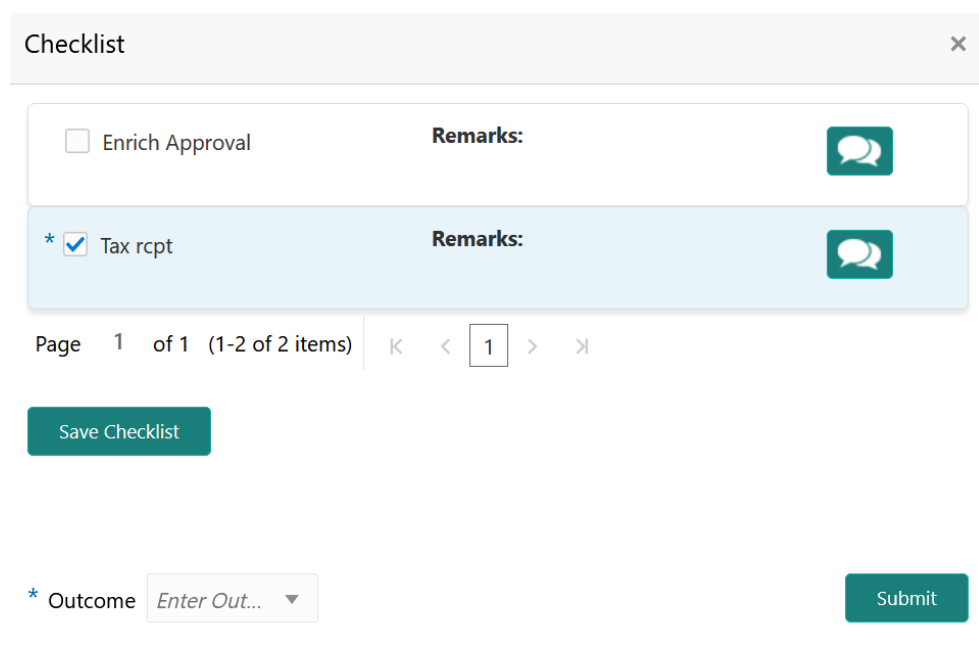

#### **Figure 17-6 Checklist**

- **4.** Manually verify all the checklist and enable the corresponding check box.
- **5.** Select the required **Outcome** and click **Submit**.

The options available in the drop down list are:

- Proceed
- Additional Info

If **Proceed** is selected as the **Outcome**, the application is moved to the next stage on clicking **Submit**.

If **Additional Info** is selected as the **Outcome**, the application is moved back to the Charge Registration stage on clicking **Submit**.

# 18 Safekeeping

# **Safekeeping**

Detailed information about the Safekeeping stage in Collateral Perfection process.

In this stage, the Document Handling Officer must select the list of document to be sent for External Safekeeping and Internal Safekeeping, and capture the collateral safekeeping details.

The following data segments are available in the Safekeeping stage:

- Collateral Summary
- Collateral Safekeeping
- **Comments**

## Collateral Summary

Information on the Collateral Summary data segment in Safekeeping stage.

In the Collateral Summary data segment, the following collateral details captured in the previous stages are displayed.

- Basic Information
- Collateral Type (Property) Details
- **Linked Facilities Details**
- **Ownership**
- Seniority of Details
- **Covenants**
- **Insurance**
- Configured Stage Status
- **1.** To launch the **Safekeeping Collateral summary** screen, navigate to Tasks > Free Tasks from the left menu.

The **Free Tasks** screen is displayed.

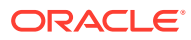

| Policy                                    | ٠ | C Refresh                     | C- Acquire      | <b>TE Flow Diagram</b>             |                                               |                               |                                         |                    |
|-------------------------------------------|---|-------------------------------|-----------------|------------------------------------|-----------------------------------------------|-------------------------------|-----------------------------------------|--------------------|
| Security Management                       | × | п<br><b>Action</b>            | <b>Priority</b> | <b>Process Name</b>                | <b>Process Reference Number</b>               | <b>Application Number</b>     | <b>Stage</b>                            | <b>Application</b> |
| <b>Service Consumers</b>                  |   | Acquire & E                   | Low             | Collateral Perfection              | APP212365101                                  | APP212365101                  | Initiation                              | $21 - 08 - 01$     |
| <b>Task Management</b>                    | × | Acquire & E                   | Low             | <b>Credit Origination</b>          | APP212365085                                  | APP212365085                  | <b>Collateral Manual Retry</b>          | $21 - 08 - 24$     |
| <b>Tasks</b>                              | ▼ | Acquire & E                   | Low             | <b>Credit Origination</b>          | APP212294926                                  | APP212294926                  | <b>Draft Generation</b>                 | $21 - 08 - 17$     |
|                                           |   | Acquire & E                   | Low             | <b>Credit Origination</b>          | APP212365093                                  | APP212365093                  | Proposal Initiation                     | $21 - 08 - 24$     |
| <b>Awaiting Customer</b><br>Clarification |   | Acquire & E                   | Low             | <b>FI Credit Process</b>           | APP212365092                                  | APP212365092                  | Credit Initiation                       | $21 - 08 - 24$     |
| <b>Business Process</b>                   |   | Acquire & E                   | Low             | <b>Facility Amendment</b>          | APP212314960                                  | APP212314960                  | <b>Manual Retry</b>                     | $21 - 08 - 19$     |
| Maintenance                               |   | Acquire & E<br>ш              | Low             | <b>Facility Amendment</b>          | APP212355063                                  | APP212355063                  | <b>Amendment Enrichment</b>             | $21 - 08 - 23$     |
| <b>CFPM Free Tasks</b>                    |   | Acquire & E                   | Medium          | Group Concentration Li             | APP212325017                                  | APP212325017                  | Group Concentration Initiation 21-08-20 |                    |
| <b>Completed Tasks</b>                    |   | Acquire & E                   | Medium          | Group Concentration Li             | APP212325016                                  | APP212325016                  | Group Concentration Initiation 21-08-20 |                    |
|                                           |   | Acquire & E                   | Low             | <b>Credit Origination</b>          | APP212294917                                  | APP212294917                  | <b>Risk Evaluation</b>                  | $21 - 08 - 17$     |
| <b>Free Tasks</b>                         |   | Acquire & E                   | Low             | <b>Credit Origination</b>          | APP212244764                                  | APP212244764                  | <b>Legal Evaluation</b>                 | $21 - 08 - 12$     |
| <b>Hold Tasks</b>                         |   | Acquire & E                   | Low             | <b>Credit Origination</b>          | APP212244764                                  | APP212244764                  | Credit Evaluation                       | $21 - 08 - 12$     |
|                                           |   | Acquire & E                   | Low             | Group Concentration A              | APP212274839                                  | APP212274839                  | Group Concentration Amend 21-08-15      |                    |
| My Tasks                                  |   | Acquire & F<br>$\overline{ }$ | 1 <sub>OM</sub> | Group Concentration A              | APP212264830                                  | APP212264830                  | Group Concentration Amend               | $21 - 08 - 14$     |
| Search                                    |   |                               |                 |                                    |                                               |                               |                                         |                    |
| <b>Supervisor Tasks</b>                   |   | Page                          |                 | of 110 (1 - 20 of 2195 items)<br>К | $\overline{2}$<br>$\ldots$ 110<br>3<br>5<br>4 | $\mathbb{R}$<br>$\rightarrow$ |                                         |                    |

**Figure 18-1 Free Tasks**

**2.** Click **Acquire & Edit** in the required Safekeeping task.

The **Safekeeping - Collateral Summary** screen is displayed.

| Collateral Perfection - Safekeeping |                                          |                                                         |                                                           |                                                                 |                                                            | <b>II\</b> Documents     |
|-------------------------------------|------------------------------------------|---------------------------------------------------------|-----------------------------------------------------------|-----------------------------------------------------------------|------------------------------------------------------------|--------------------------|
| <b>Collateral Summary</b>           | Collateral Summary                       |                                                         |                                                           |                                                                 |                                                            | Screen (1/3)             |
| Collateral Safekeeping<br>Comments  | Customer ID<br>003177                    | Application ID<br><b>Current Status</b><br>APP213366792 | AwaitingRegistration Completed<br>$\circ$                 | Collateral Type<br>Documents<br>Property                        | Collateral Category<br><b>Residential Property</b>         | Ownership Type<br>Single |
|                                     | <b>Basic Information</b>                 |                                                         |                                                           |                                                                 |                                                            |                          |
|                                     | 213360047850                             |                                                         |                                                           |                                                                 |                                                            |                          |
|                                     | <b>Collateral Currency</b><br><b>USD</b> | Agreed Collateral<br>Value<br>\$50,000.00               | Agreed Collateral<br>Value                                | Available From<br>2021-12-01                                    | Available Till<br><b>Applicable Business</b><br>2022-12-31 |                          |
|                                     | <b>III</b> Exposure Type                 | Charge Type<br>Hypothecation                            | Purpose Of Collateral 45 Shareable Across<br>New Facility | Customers<br>No                                                 |                                                            |                          |
|                                     | Property                                 | ÷                                                       | <b>Linked Facilities Details</b>                          | ፡                                                               | Ownership                                                  |                          |
|                                     |                                          | 1<br><b>Collateral</b>                                  | 23%                                                       | ROADROLL<br>Unlinked                                            |                                                            | 100%                     |
|                                     |                                          | \$50K<br><b>Collateral Value</b>                        | 77%                                                       |                                                                 |                                                            |                          |
|                                     | Seniority of charge                      |                                                         | Covenants                                                 |                                                                 | Insurance                                                  |                          |
|                                     |                                          | 1<br>Position                                           |                                                           | 0<br>Covenants proposed<br><b>Standard Covenants Applicable</b> | 0<br><b>Active Insurance</b>                               |                          |
|                                     | $\mathbf{0}$                             | 100                                                     | $\bf{0}$                                                  | $\Omega$                                                        | <b>USD 0.00</b>                                            |                          |
|                                     | <b>Total Percentage</b>                  | Percentage Available                                    | <b>Complied Covenants</b>                                 | <b>Breached Covenants</b>                                       | <b>Total Insurance Amount</b>                              |                          |
|                                     | Configured Stage Status                  |                                                         |                                                           |                                                                 |                                                            |                          |
|                                     |                                          | <b>Risk Evaluation</b><br>In Progress                   |                                                           | Internal Legal Opinion<br>Not applicable                        | External Legal Opinion<br>In Progress                      |                          |
|                                     |                                          | <b>External Valuation</b><br>In Progress                |                                                           | <b>External Check</b><br>In Progress                            | Field Investigation<br>In Progress                         |                          |
| Audit                               |                                          |                                                         |                                                           | Hold                                                            | Next<br><b>Rac</b>                                         | Save & Close<br>Cancel   |

**Figure 18-2 Safekeeping - Collateral Summary**

**3.** View the Collateral Summary and click **Next**.

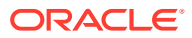

## Collateral Safekeeping

Procedure to add collateral safekeeping details.

Upon clicking **Next** in the **Safekeeping - Collateral Summary** screen, the Collateral Safekeeping data segment is displayed.

**Figure 18-3 Safekeeping - Collateral Safekeeping**

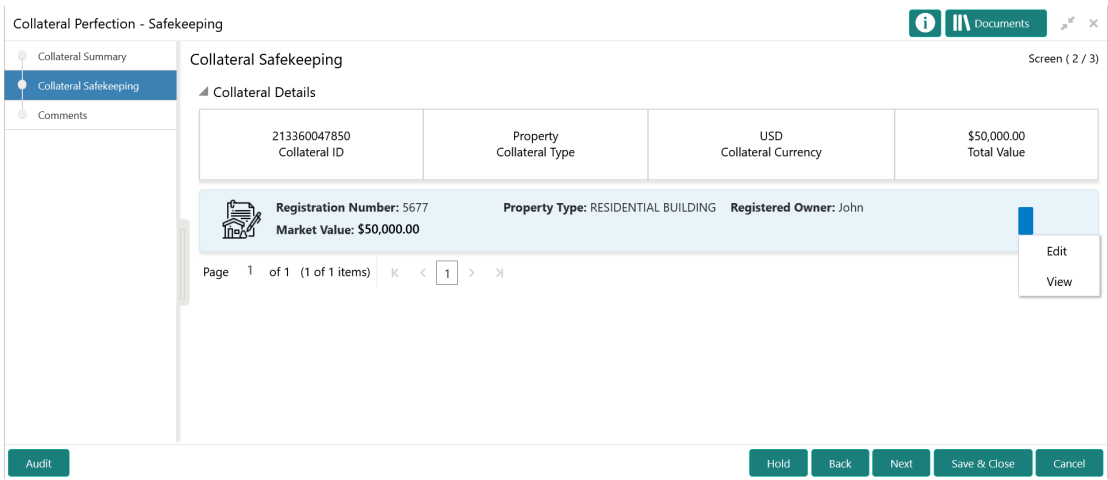

To capture safekeeping details for the collateral:

**1.** Click the action icon in the collateral record and select **Edit**.

The **Safekeeping - Configure - Collateral Type** screen is displayed.

**Figure 18-4 Safekeeping - Configure - Collateral Type**

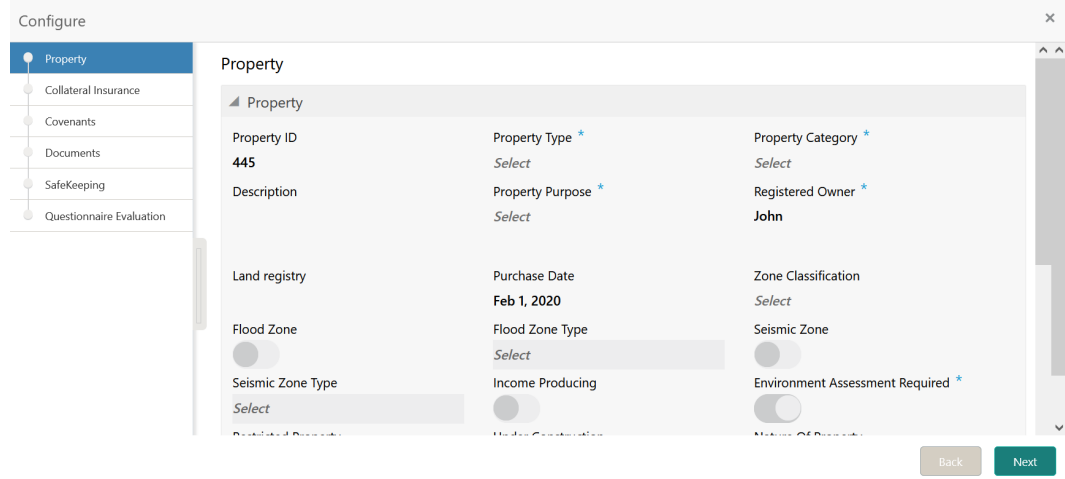

**2.** Click **Next** and navigate to the **Safekeeping** menu.

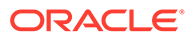

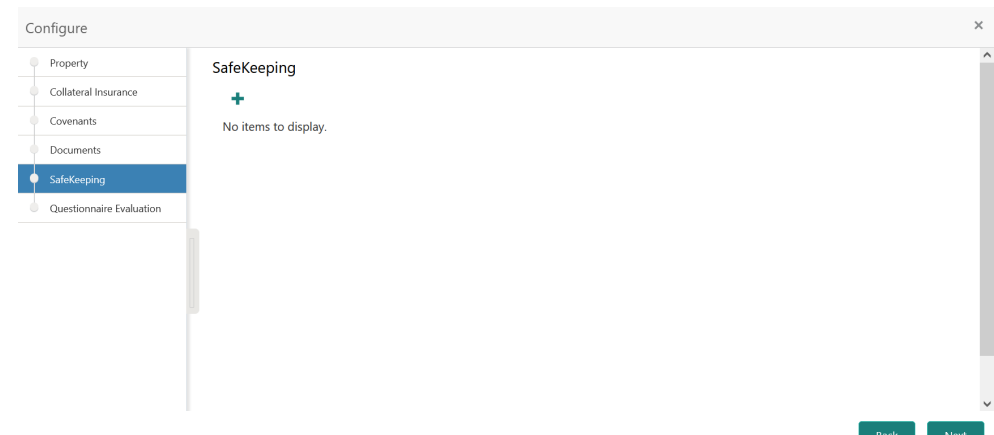

**Figure 18-5 Safekeeping - Configure - Safekeeping**

**3.** Click the add icon in the **Safekeeping - Configure - Safekeeping** screen. The **Document Safekeeping** window is displayed.

#### **Figure 18-6 Document Safekeeping**

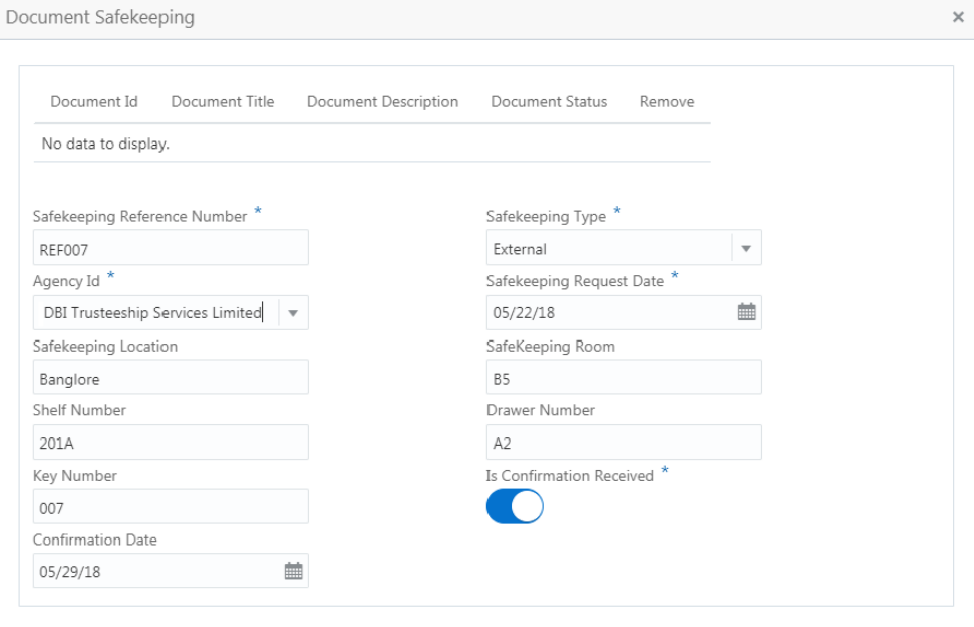

Ok Cancel

- **4.** Select the documents for safekeeping in the above screen.
- **5.** Capture the document safekeeping details.

For field level explanation, refer the below table.

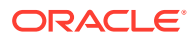

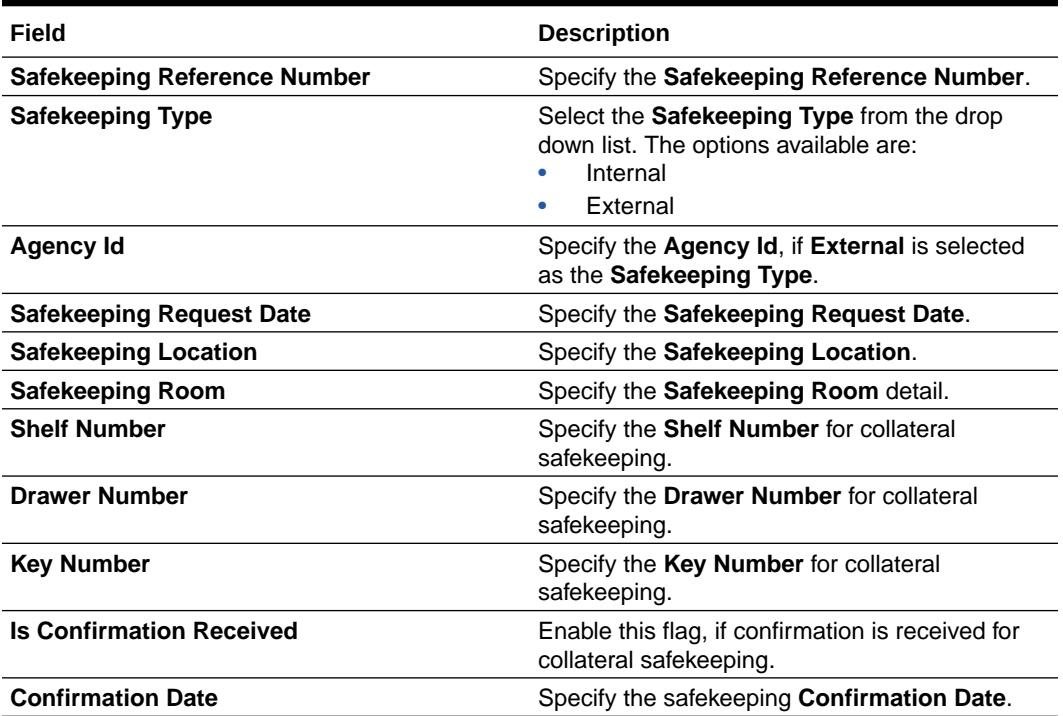

#### **Table 18-1 Document Safekeeping - Field Description**

**6.** Click **Ok** in the **Document Safekeeping** window.

The document safekeeping details are added and displayed in the **Safekeeping - Configure Safekeeping** screen.

You can **Edit**, **View**, or **Delete** the added safekeeping detail by clicking the action icon and selecting the required option.

**7.** After capturing safekeeping details, click **Next** and then click **Submit**.

### **Comments**

Information on the Comments data segment in the Safekeeping stage.

The Comments data segment allows you to post overall comments for the Safekeeping stage.

Upon clicking **Next** in the **Safekeeping - Collateral Safekeeping** screen, the Comments data segment is displayed.

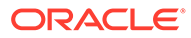

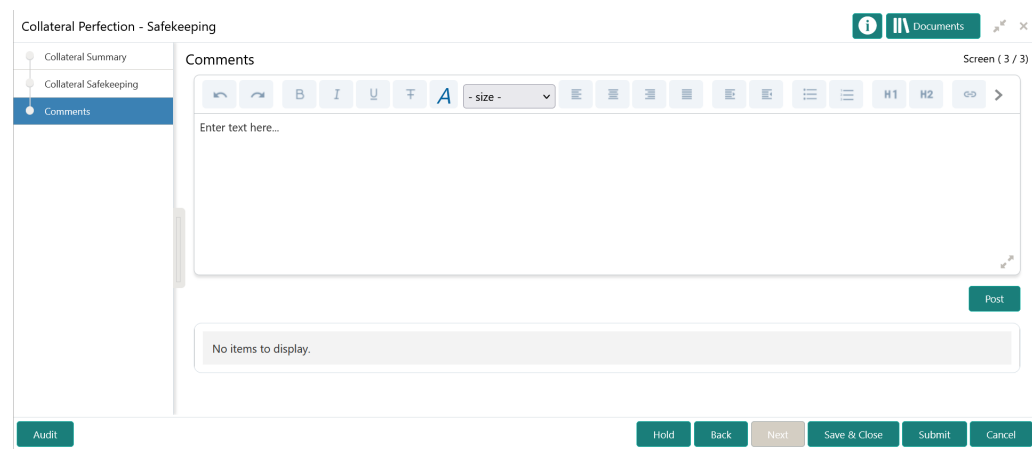

**Figure 18-7 Safekeeping - Comments**

- **1.** Type your comments for the Safekeeping stage in the **Comments** text box.
- **2.** Click **Post**.

Comments are posted and displayed below the **Comments** text box.

**3.** Click **Submit**.

The Checklist window is displayed.

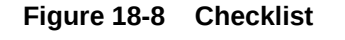

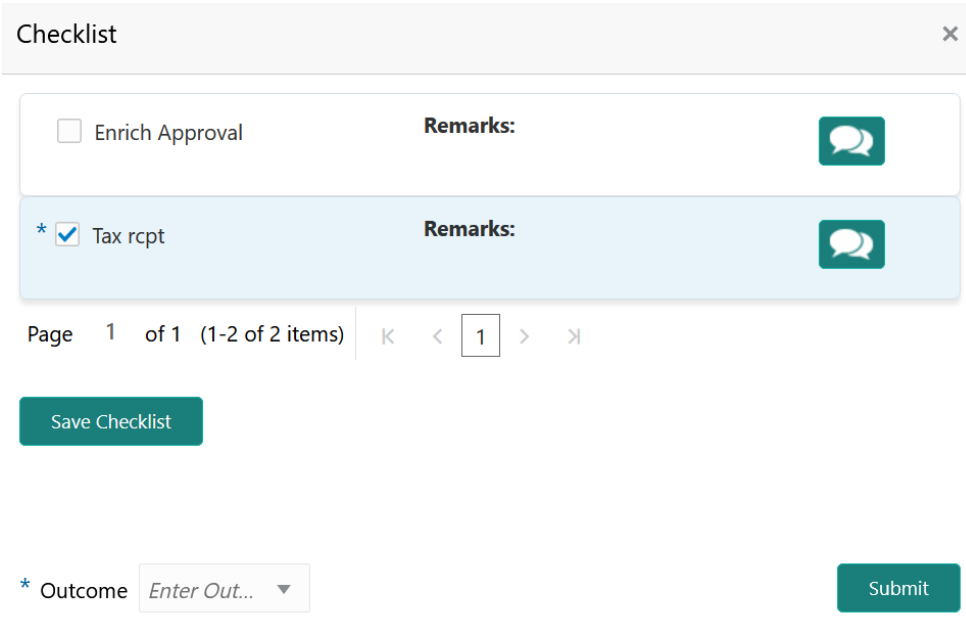

- **4.** Manually verify all the checklist and enable the corresponding check box.
- **5.** Select the **Outcome** as **Proceed**.
- **6.** Click **Submit**.

The Collateral Perfection details are handed off to the Back office System (OBELCM) and the process is completed. In case of any failure in handoff, the

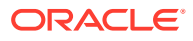

system generates Handoff - Manual Retry task and lists in the Free Task queue. You must fix the handoff errors and retry the handoff.

# 19 Handoff - Manual Retry

# Handoff - Manual Retry

Detailed information about the Manual Retry stage in Collateral Perfection process.

Collateral details are automatically handed off to the back office system on submitting the last stage task. In case of any failure, the system generates and lists the Manul Retry task in the Free Tasks queue. The user must edit the task and fix all the handoff errors before submitting the task.

### Collateral Summary

Information on the Collateral Summary data segment in Manual Retry stage.

In the Collateral Summary data segment, the following collateral details captured in the previous stages are displayed.

- Basic Information
- Collateral Type (Property) Details
- **Linked Facilities Details**
- **Ownership**
- Seniority of Details
- Covenants
- **Insurance**
- Configured Stage Status
- **1.** To launch the **Manual Retry Collateral summary** screen, navigate to Tasks > Free Tasks from the left menu.

The **Free Tasks** screen is displayed.

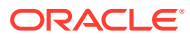

| Policy                                                    | к                        |                          | C Refresh   | C- Acquire      | #1 Flow Diagram                    |                                                          |                            |                                         |                    |
|-----------------------------------------------------------|--------------------------|--------------------------|-------------|-----------------|------------------------------------|----------------------------------------------------------|----------------------------|-----------------------------------------|--------------------|
| Security Management                                       | ×                        | п<br><b>Action</b>       |             | <b>Priority</b> | <b>Process Name</b>                | <b>Process Reference Number</b>                          | <b>Application Number</b>  | <b>Stage</b>                            | <b>Application</b> |
| <b>Service Consumers</b>                                  |                          |                          | Acquire & E | Low             | Collateral Perfection              | APP212365101                                             | APP212365101               | Initiation                              | $21 - 08 - 01$     |
| <b>Task Management</b>                                    | ×                        |                          | Acquire & E | Low             | <b>Credit Origination</b>          | APP212365085                                             | APP212365085               | <b>Collateral Manual Retry</b>          | $21 - 08 - 24$     |
|                                                           | $\overline{\phantom{0}}$ |                          | Acquire & E | Low             | <b>Credit Origination</b>          | APP212294926                                             | APP212294926               | <b>Draft Generation</b>                 | $21 - 08 - 17$     |
| <b>Tasks</b><br><b>Awaiting Customer</b><br>Clarification |                          |                          | Acquire & E | Low             | <b>Credit Origination</b>          | APP212365093                                             | APP212365093               | Proposal Initiation                     | $21 - 08 - 24$     |
|                                                           |                          |                          | Acquire & E | Low             | <b>FI Credit Process</b>           | APP212365092                                             | APP212365092               | <b>Credit Initiation</b>                | $21 - 08 - 24$     |
| <b>Business Process</b>                                   |                          |                          | Acquire & E | Low             | <b>Facility Amendment</b>          | APP212314960                                             | APP212314960               | <b>Manual Retry</b>                     | $21 - 08 - 19$     |
| Maintenance                                               |                          |                          | Acquire & E | Low             | <b>Facility Amendment</b>          | APP212355063                                             | APP212355063               | <b>Amendment Enrichment</b>             | $21 - 08 - 23$     |
| <b>CEPM Free Tasks</b>                                    |                          | П                        | Acquire & E | Medium          | Group Concentration Li             | APP212325017                                             | APP212325017               | Group Concentration Initiation 21-08-20 |                    |
| <b>Completed Tasks</b>                                    |                          |                          | Acquire & E | Medium          | Group Concentration Li             | APP212325016                                             | APP212325016               | Group Concentration Initiation 21-08-20 |                    |
|                                                           |                          |                          | Acquire & E | Low             | <b>Credit Origination</b>          | APP212294917                                             | APP212294917               | <b>Risk Evaluation</b>                  | $21 - 08 - 17$     |
| <b>Free Tasks</b>                                         |                          |                          | Acquire & E | Low             | <b>Credit Origination</b>          | APP212244764                                             | APP212244764               | <b>Legal Evaluation</b>                 | $21 - 08 - 12$     |
| <b>Hold Tasks</b>                                         |                          |                          | Acquire & E | Low             | <b>Credit Origination</b>          | APP212244764                                             | APP212244764               | Credit Evaluation                       | $21 - 08 - 12$     |
|                                                           |                          |                          | Acquire & E | Low             | Group Concentration A              | APP212274839                                             | APP212274839               | Group Concentration Amend 21-08-15      |                    |
| My Tasks                                                  |                          | $\overline{\phantom{a}}$ | Acquire & F | 1 <sub>OM</sub> | <b>Group Concentration A</b>       | APP212264830                                             | APP212264830               | Group Concentration Amend               | $21 - 08 - 14$     |
| Search                                                    |                          |                          |             |                 |                                    |                                                          |                            |                                         |                    |
| <b>Supervisor Tasks</b>                                   |                          | Page                     |             |                 | of 110 (1 - 20 of 2195 items)<br>К | $\sim$ 110<br>$\overline{2}$<br>$\overline{a}$<br>5<br>4 | $\rightarrow$<br>$\lambda$ |                                         |                    |

**Figure 19-1 Free Tasks**

**2.** Click **Acquire & Edit** in the required Manual Retry task.

The **Manual Retry - Collateral Summary** screen is displayed.

|                                                                                         |                                      | $\overline{2}$                                             |                                       | 3                                                          | $\sqrt{4}$                               |                                        | $5^{\circ}$                                     |  |
|-----------------------------------------------------------------------------------------|--------------------------------------|------------------------------------------------------------|---------------------------------------|------------------------------------------------------------|------------------------------------------|----------------------------------------|-------------------------------------------------|--|
| Collateral Summary<br>Collateral Summary                                                |                                      | Collateral Handoff Errors                                  |                                       | <b>Basic Info</b>                                          | <b>Collateral Details</b>                |                                        | Comments                                        |  |
| <b>ACME Corporation</b>                                                                 |                                      |                                                            |                                       |                                                            |                                          |                                        |                                                 |  |
| Customer Id<br>PTY192560509                                                             | <b>Ford</b> Application ID           | APP213279200                                               | <b>M</b> Date Initiated<br>2021-11-10 | Current Status                                             | <b>Safekeeping Completed</b>             | <b>Documents</b><br>$\mathbf{0}$       |                                                 |  |
| <b>Basic Information</b>                                                                |                                      |                                                            |                                       |                                                            |                                          |                                        |                                                 |  |
| COL213274304                                                                            |                                      |                                                            |                                       |                                                            |                                          |                                        |                                                 |  |
| Collateral for new facility                                                             |                                      |                                                            |                                       |                                                            |                                          |                                        |                                                 |  |
| Collateral Type<br>Ship                                                                 | Collateral Category<br>SHPS category |                                                            | <b>In</b> Ownership Type<br>Joint     | <b>[8]</b> Collateral Currency<br><b>INR</b>               |                                          | Owner Estimated Value<br>₹1,000,000.00 |                                                 |  |
| dia Held Collateral Value                                                               | Available From<br>m.<br>2021-11-10   |                                                            | m Available Till<br>2022-11-30        | <b>RED</b> Applicable Business<br>Trade, Working Captial   |                                          | <b>R</b> Exposure Type                 |                                                 |  |
| [0] Charge Type<br>Hypothecation                                                        | New Facility                         | Sig Purpose Of Collateral                                  | as Shareable Across Customers<br>No   |                                                            |                                          |                                        |                                                 |  |
| Ownership                                                                               |                                      | <b>Seniority of charge</b>                                 |                                       | <b>Covenants</b>                                           |                                          | <b>Insurance</b>                       |                                                 |  |
|                                                                                         |                                      |                                                            |                                       |                                                            |                                          |                                        |                                                 |  |
|                                                                                         | ACME                                 | Position<br>Seniority of charge held by OBCFPM<br>Customer |                                       | Covenants proposed<br><b>Standard Covenants Applicable</b> |                                          | Active Insurance                       |                                                 |  |
|                                                                                         | Costco                               |                                                            |                                       |                                                            |                                          |                                        |                                                 |  |
|                                                                                         |                                      | 40<br><b>Total Percentage</b>                              | 60<br>Percentage Available            | $\mathbf{0}$<br>Complied Covenants                         | 0<br><b>Breached Covenants</b>           |                                        | INR 100,000.00<br><b>Total Insurance Amount</b> |  |
| <b>Configured Stage Status</b>                                                          |                                      |                                                            |                                       |                                                            |                                          |                                        |                                                 |  |
| <b>Field Investigation</b><br><b>External Check</b><br>Not applicable<br>Not applicable |                                      | <b>External Valuation</b><br>Completed                     |                                       | <b>Internal Valuation</b><br>Not applicable                | <b>Risk Evaluation</b><br>Not applicable |                                        | <b>Legal Opinion</b><br>Not applicable          |  |
|                                                                                         |                                      |                                                            |                                       |                                                            |                                          |                                        |                                                 |  |

**Figure 19-2 Manual Retry - Collateral Summary**

**3.** View the Collateral Summary and click **Next**.

# Collateral Handoff Errors

Information on the Collateral Handoff Errors data segment in the Manual Retry stage.

This data segment displays the handoff error details such as Entity ID, Entity Type, Error Code, and Error Message for taking necessary action.

Upon clicking **Next** in the **Manual Retry - Collateral Summary** screen, the Collateral Handoff Errors data segment is displayed.

**Figure 19-3 Manual Retry - Collateral Handoff Errors**

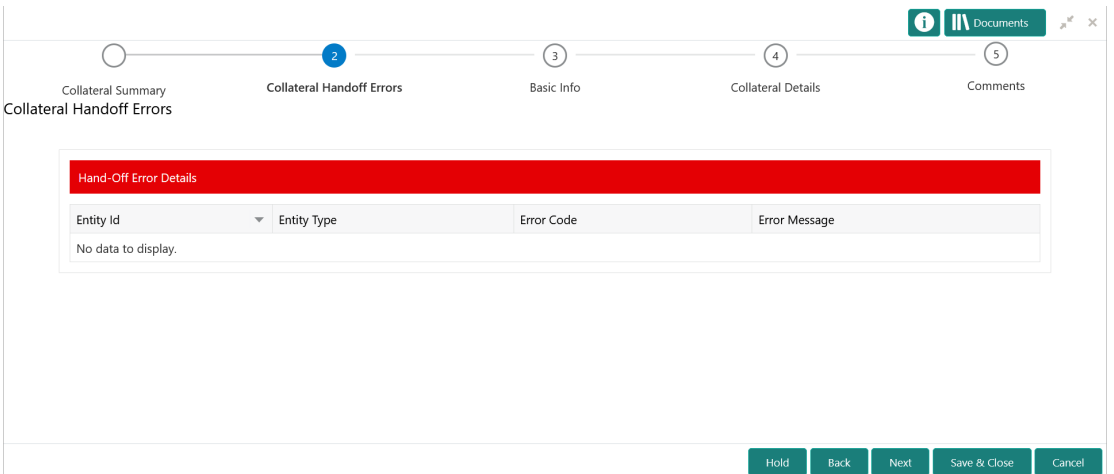

- **1.** View the **Hand-off Error Details**.
- **2.** Click **Next**.

### Basic Info

Information on the Basic Info data segment in Manual Retry stage.

This data segment displays basic collateral details captured as part of perfection initiation. In case there is handoff error in this screen, you must fix it before proceeding to the next data segment.

Upon clicking **Next** in the **Manual Retry - Collateral Handoff Errors** screen, the Basic Info data segment is displayed.

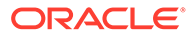

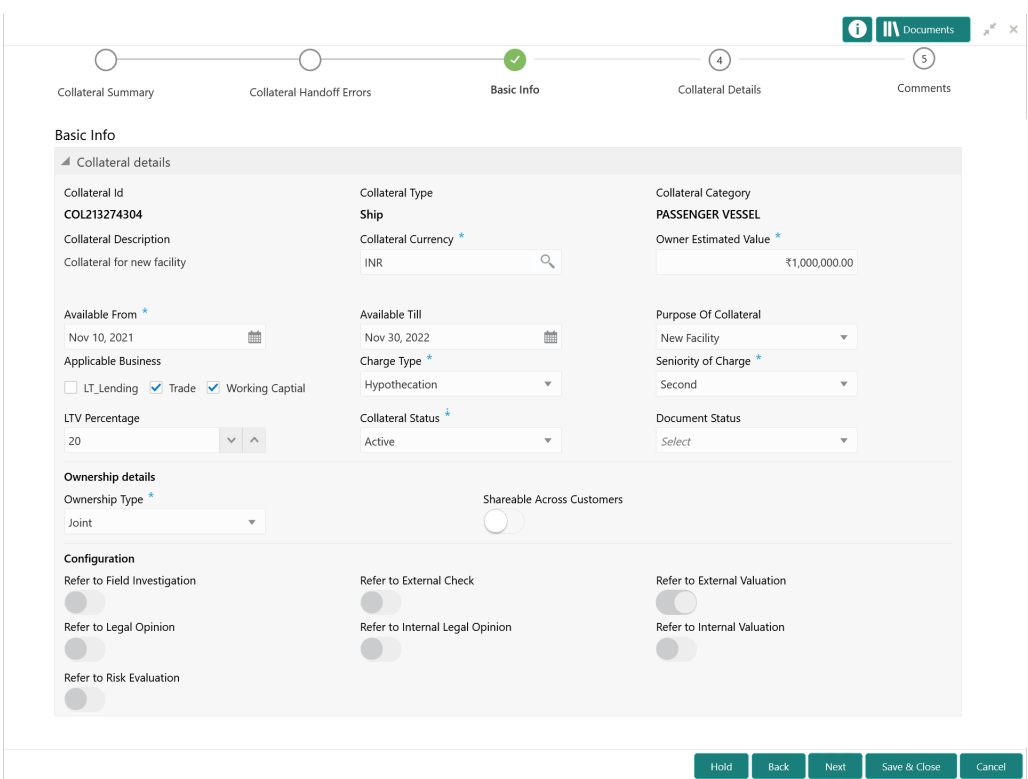

**Figure 19-4 Manual Retry - Basic Info**

**1.** Modify the necessary details.

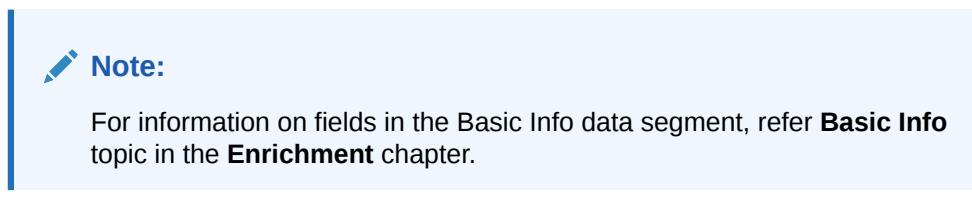

**2.** After performing necessary actions in the **Manual Retry - Basic Info** screen, click **Next**.

### Collateral Details

Information on the Collateral Details data segment in Manual Retry stage.

This data segment allows to modify collateral details added in the previous stages/ process. In case there is handoff error in this screen, you must fix it before proceeding to the next data segment.

Upon clicking **Next** in the **Manual Retry - Basic Info** screen, the Collateral Details data segment is displayed based on the collateral selected for review.

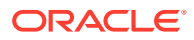
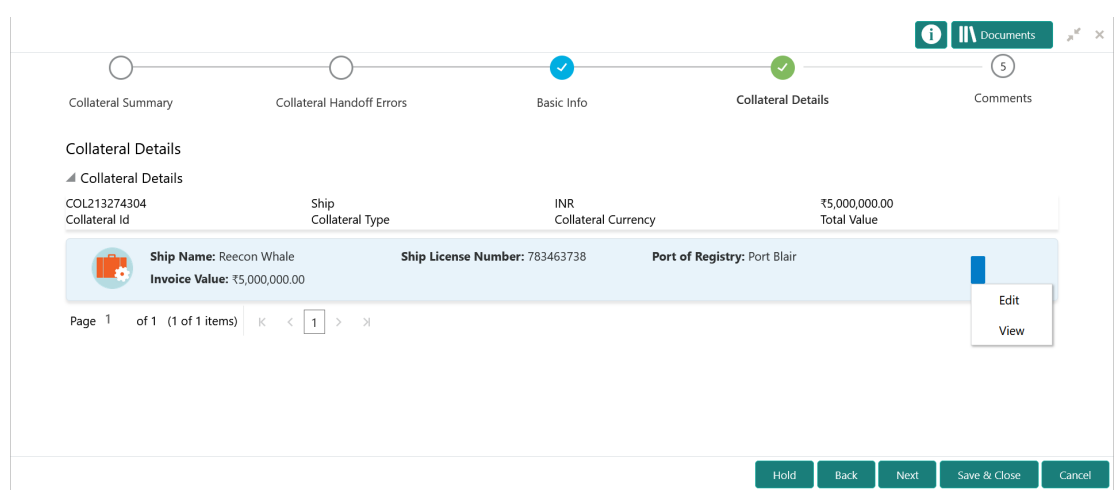

**Figure 19-5 Manual Retry - Collateral Details**

To modify the collateral details, click the action icon in the collateral record and select **Edit**. The **Enrichment - Configure - Collateral Type** screen is displayed.

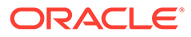

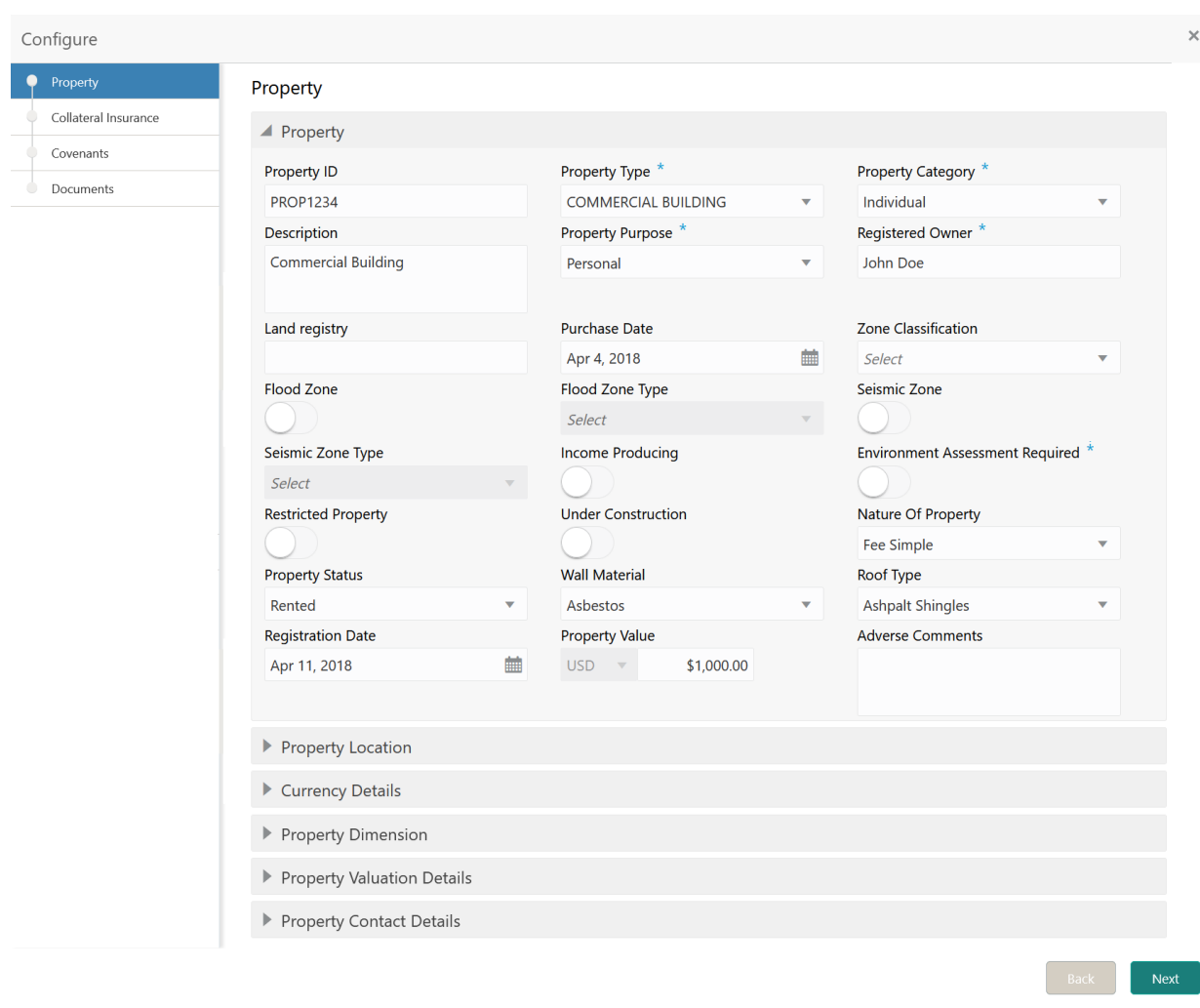

#### **Figure 19-6 Enrichment - Configure - Collateral Type**

#### **Note:**

For detailed information on the left menus, refer **Collateral Type** section in Collateral Evaluation User Guide.

After modifying the collateral details, click **Next**.

# **Comments**

Information on the Comments data segment in the Manual Retry stage.

The Comments data segment allows you to post your overall comments for the Manual Retry stage.

Upon clicking **Next** in the **Manual Retry - Collateral Details** screen, the Comments data segment is displayed.

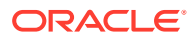

#### **Figure 19-7 Manual Retry - Comments**

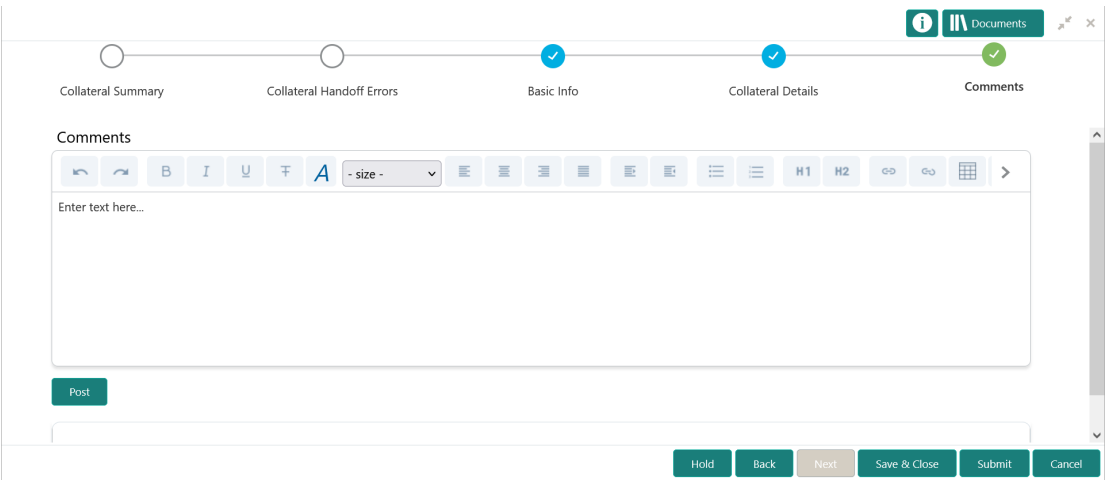

- **1.** Type your comments for the Manual Retry stage in the **Comments** text box.
- **2.** Click **Post**.

Comments are posted below the **Comments** text box.

**3.** To manually handoff the collateral details, click **Submit**. The **Checklist** window is displayed.

## **Figure 19-8 Enrichment - Checklist**

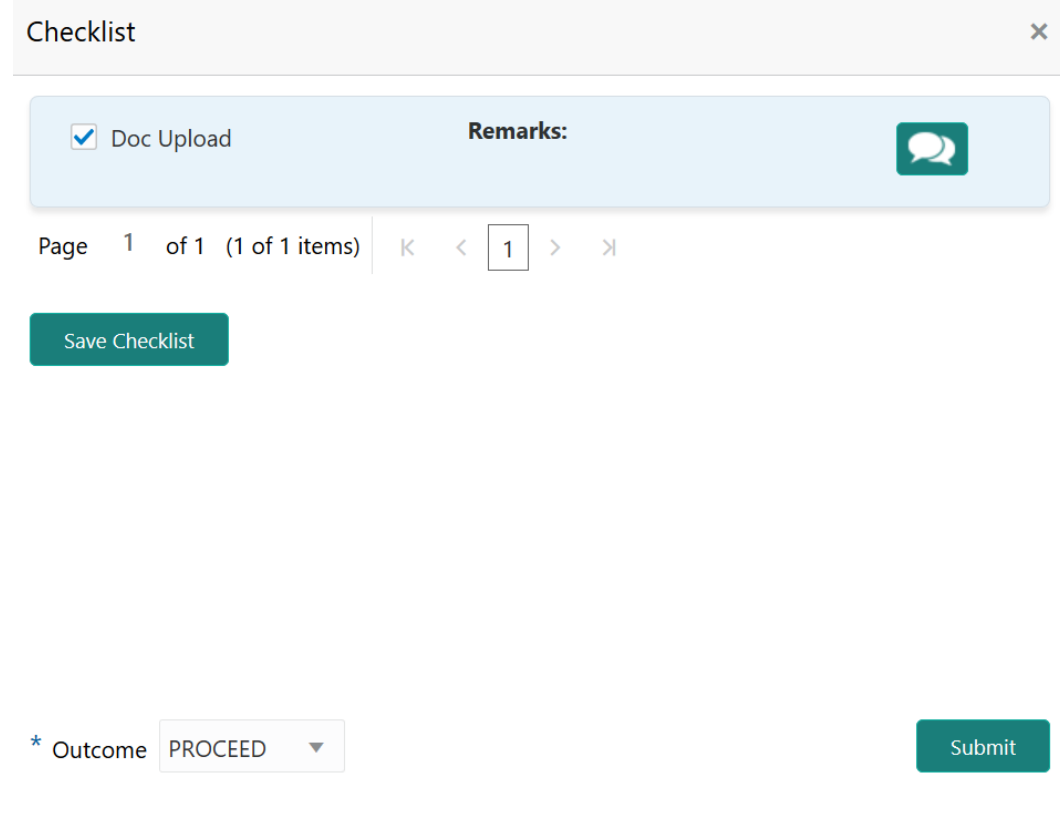

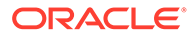

### **Note:**

Checklist can be configured for each stage of a process in Business Process Maintenance screen. Refer **Credit Facilities Process Maintenance User Guide** for more information.

- **4.** Manually verify all the checklist and enable the corresponding check box.
- **5.** Select the **Outcome** as **PROCEED** and click **Submit**.

Collateral details are handed off to the back office system.

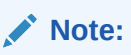

Manual Retry task is generated until successful hand off of collateral details. You must carefully view the error details and fix the handoff errors for successful hand off.

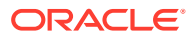